### **Network Cost Worksheet Attachment - Help Guide**

This Excel template will allow you to quickly and easily submit your Network Cost Worksheet data to the RHC Pilot SharePoint Upon entering the information for each entity, you can then upload it to SharePoint to submit the information.

#### **1. Excel Macros Must be Enabled**

To use the advanced features of this spreadsheet, the security settings in Excel must be configured so that Macros may be run. The steps to enable macros depend on the version of Microsoft Office you are using.

#### **For Office 2000, 2003:**

-When opening this spreadsheet, you may see a dialog with two options "Enable Macros" or "Disable Macros". Select "Enable Macros".

-If you are not presented with a window when the spreadsheet loads then you should check that macros are enabled:

- 1) Select Tools -> Macros -> Security from the main menu.
- 2) Select the "Medium" Option.
- 3) Click "OK"
- 4) You may have to close and then re-open this template

#### **For Office 2007:**

-When opening this spreadsheet, you may see a message near the top of the Excel window that says "Security Warning : Some Active Content Has Been Disabled".

- 1) Click Options.
- 2) Select "Enable this Content".
- 3) Click "OK".

#### **2. Using this Spreadsheet**

1) Begin by entering the data for each entity. You do not need to enter data in the grey columns which are marked "AUTC they will be filled-in for you. Do enter data in the grey columns marked "INPUT" by only selecting from the dropdown option available to you. The blue bar below the column headers provides tips on the entry of some fields. If you require further information on how to complete a particular field, refer to section 4 of this help guide.

2) Once you have entered all data and are satisfied that it is complete, click the "Validate Sheet" button. A series of check and validations will run, and any fields that may have been inadvertently left blank or may contain potential data or formatt errors will be highlighted in yellow. Check each "yellow" field to ensure the contents of that field are correct. You may conti making modifications and using the "Validate Sheet" button until you feel all necessary changes have been made.

#### **3. Uploading to SharePoint**

1) When you are ready to submit the information, open SharePoint and navigate to your project's Document Library

- 2) Click "Upload" in the navigation bar for the document library
- 3) Use the "Browse" button to choose and select your saved NCW file and click "Open". Click "OK".

4) On the next screen, tag the file with the appropriate Document Type: "12 – Network Cost Worksheet"

5) Click "Check In." Your Coach will load the information from your attachment into the Network Cost Worksheet tracking I **SharePoint** 

Note: Do not omit step 5, above, or select "Cancel" on this screen. Tagging the file with the appropriate funding year and document type will make it much easier for you, and for your Project Reviewer, to locate specific documents as more files added to the document library.

**4. Network Cost Worksheet Column Guide.** Items in gray are auto-populated based on data you enter.

**Funding Year -** Use the drop down menu at the top of the page to select the appropriate funding year.

**HCP Number -** Auto-populated once you select your project name.

**1. Project Name -** Use the drop down menu to select the name of your Pilot Project.

**2. Funding Year -** This field is auto-populated from the funding year you selected at the top of the page.

**3. Service Provider Name -** Enter the name of the service provider or vendor (note that you should complete a separate I for each RFP, or for each vendor you selected.

**4. Service Provider Identification Number (SPIN) -** Enter the SPIN of the service provider or vendor . A SPIN number is a unique identifier assigned to each service provider by USAC. Vendors who do not have a SPIN number can apply for one the USAC website.

**5. Category -** Select the type of service being requested. Please review the "Column 5 and 7a Matrix" tab for helpful information on how to complete this column. If none of the choices match the type of service you wish to enter, select "Ot and contact your Coach via email with a complete description of the service that the site will receive. Your Coach will assi determining the appropriate category of service.

**6. Sub-Category -** Select the type of charge (recurring or non-recurring) from the drop down list.

**7a. Itemized Description, Component -** Select the type of network component being requested. If none of the choices match the component you wish to enter, select "Other"and contact your Coach via email with a complete description of the service that the site will receive. Your Coach will assist in determining what type of service you are receiving.

**7b. Itemized Description, Speed -** Select the network speed. If your service is "Non Recurring", **always select** N/A for not applicable. EXCEPTION: if your service is an IRU or a pre-paid lease you must choose a bandwidth speed based on the bandwidth that will be provided to that site. If none of the choices match the speed you wish to enter, select "Other" and include in Column 12 the bandwidth speed.

**8. Number of Items or months -** Enter the quantity of items or number of months of support requested for the item **9. Cost Per Item -** Enter the total cost for each individual item (prior to performing an 85/15 calculation). For recurring costs enter the cost per month/payment.

**10. Comments** - Enter the entity-specific 465 App Number(s), taken from the first column of the 465 Attachment, that are associated with this item. (Example: 12345-00-0001, 12345-00-0002, etc) Also, provide comments or a brief description of item.

**11. Eligible Cost? -** Is this cost eligible for funding under the RHCPP? Use the drop down menu to select TRUE for yes or FALSE for no.

**12. Explanation of Eligibility** - Enter a brief description of the item and how the item is eligible for funding under the RHC

**13. Total Costs (100%) -** Will be calculated as # 8) Number of items or months \* # 9) Cost per item

14. Total Non-Eligible Costs - Will be calculated as the percentage of costs which are NOT eligible for RHCPP funding b on your entry in item 15a, multiplied by the total costs for the item  $(\#13)$ . Formula =  $((1 - # 15a) * # 13)$ .

**15a. Total Eligible Costs % -** Enter the percentage of the item's total costs which are eligible for RHCPP funding (Cost Allocation)

**15b. Total Eligible Costs \$ -** Calculated as the eligible costs (dollar amount) based on the eligible costs (percentage) you entered in %15a. Formula =  $(# 15a * # 13)$ 

16. RHC Pilot Program Funding Request (maximum 85% of eligible costs) - Enter the percentage of funding (maximu 85%) you are requesting from RHCPP for this item. The amount in this field may be no more than 85%

**17. Participant Contribution for Eligible Network Costs (minimum 15%) -** The percentage of the eligible costs that will be provided by your project (minimum 15%). Calculated as 100% minus the amount entered in # 16.

**18. Source of Participant Funds -** Enter the source of your minimum 15% contribution.

**19. Is this an eligible source?** - Is this source eligible to provide the minimum 15% contribution? Use the drop down men select TRUE for yes or FALSE for no.

**20. Funding Amount Approved in Pilot Order -** Calculated as the final amount of support you have requested from RH for this line item. Formula =  $(\# 15b * # 16)$ 

**RFP # -** This field will be automatically populated from the RFP # at the top of the form.

## **Network Cost Worksheet Dropdown Lists**

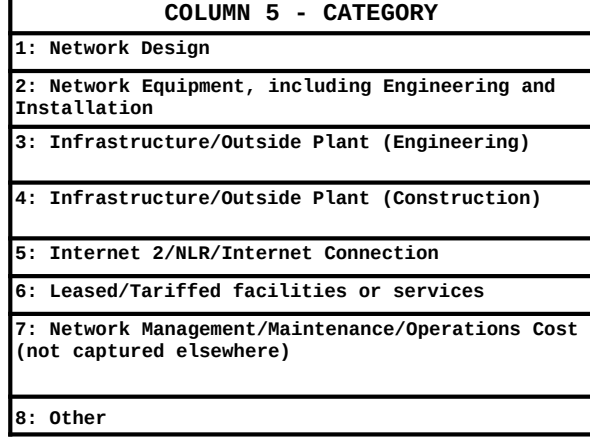

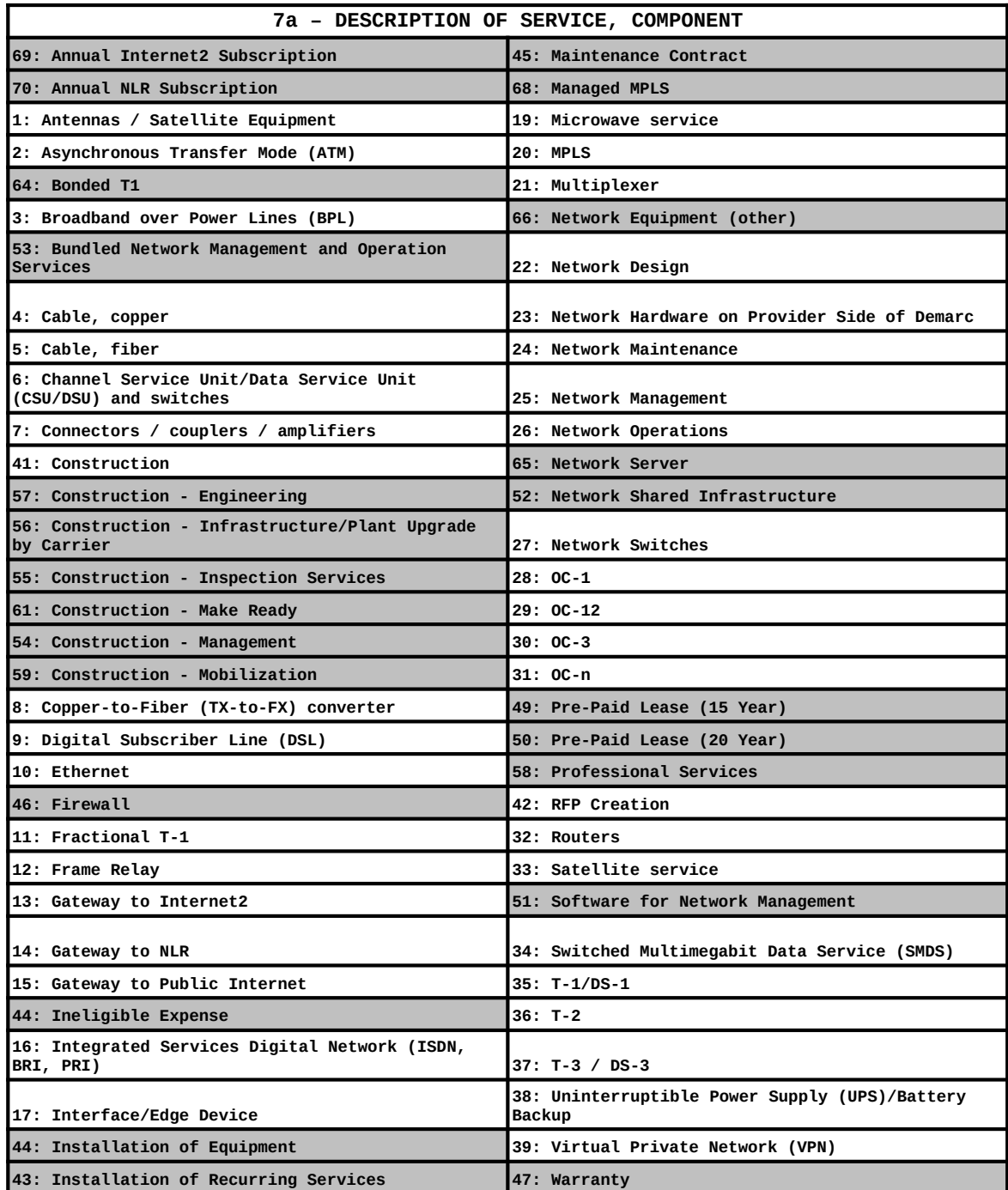

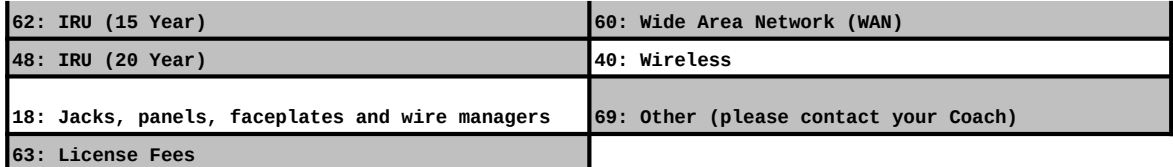

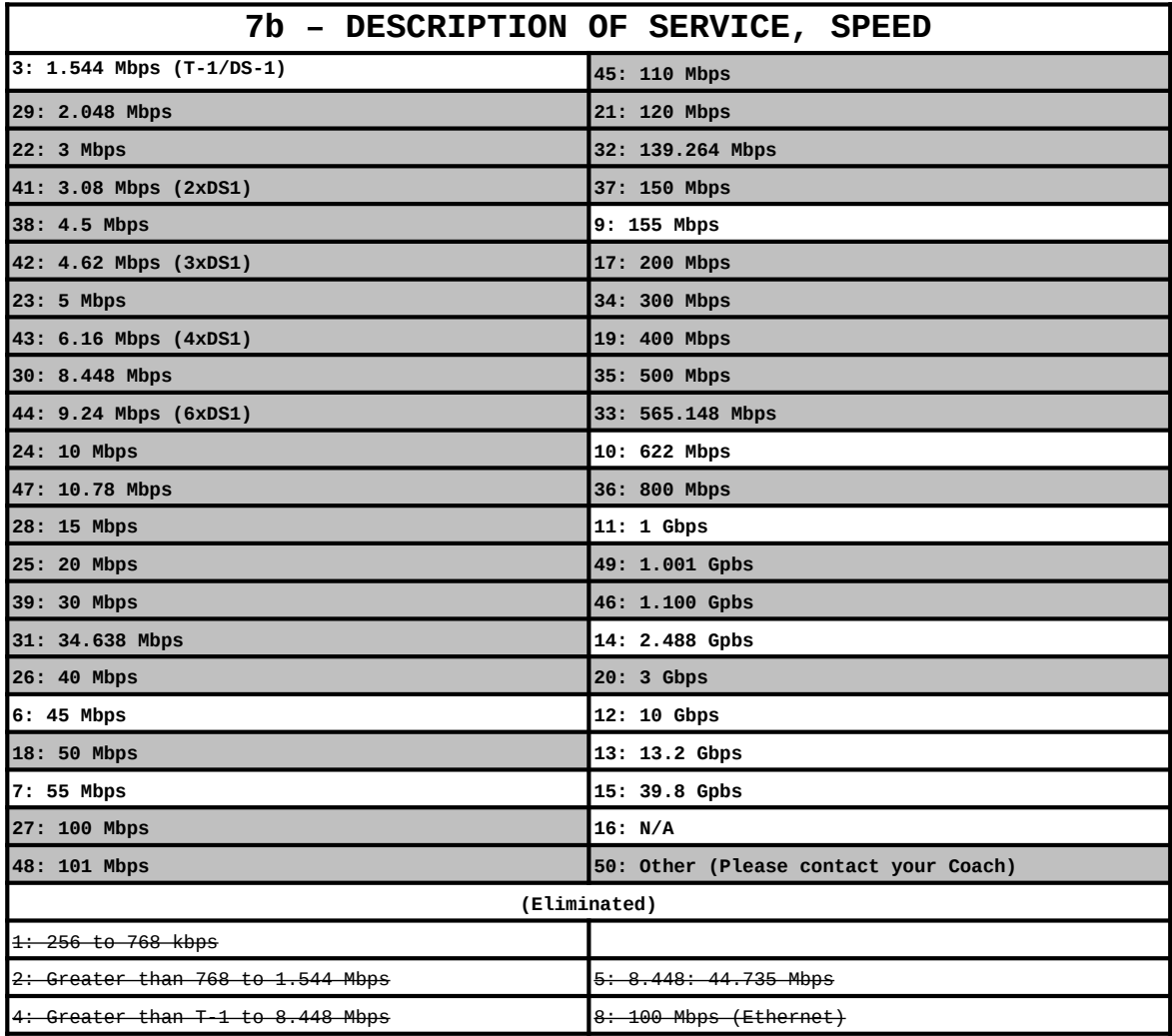

\* Shaded are new to the NCW.

# **7a – DESCRIPTION OF SERVICE, COMPONENT**

**COLUMN 5 - CATEGORY**

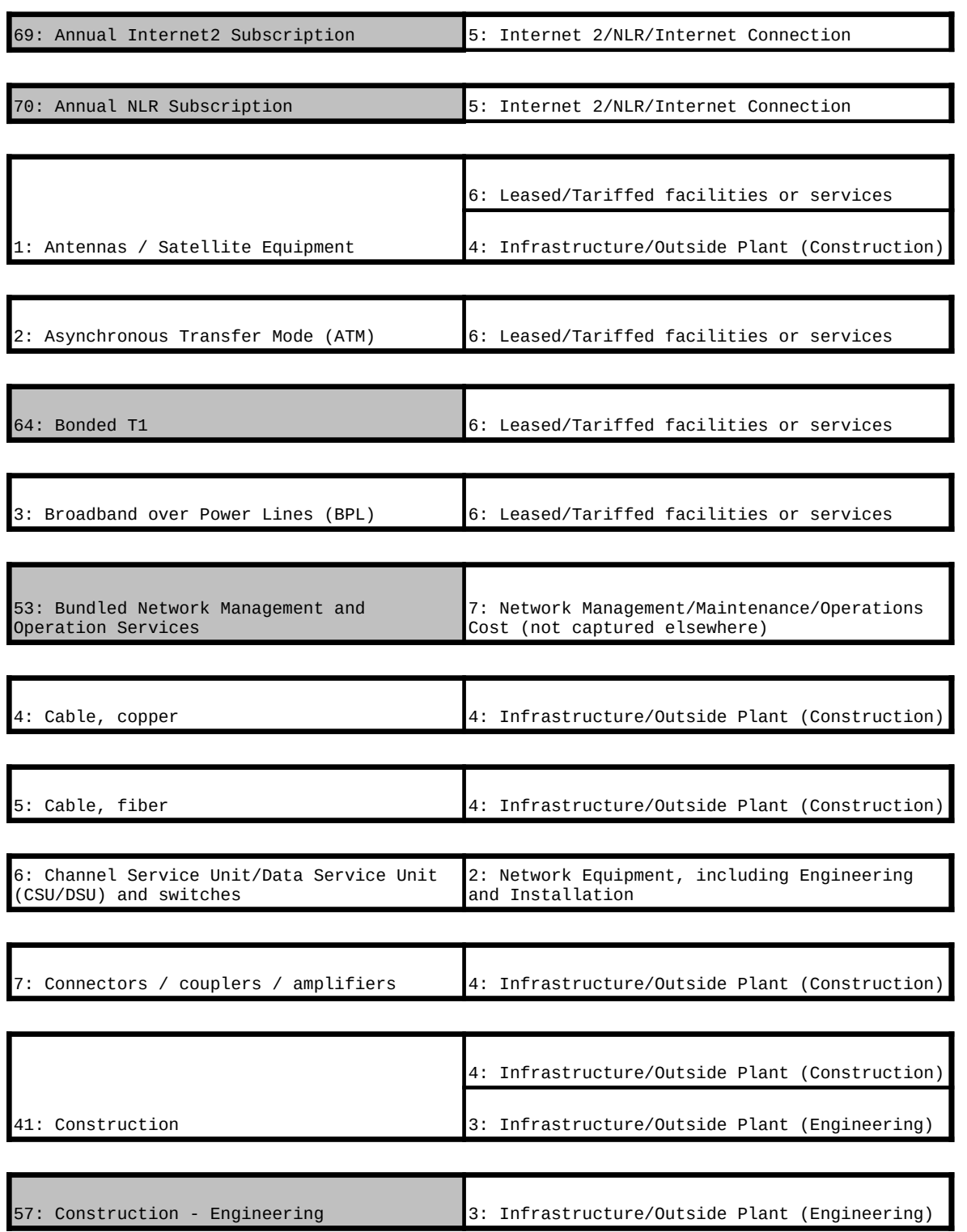

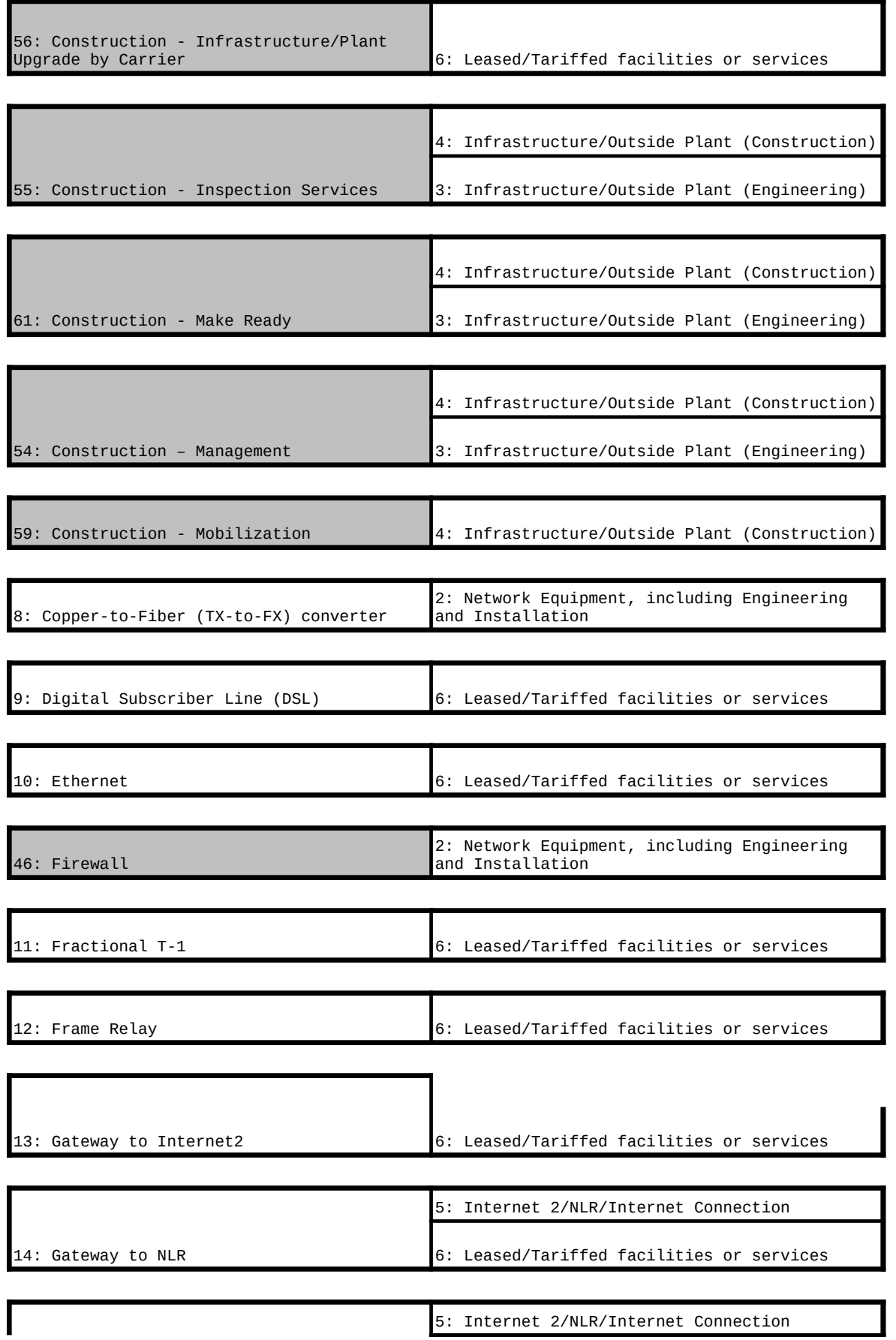

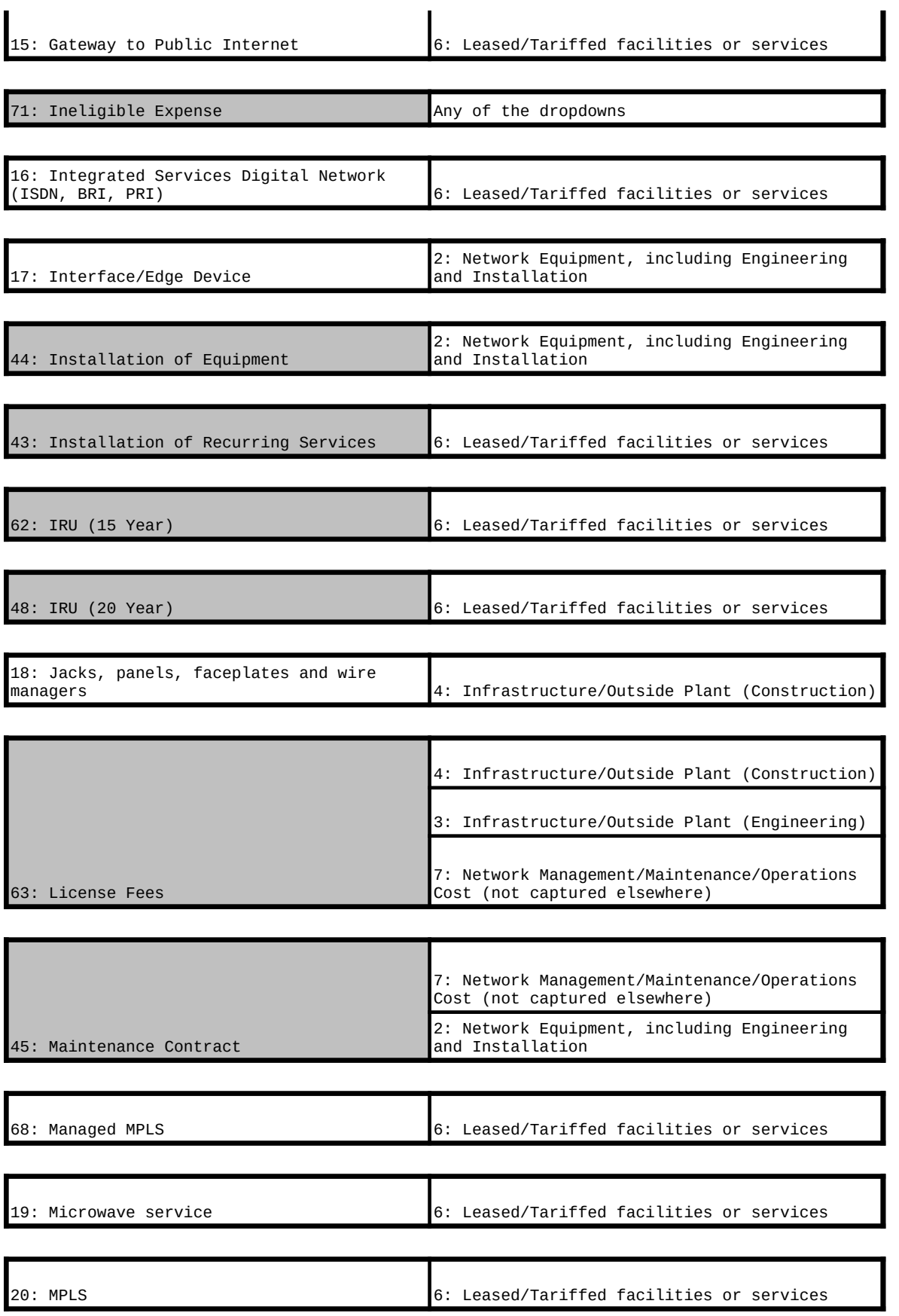

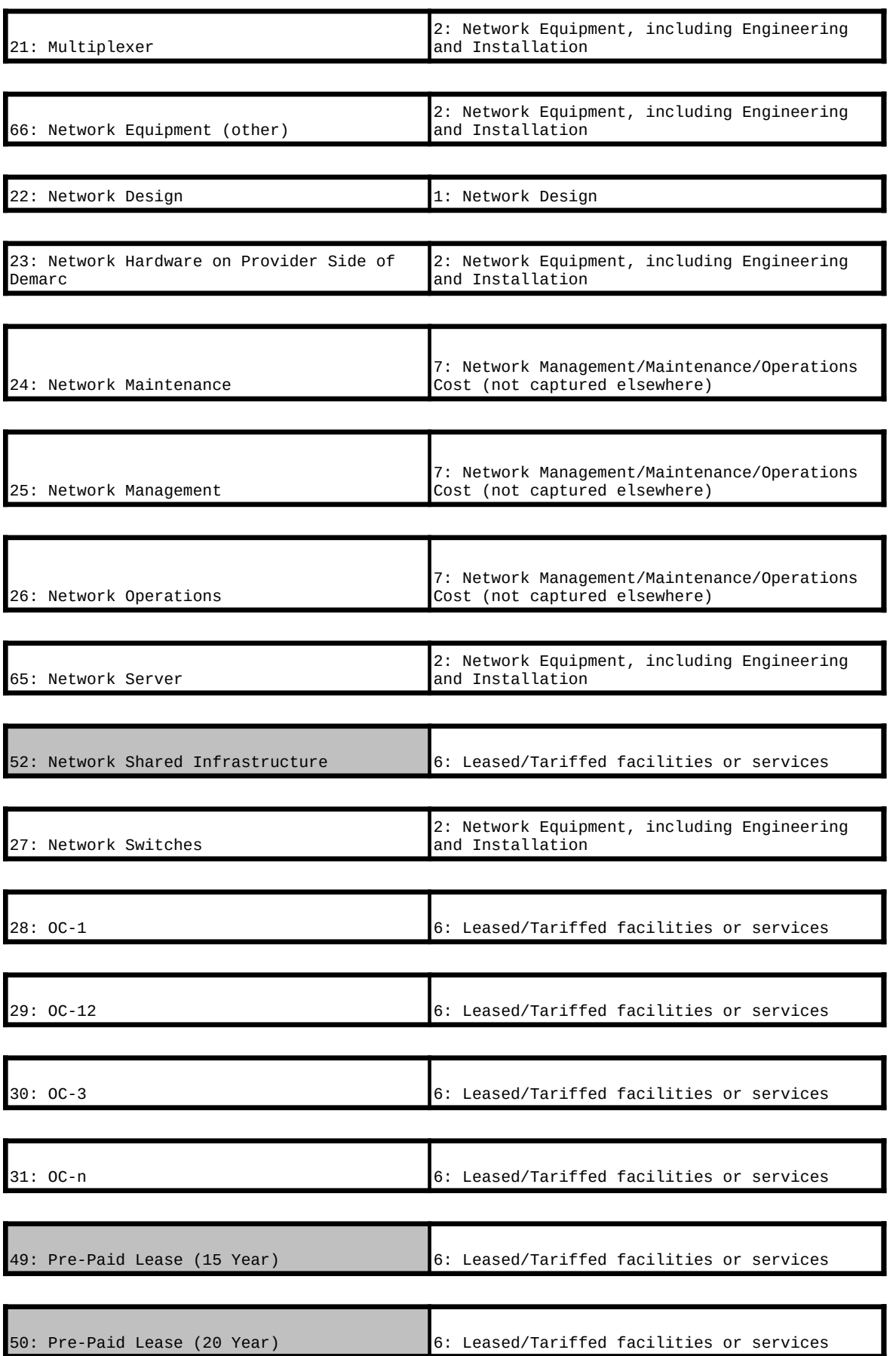

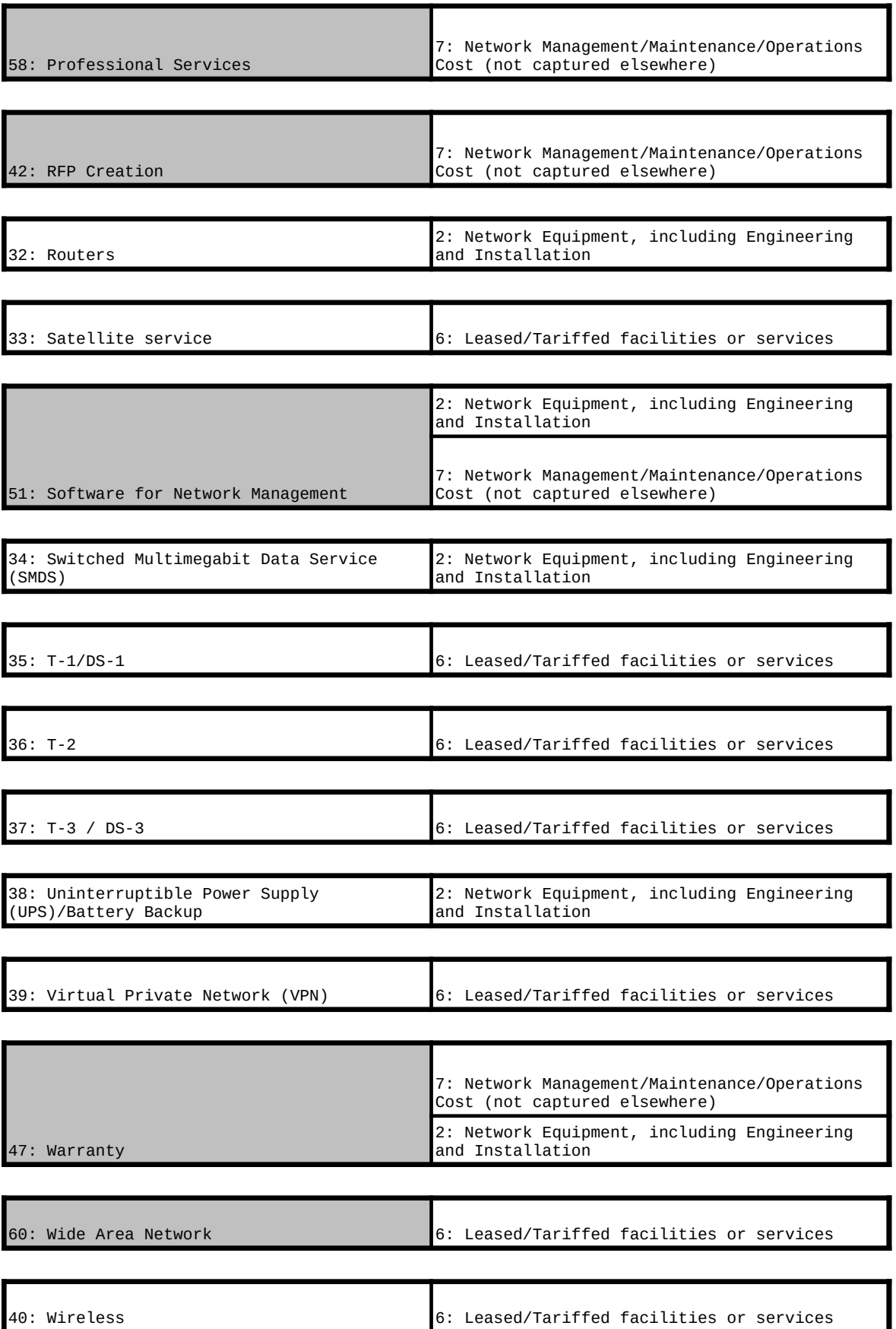

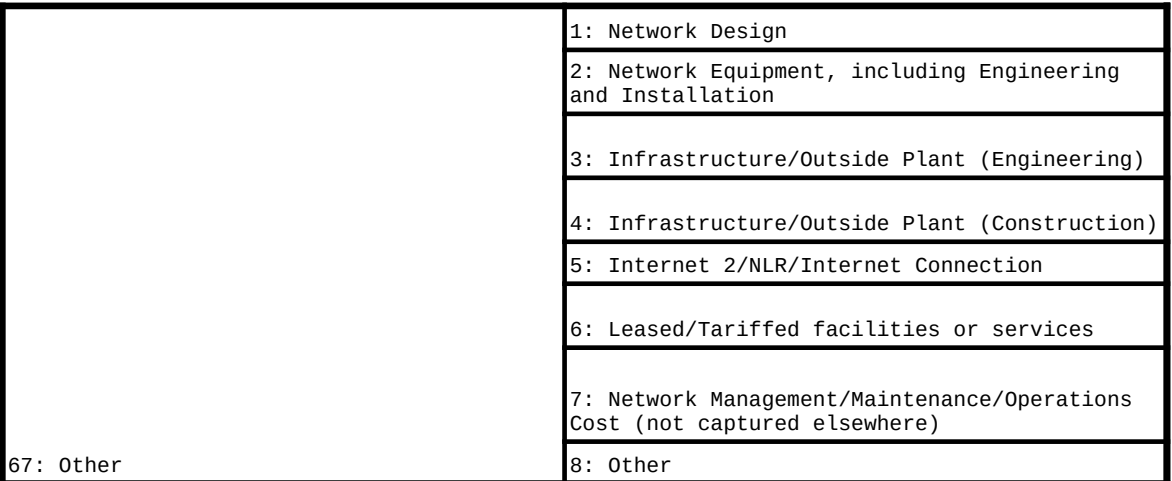

\* Shaded are new to the NCW.

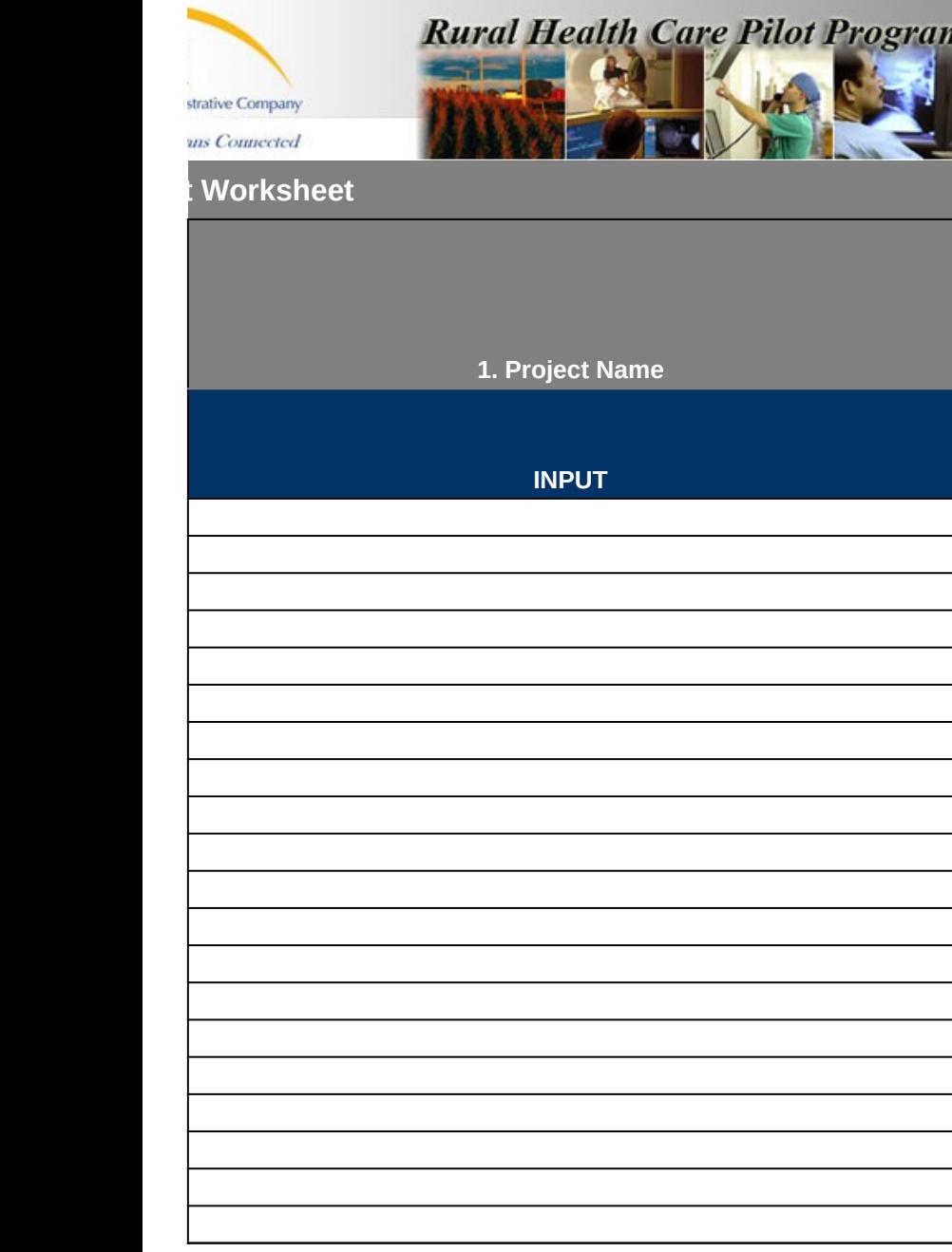

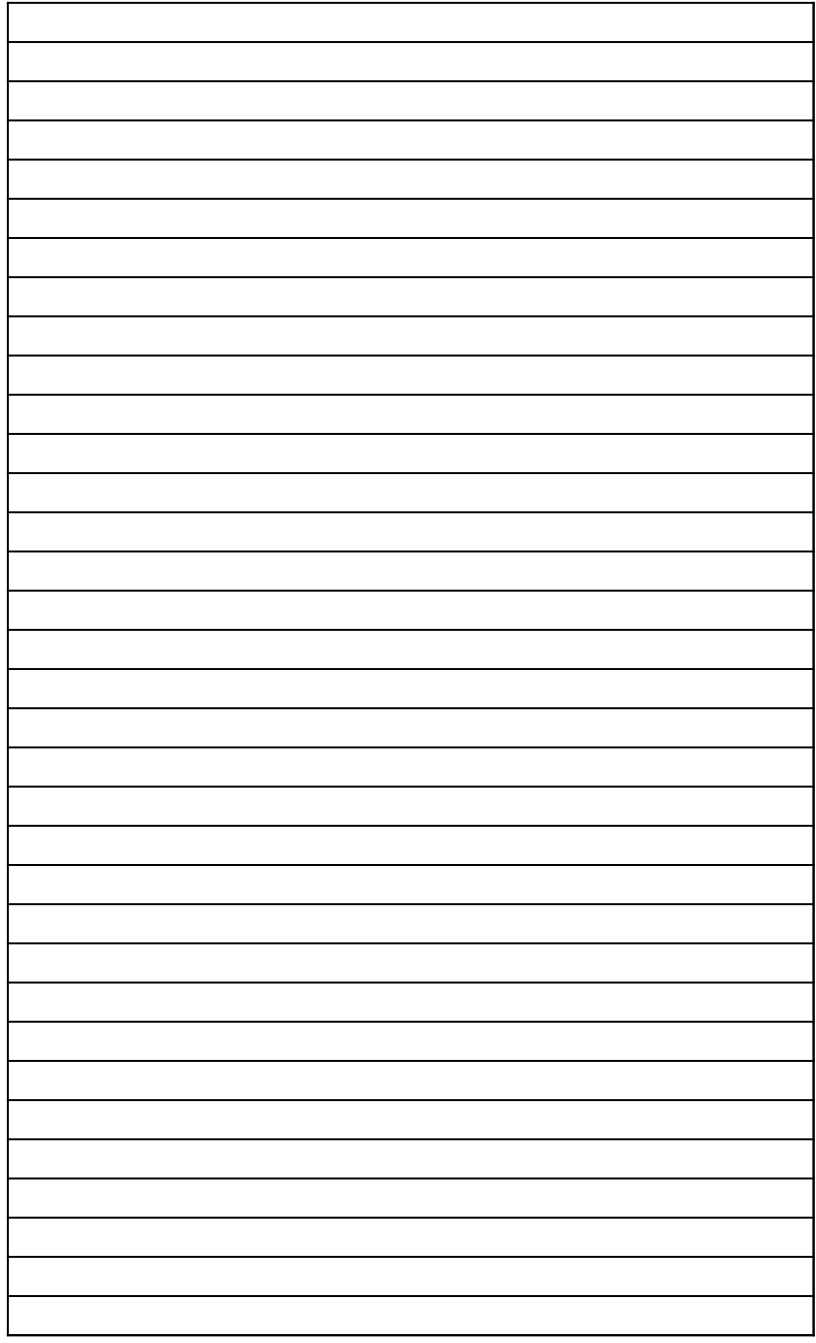

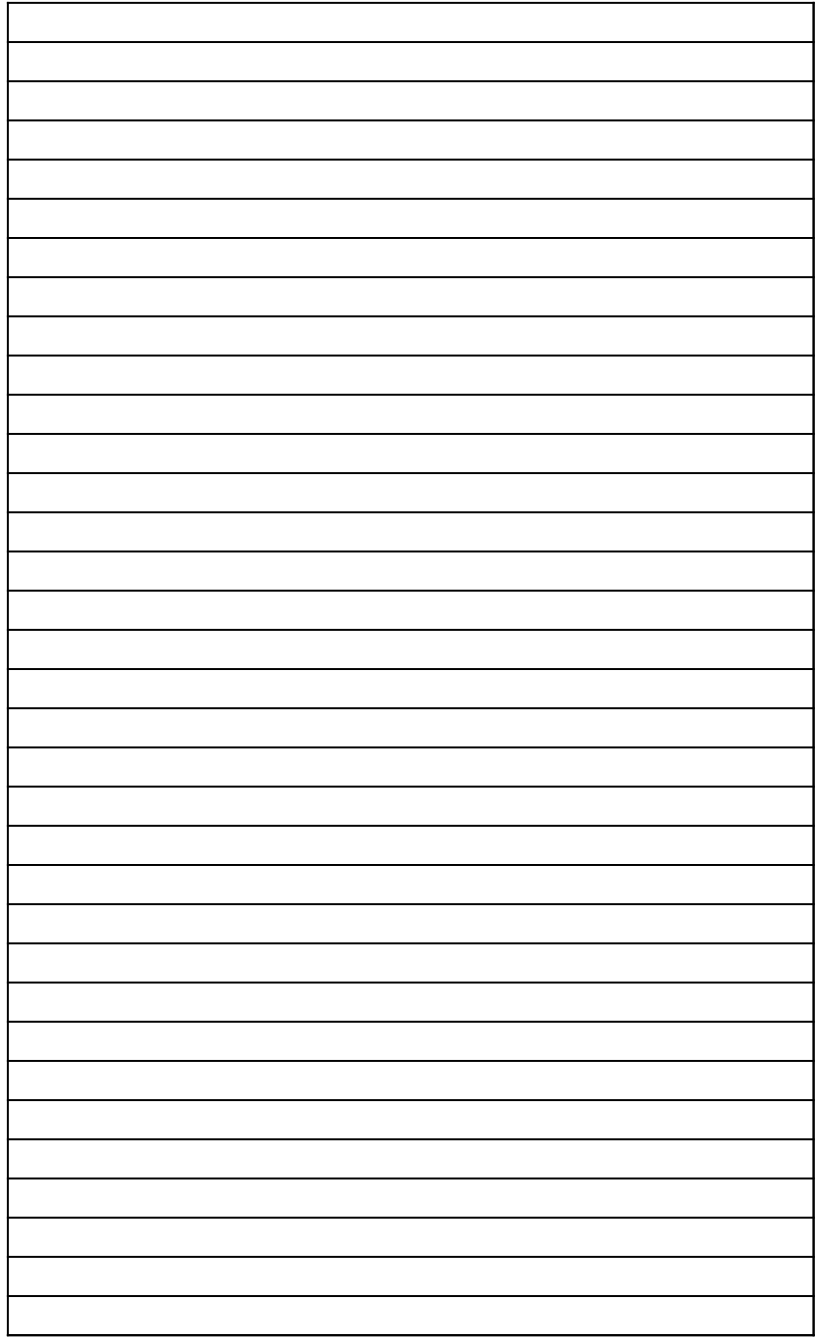

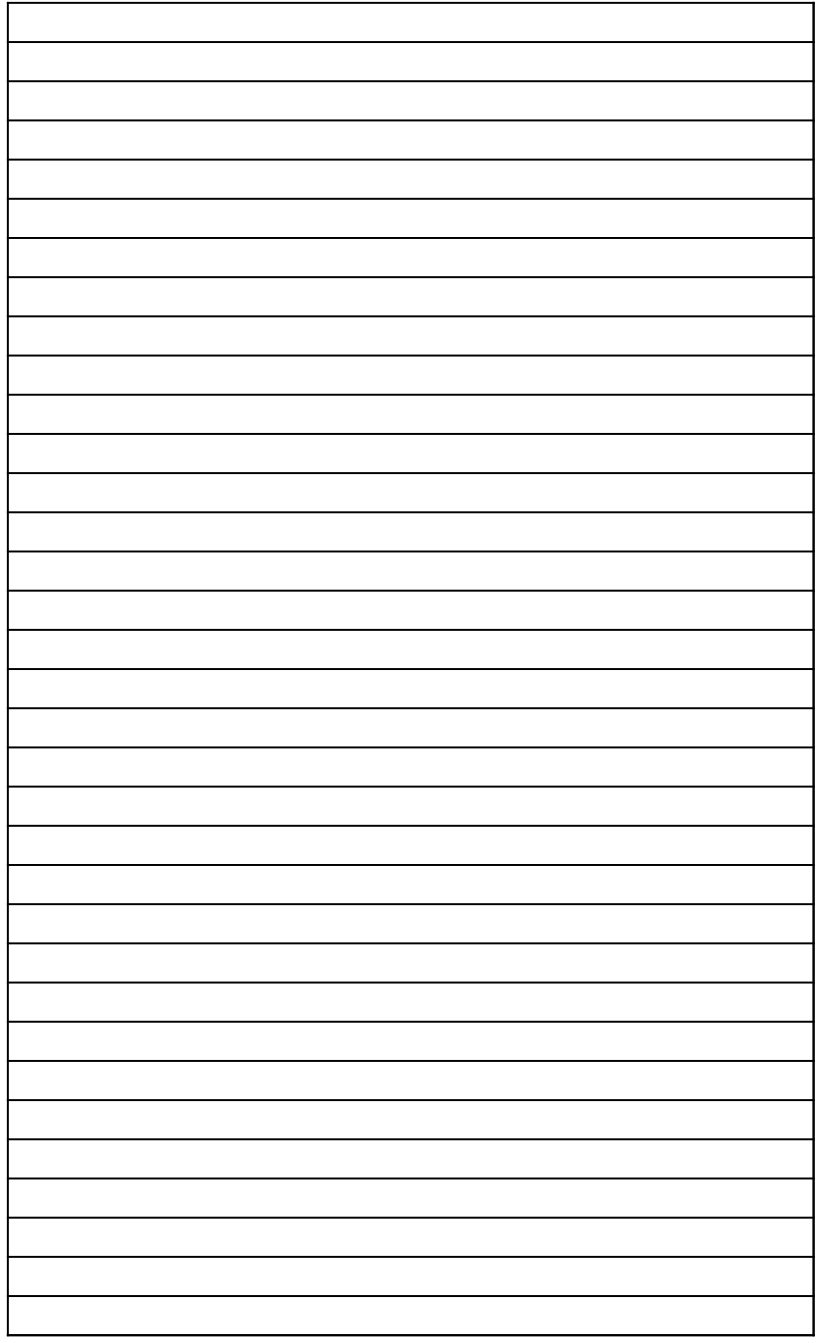

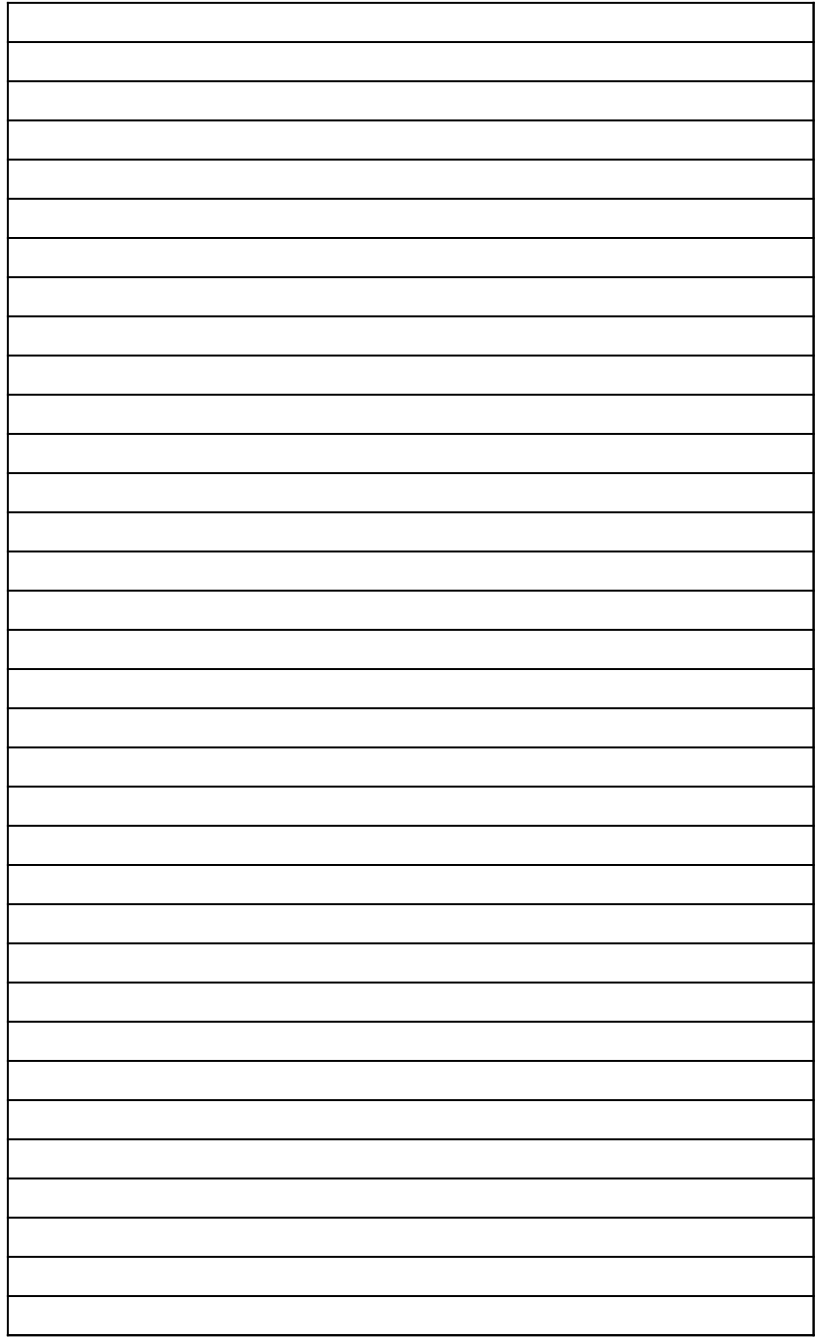

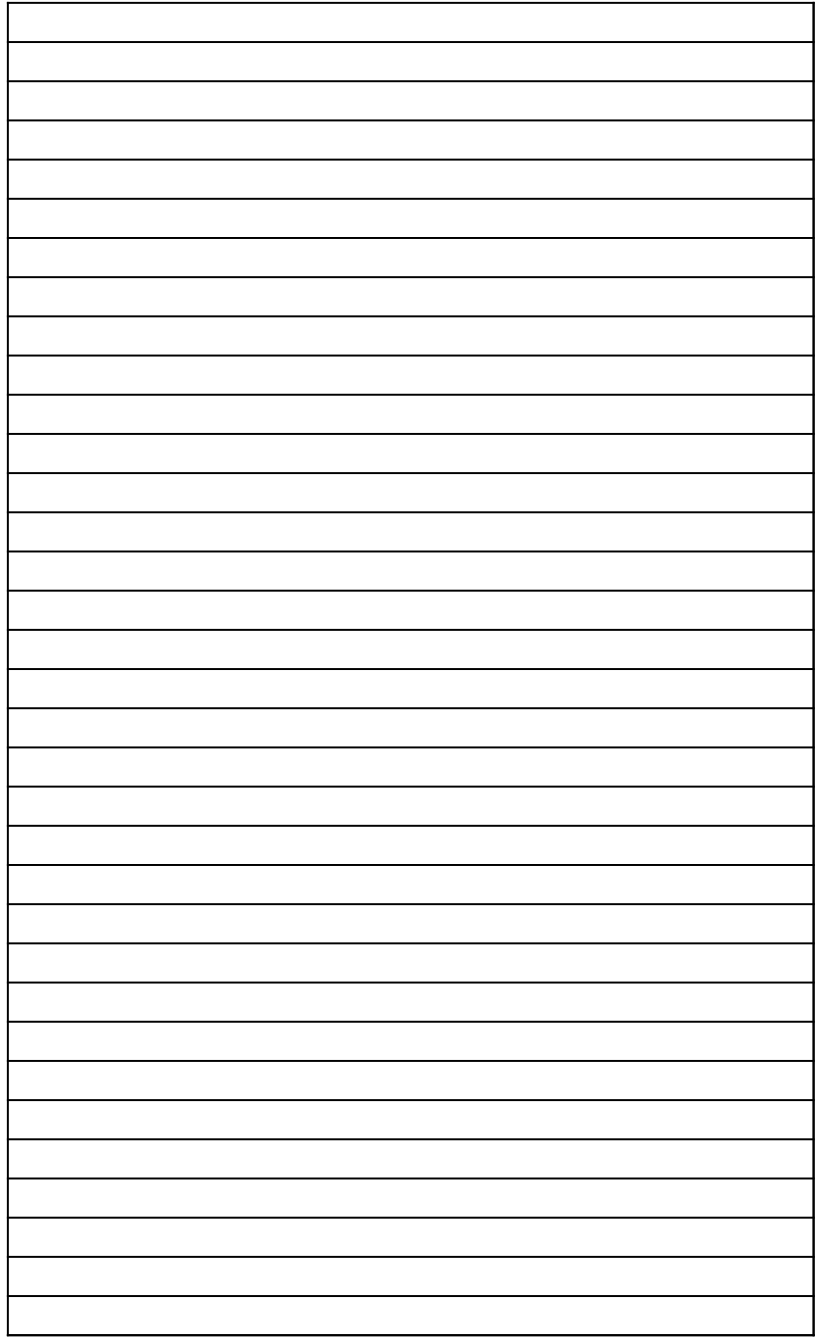

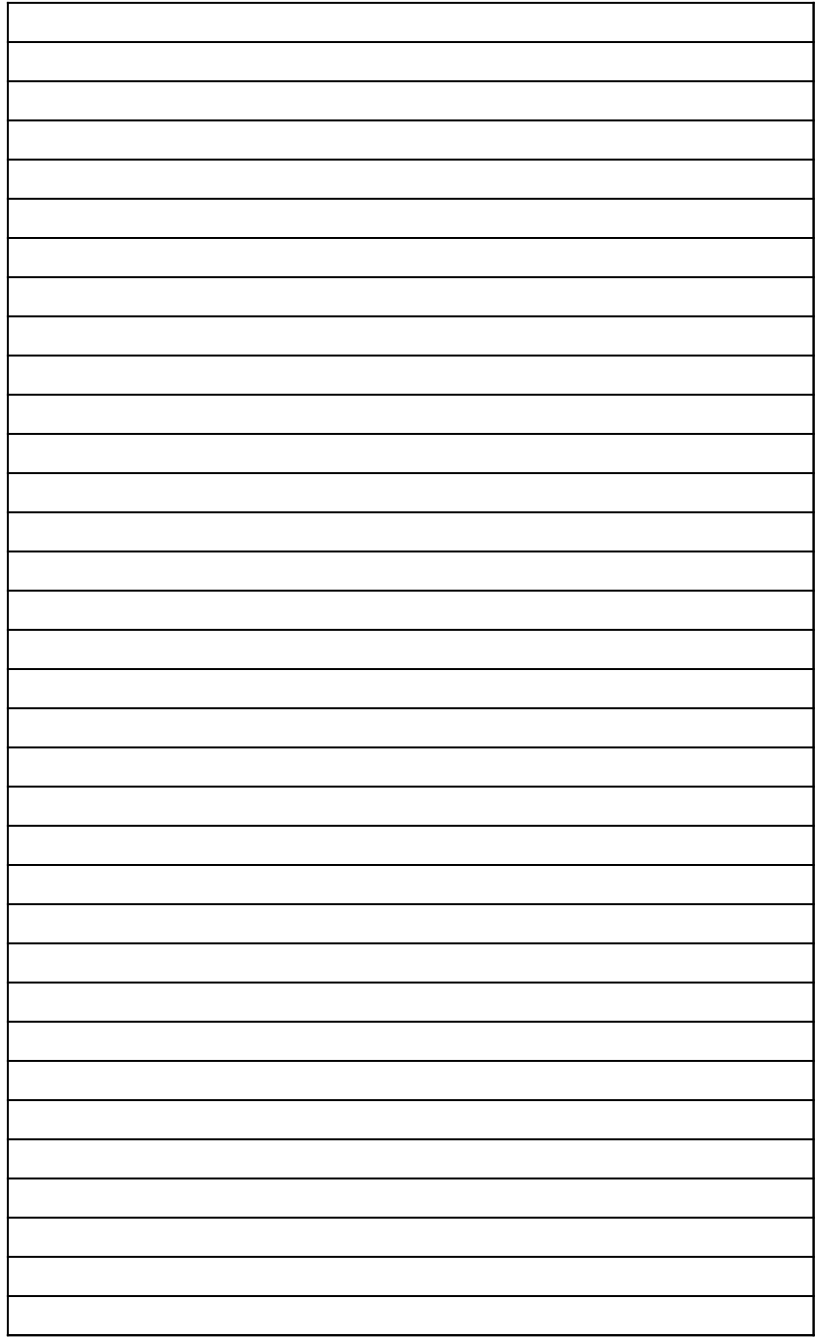

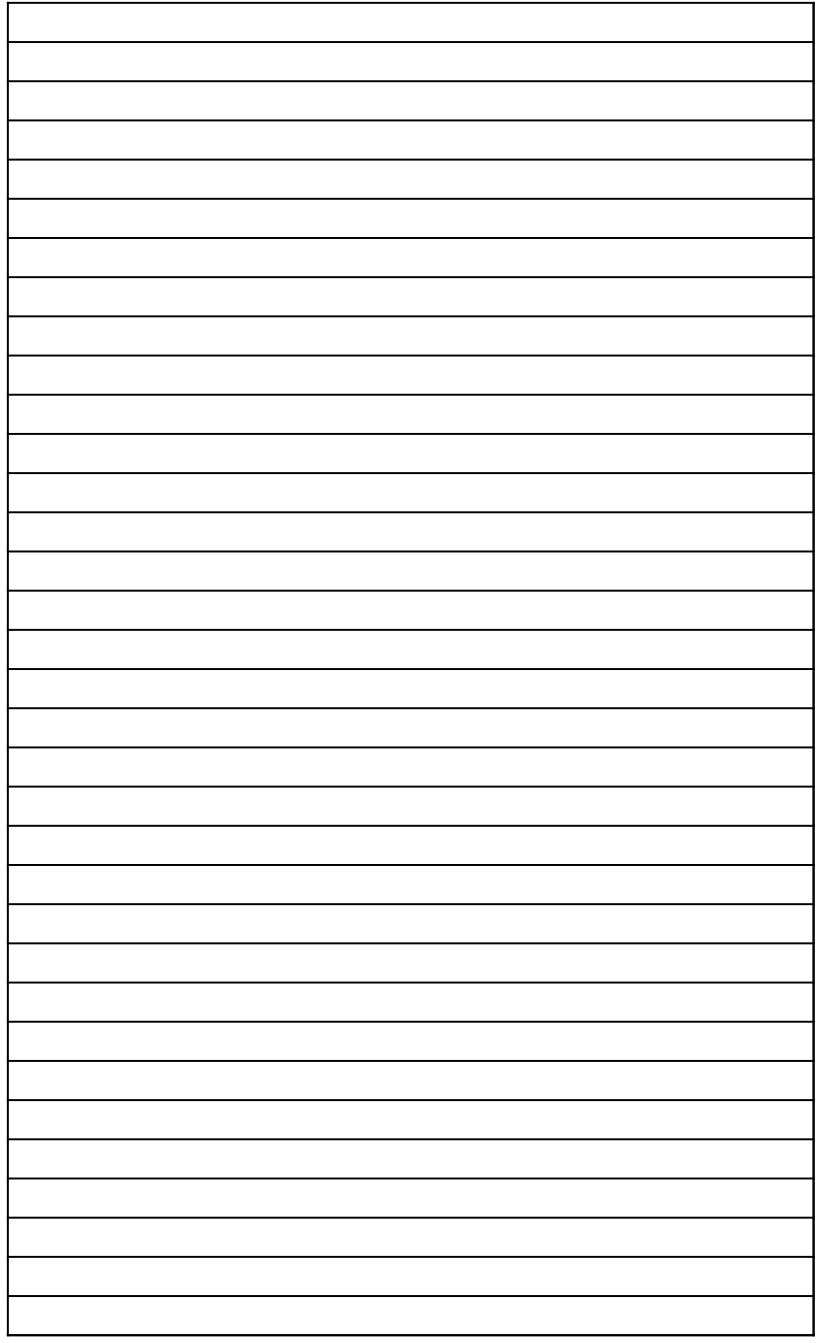

![](_page_18_Picture_1.jpeg)

![](_page_19_Picture_1.jpeg)

![](_page_20_Picture_1.jpeg)

![](_page_21_Picture_1.jpeg)

![](_page_22_Picture_1.jpeg)

![](_page_23_Picture_1.jpeg)

![](_page_24_Picture_1.jpeg)

![](_page_25_Picture_1.jpeg)

![](_page_26_Picture_1.jpeg)

![](_page_27_Picture_1.jpeg)

![](_page_28_Picture_1.jpeg)

![](_page_29_Picture_1.jpeg)

![](_page_30_Picture_1.jpeg)

![](_page_31_Picture_1.jpeg)

![](_page_32_Picture_1.jpeg)

![](_page_33_Picture_1.jpeg)

![](_page_34_Picture_1.jpeg)

![](_page_35_Picture_1.jpeg)
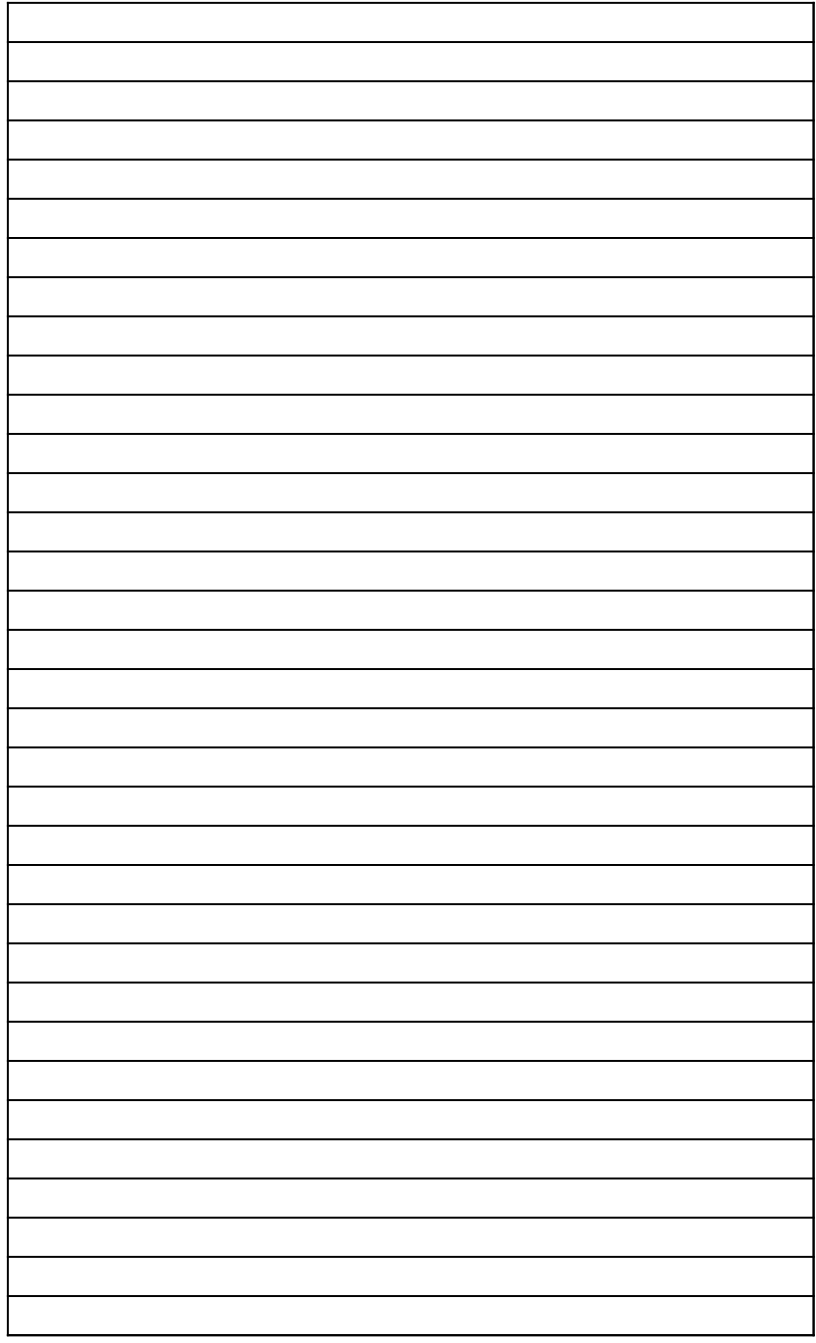

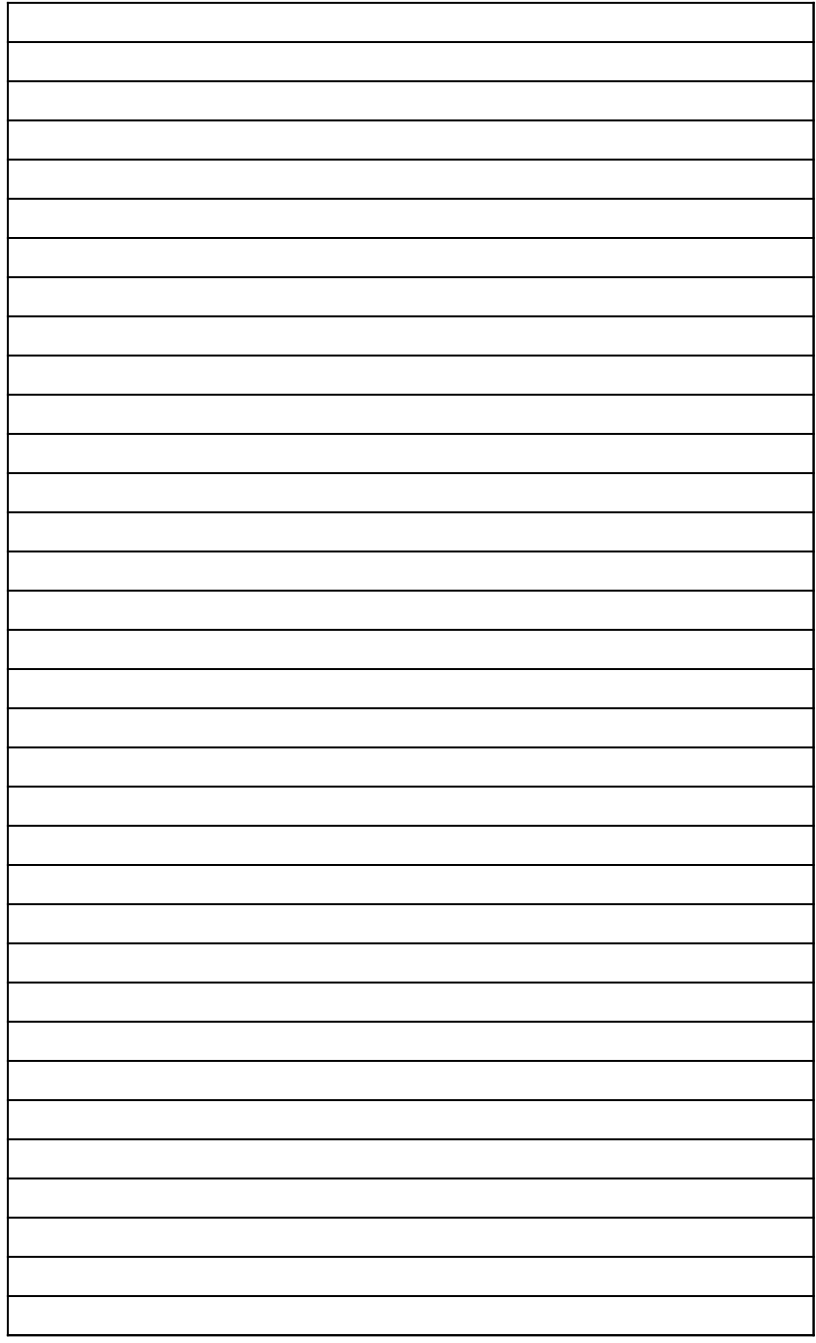

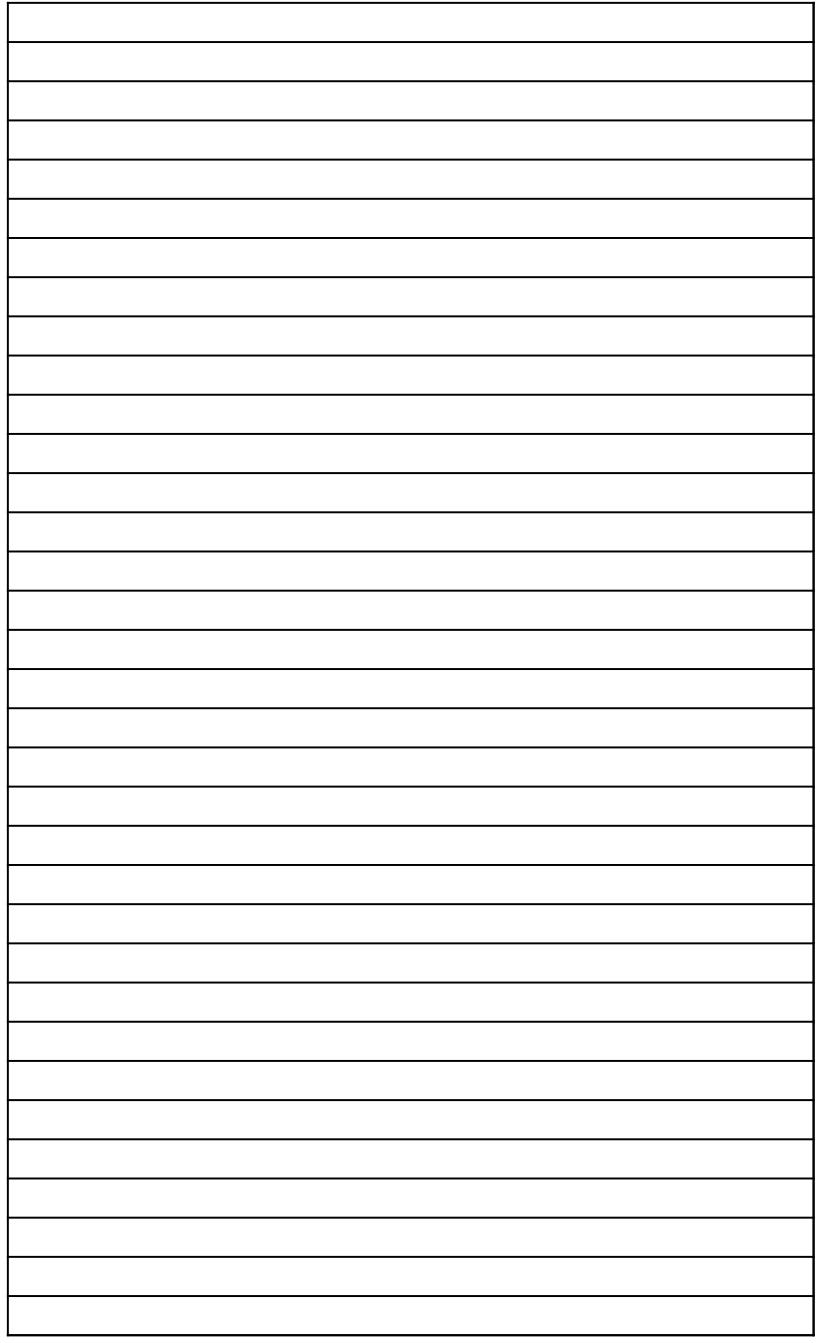

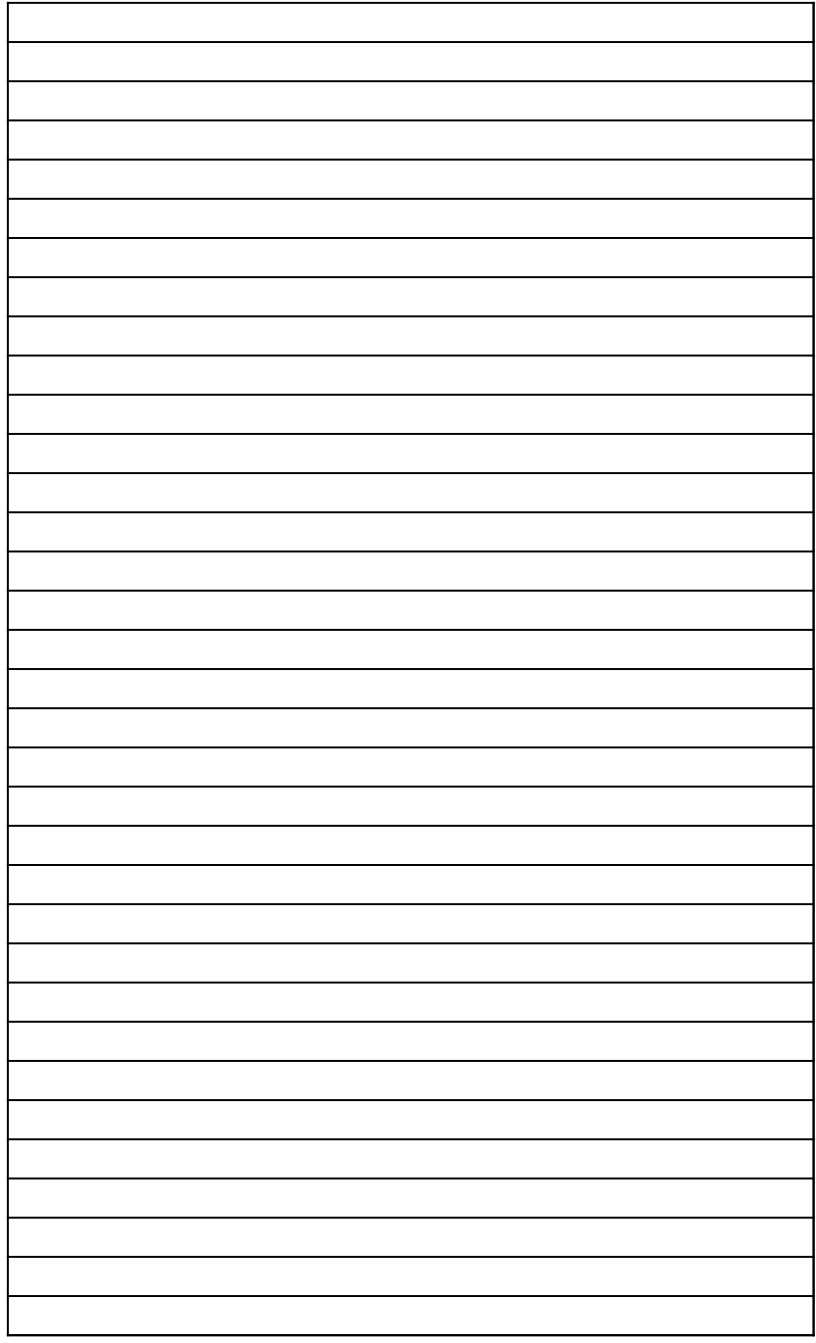

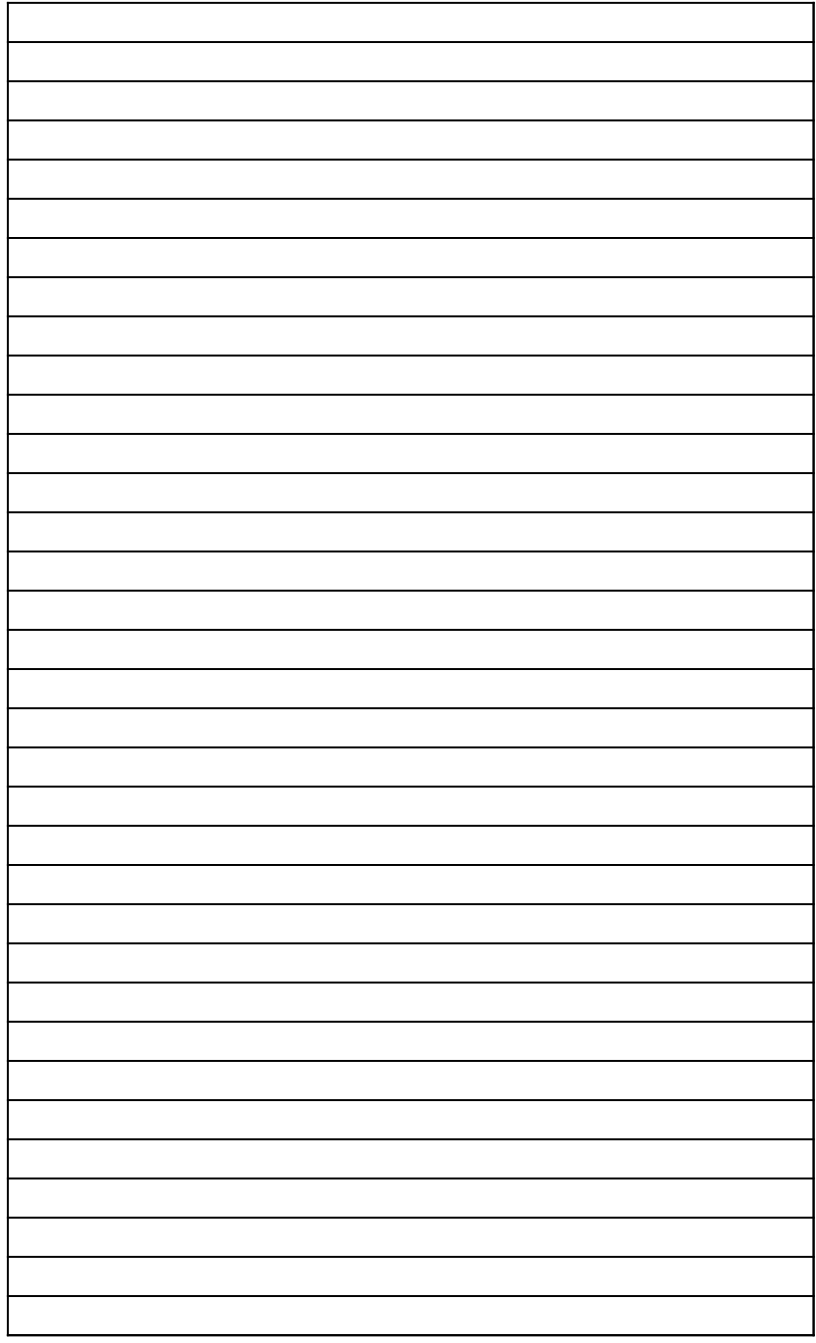

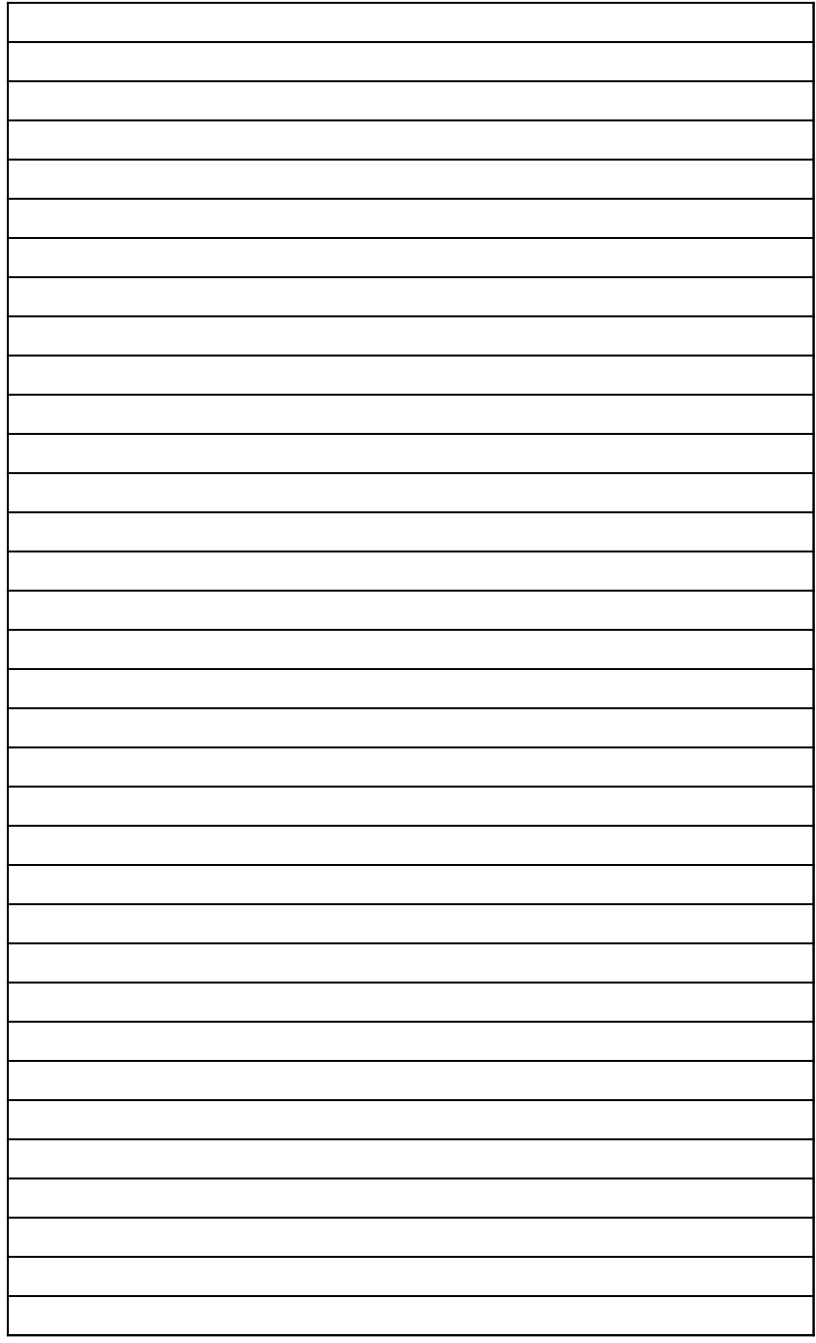

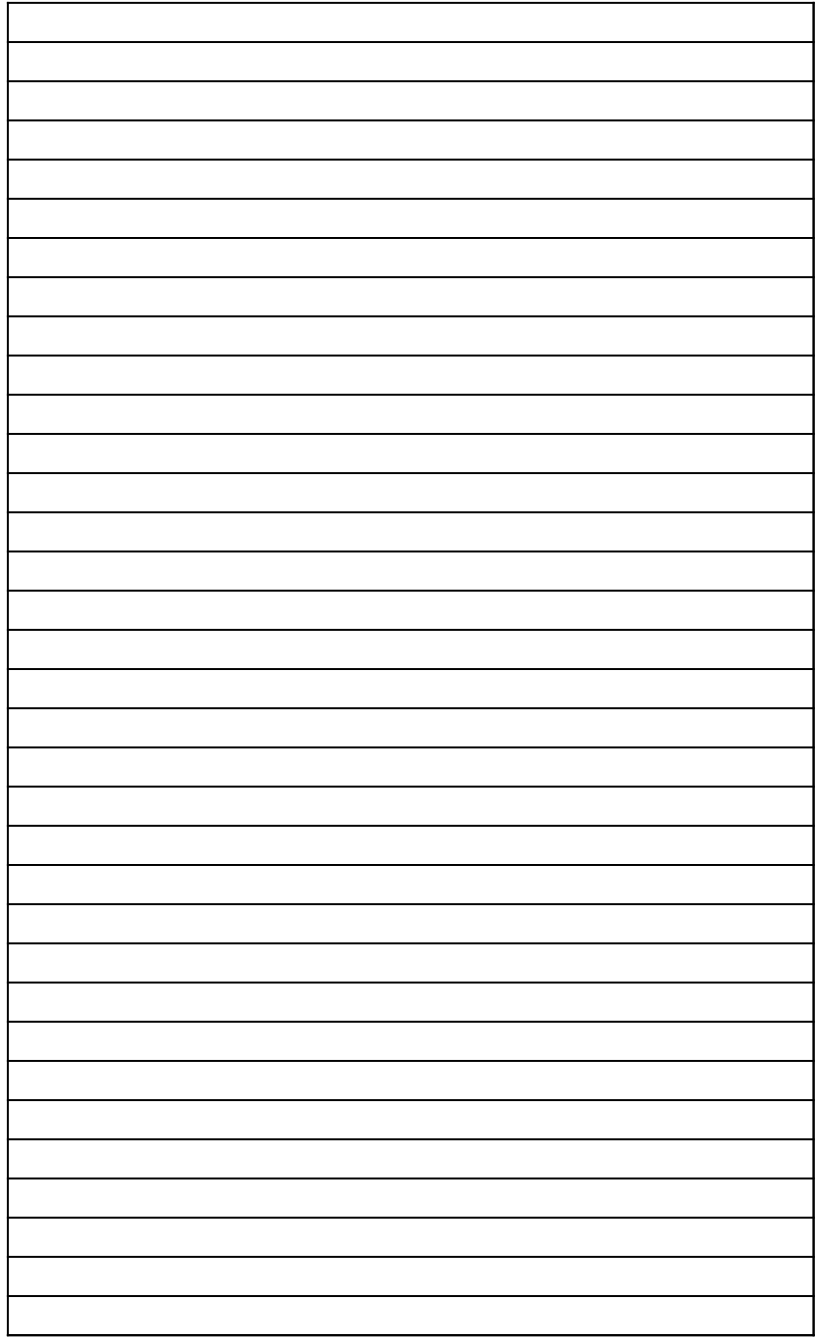

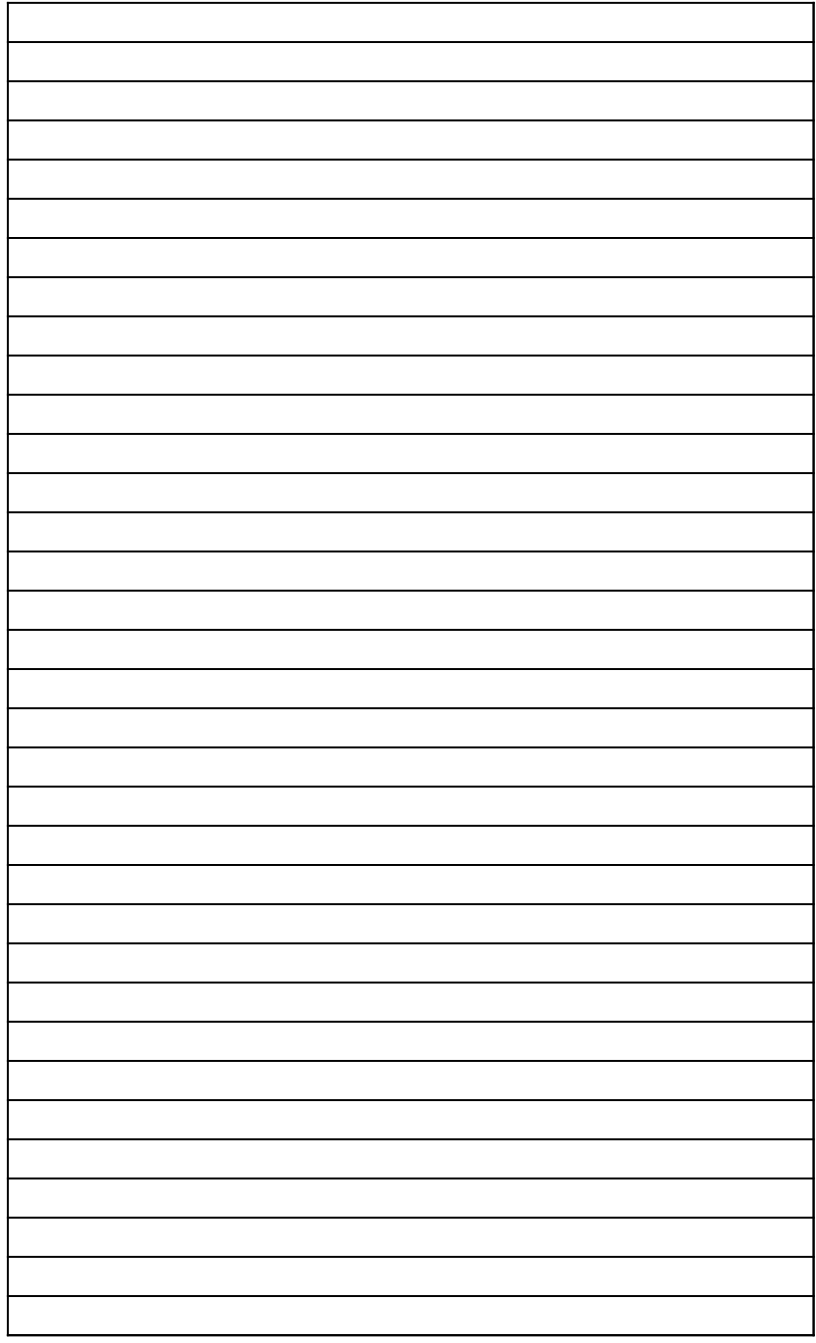

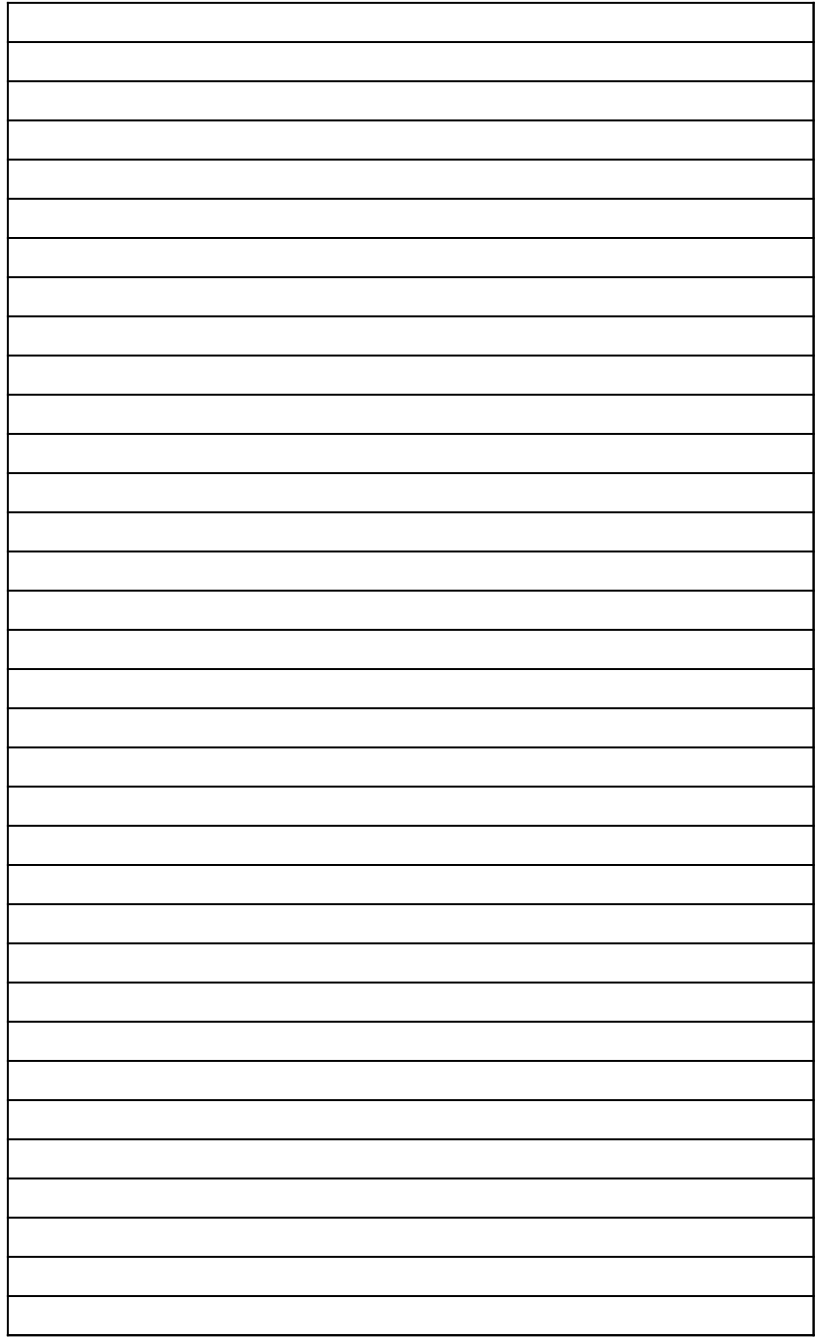

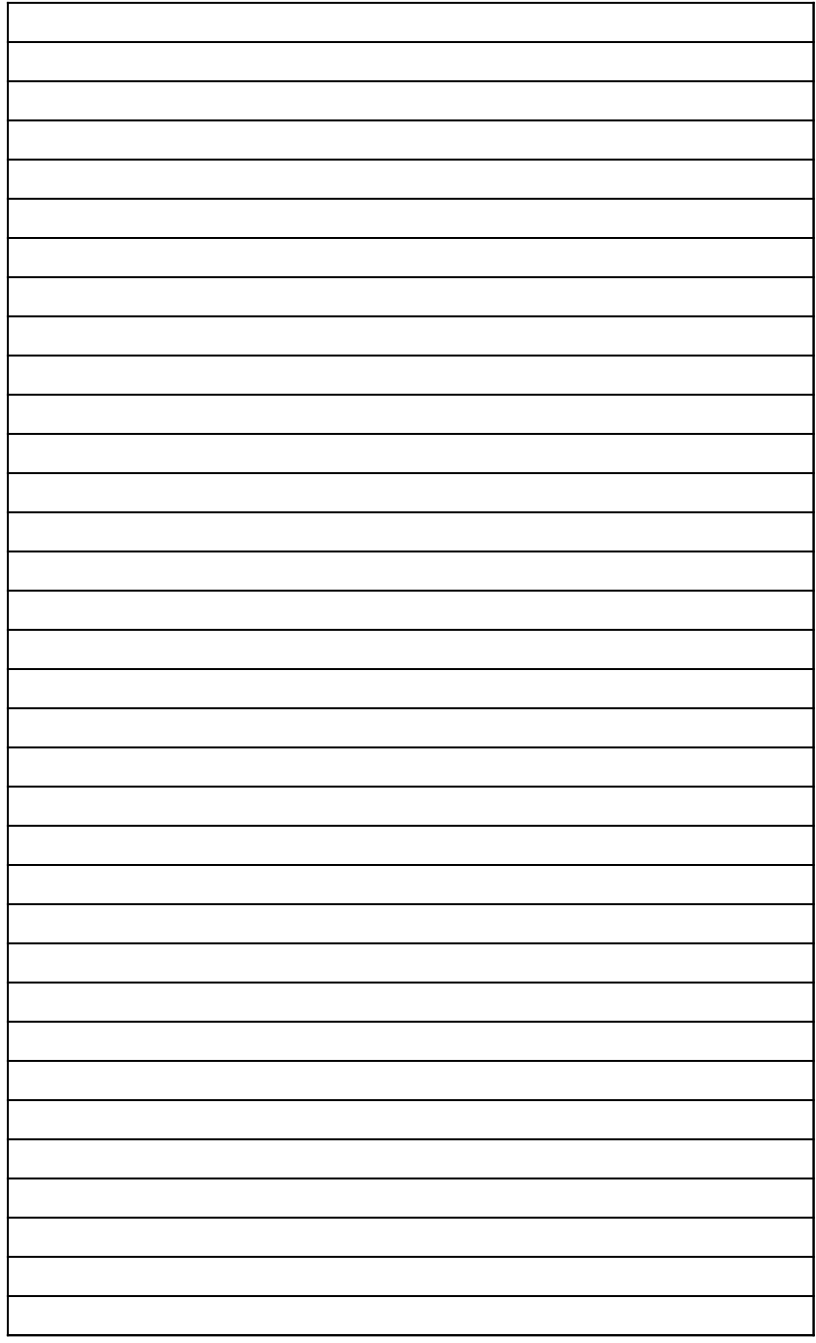

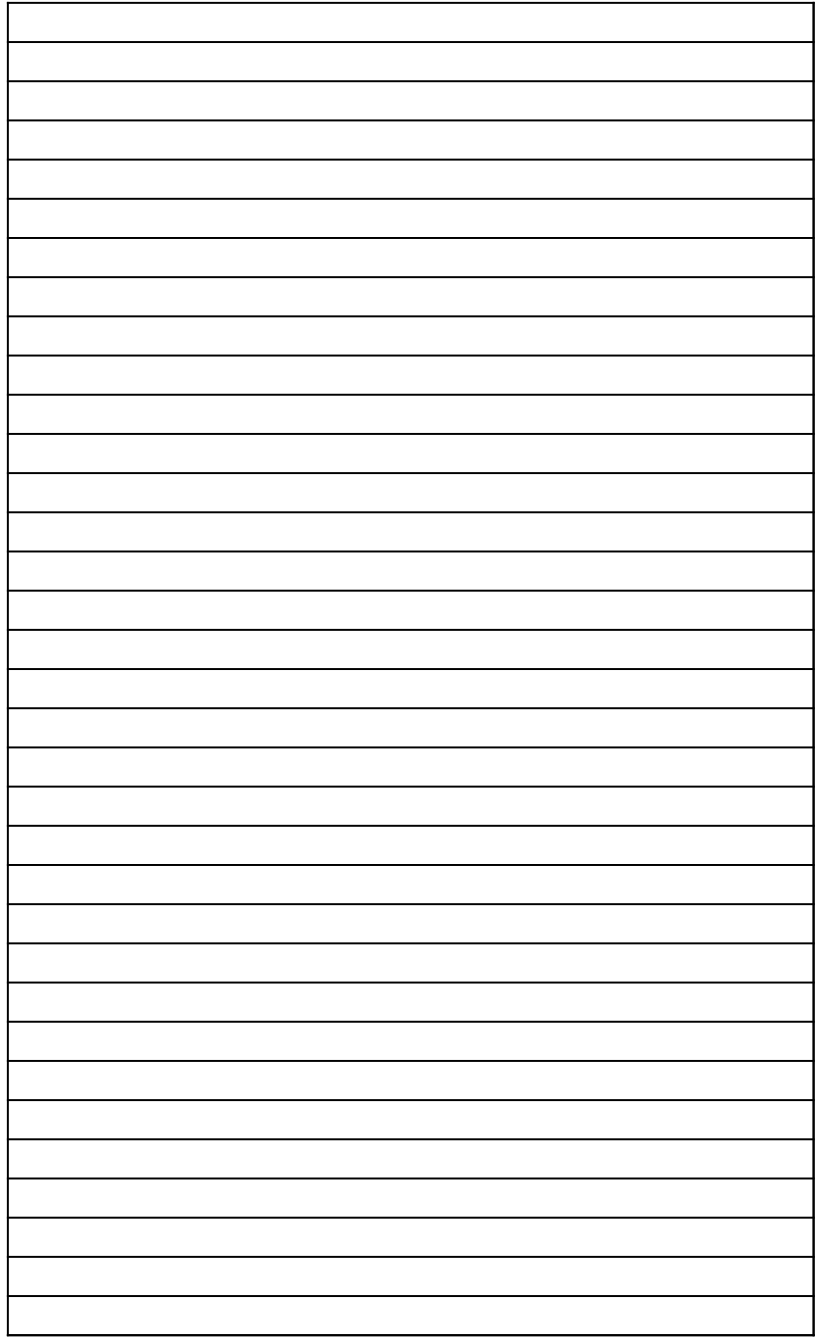

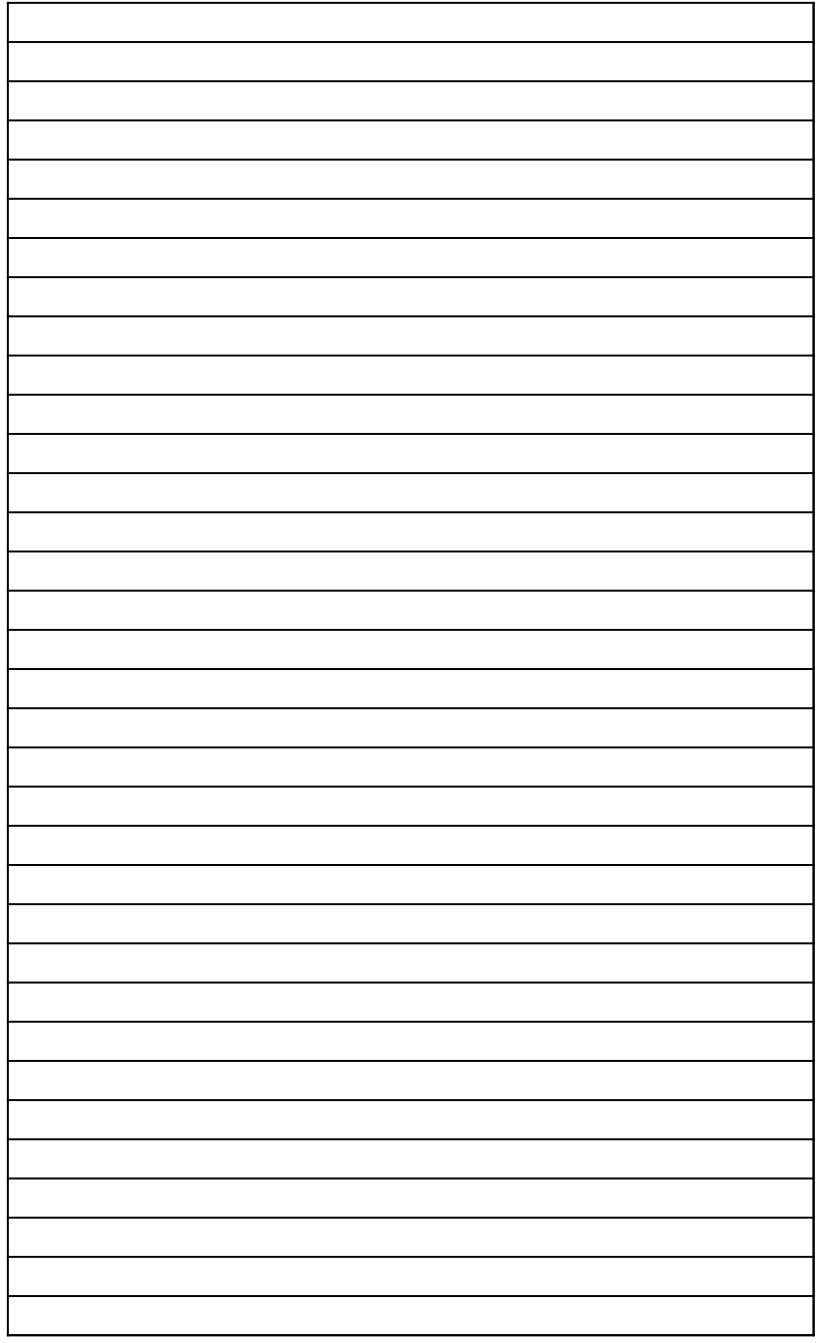

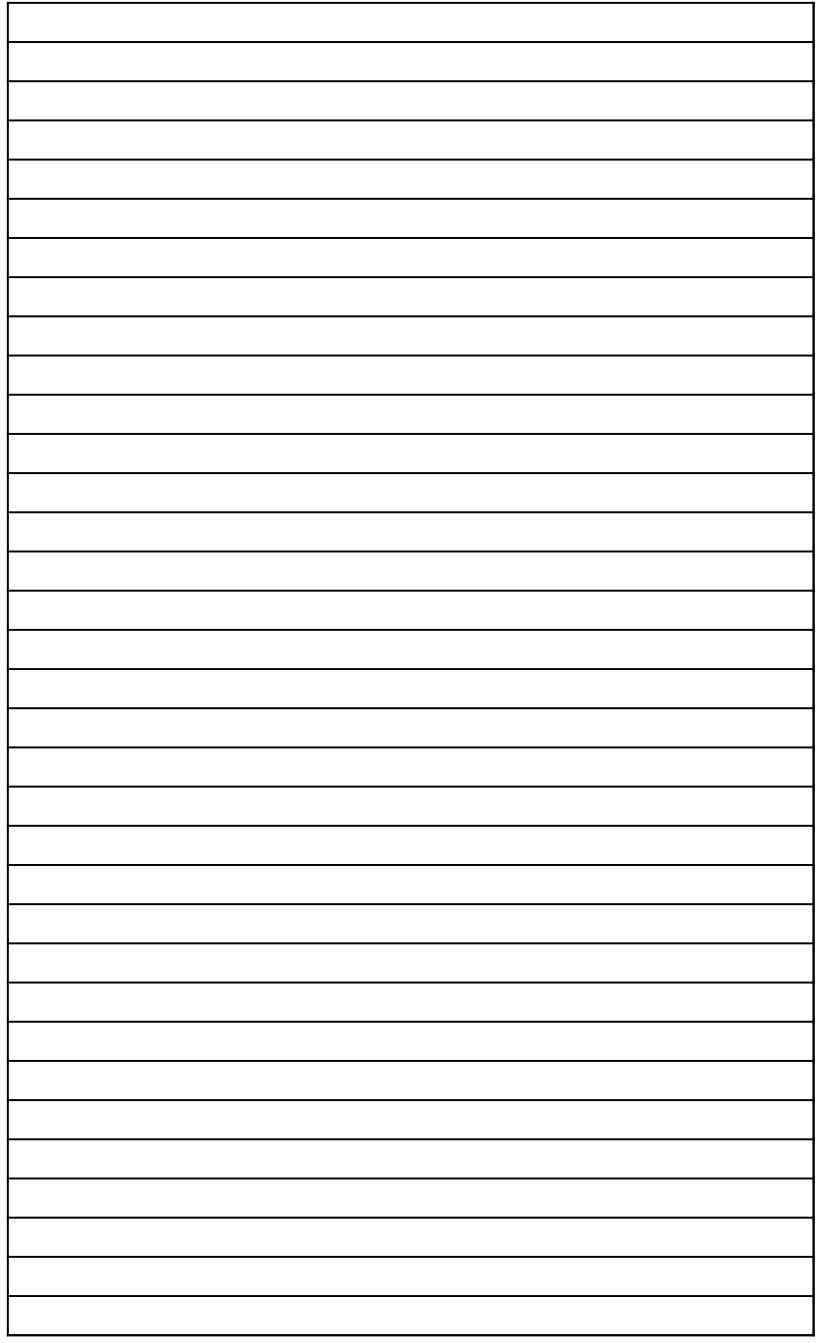

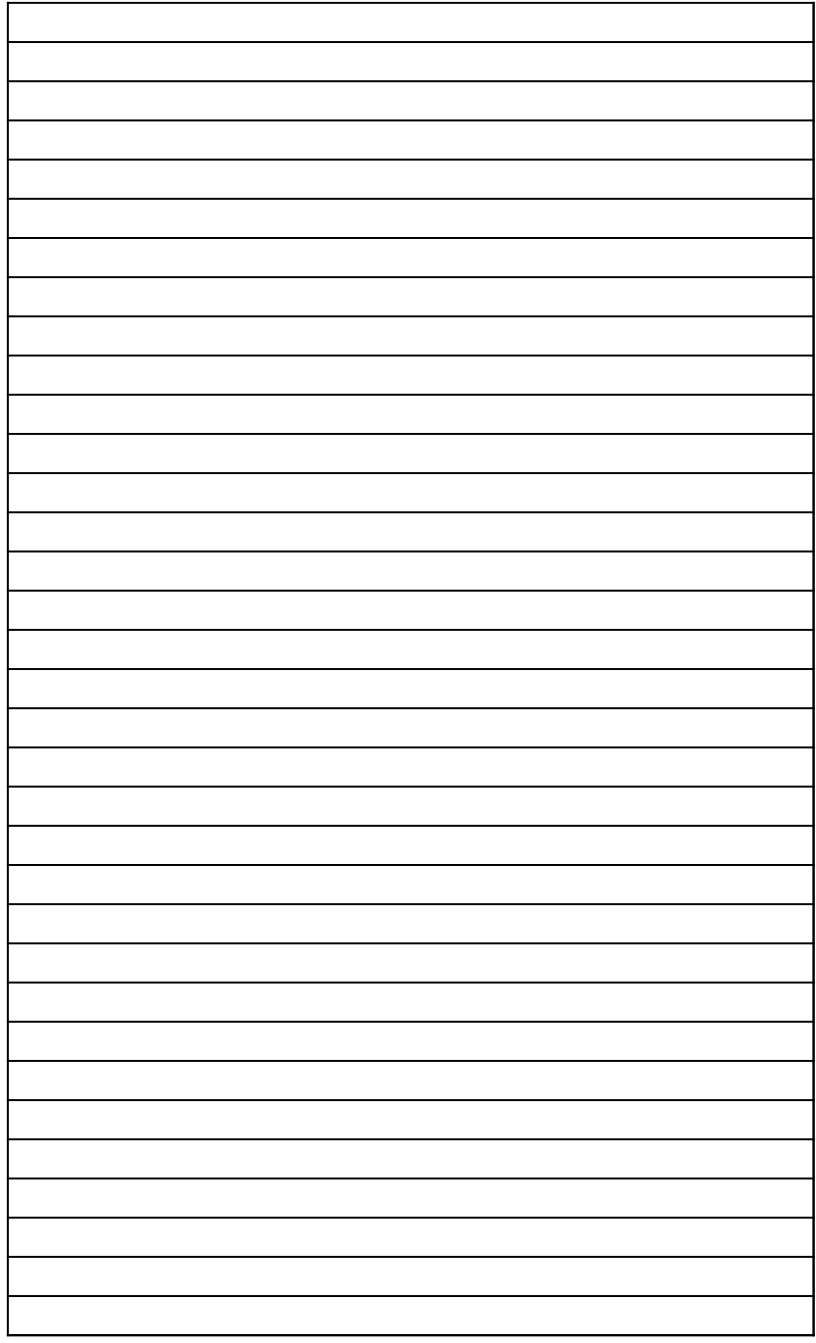

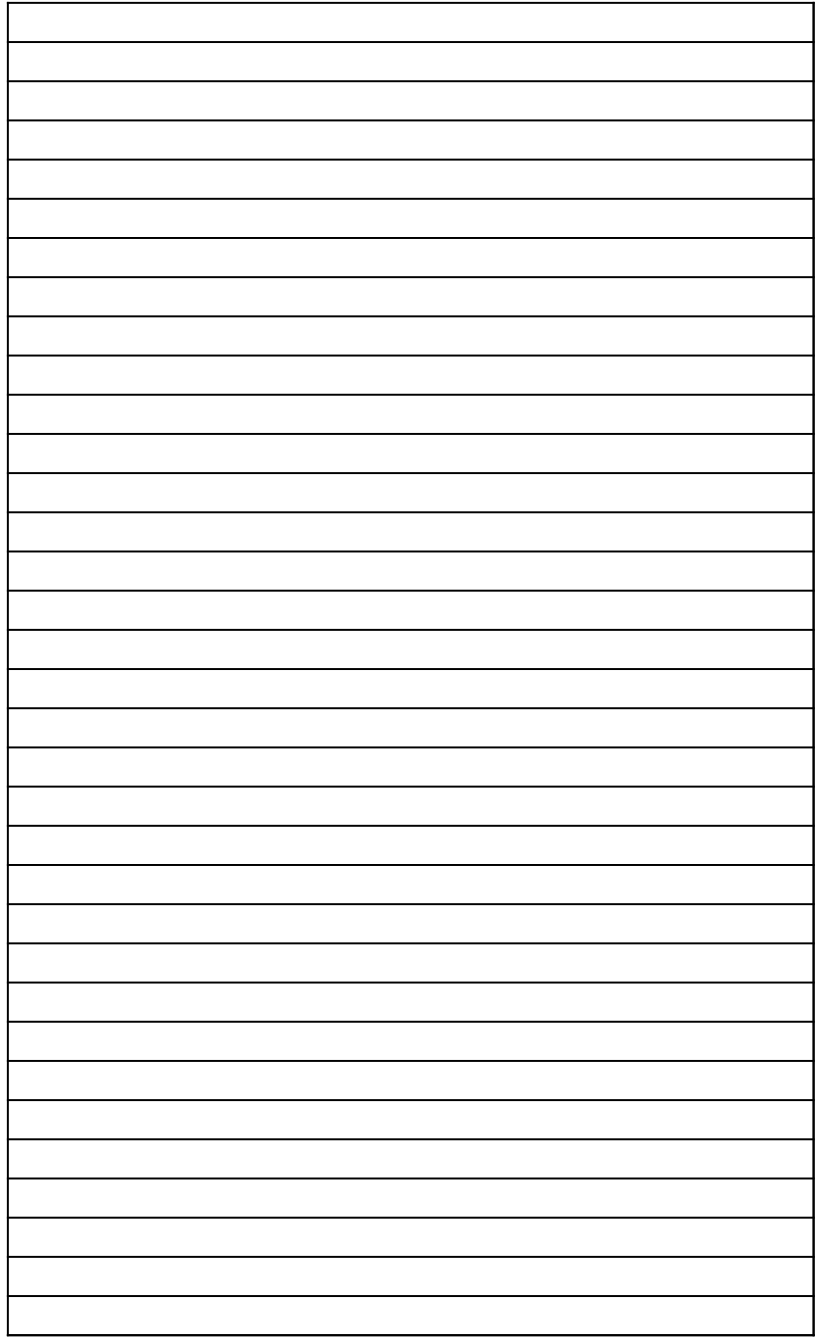

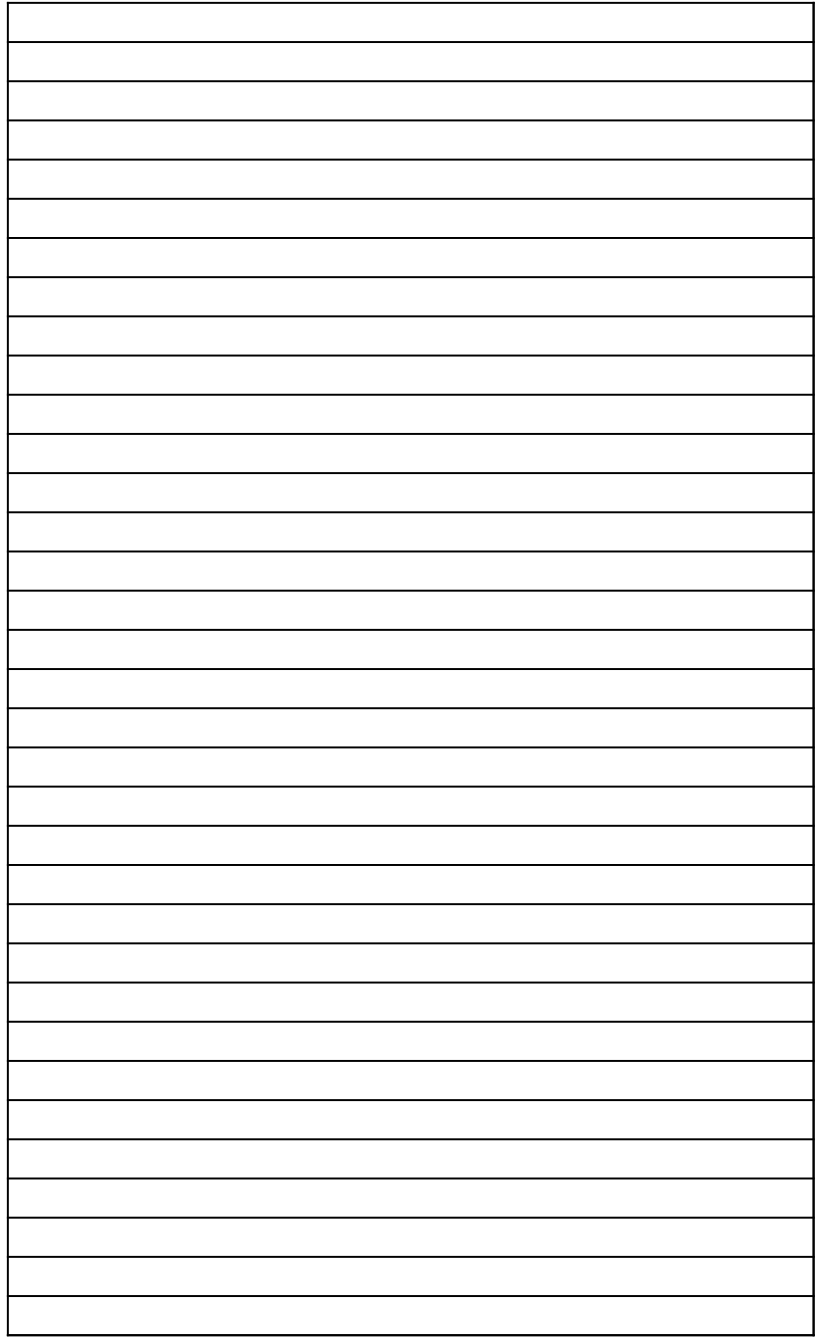

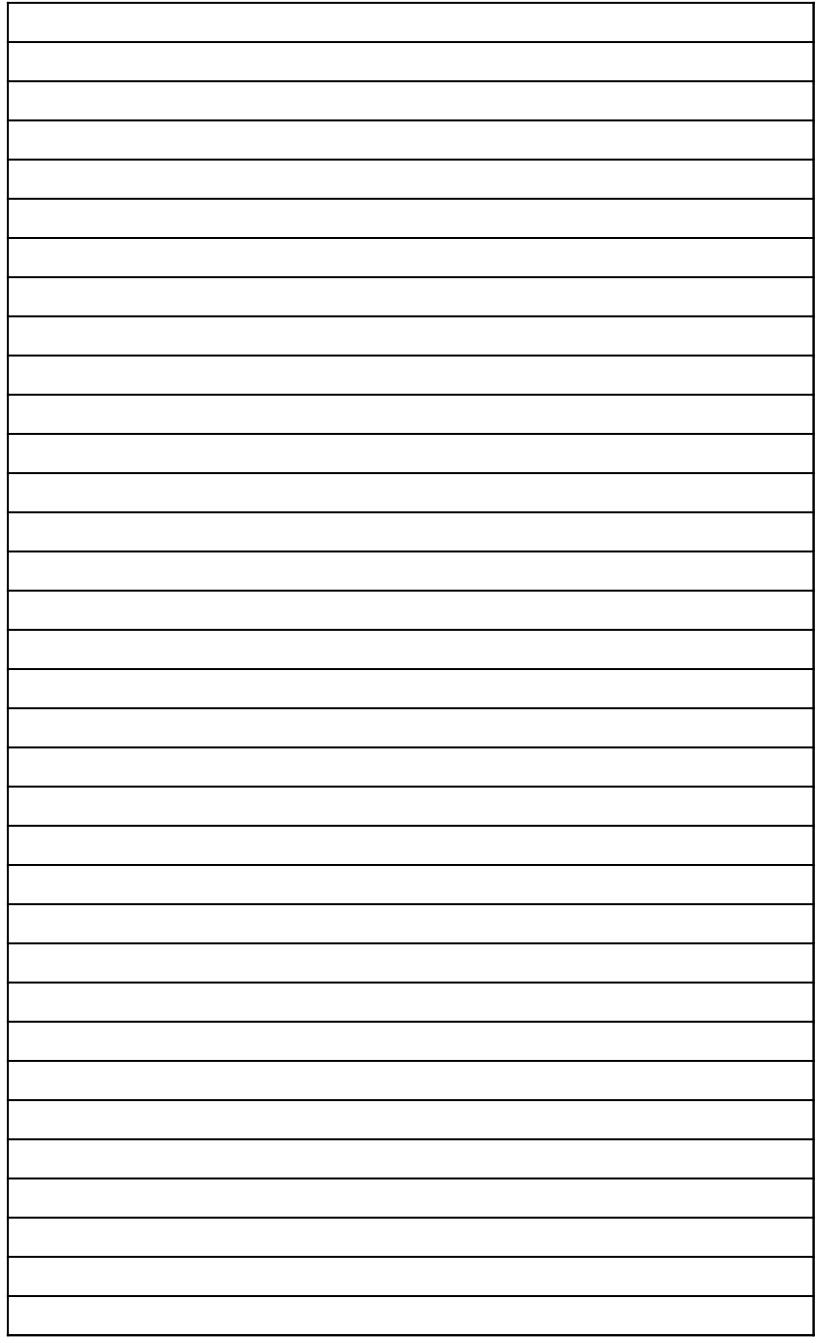

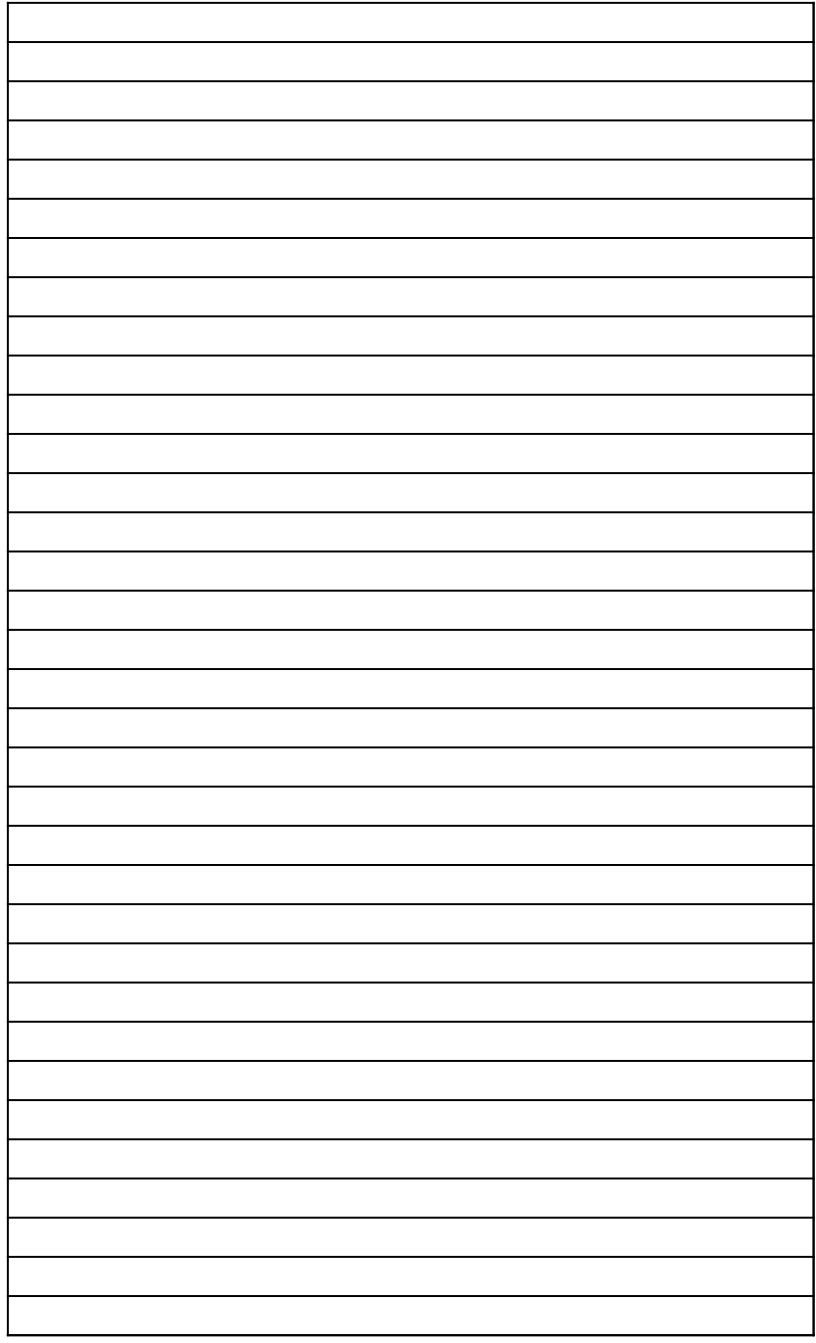

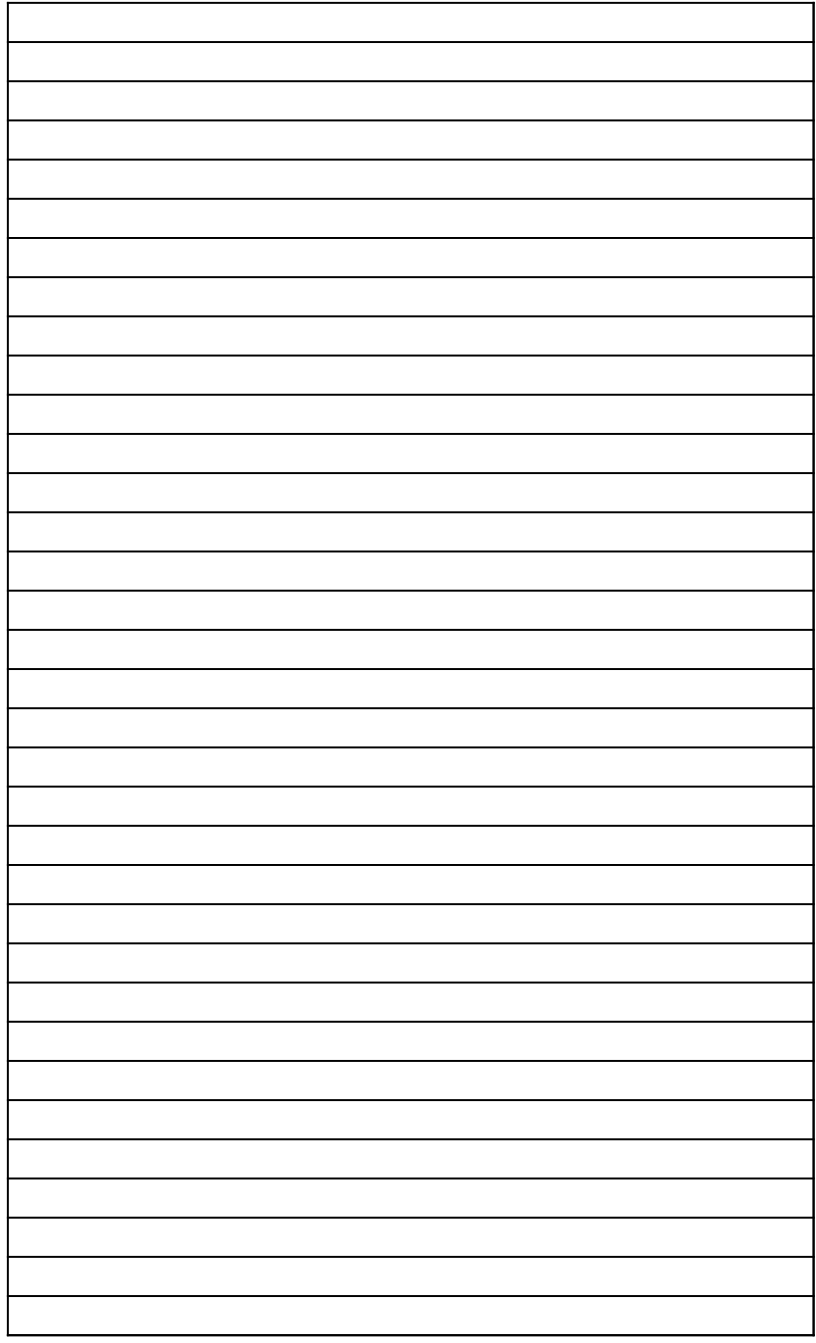

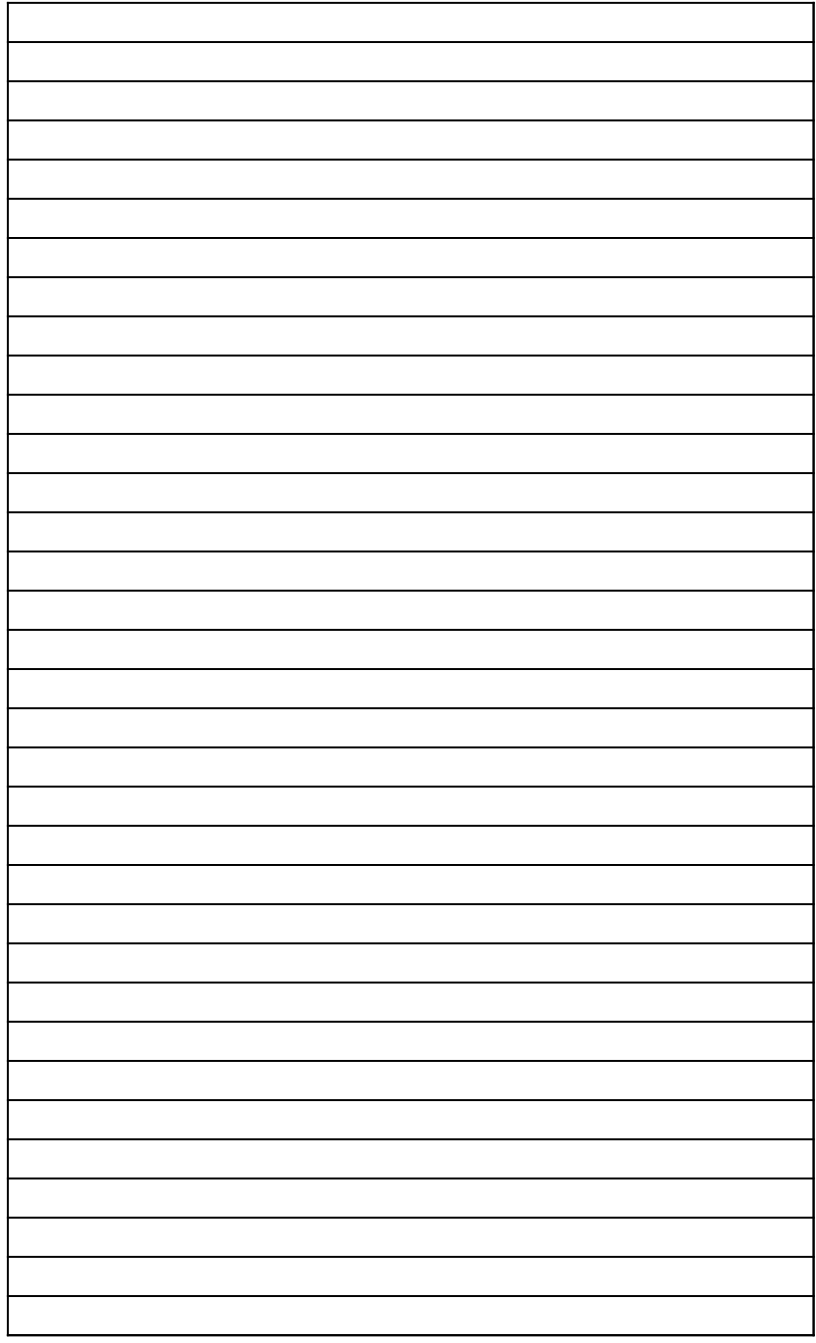

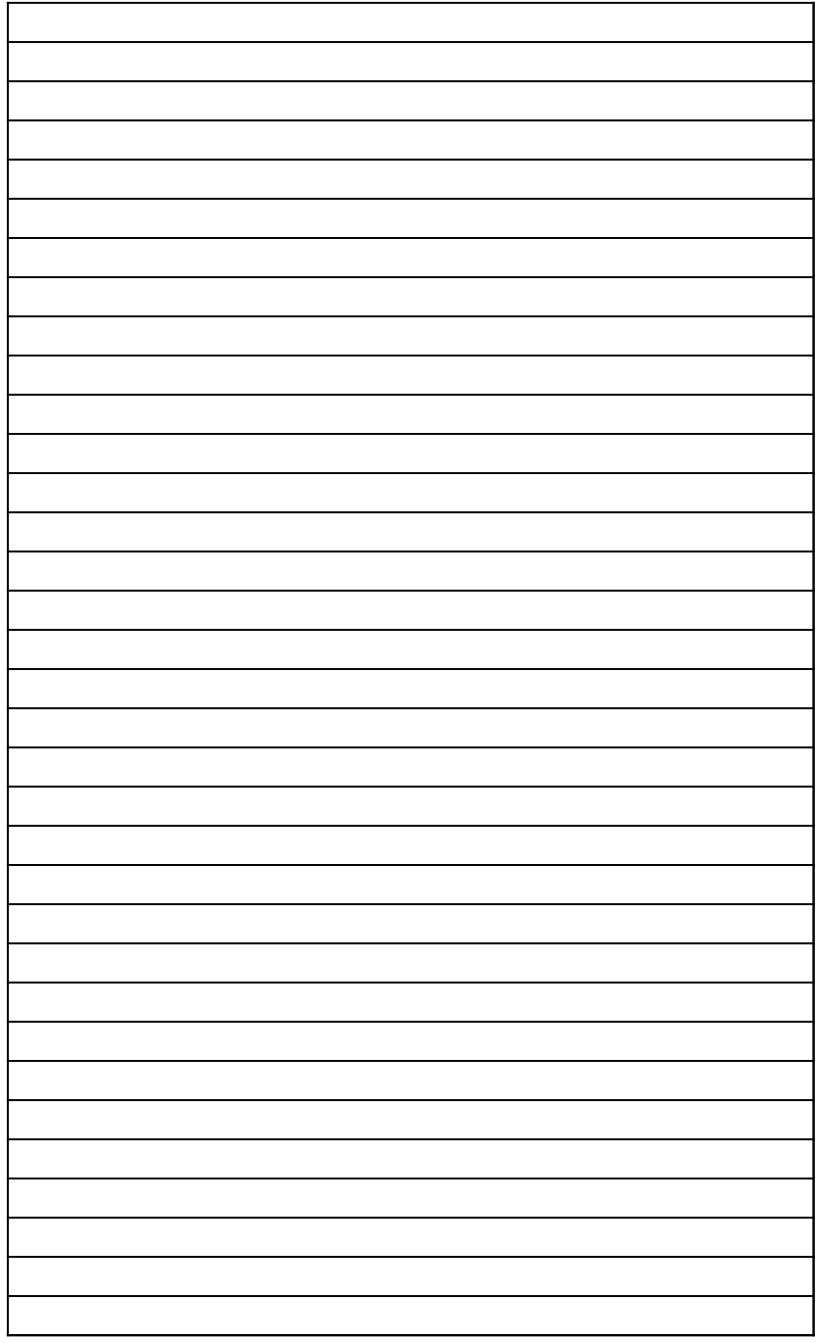

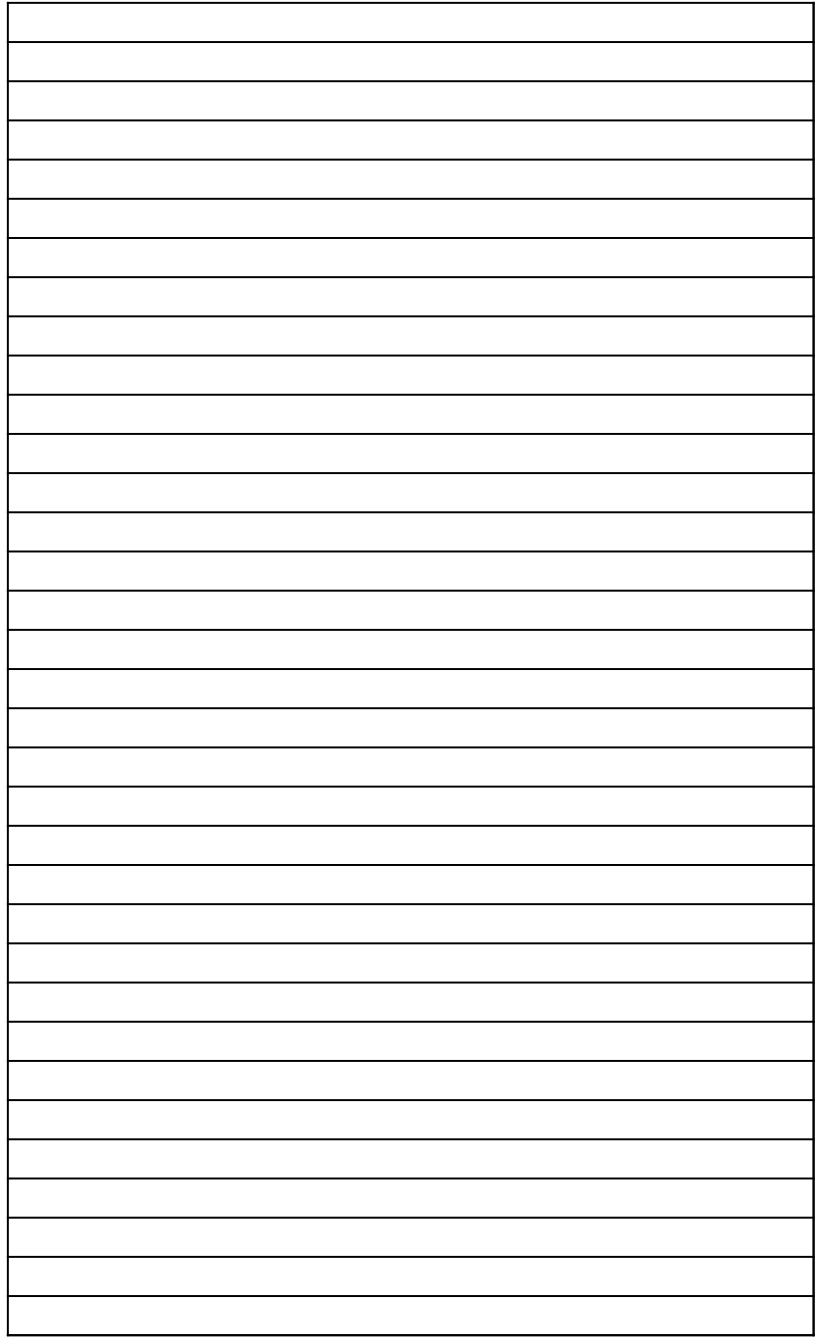

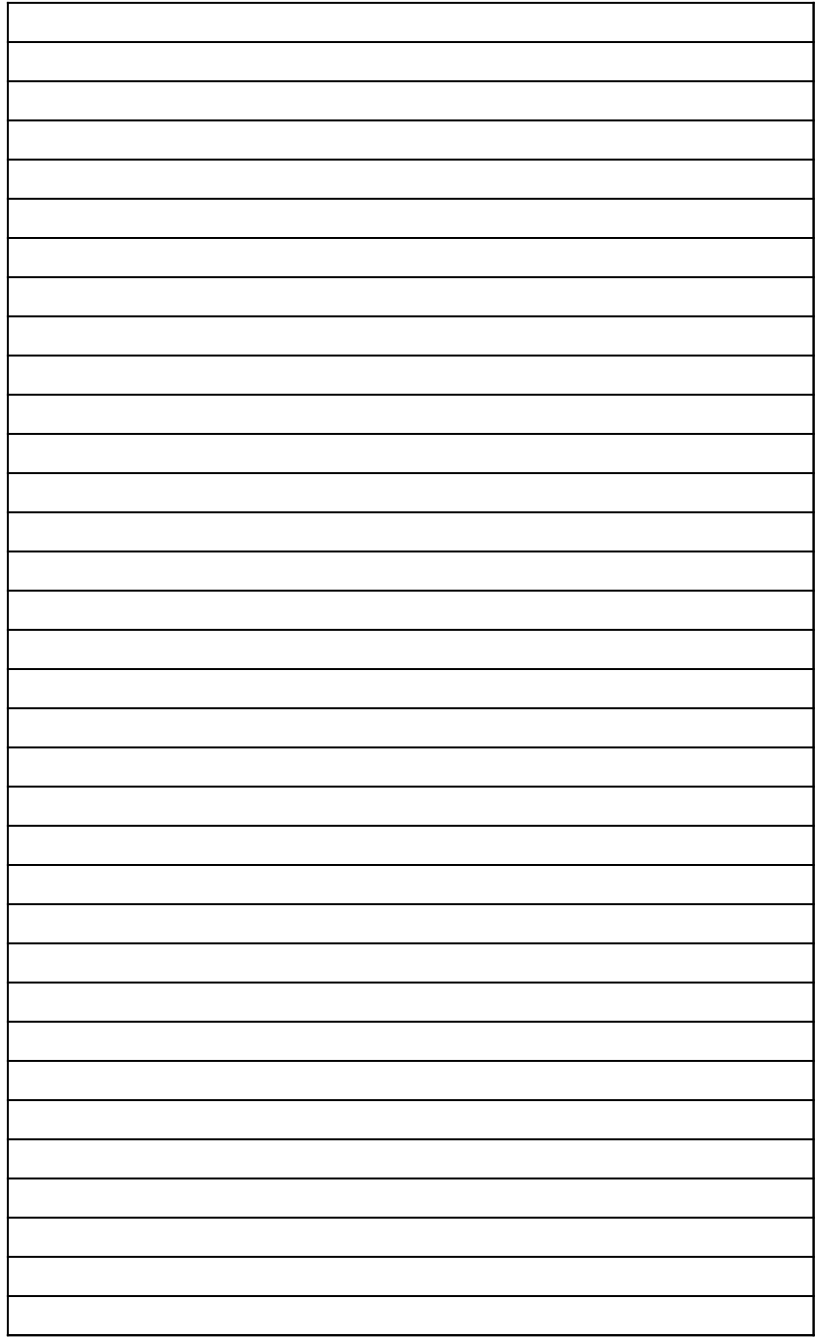

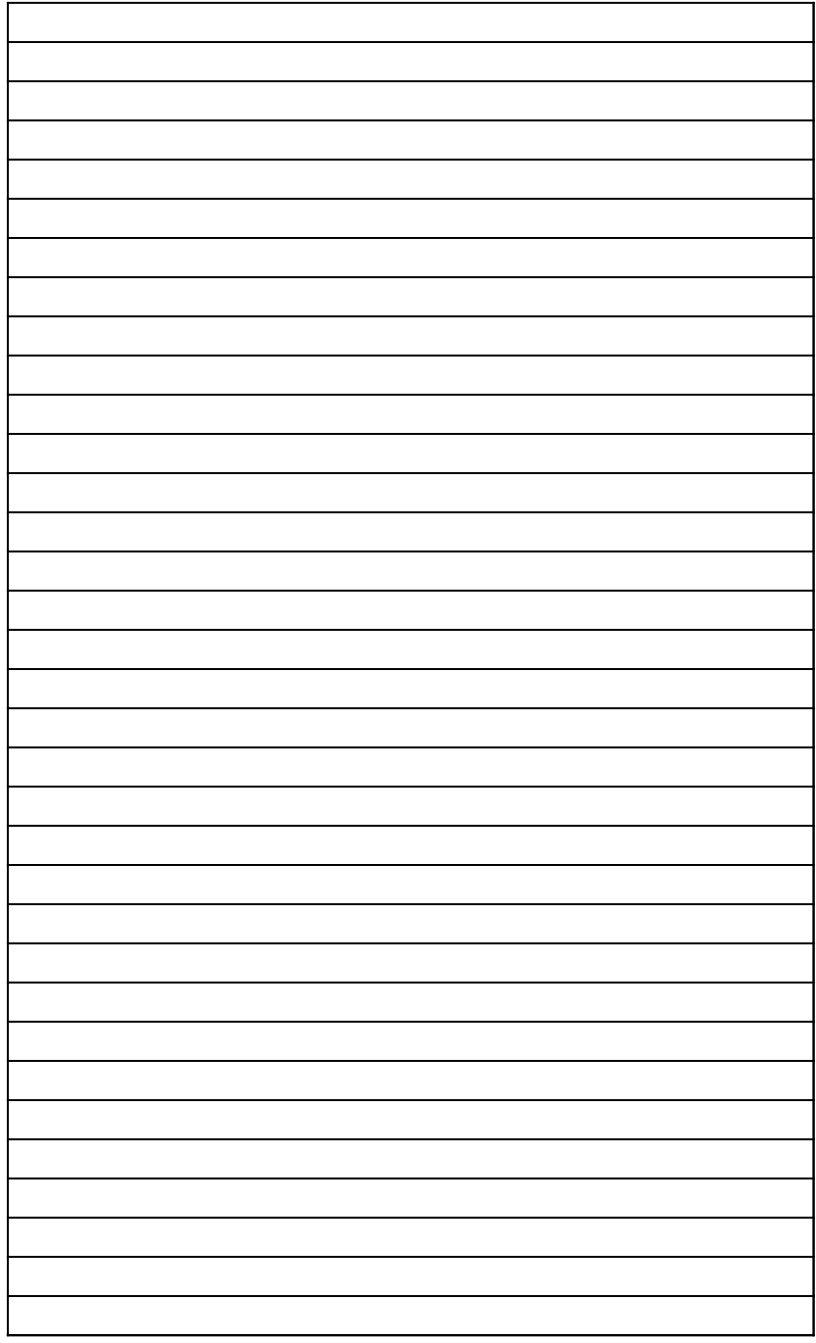

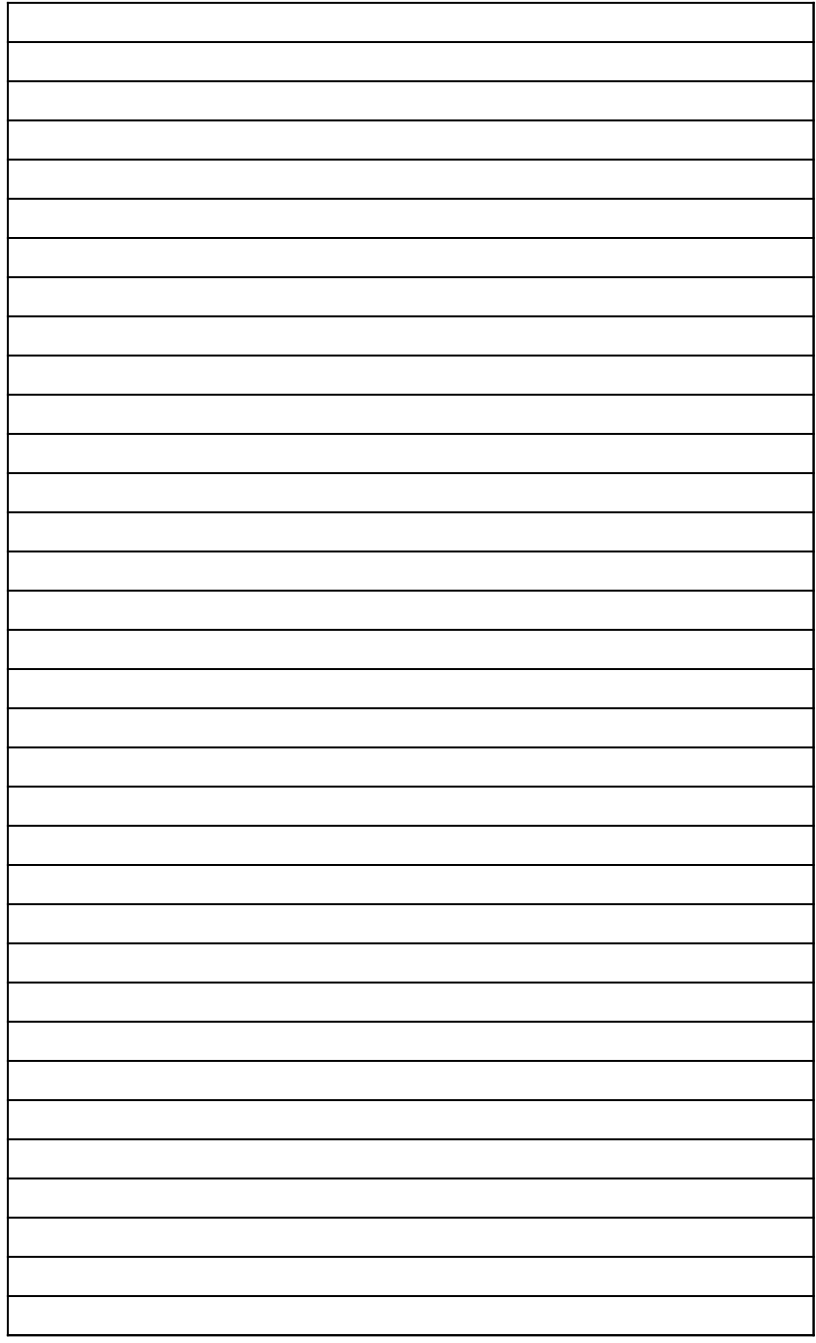

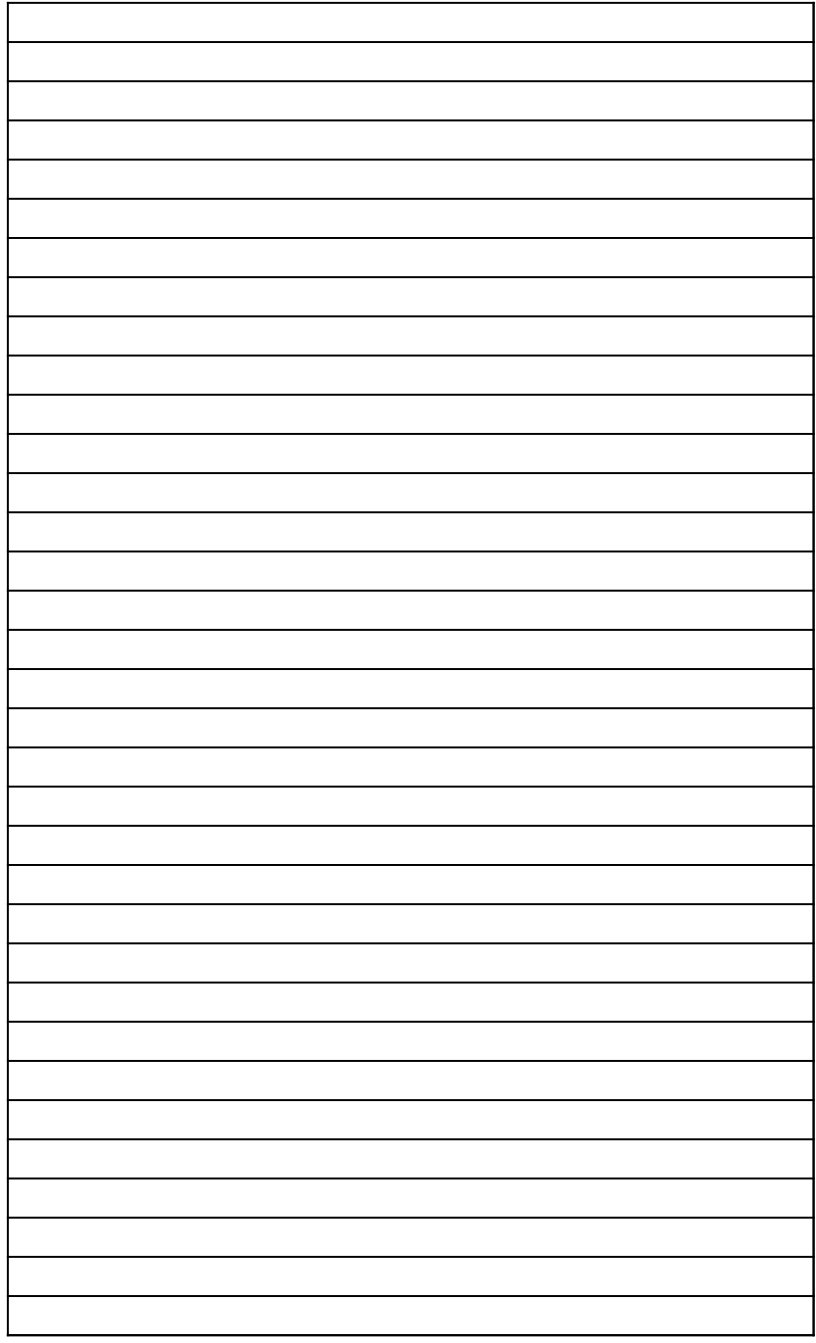

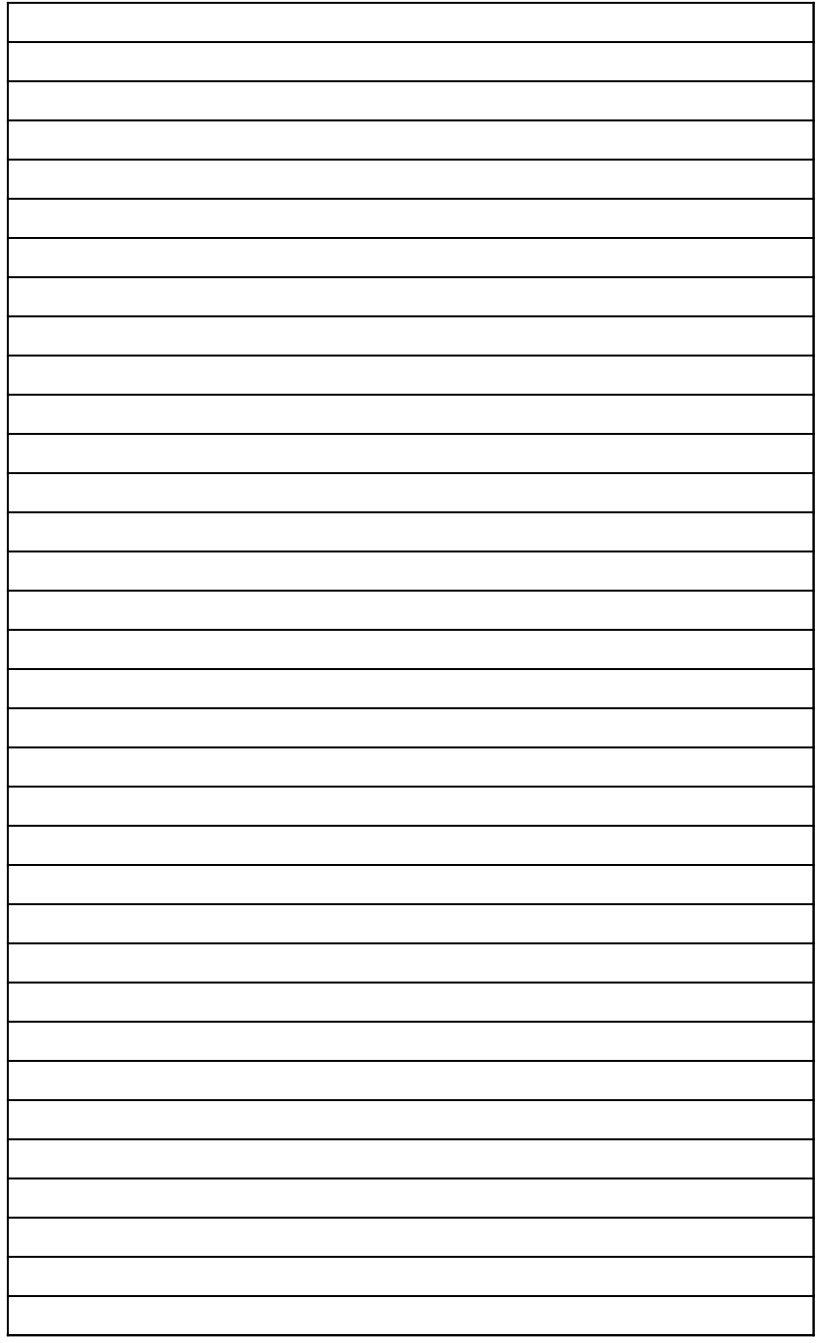

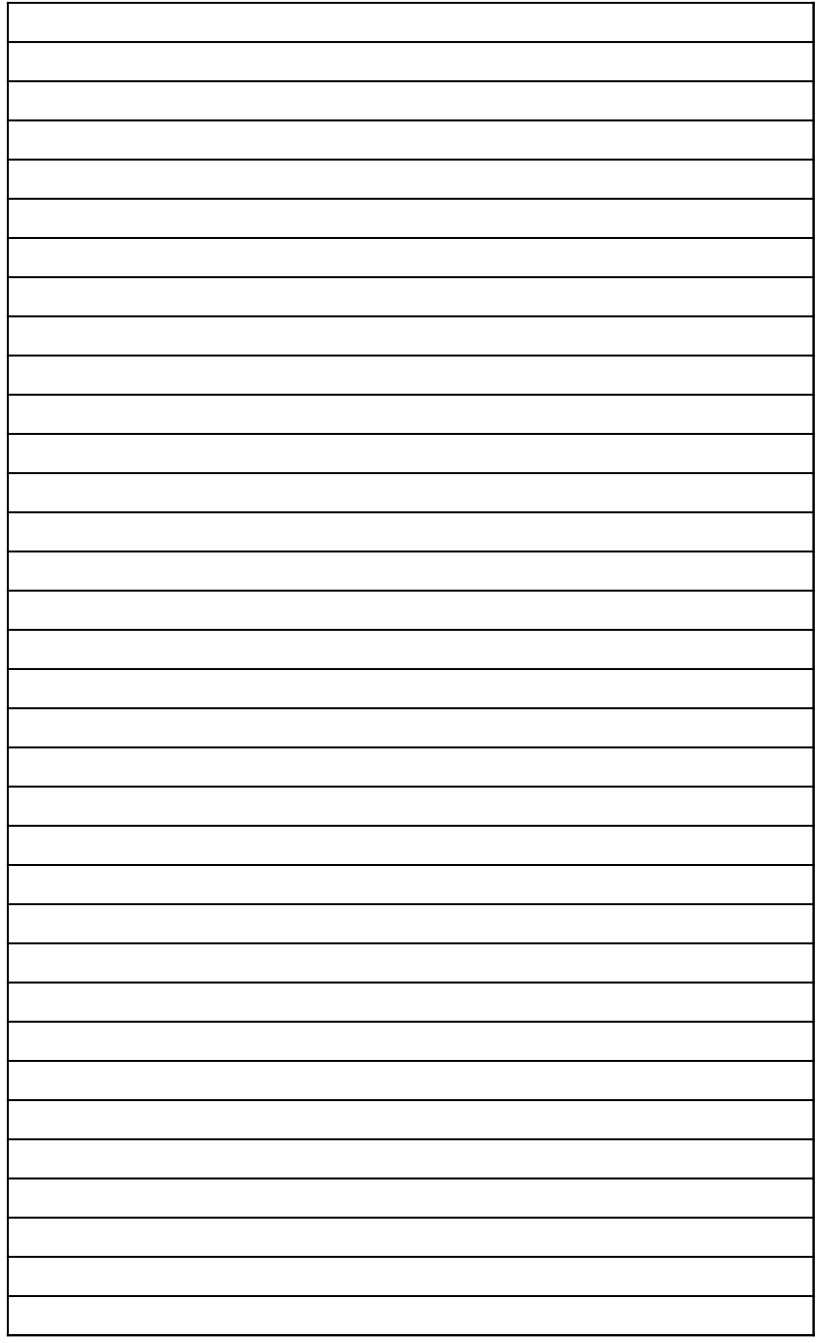

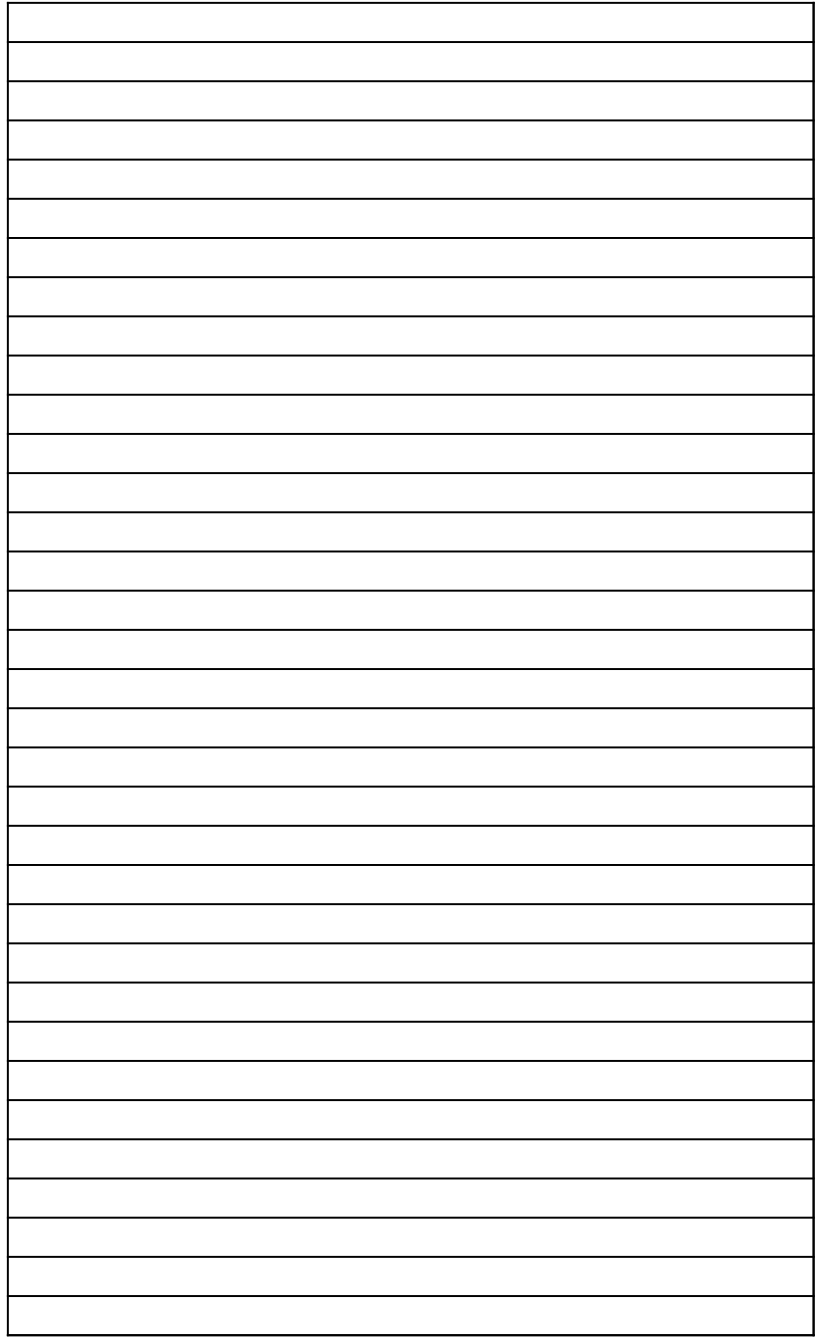

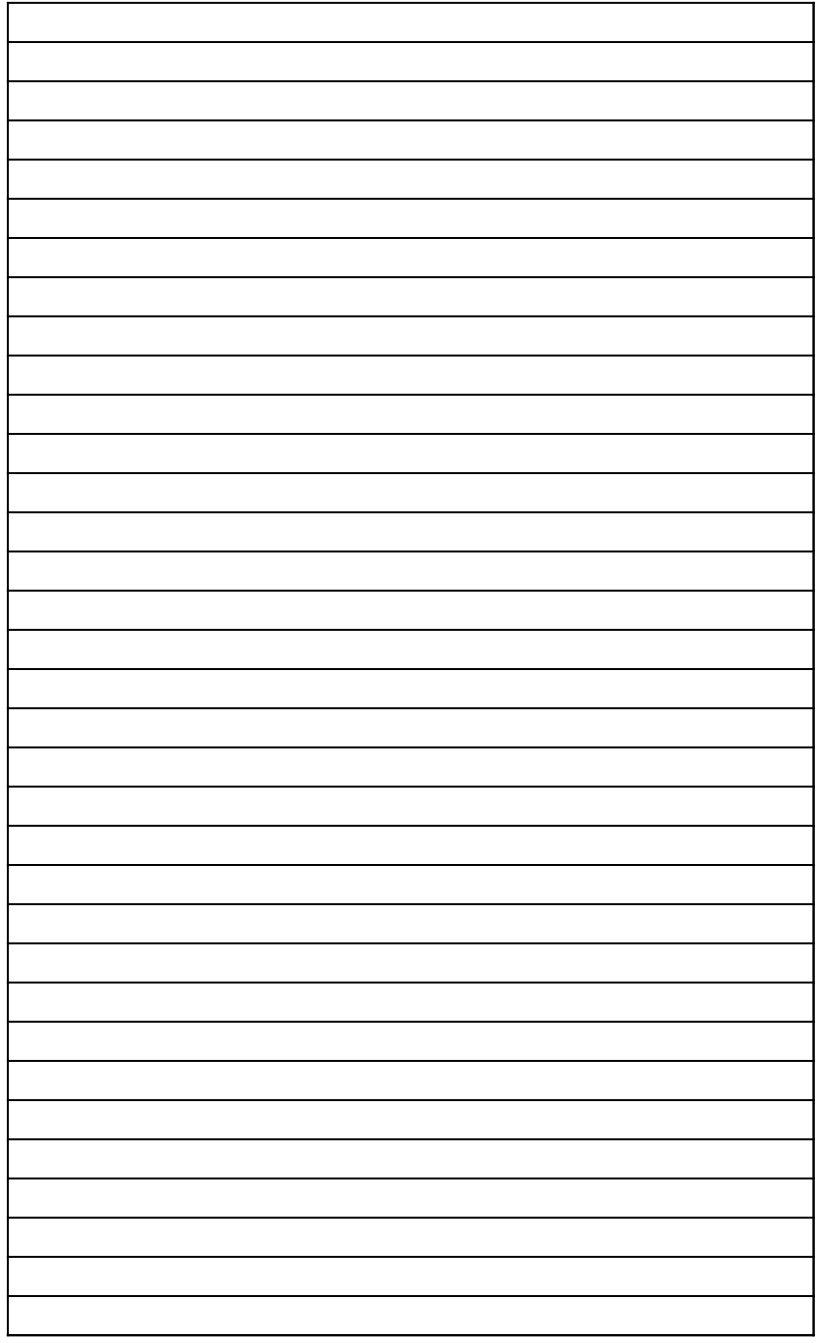

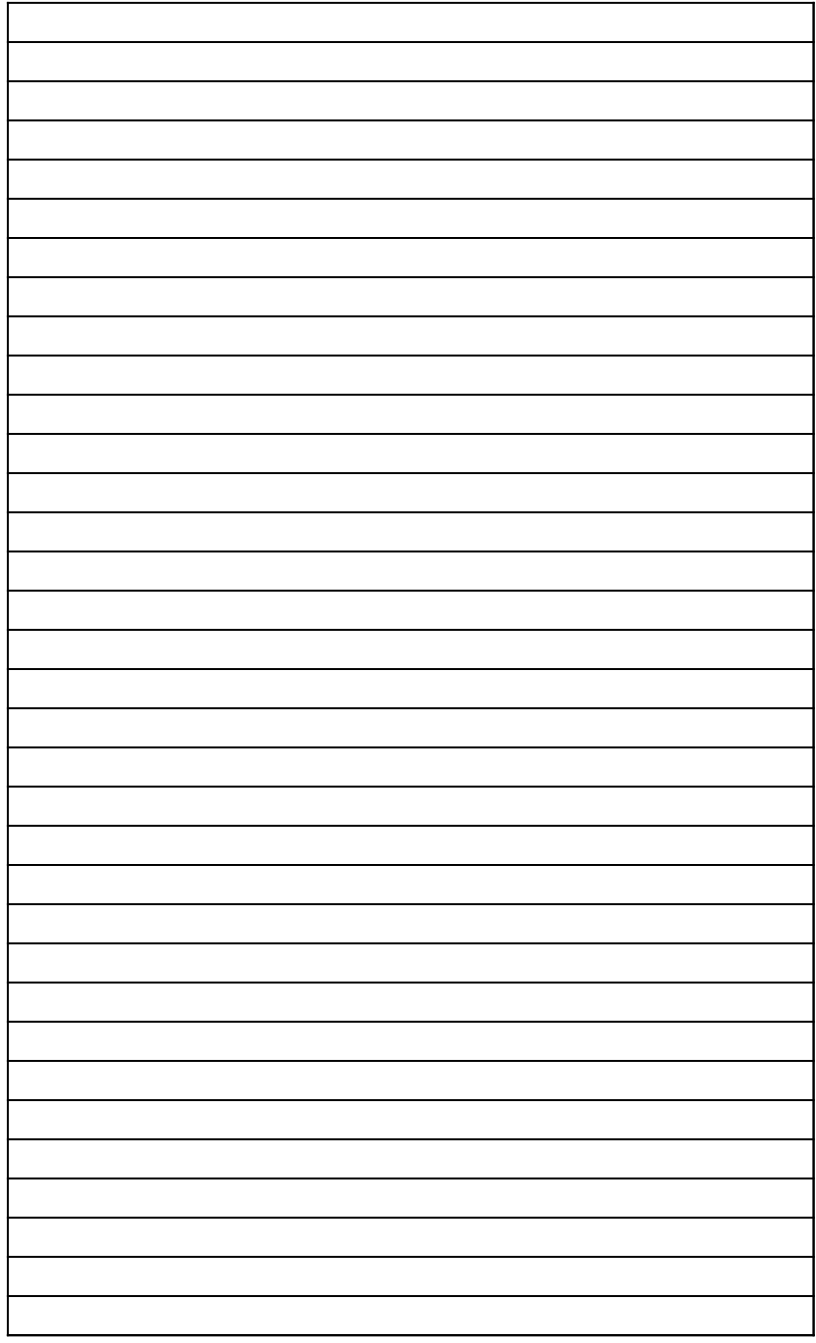

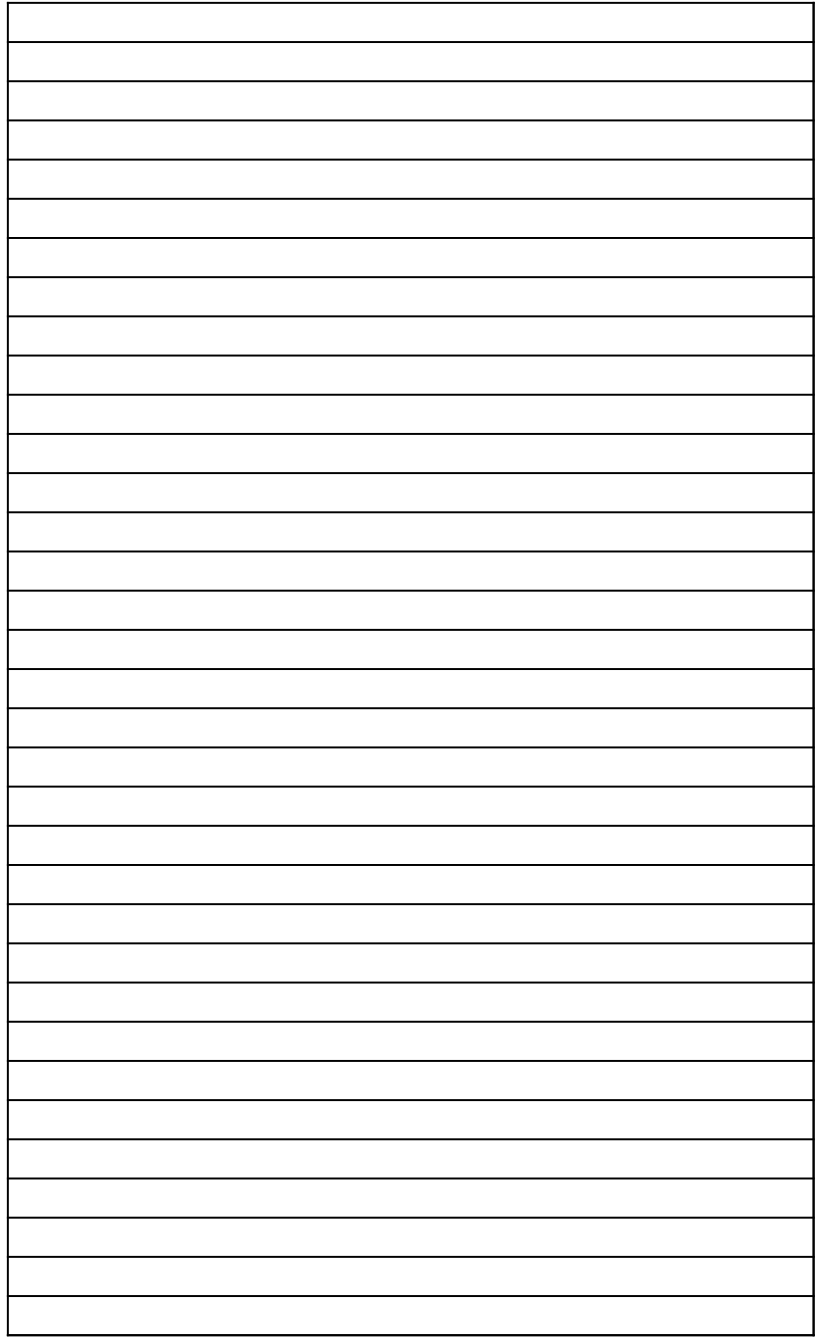

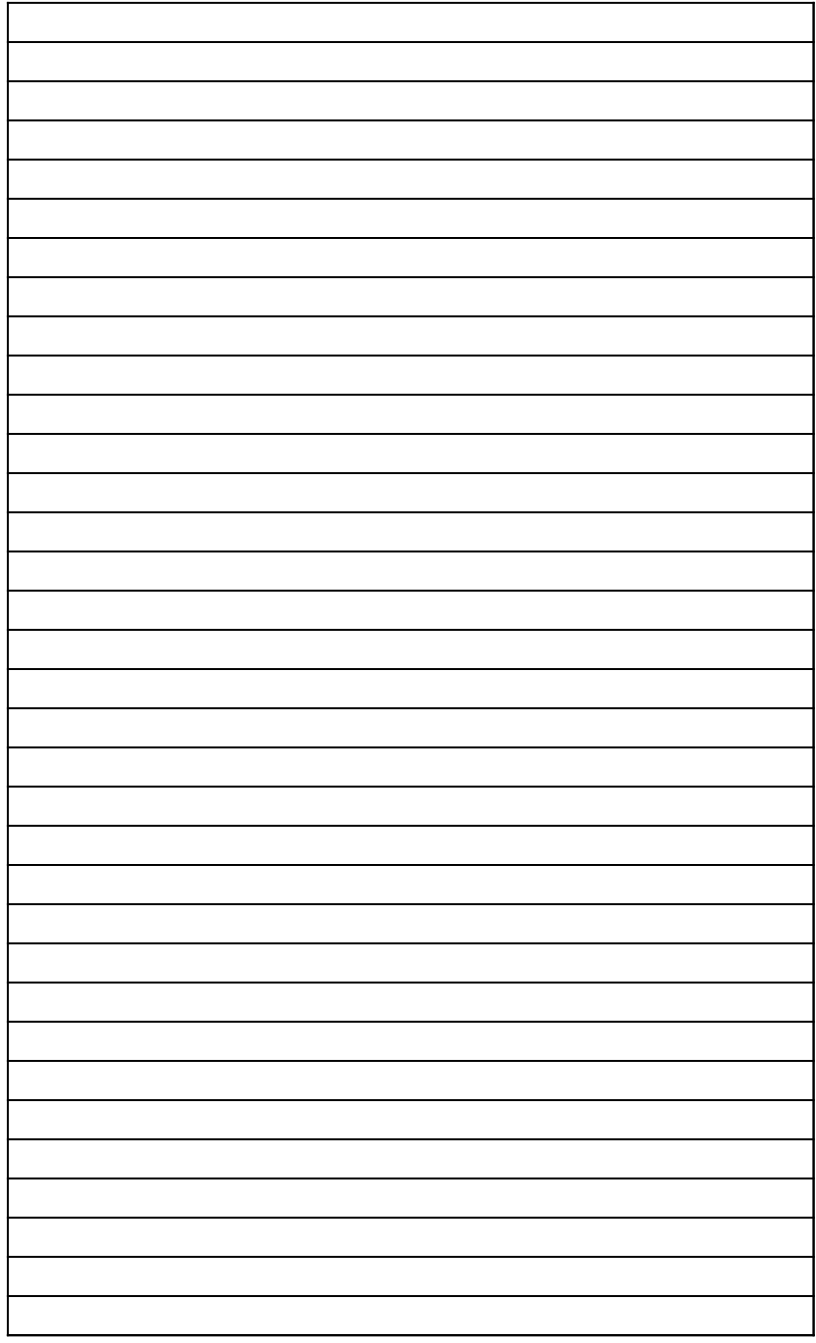

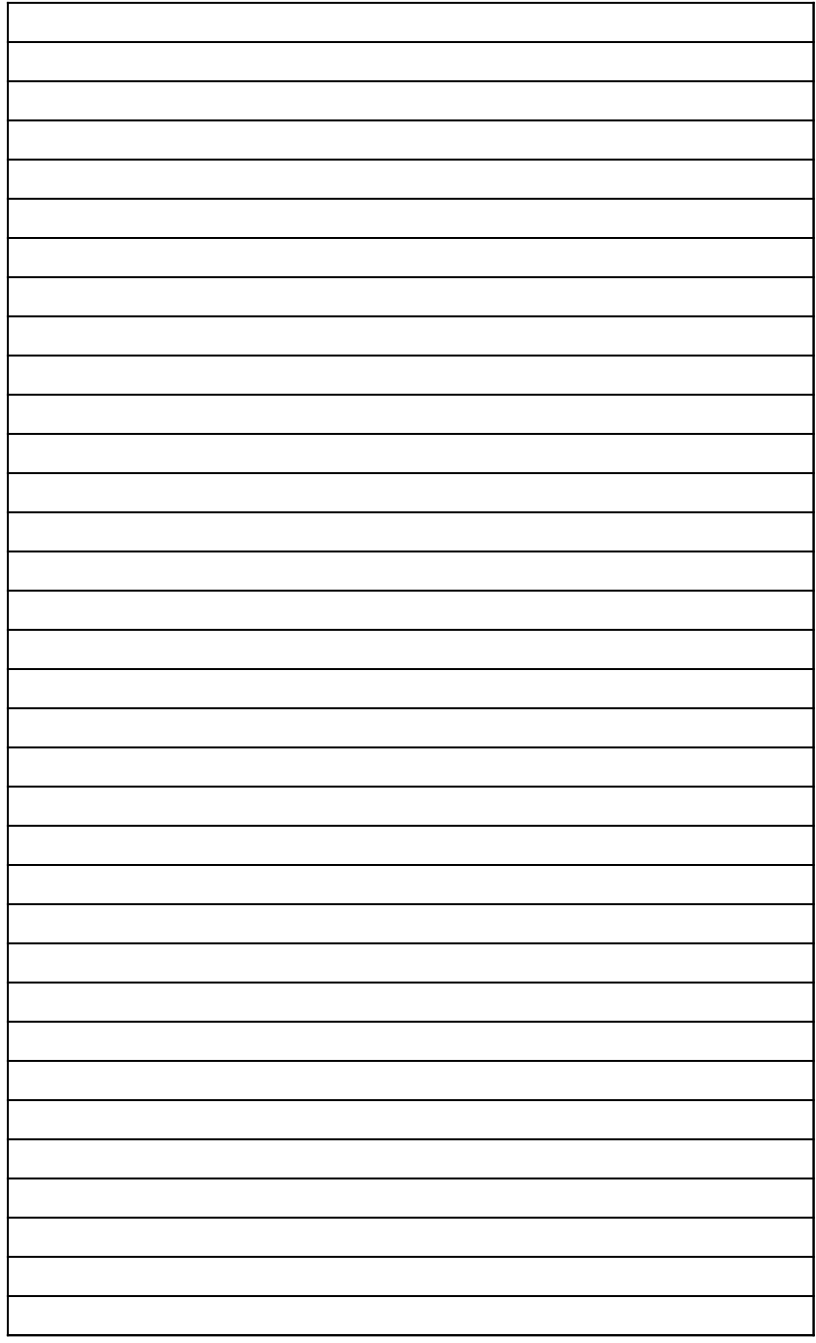

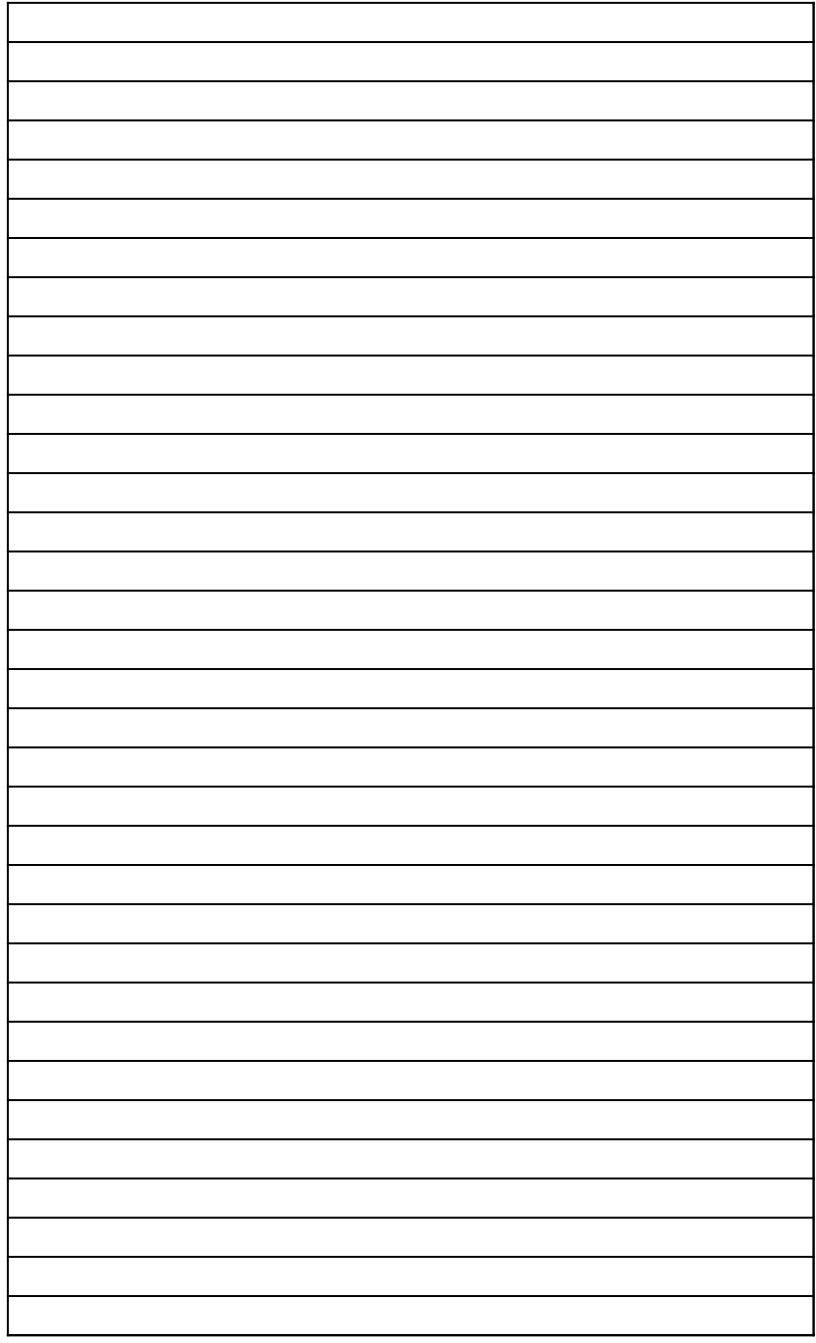

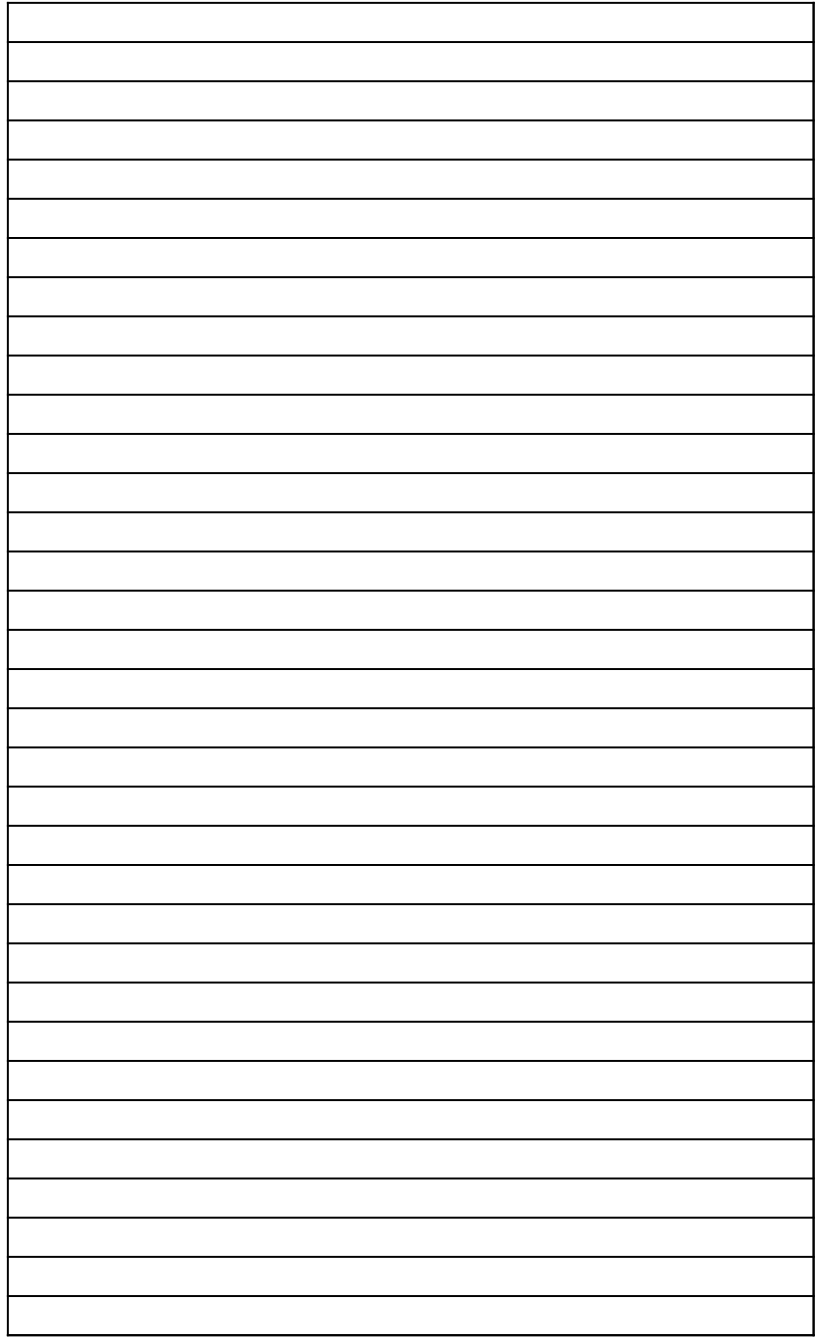
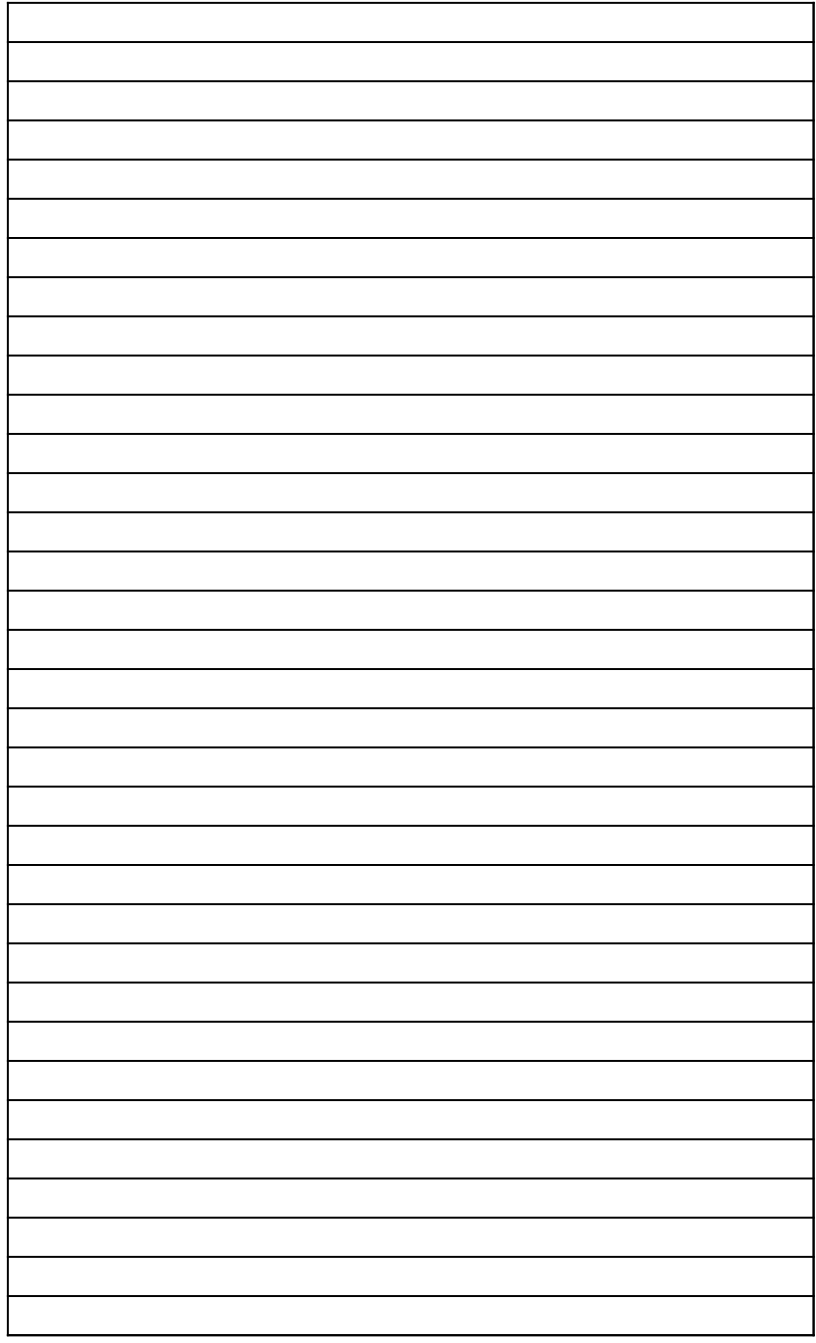

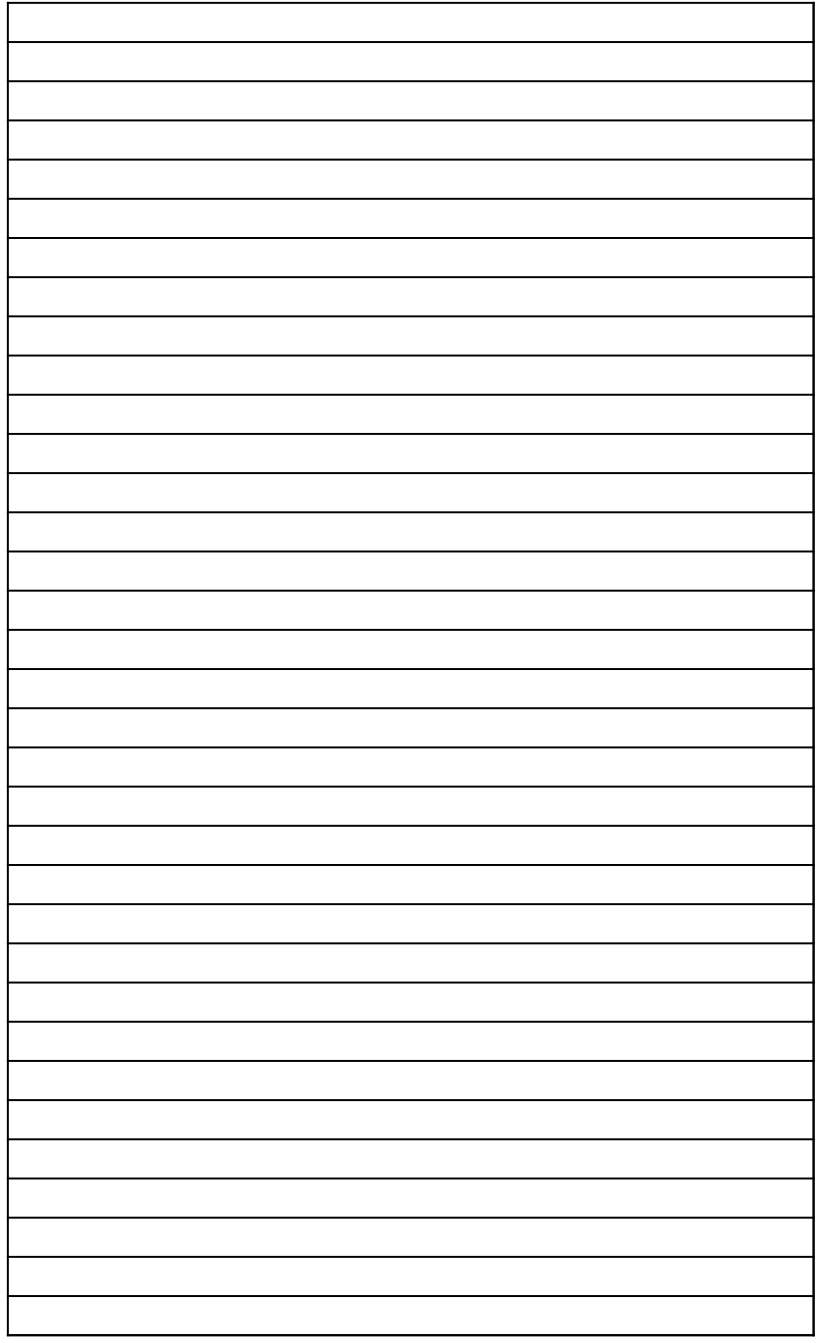

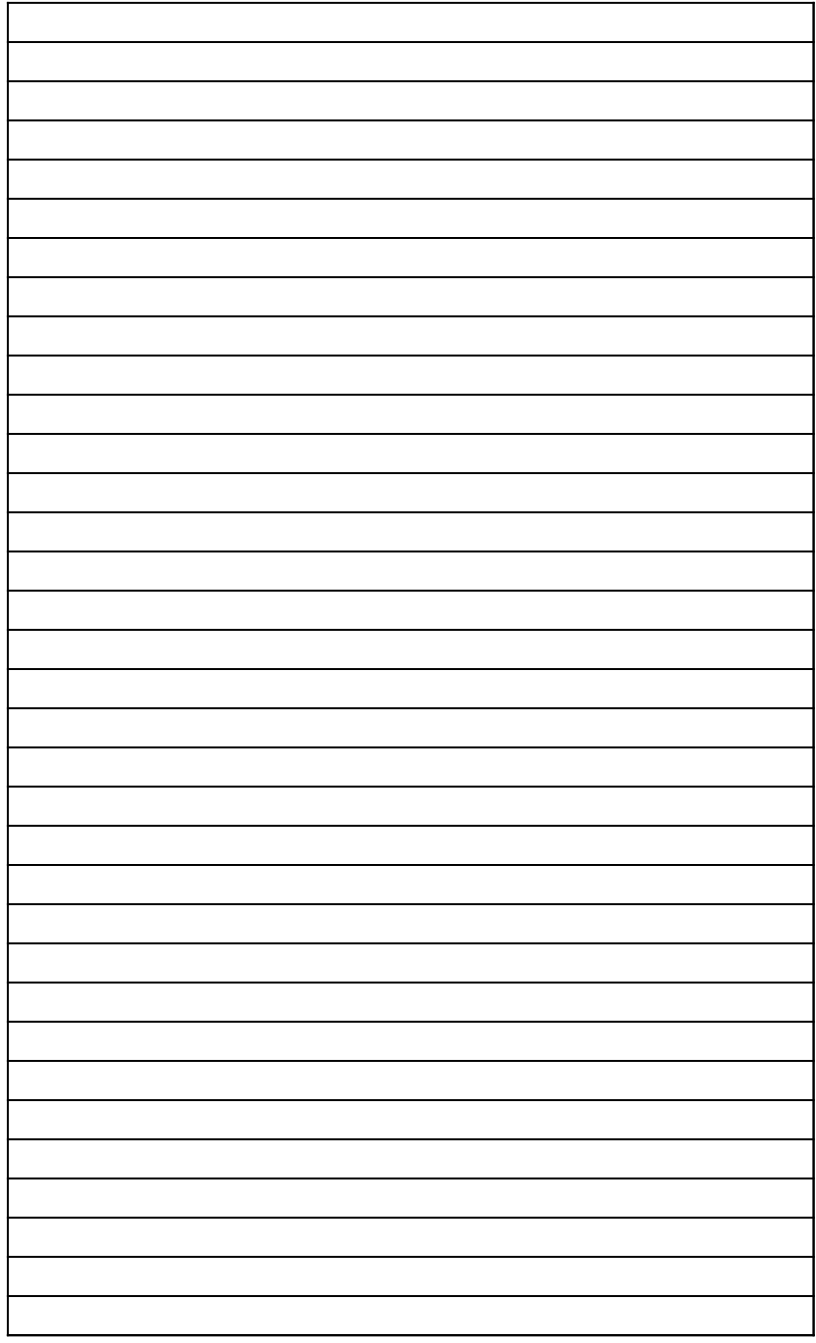

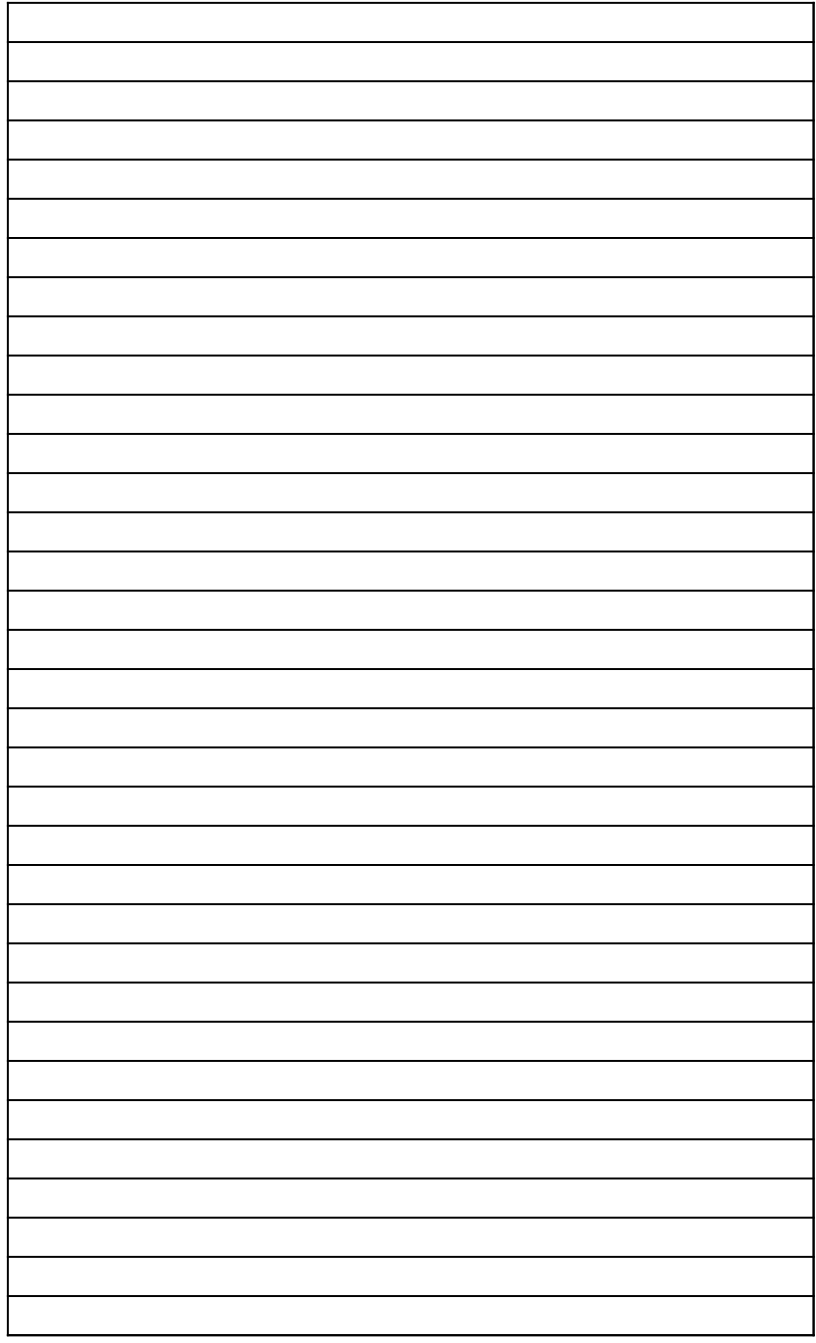

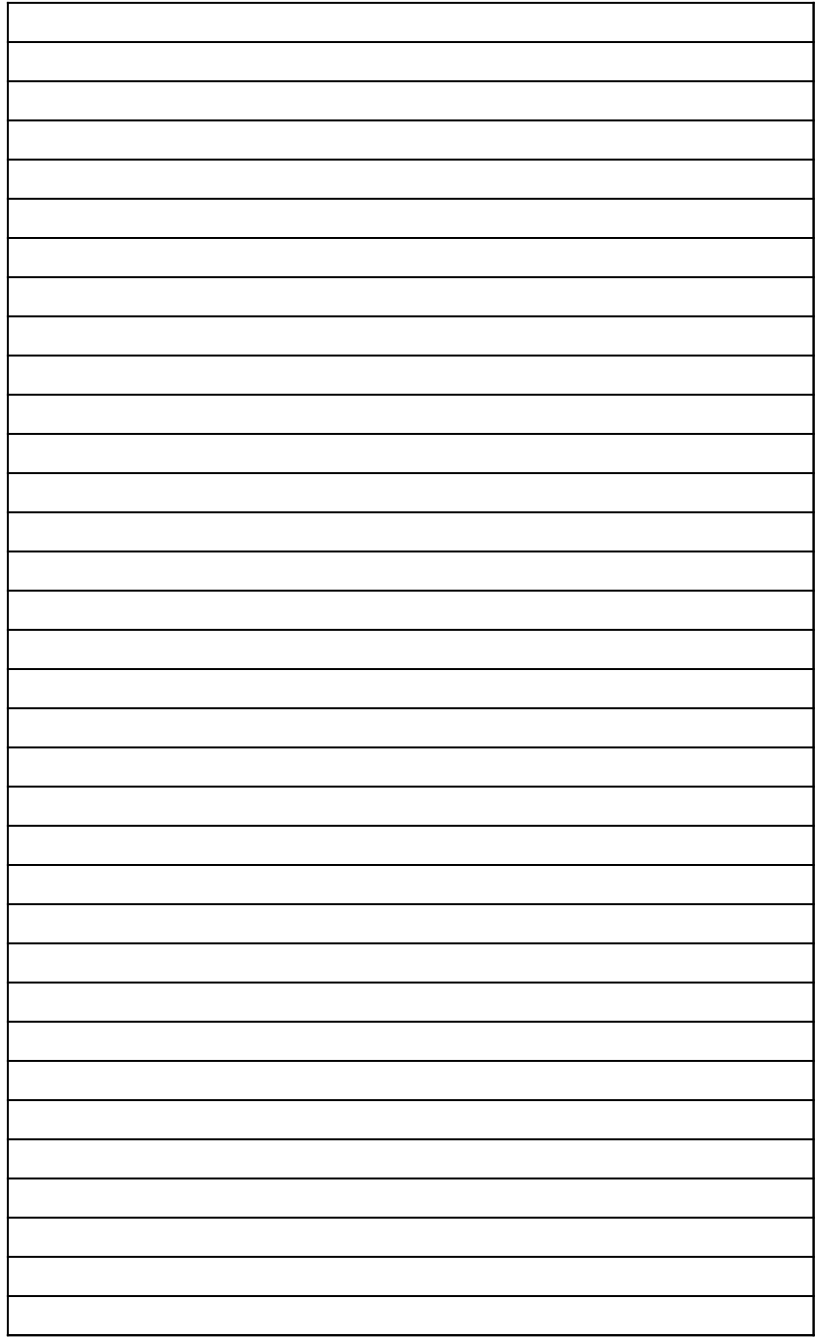

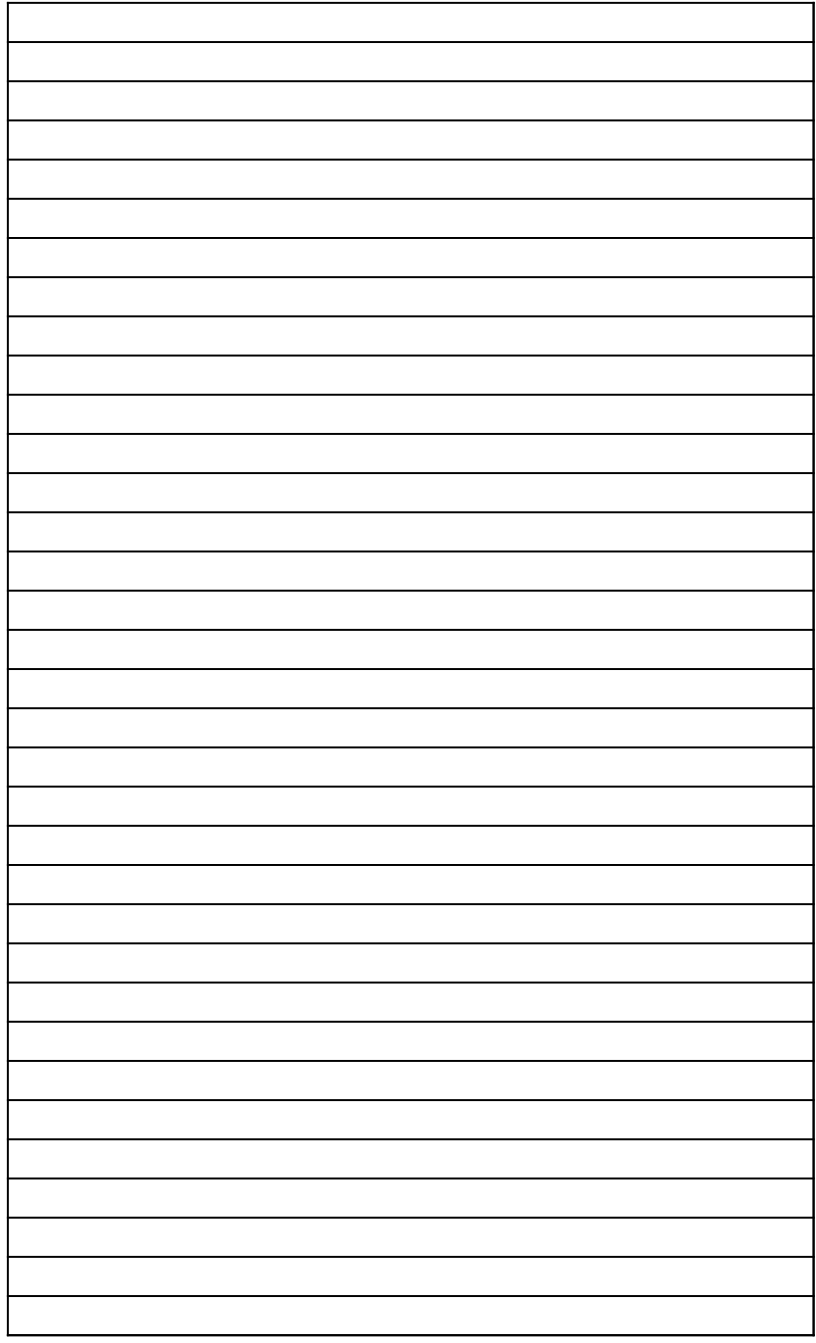

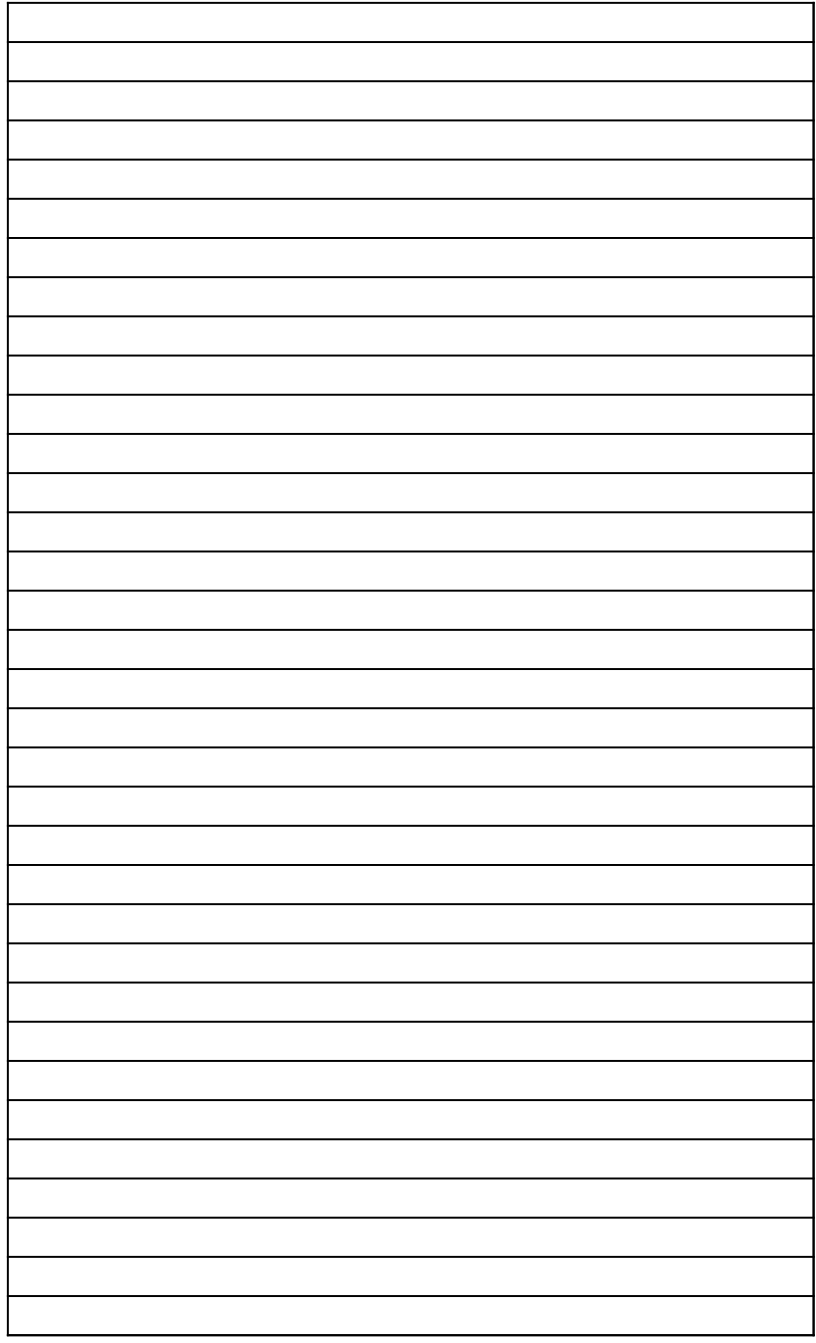

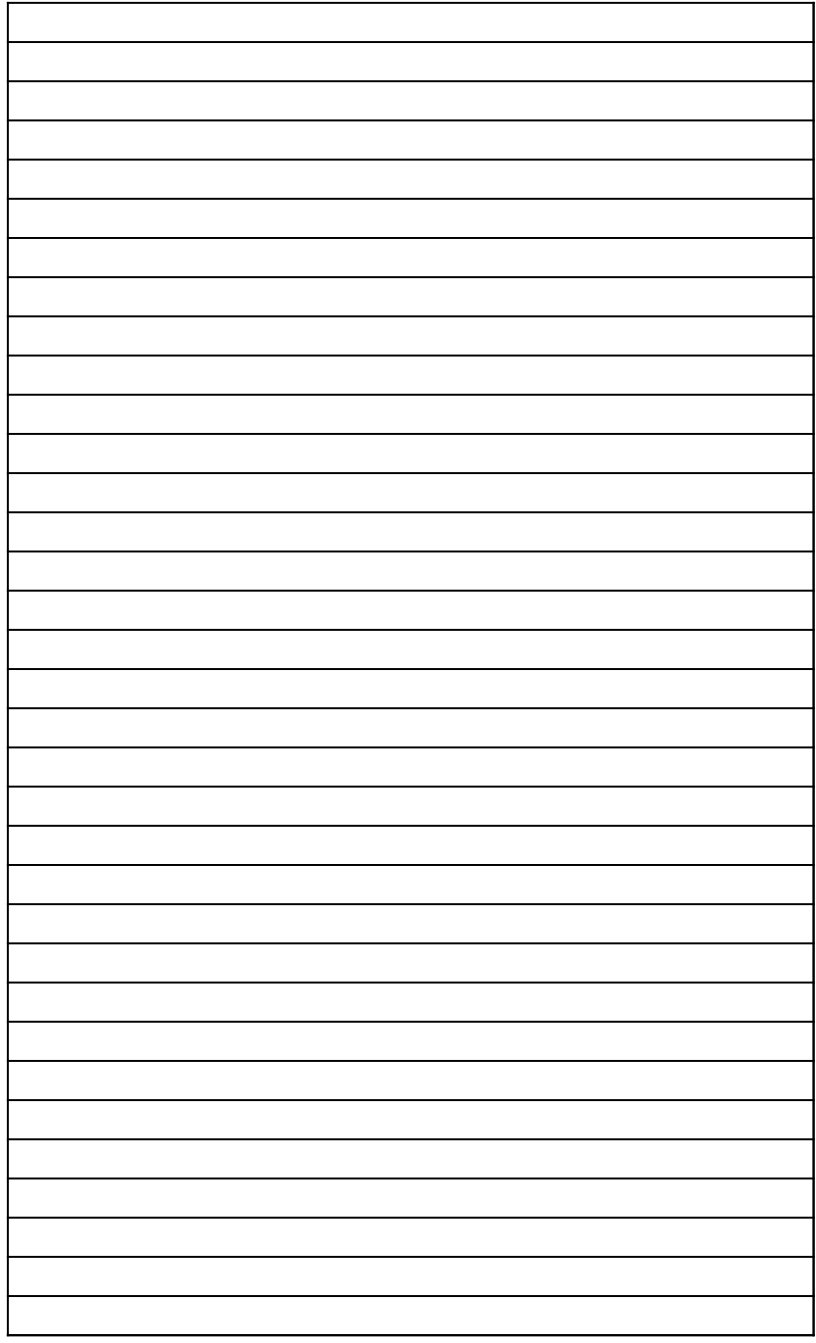

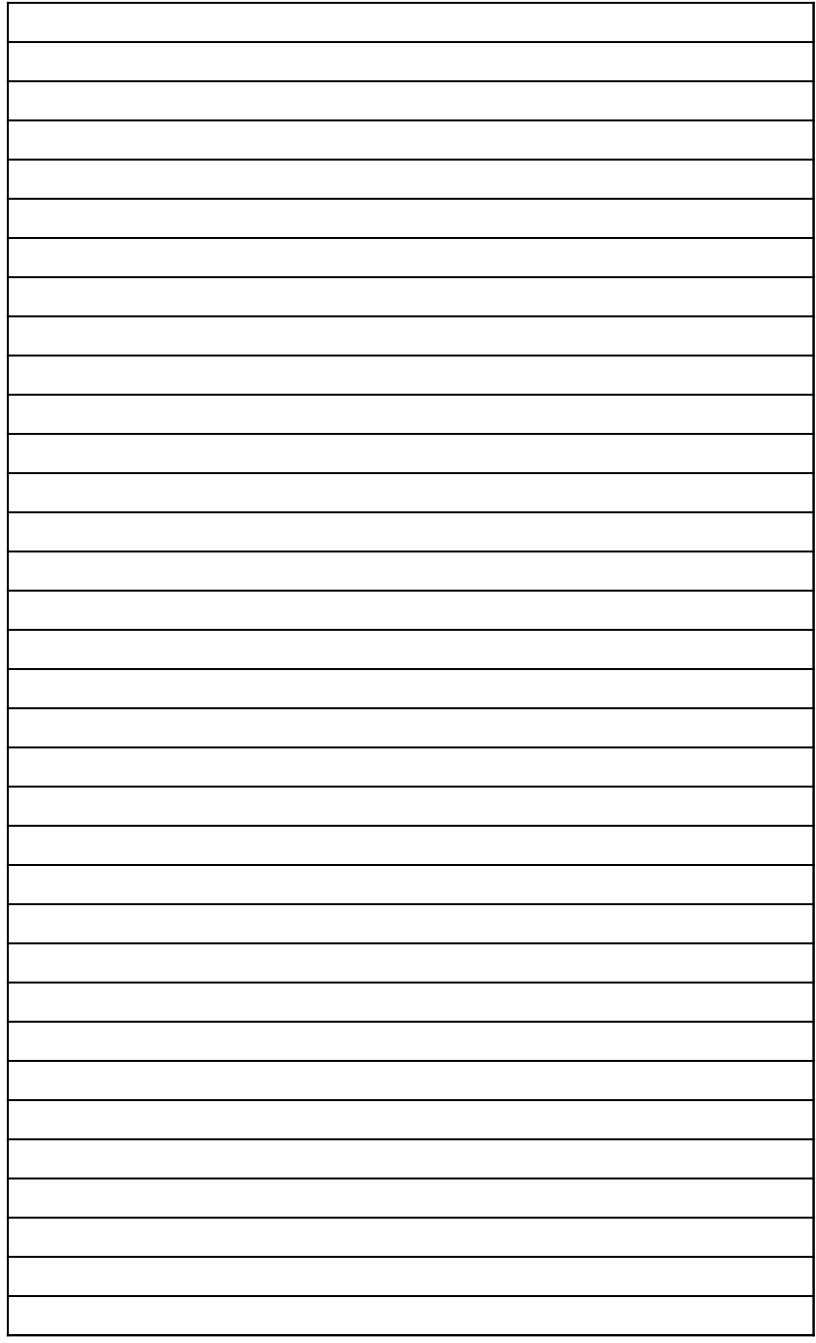

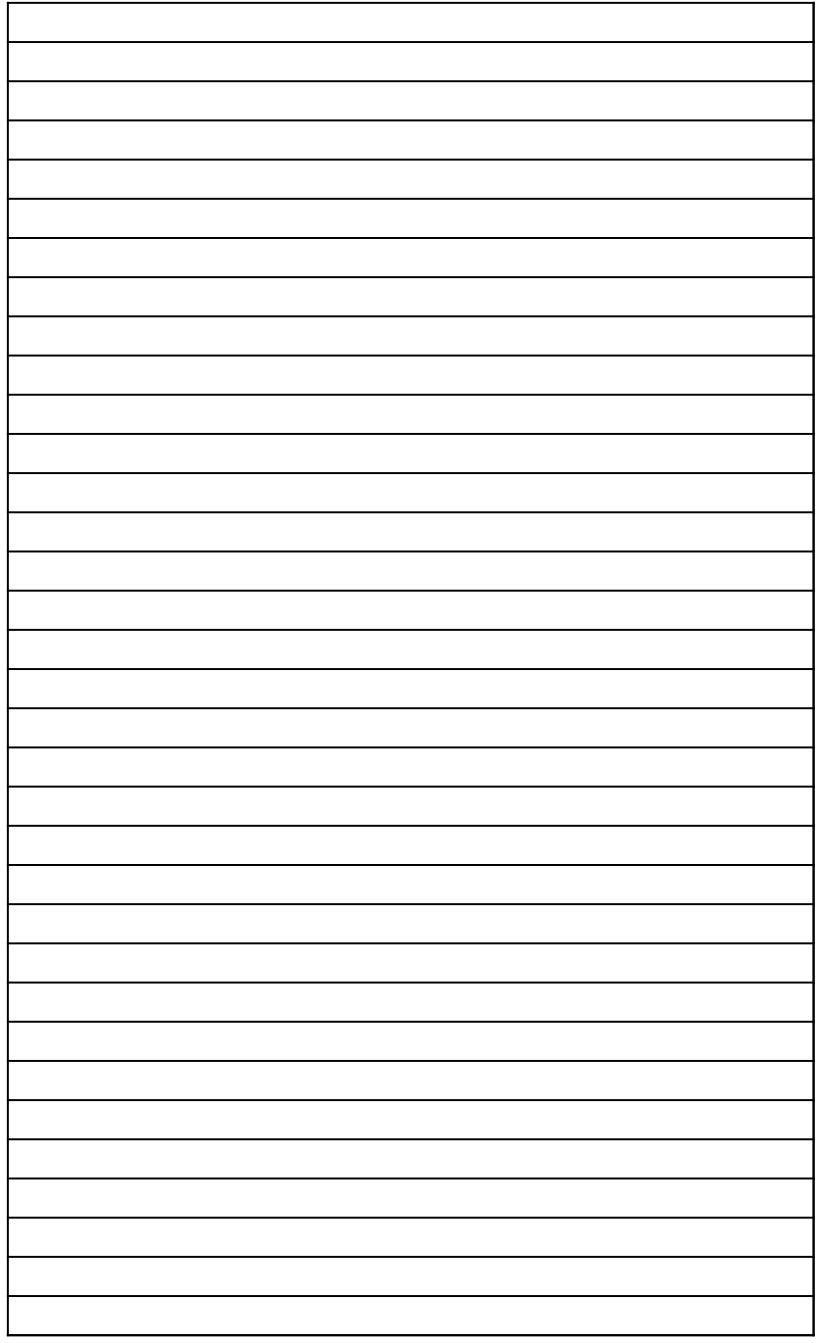

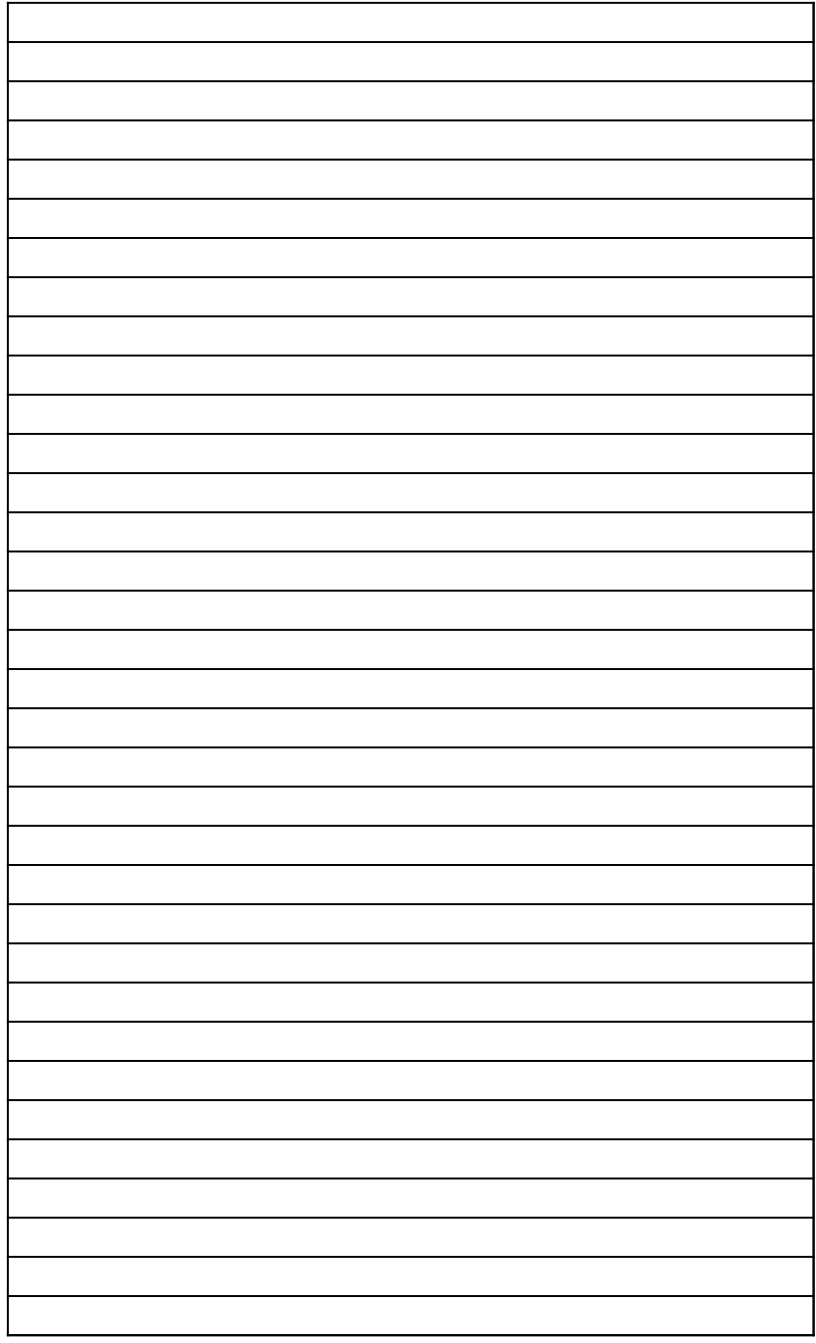

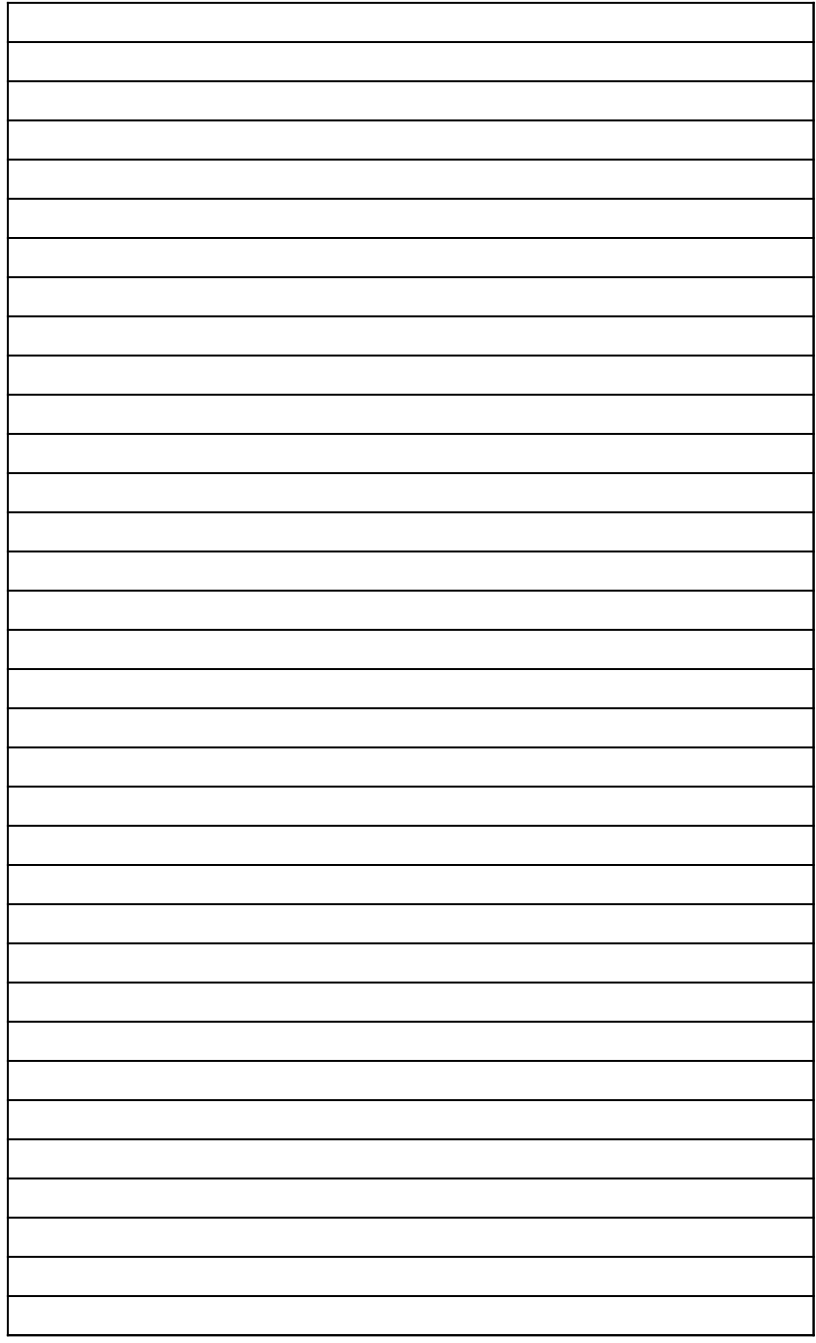

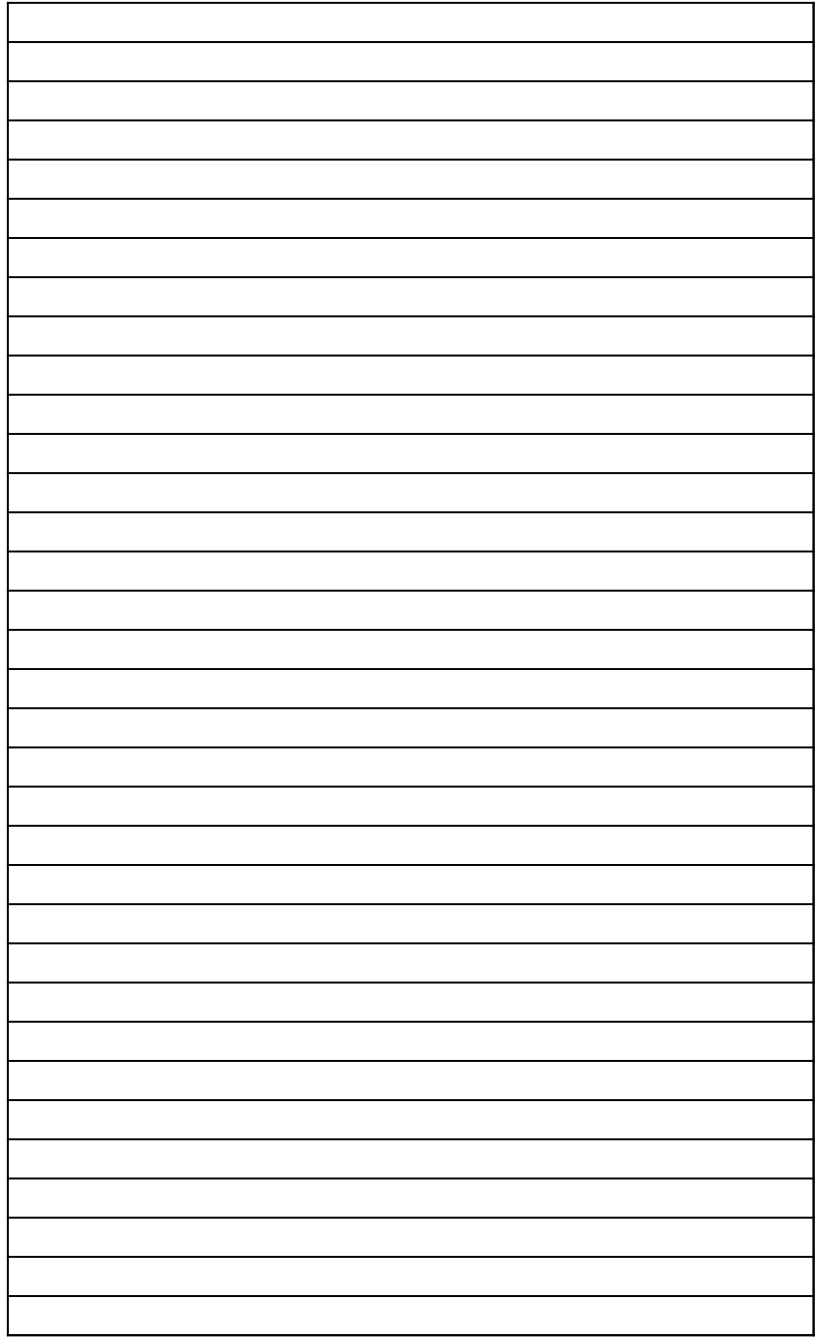

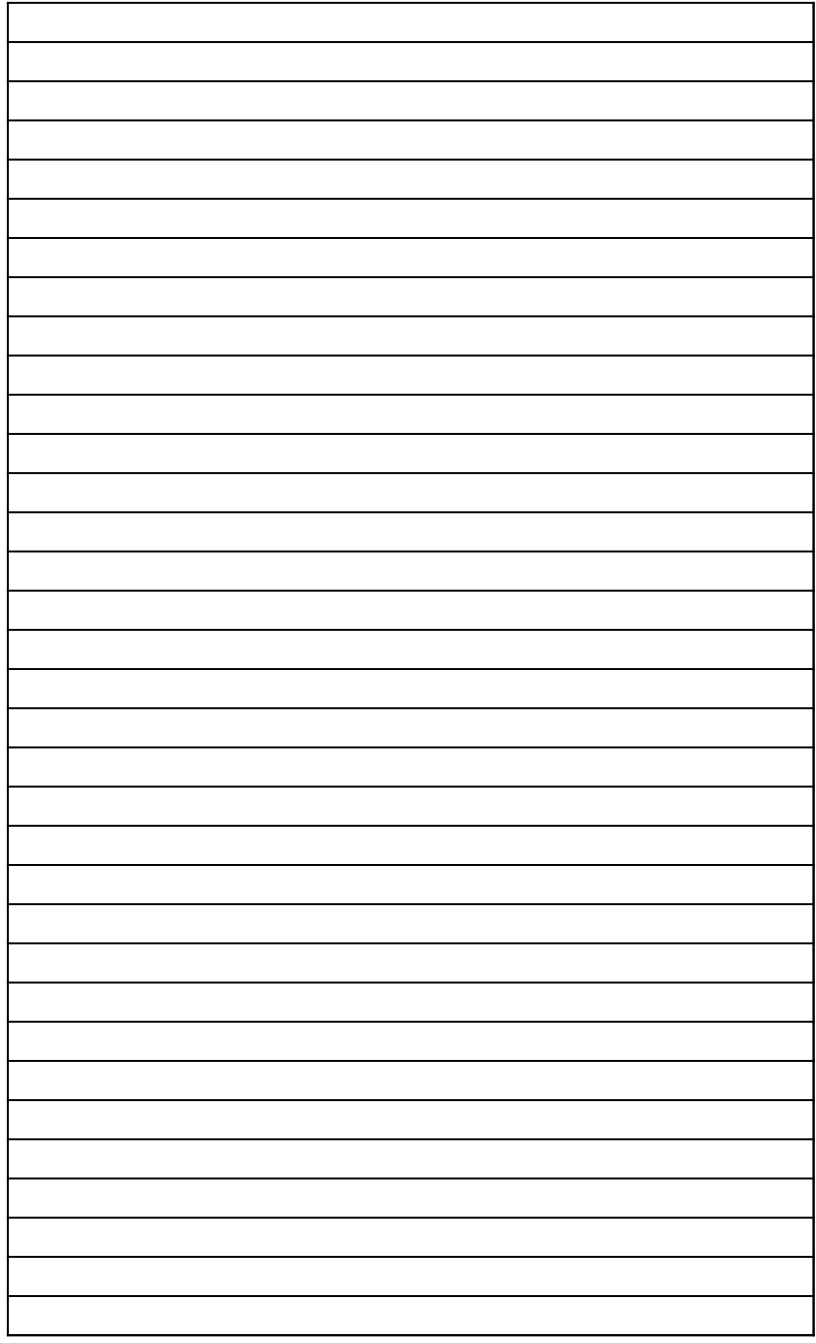

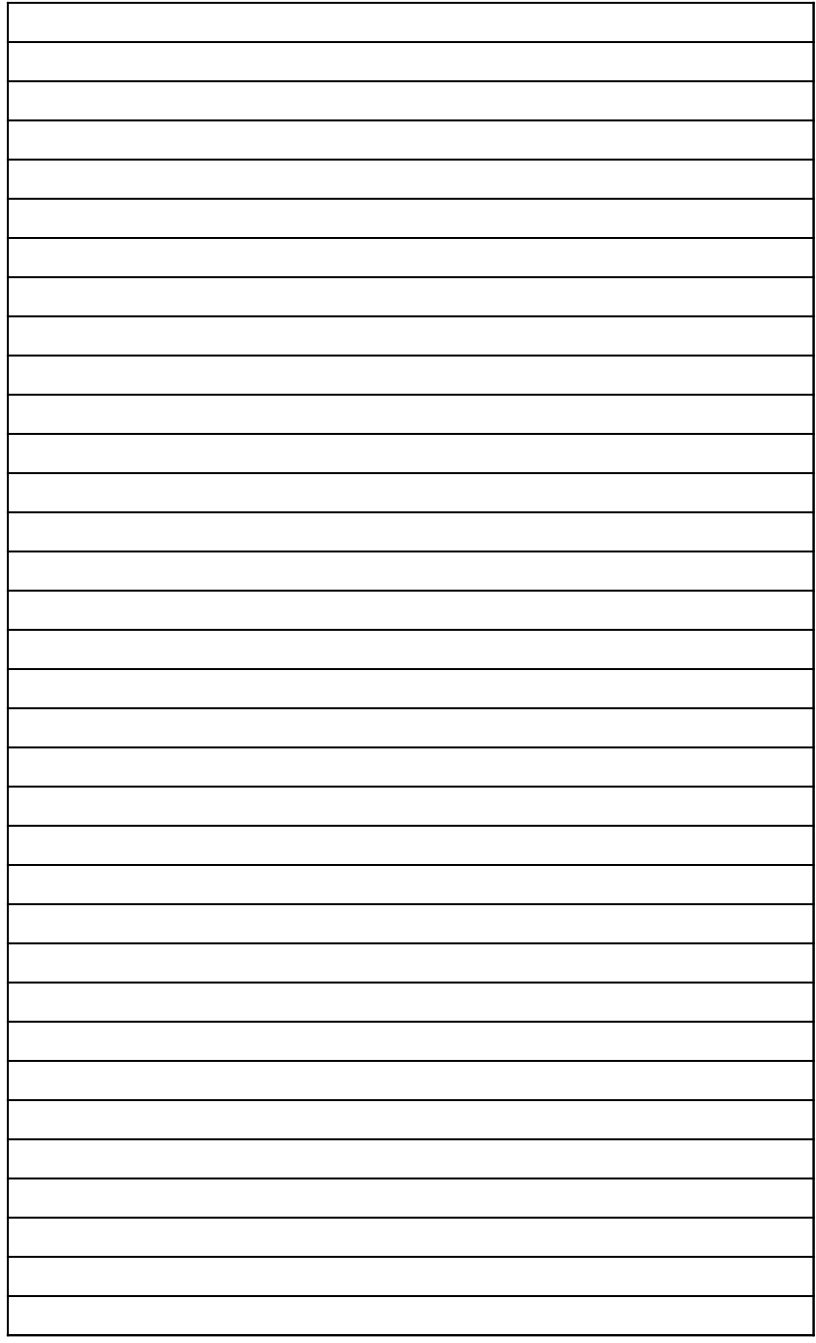

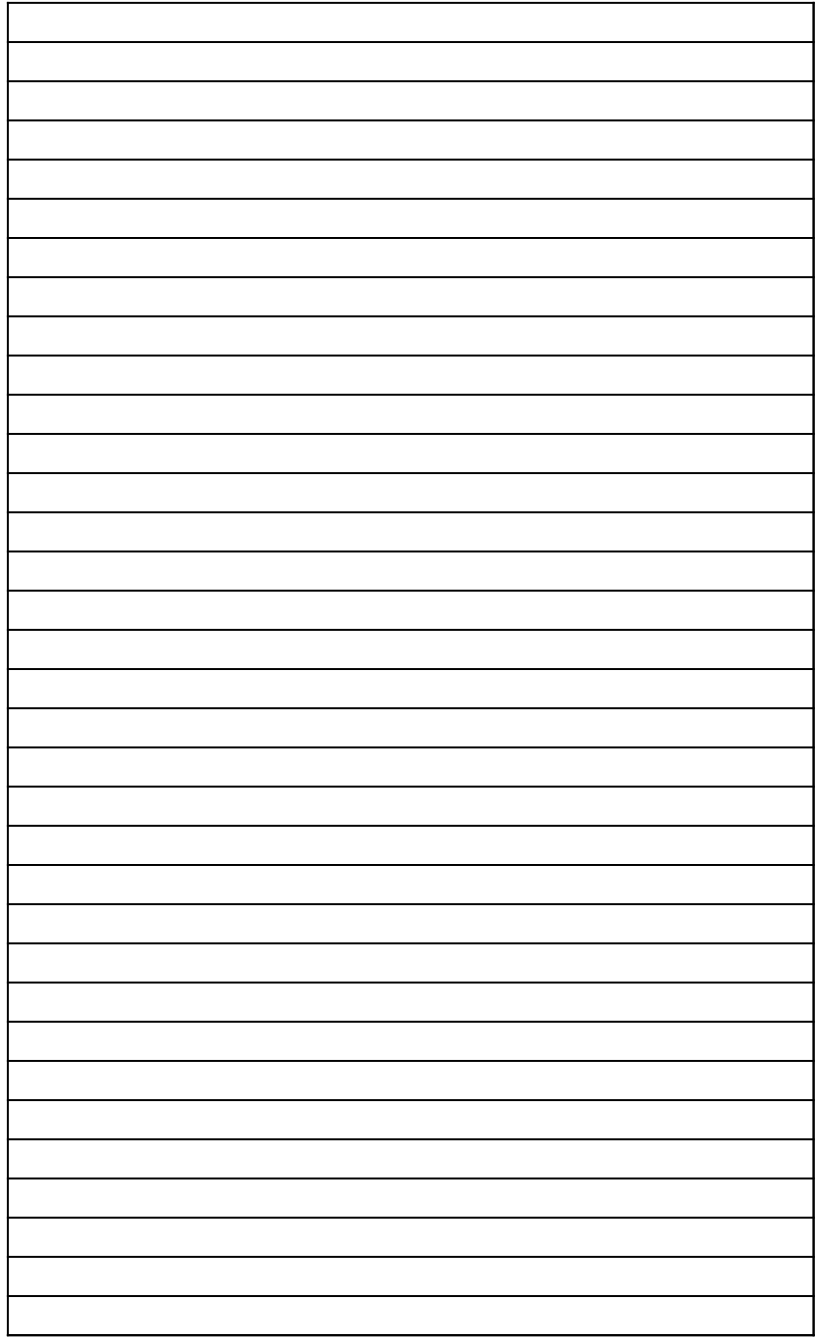

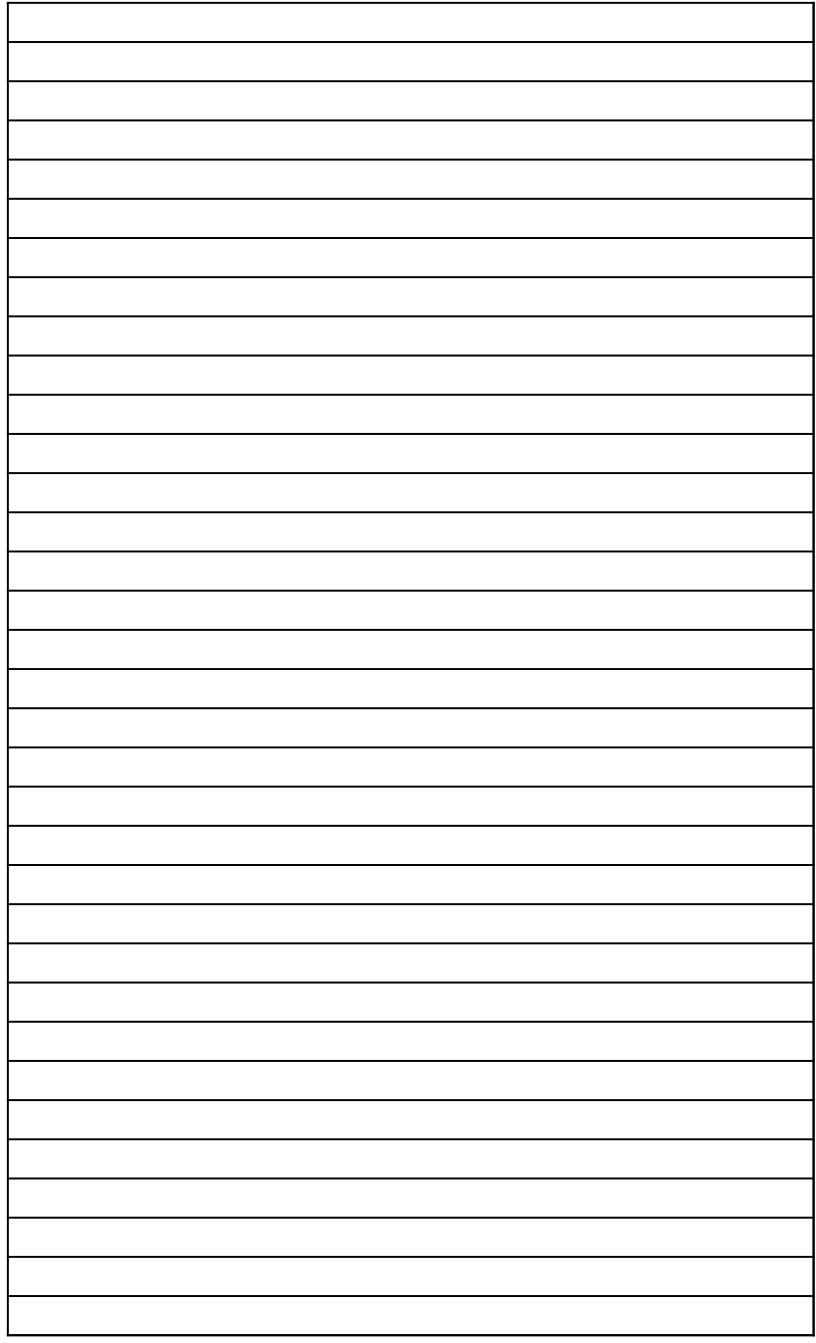

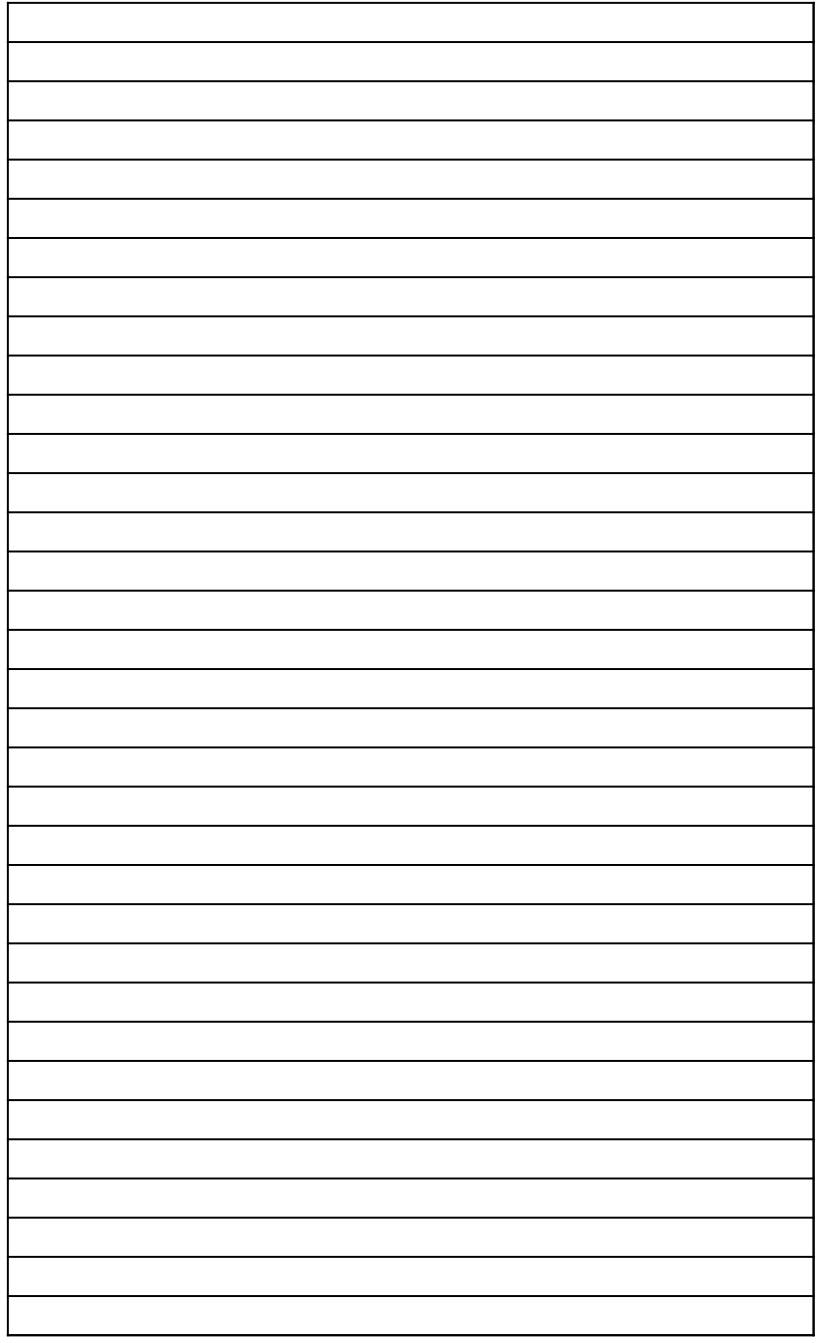

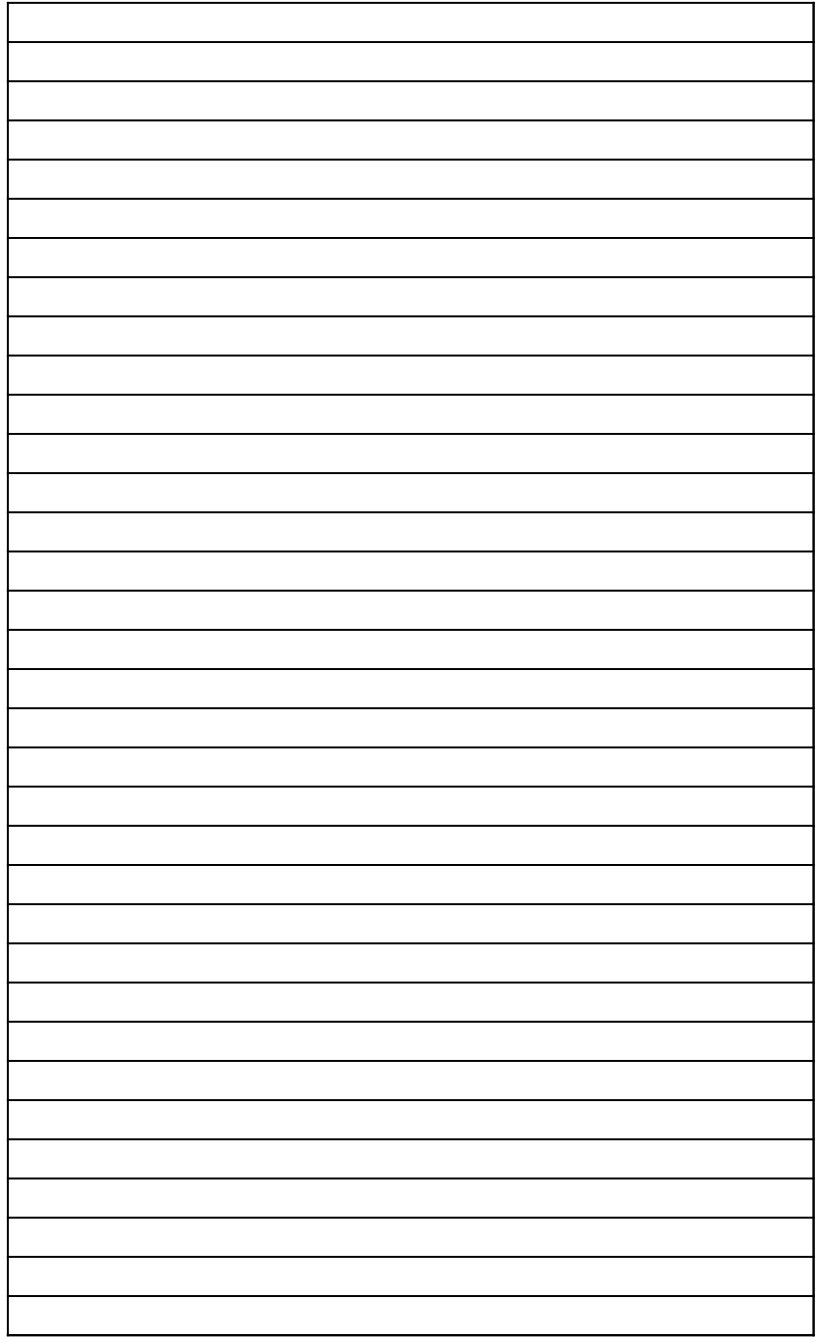

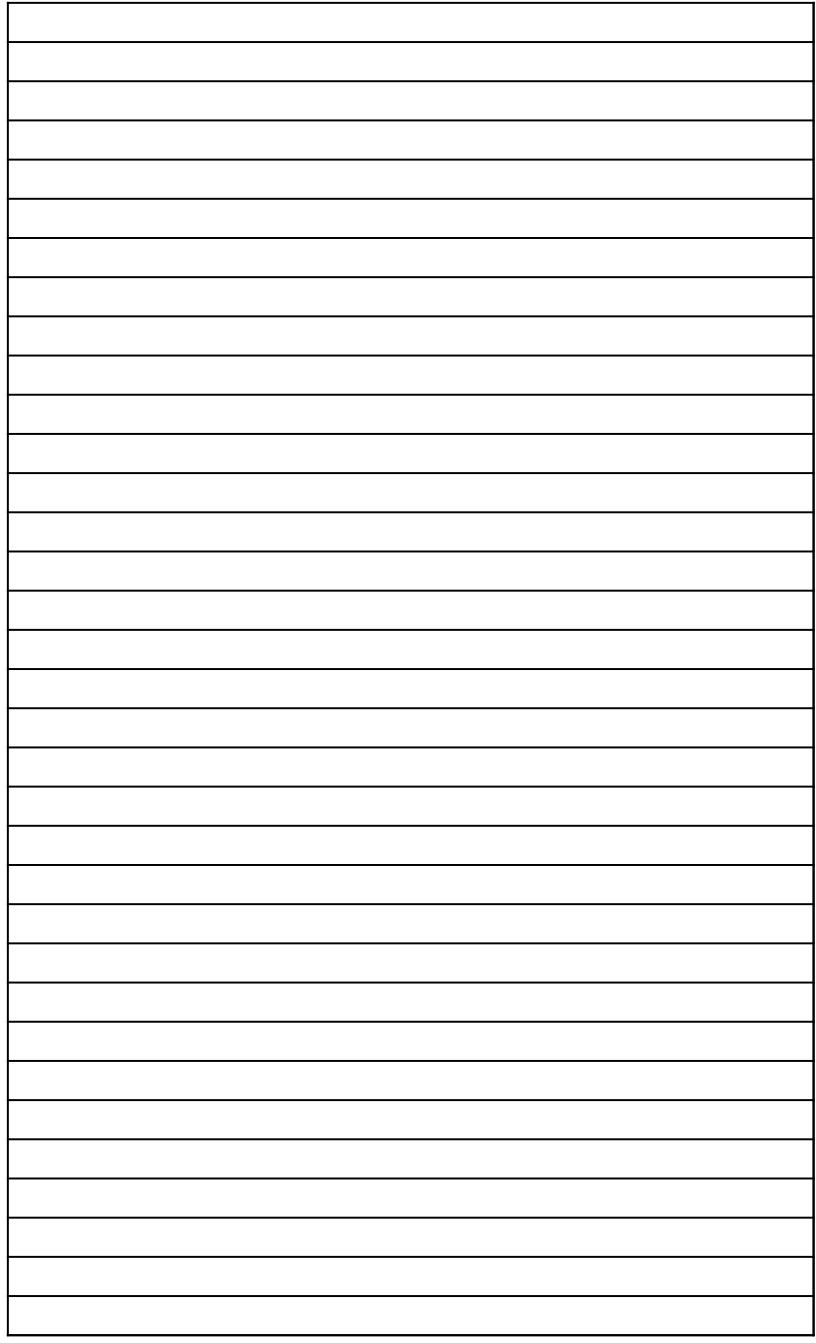

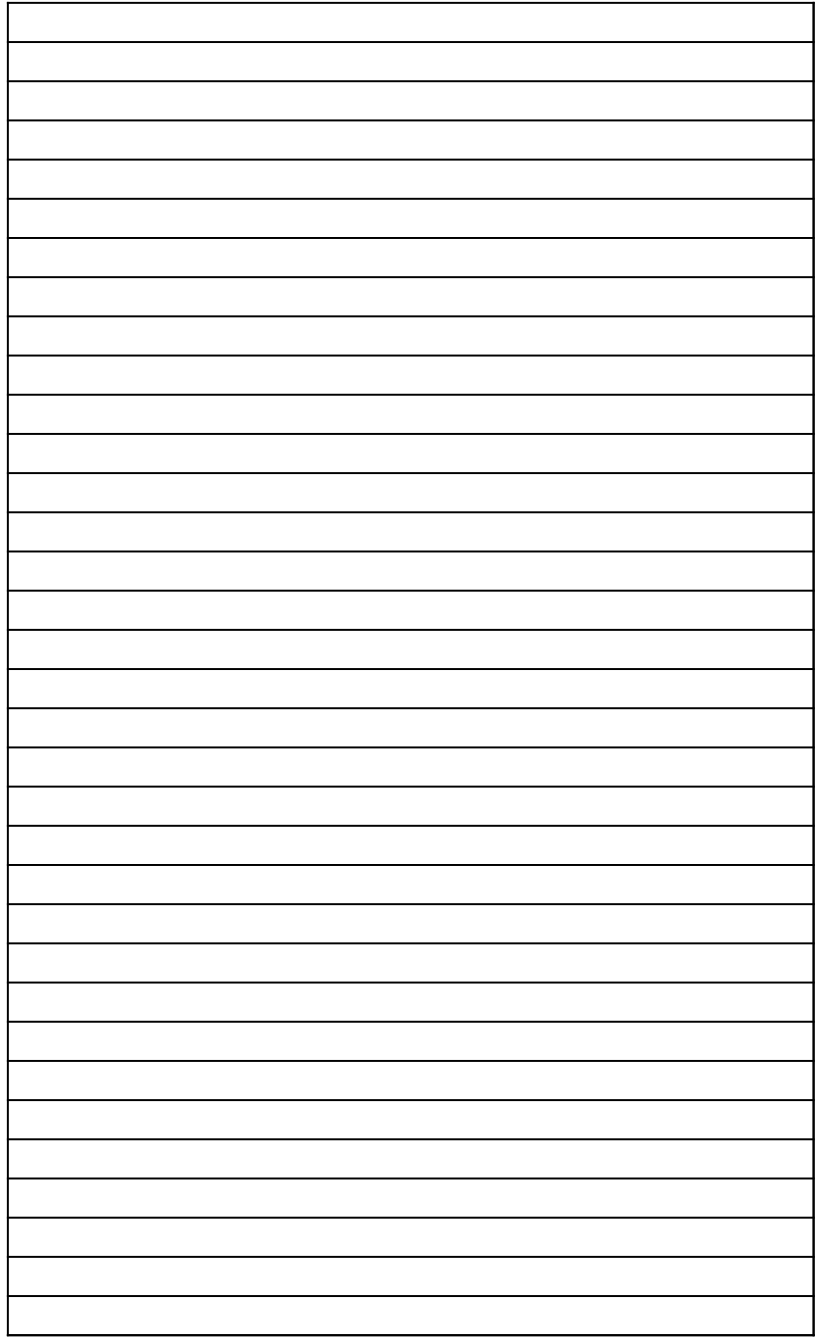

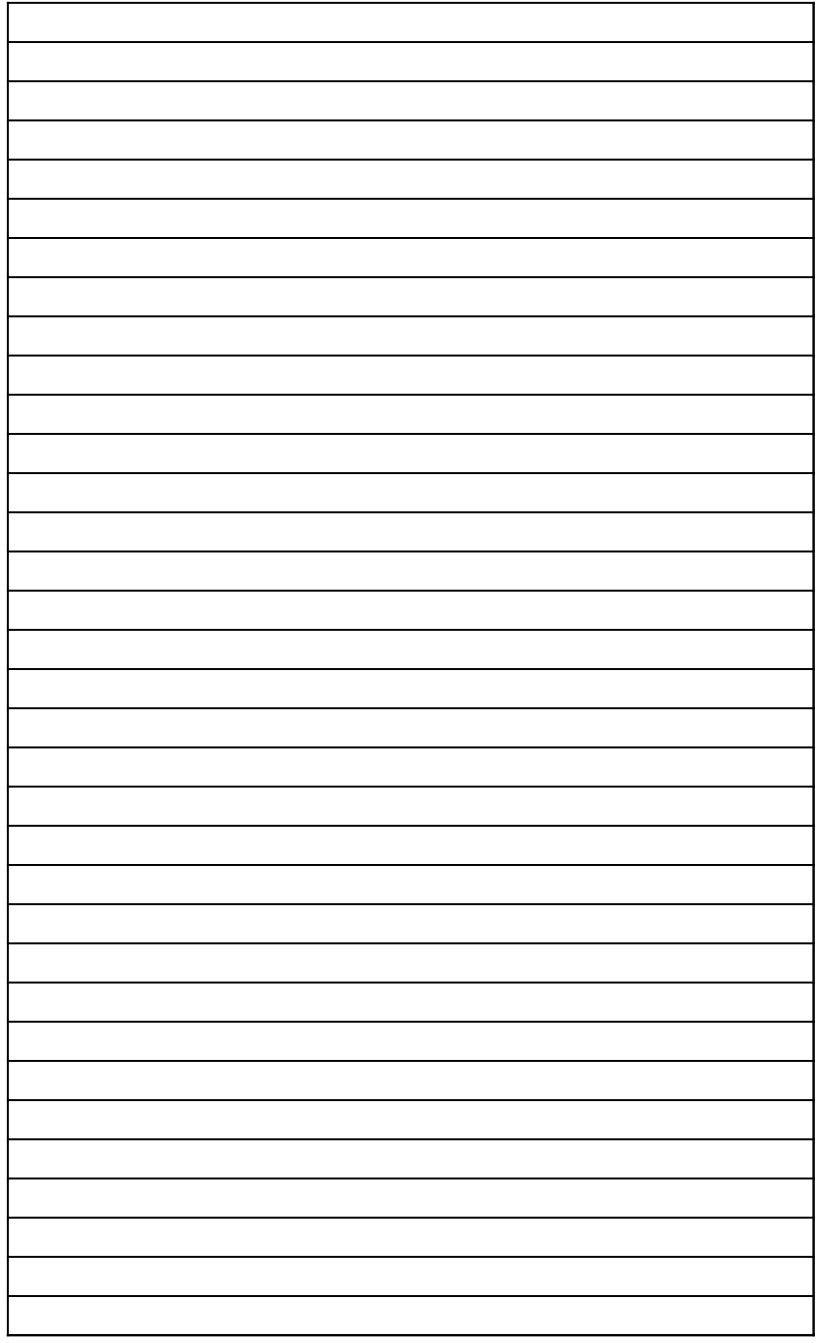

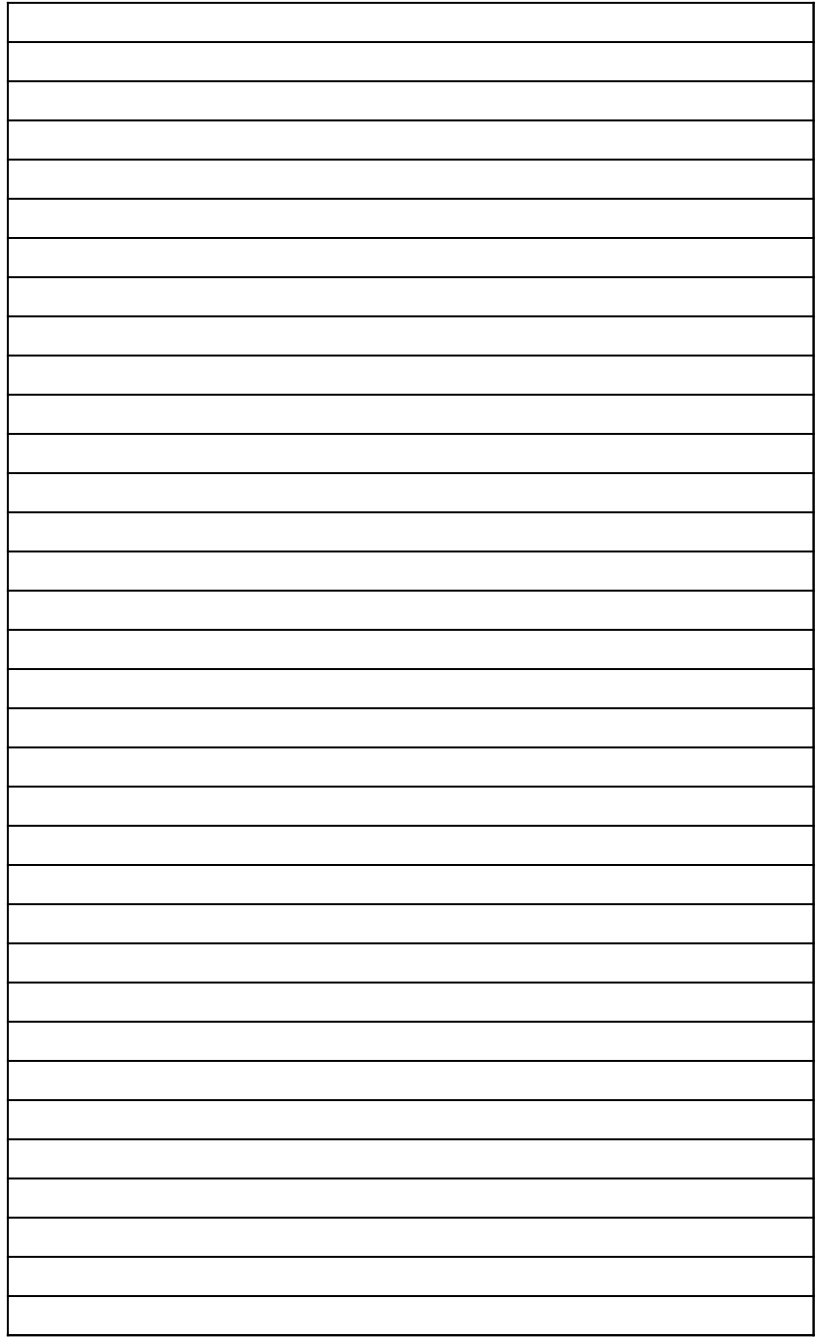

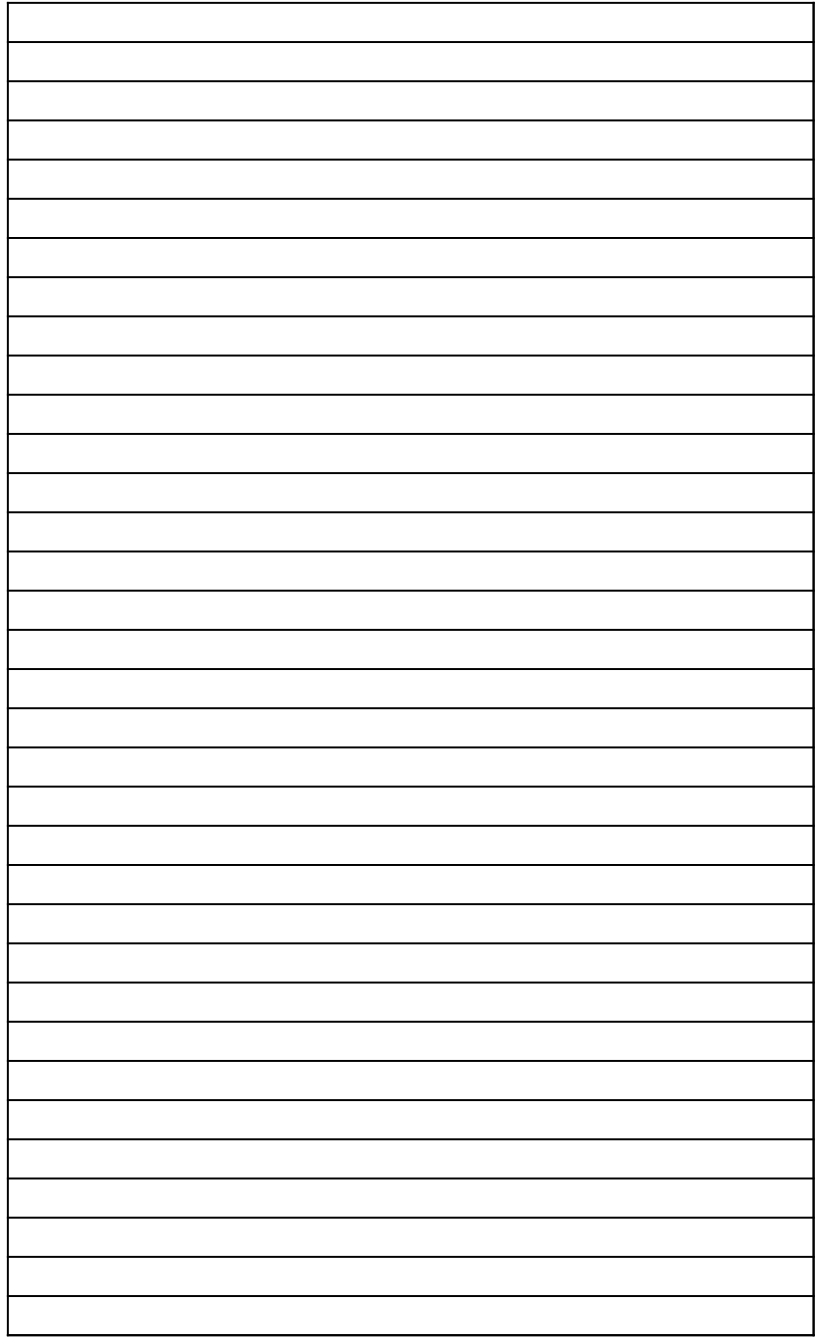

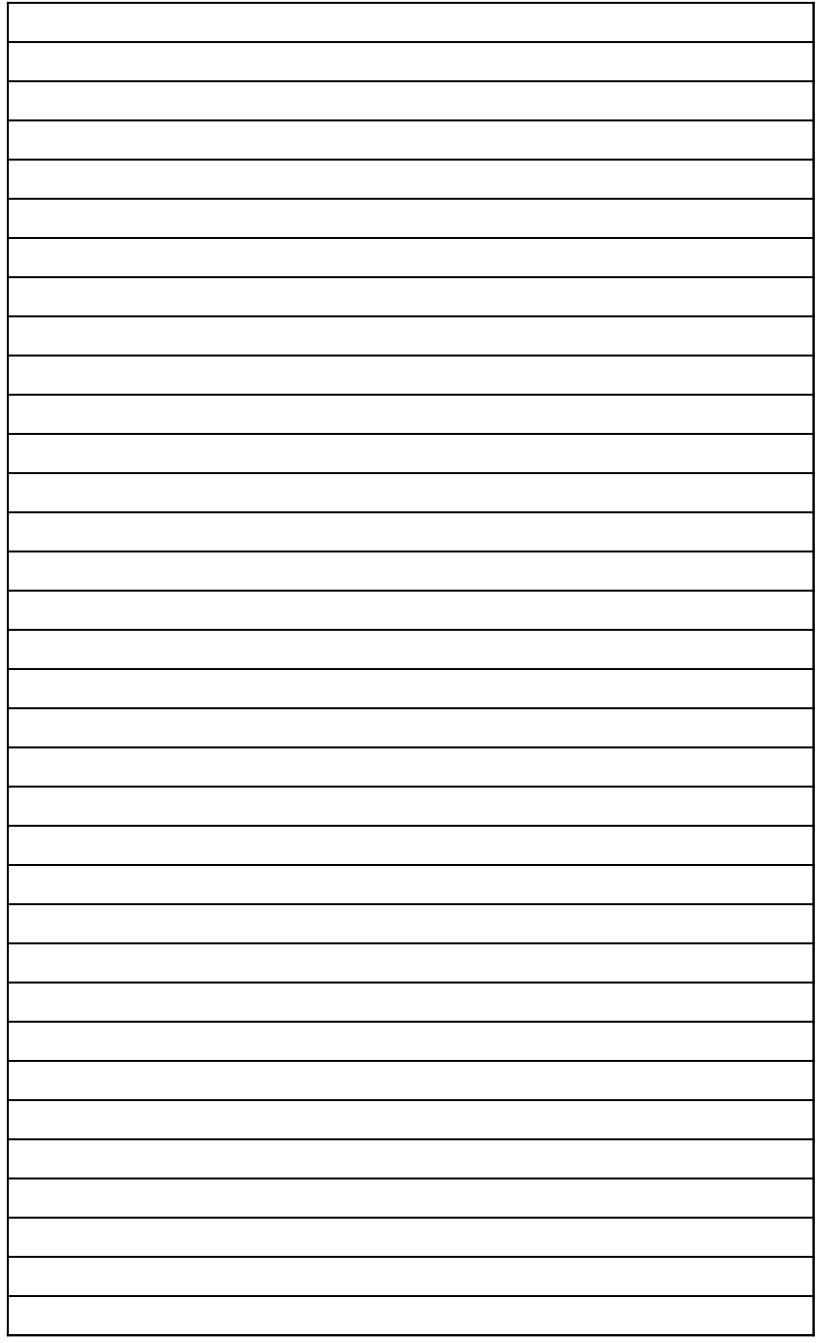

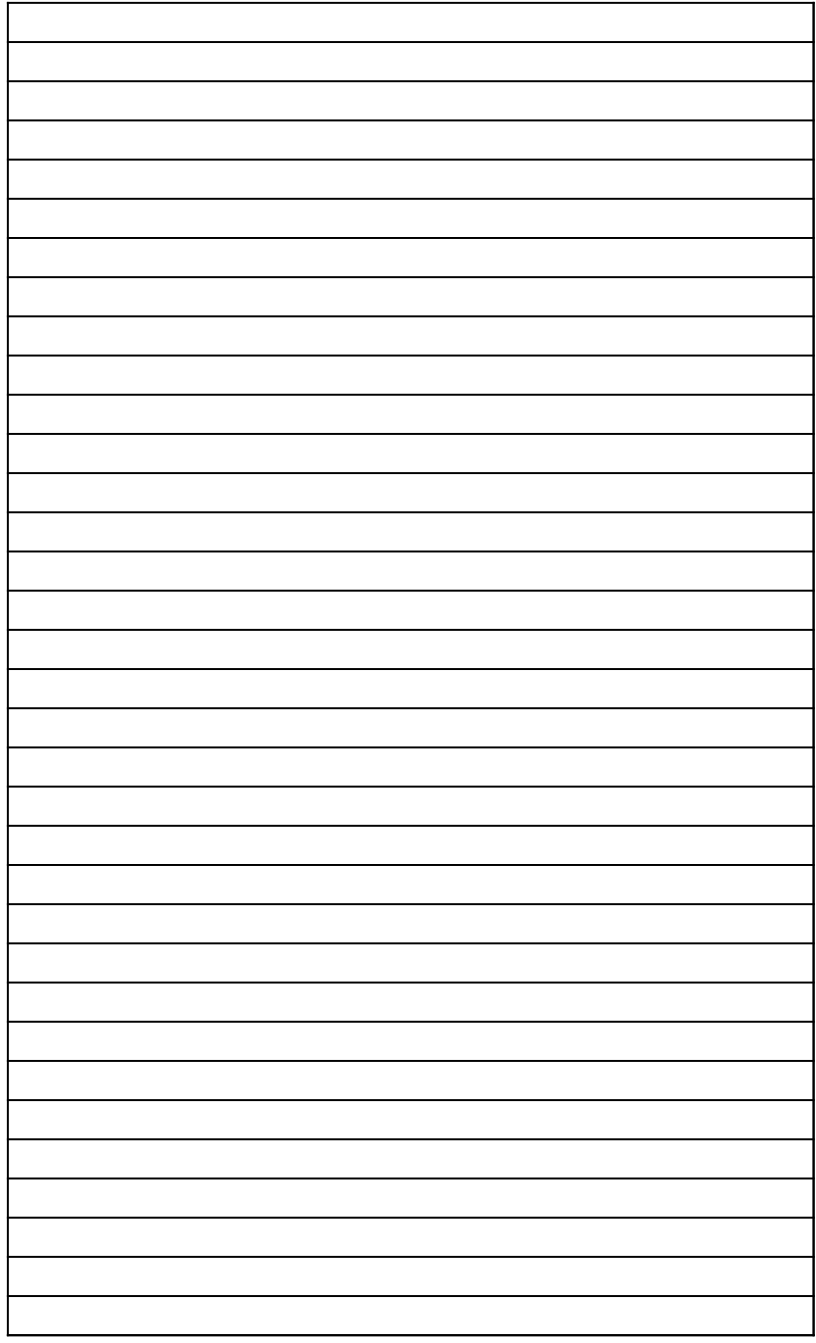

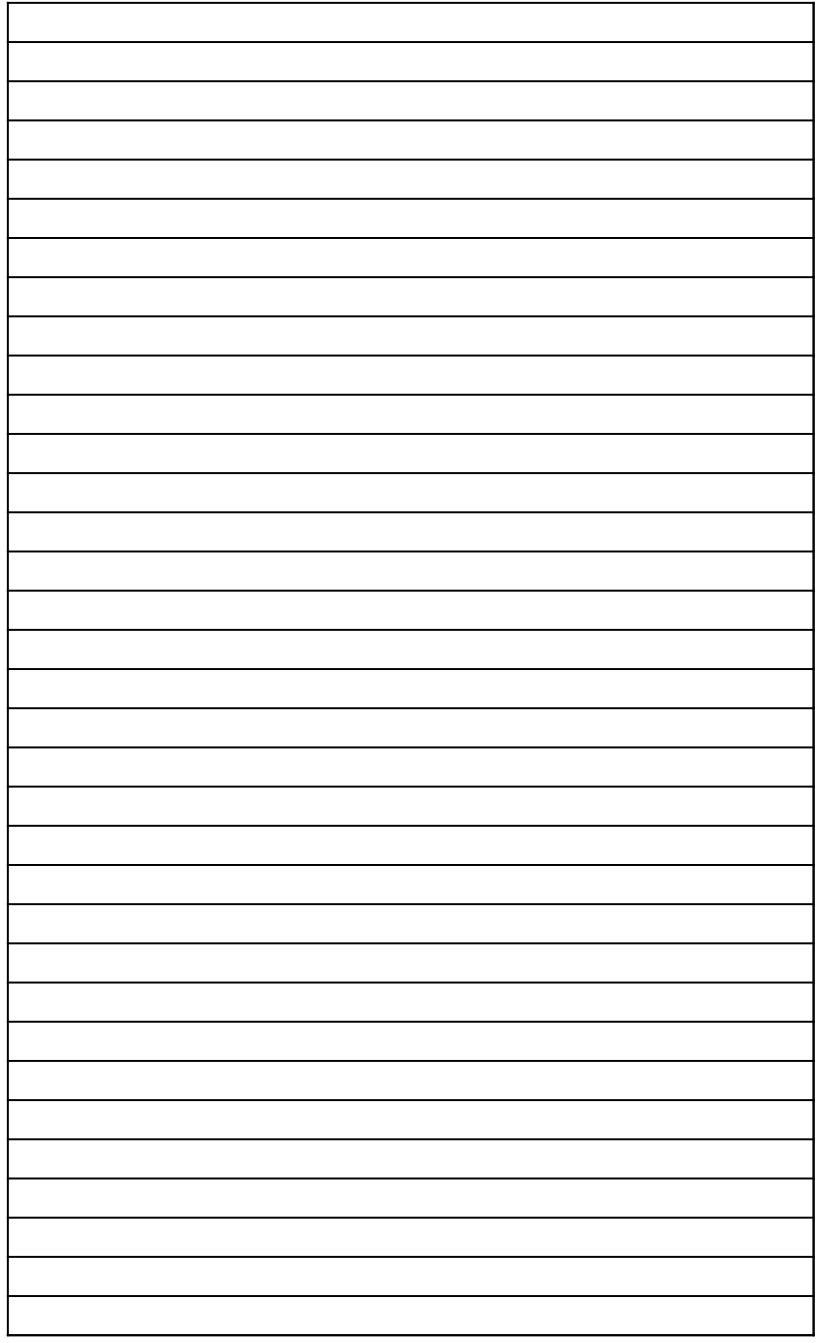

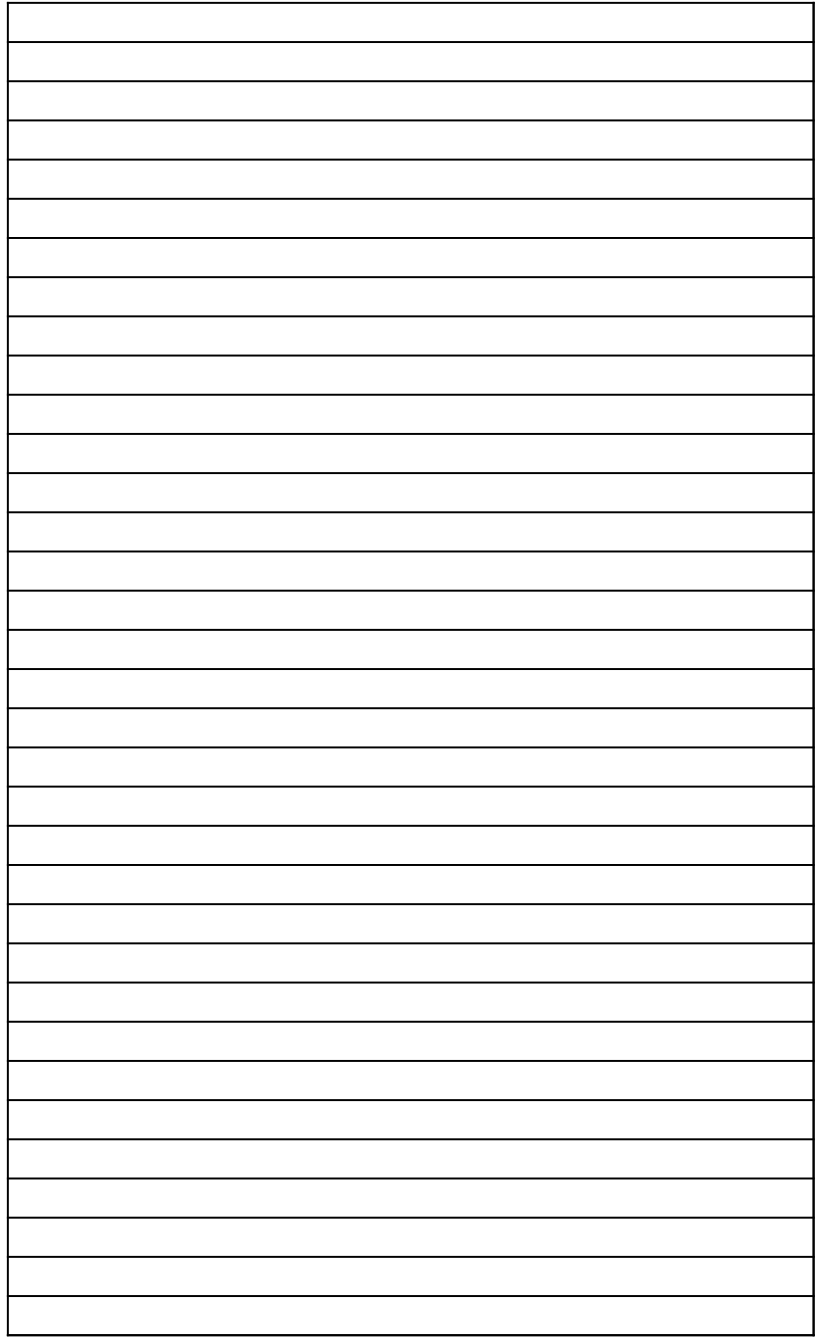

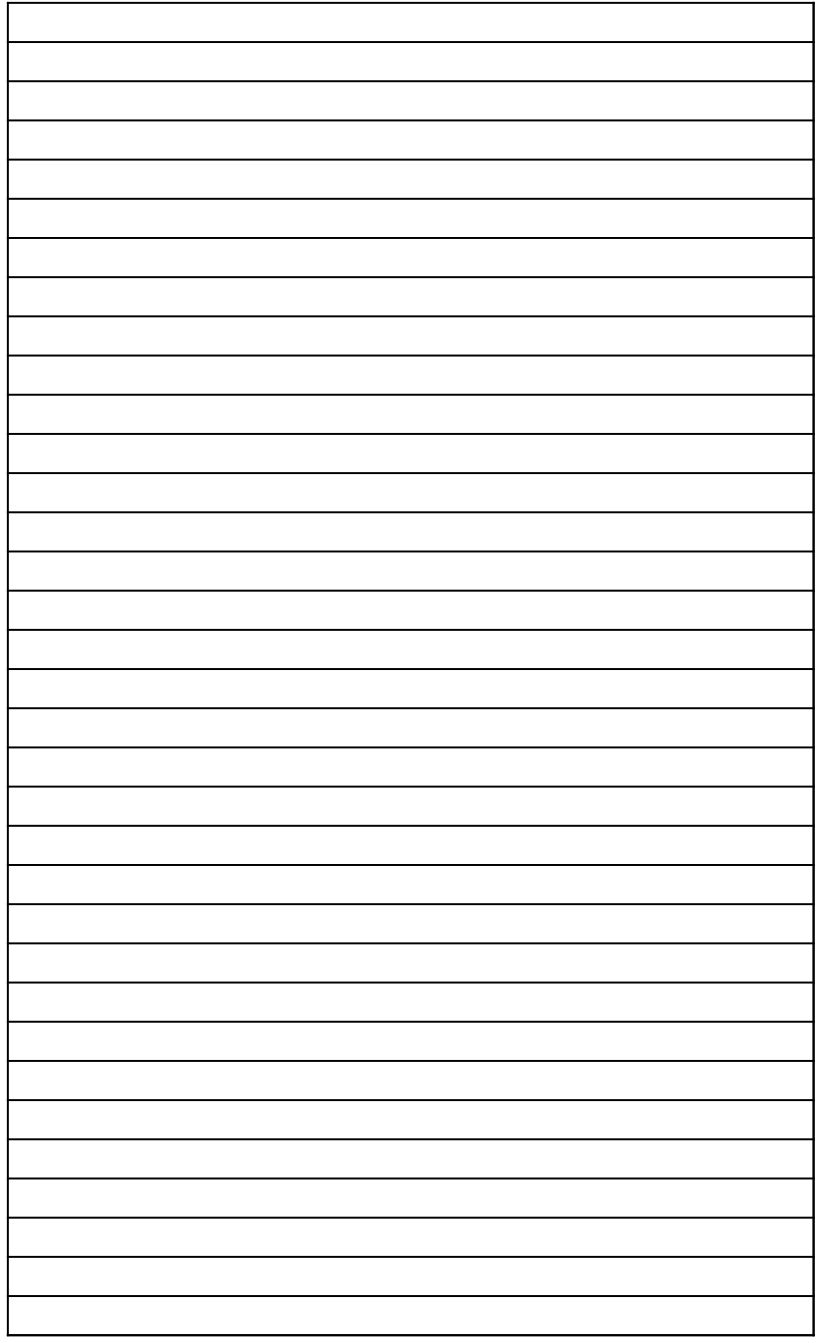

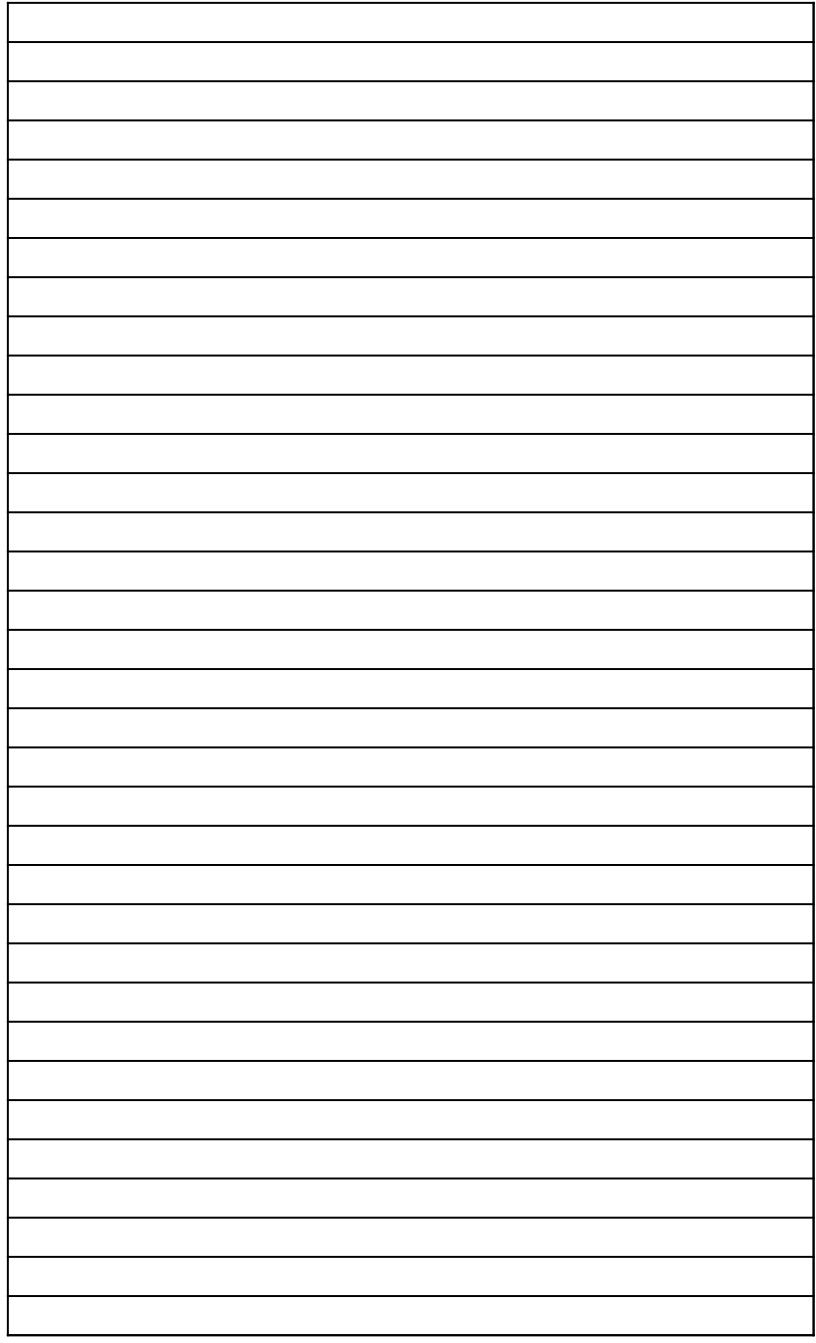

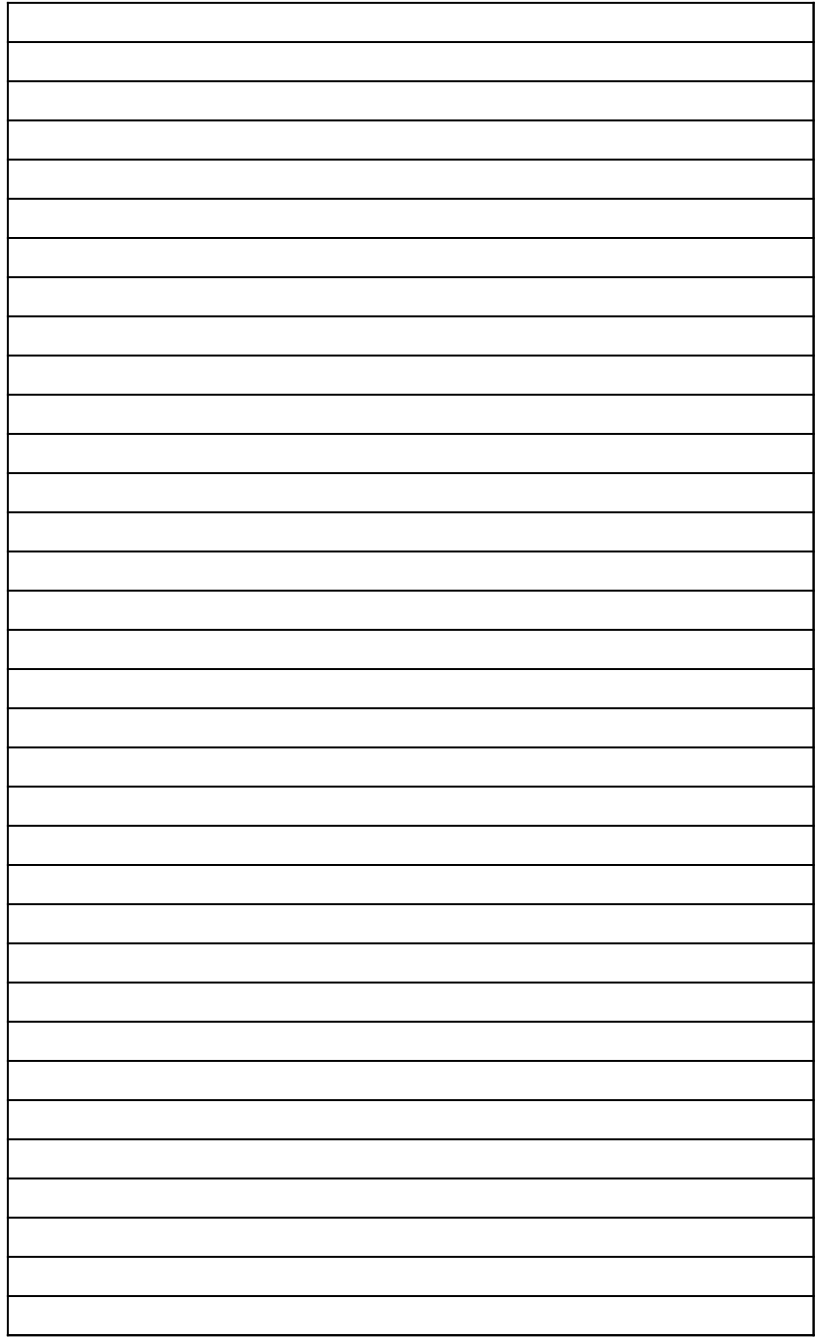

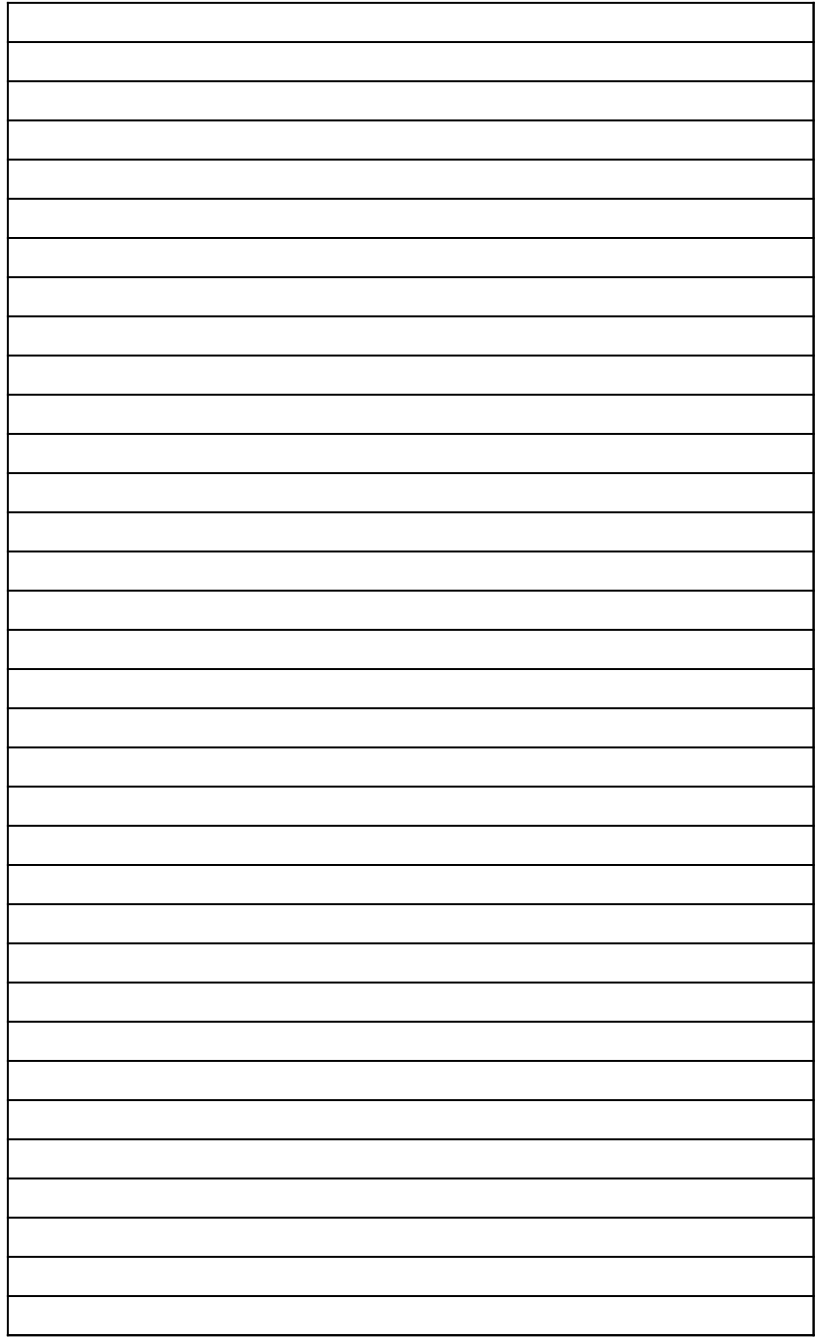

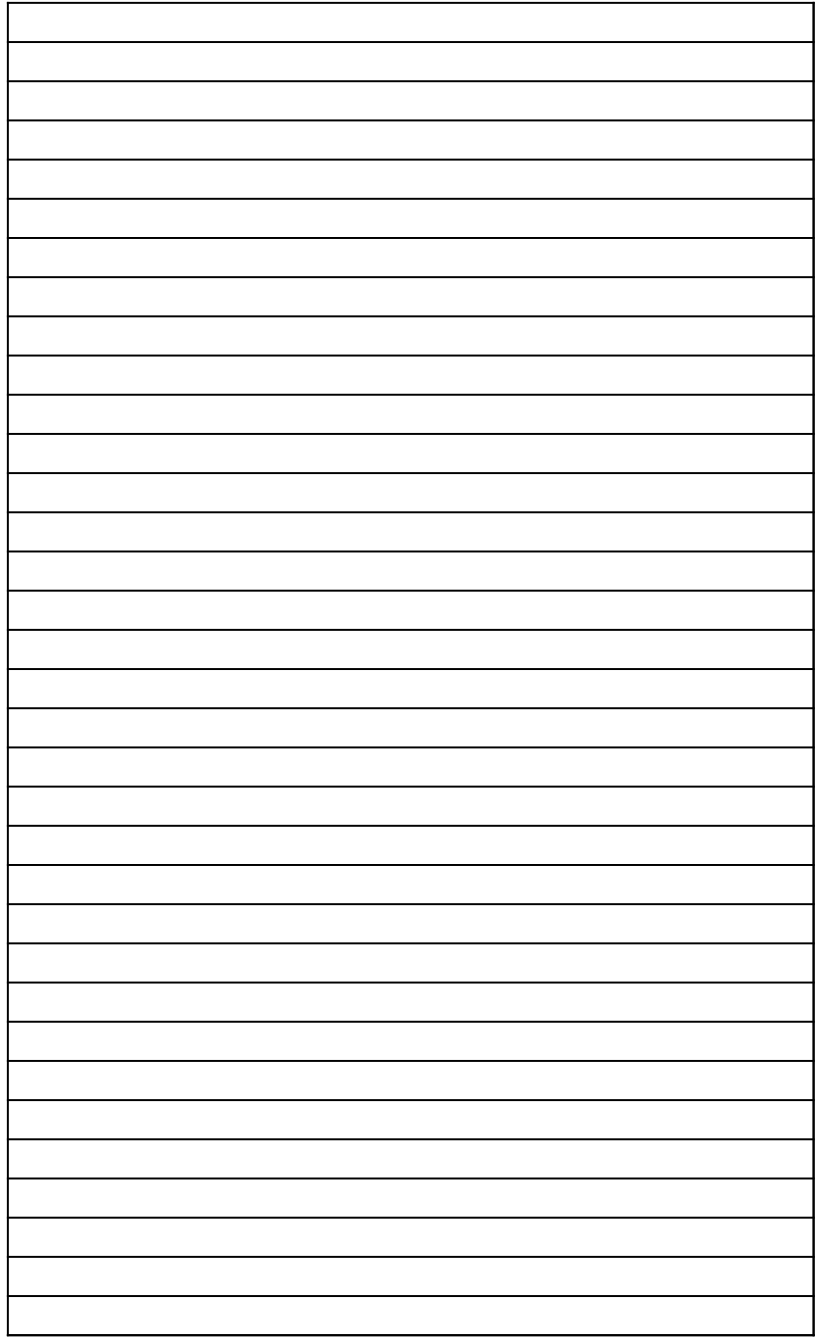

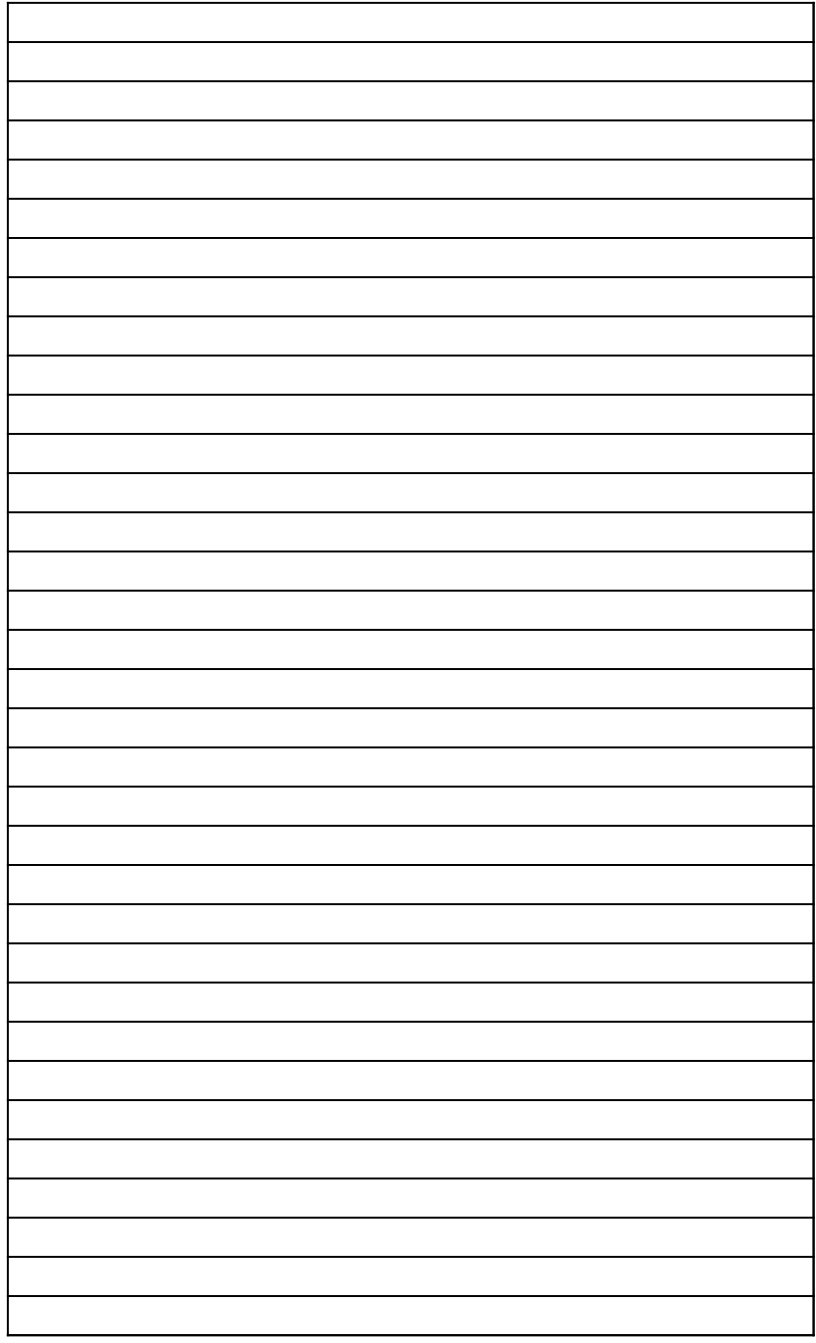

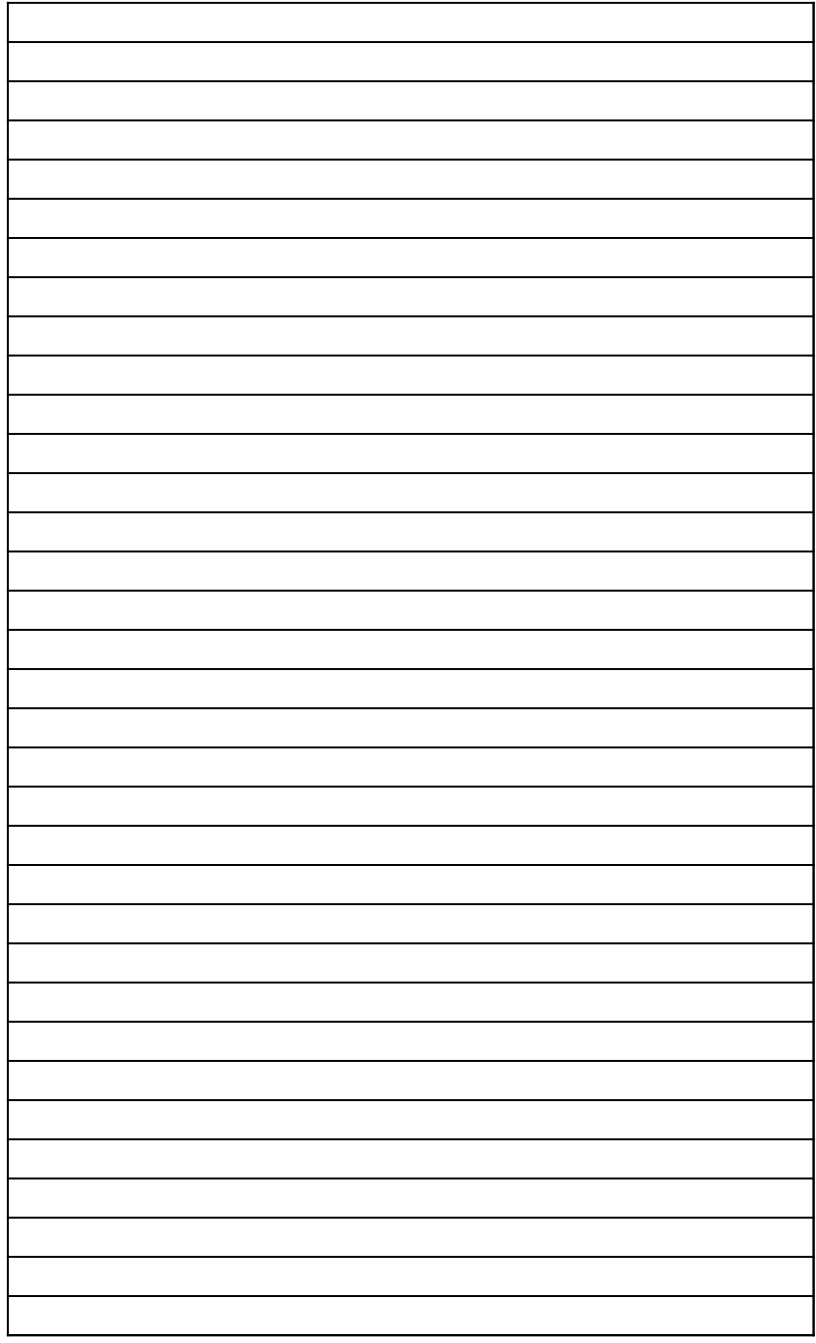

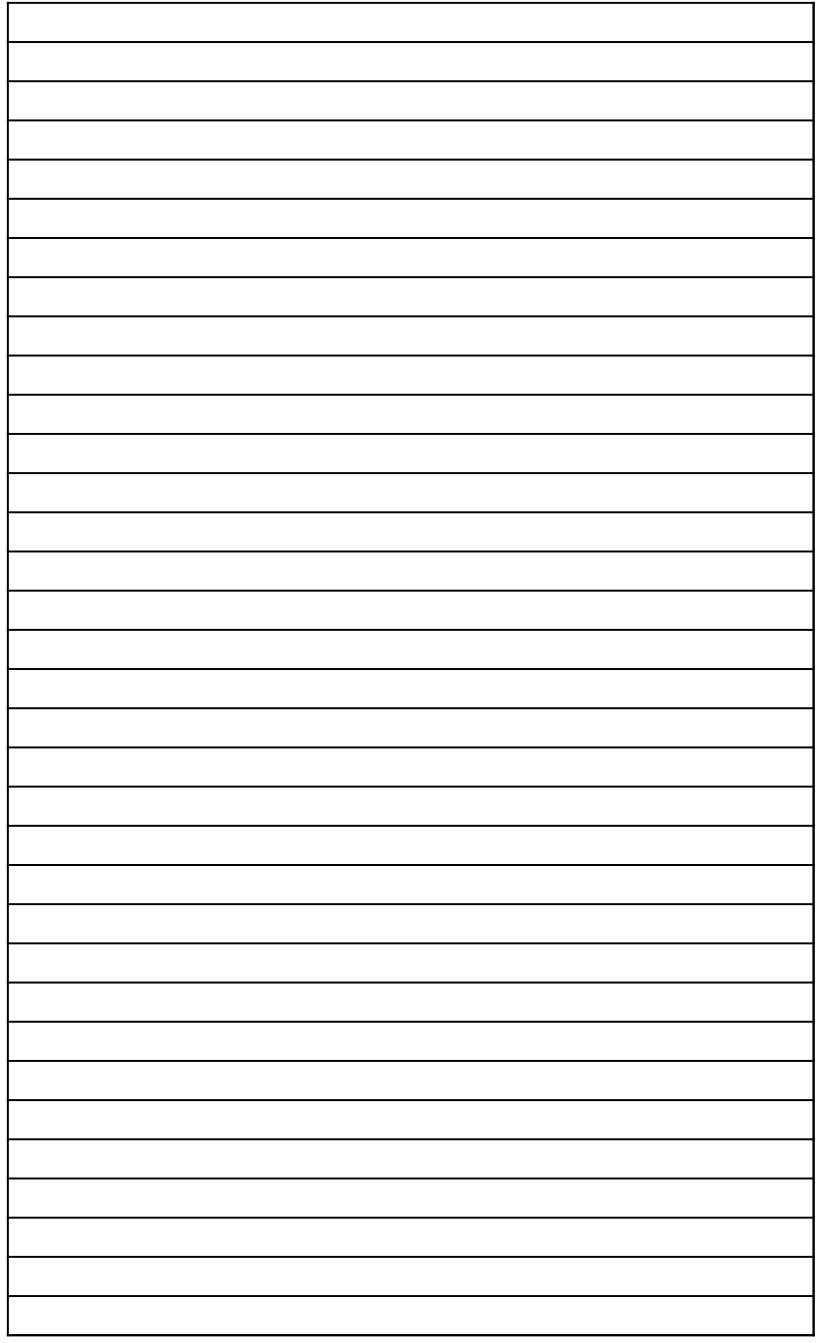
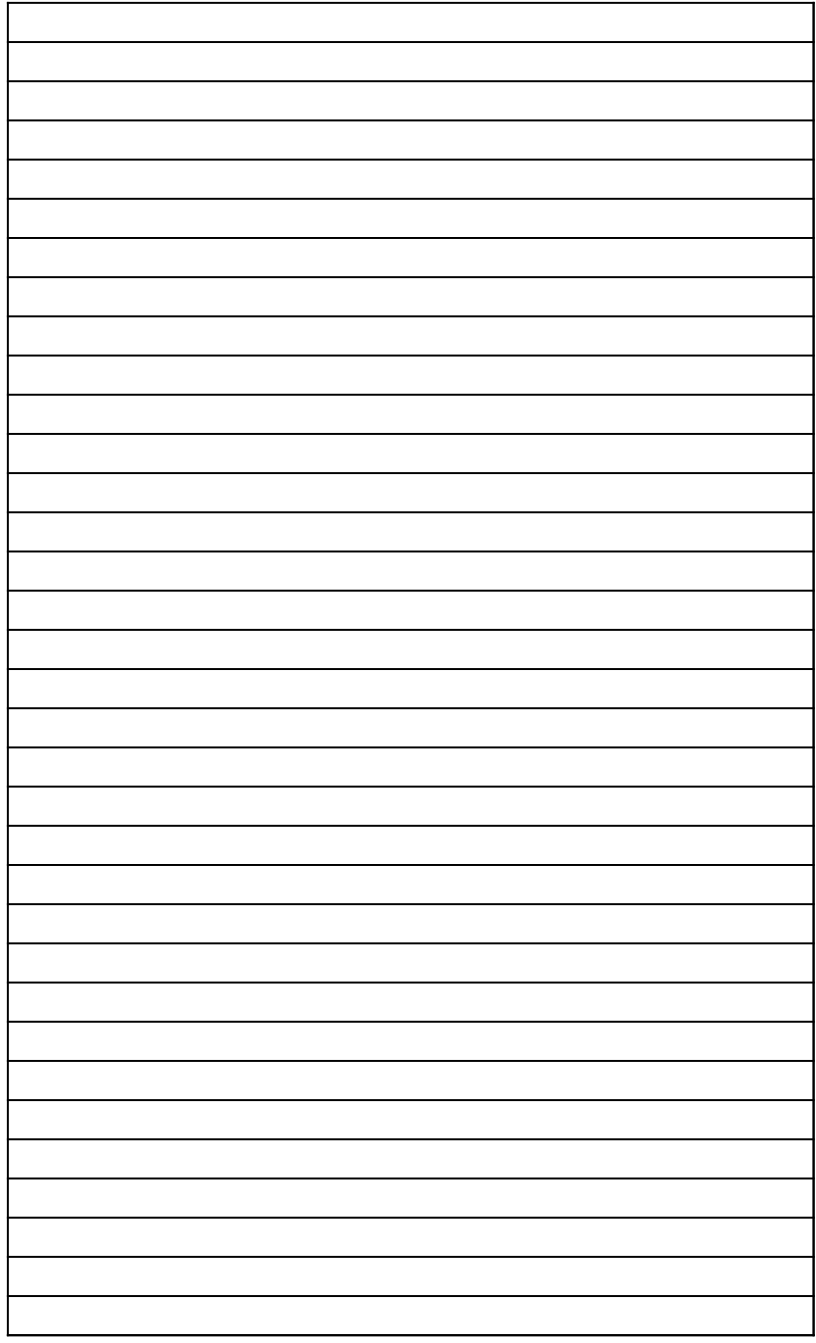

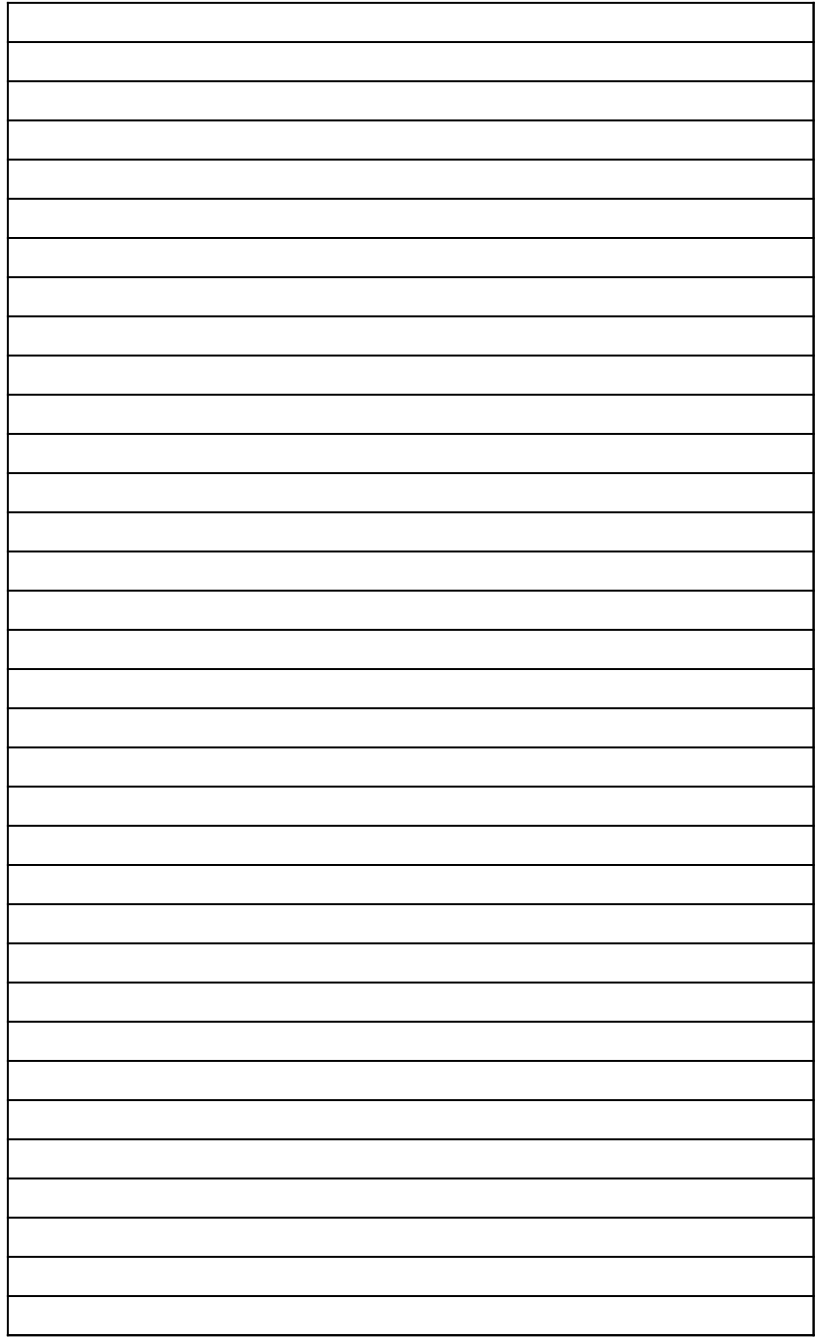

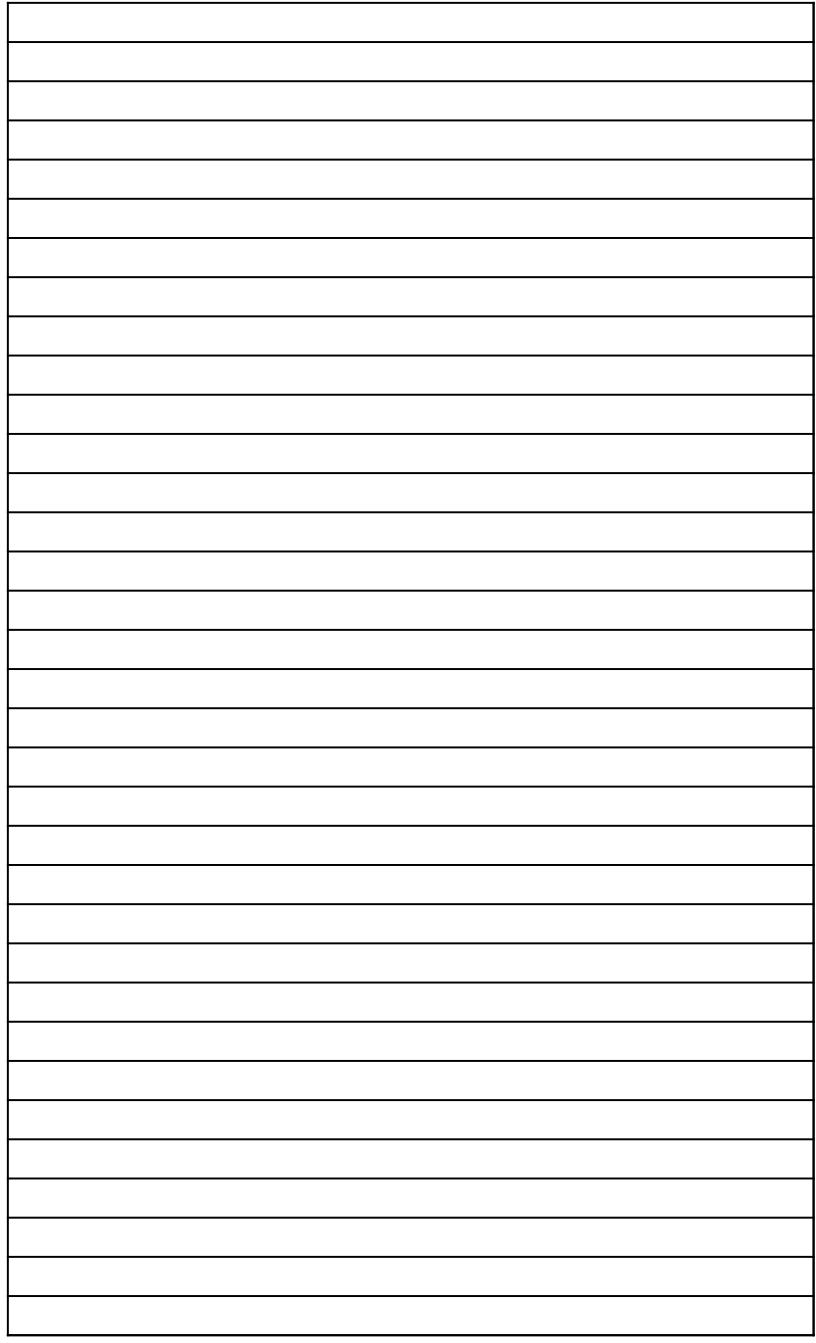

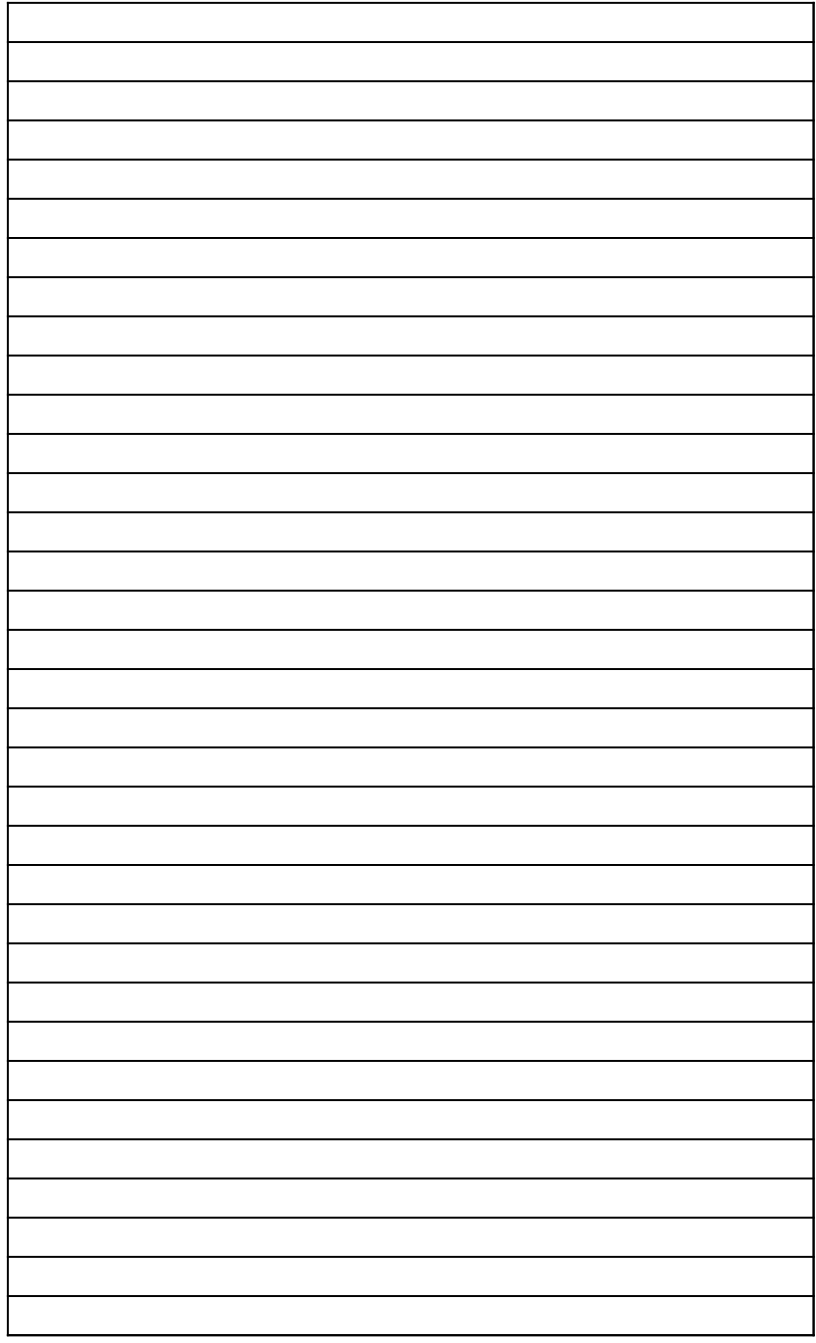

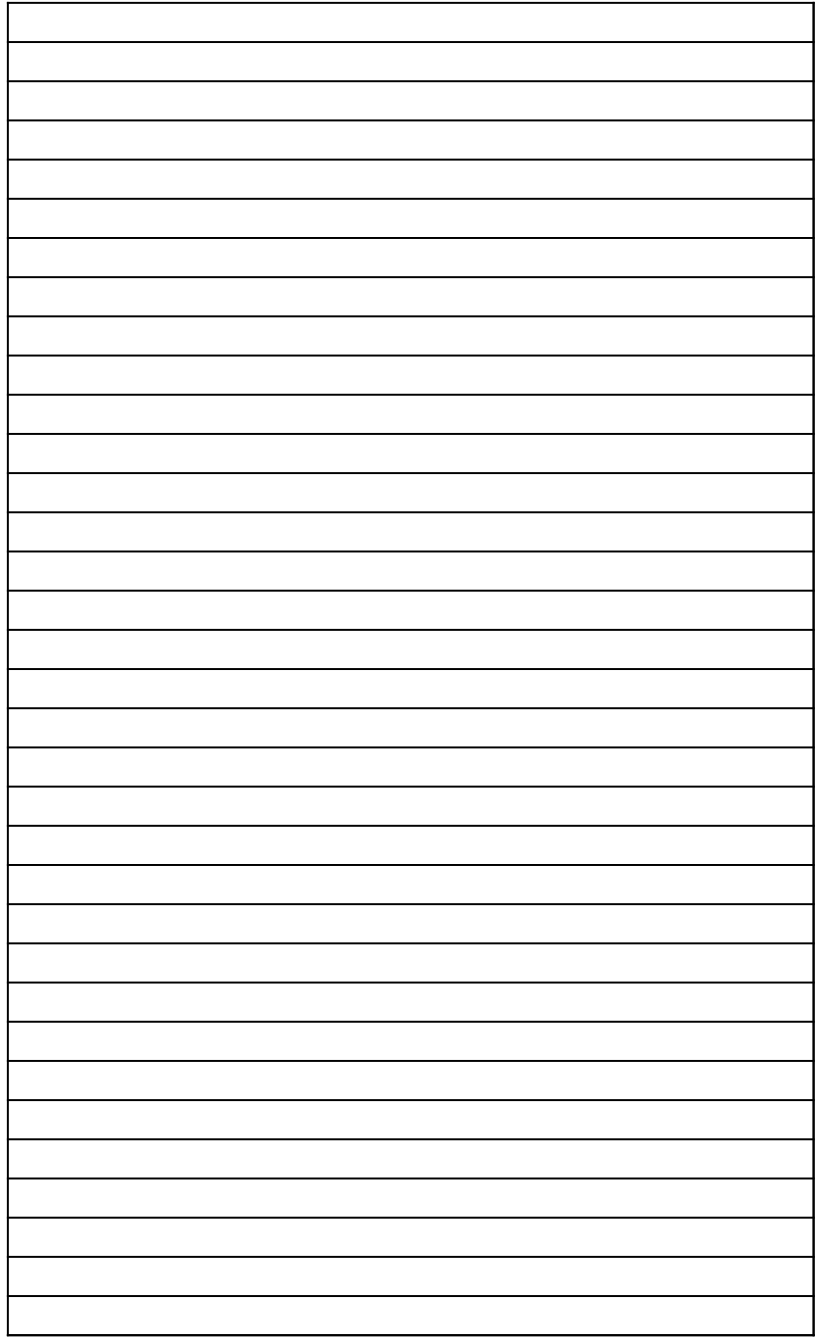

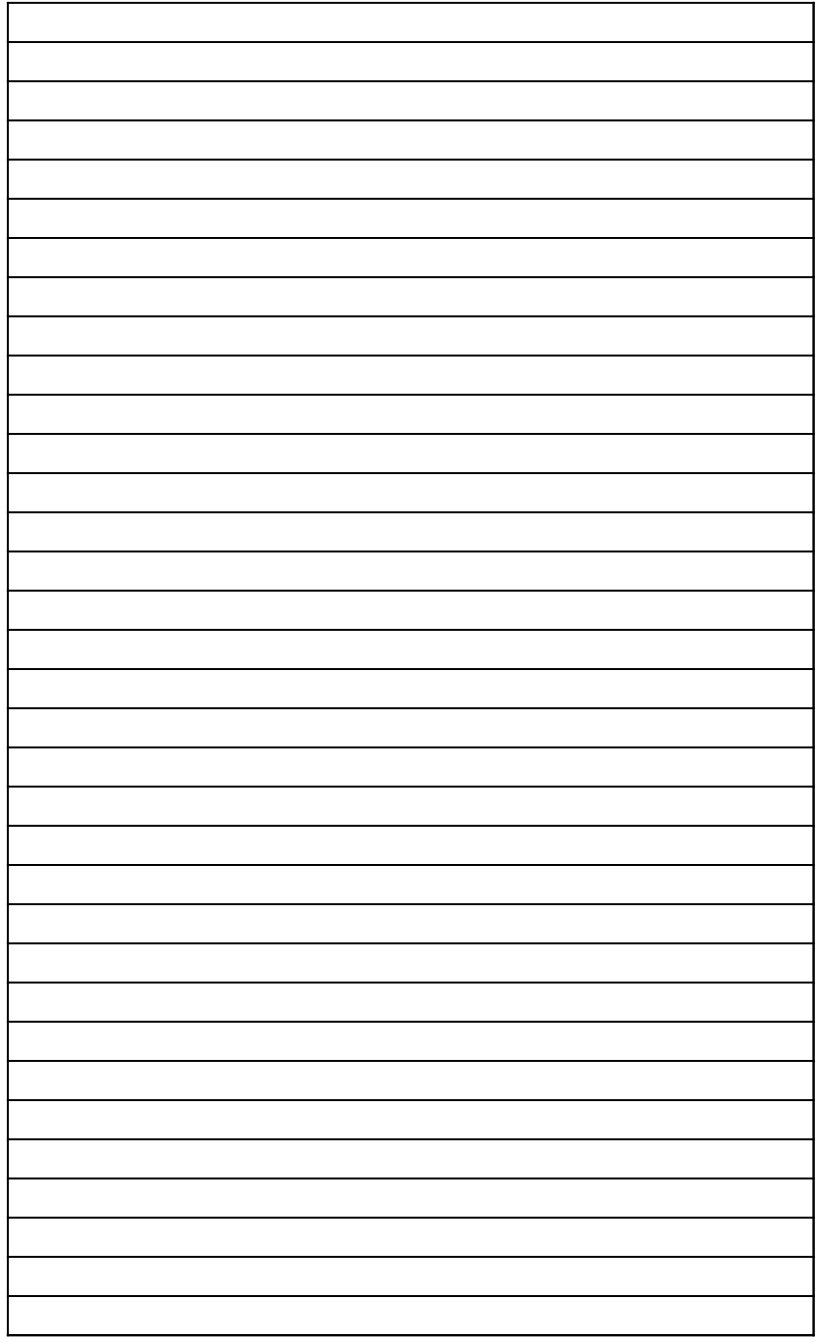

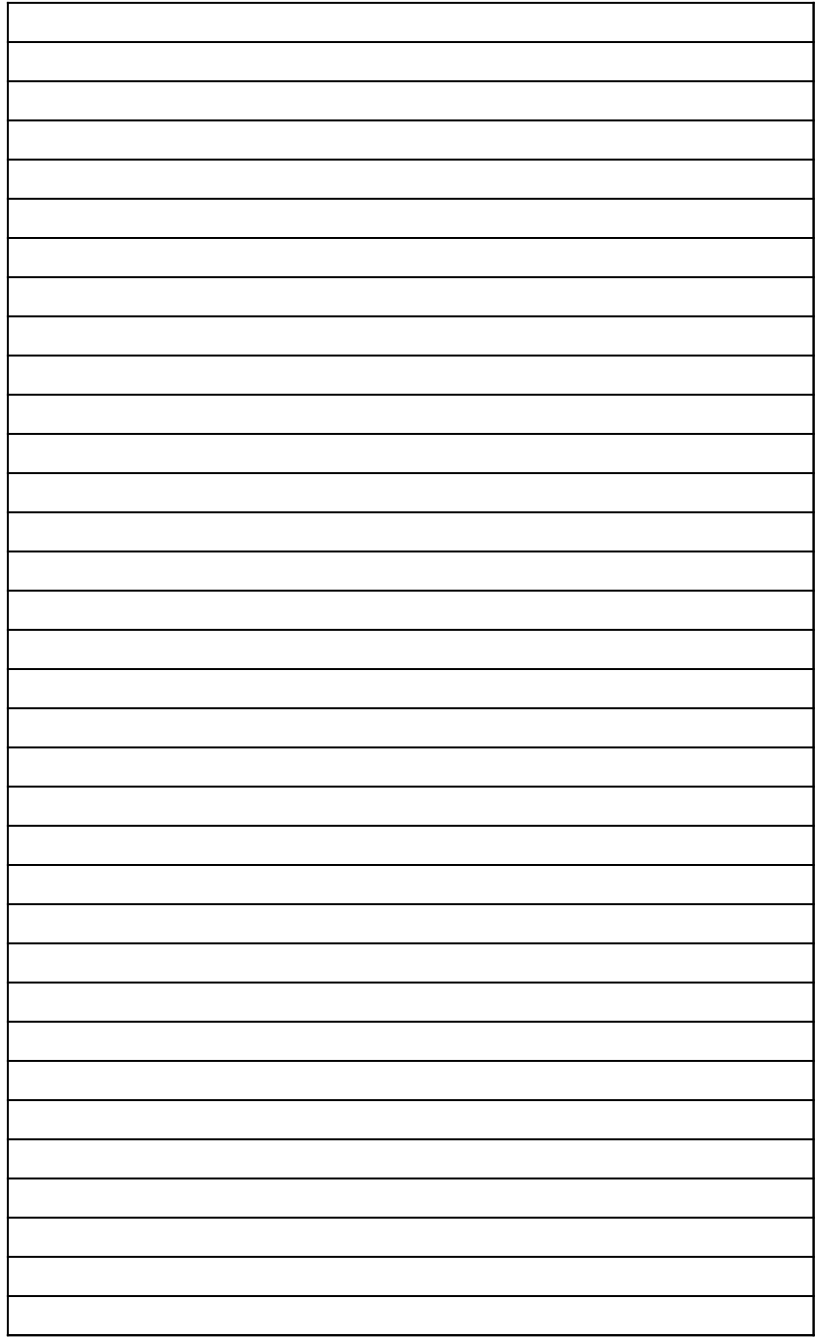

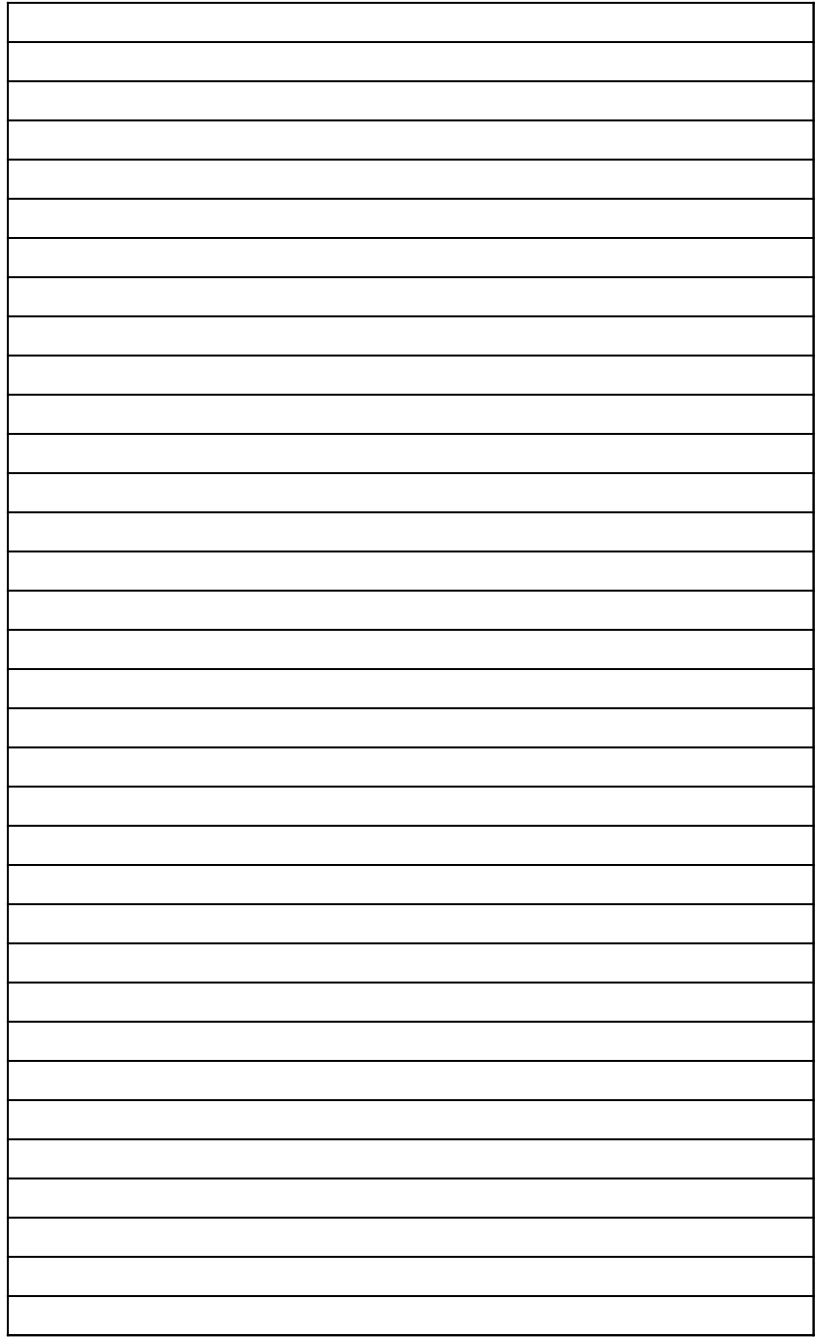

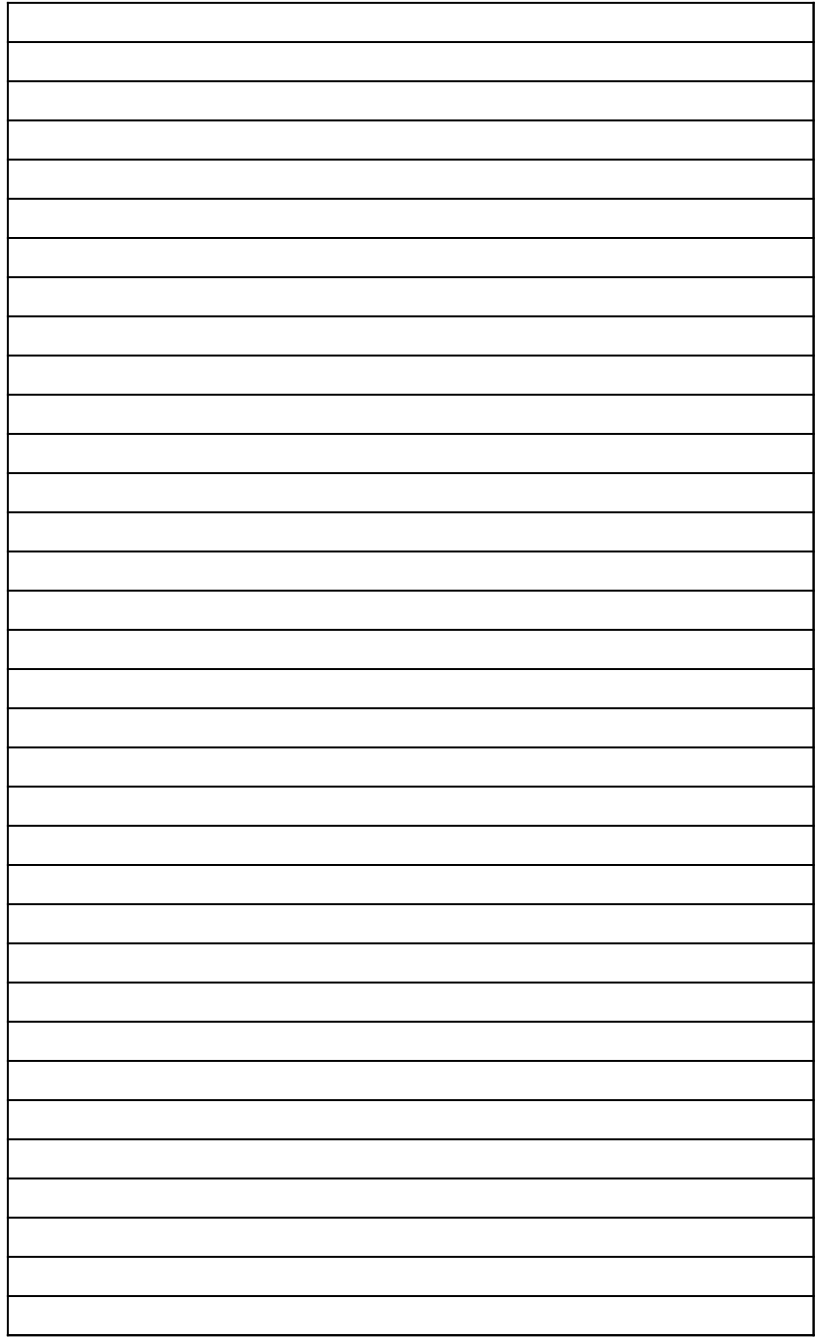

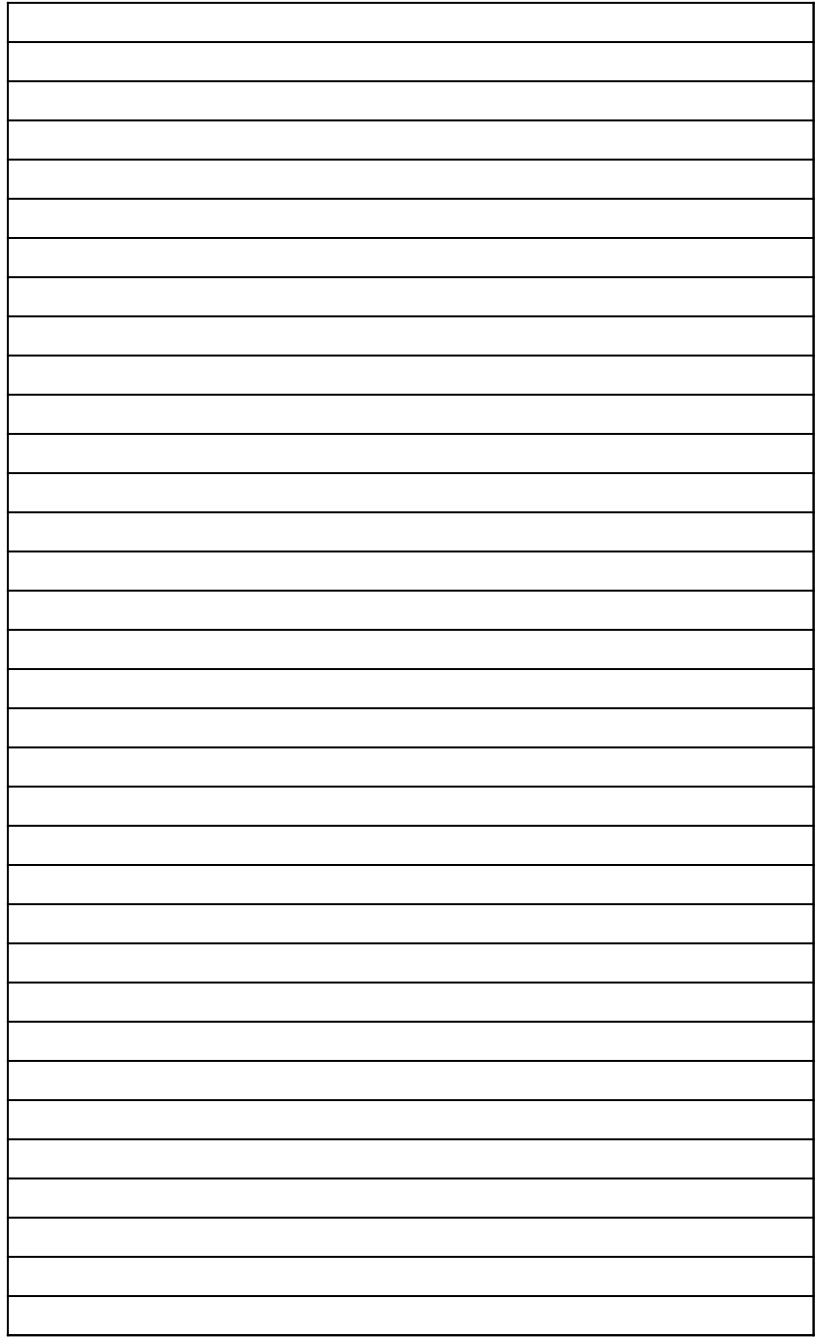

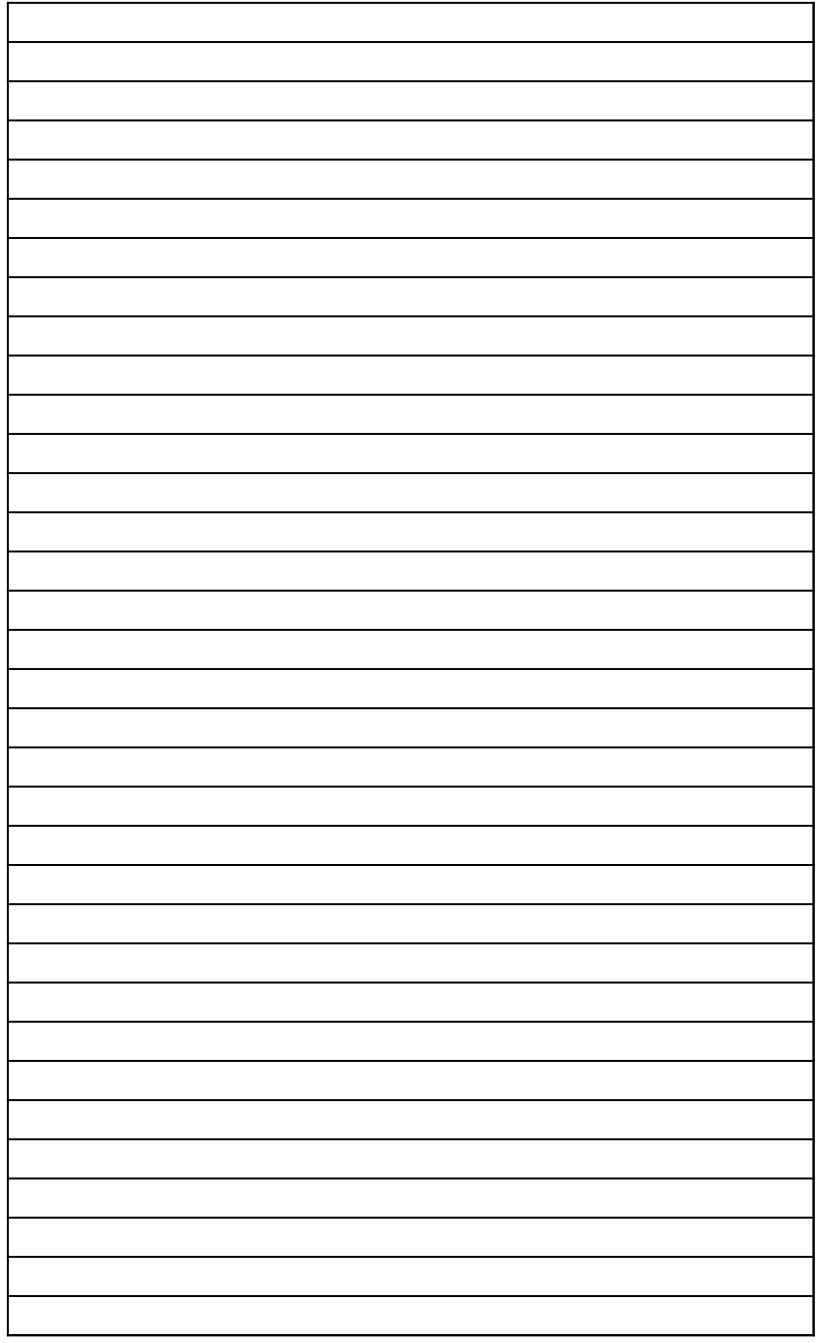

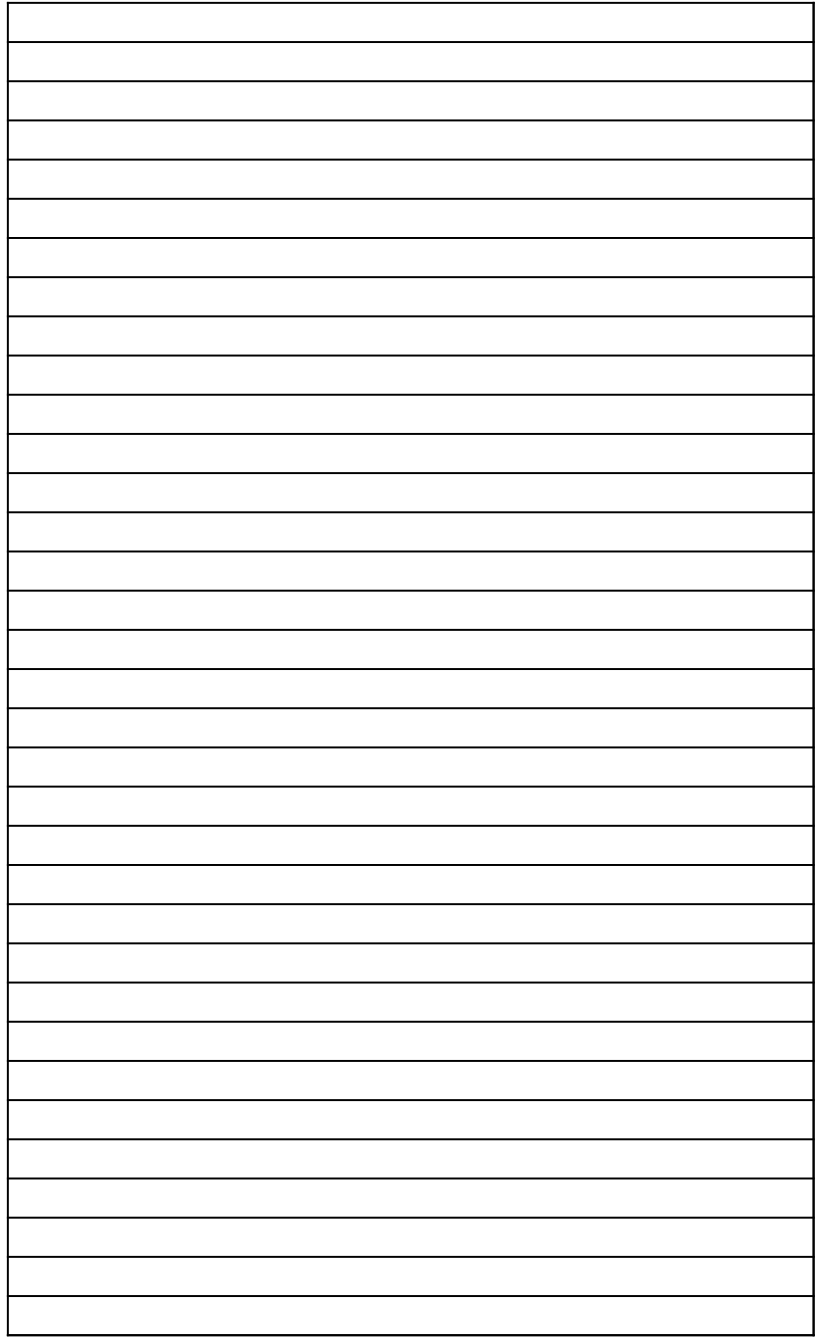

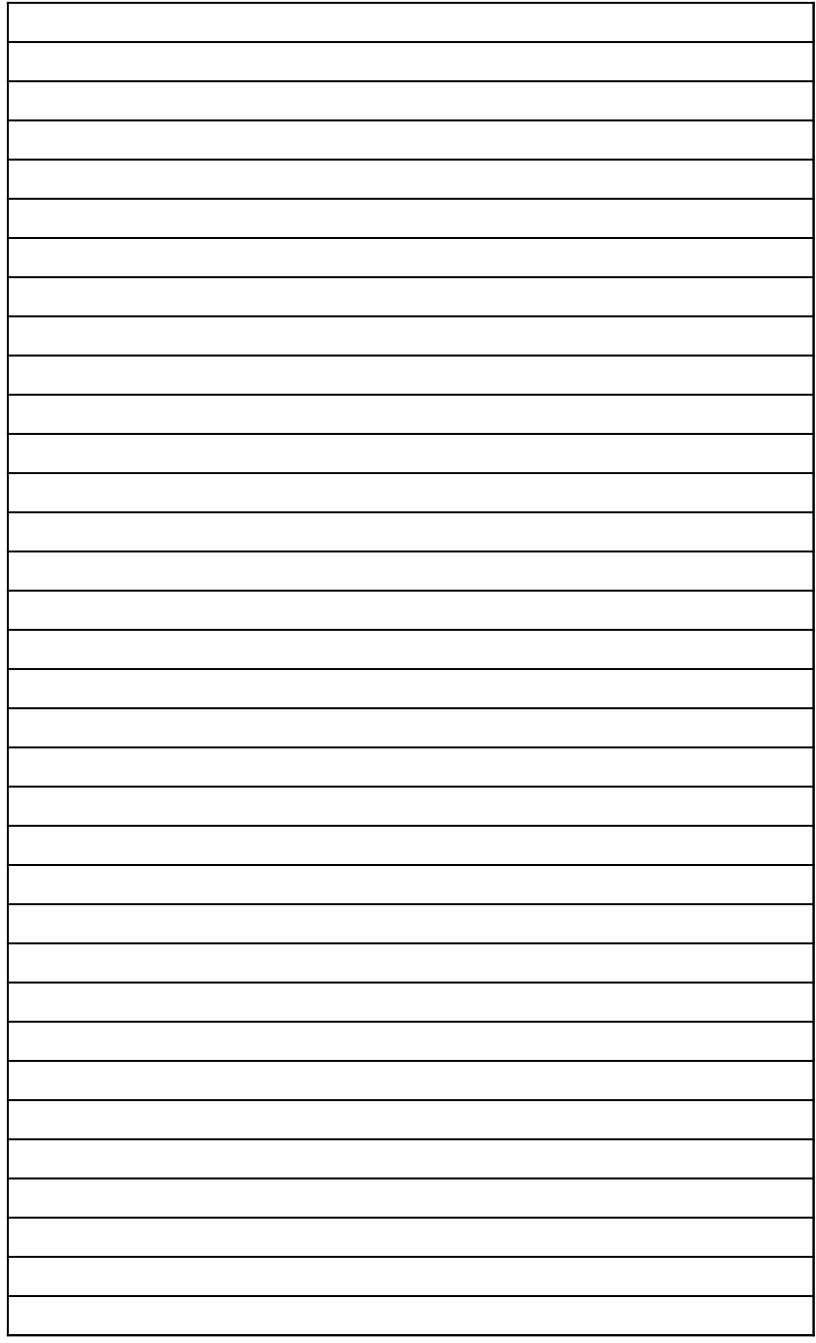

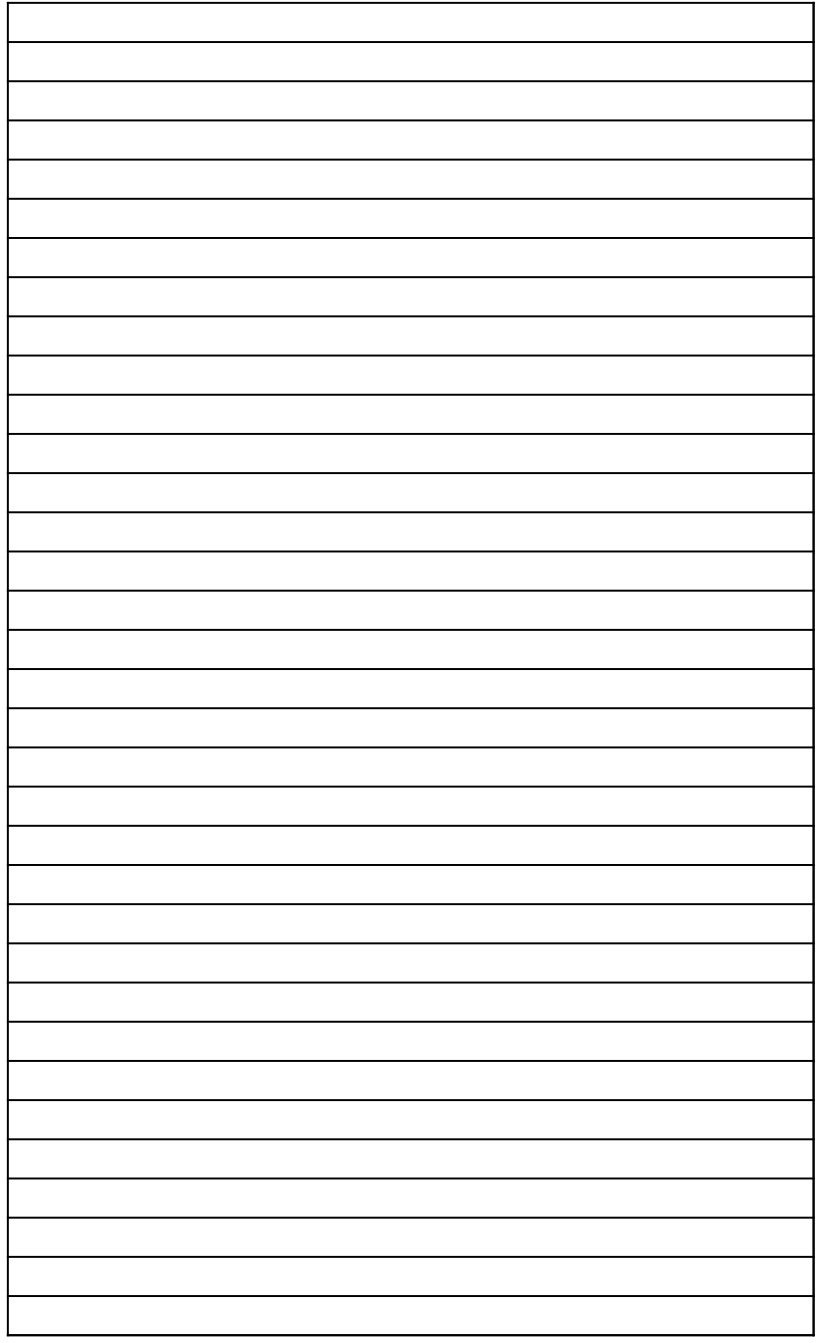

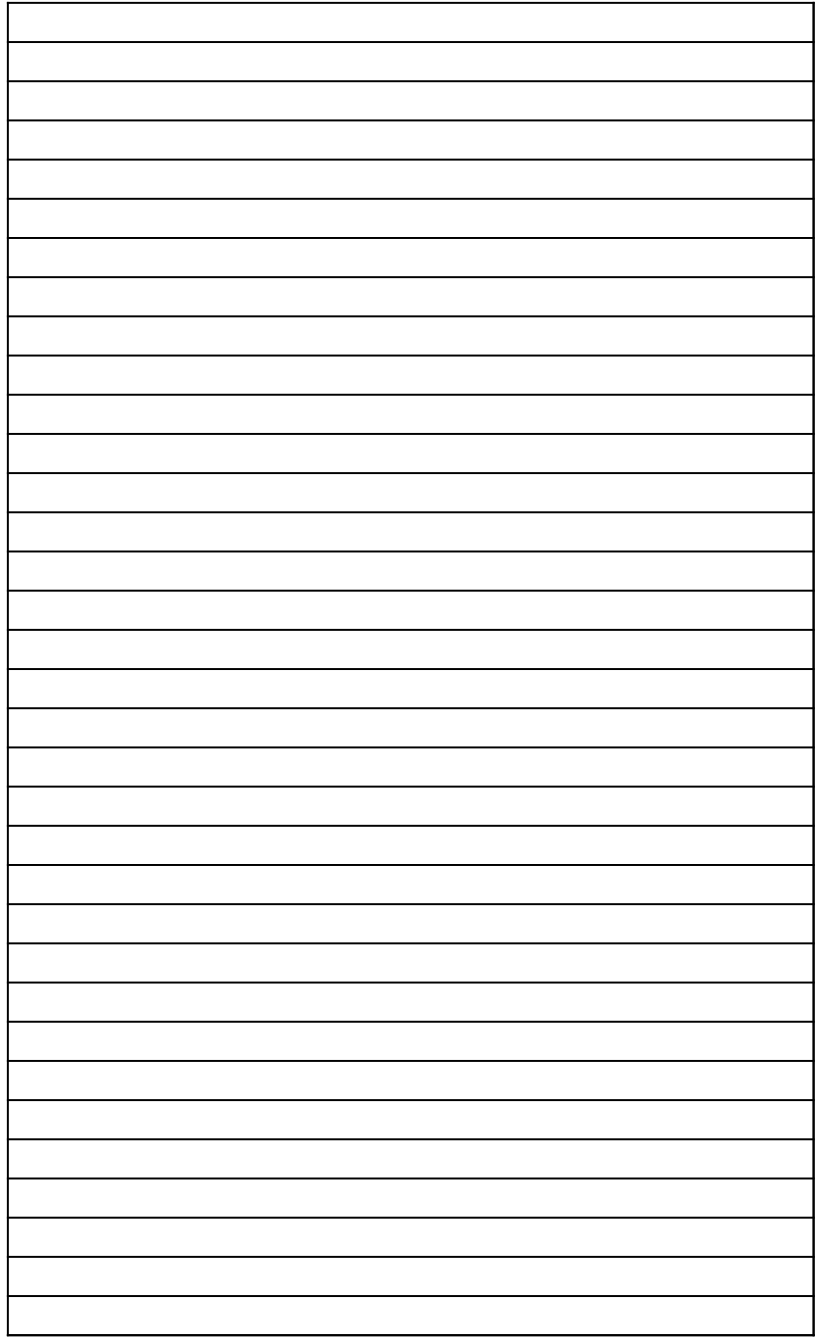

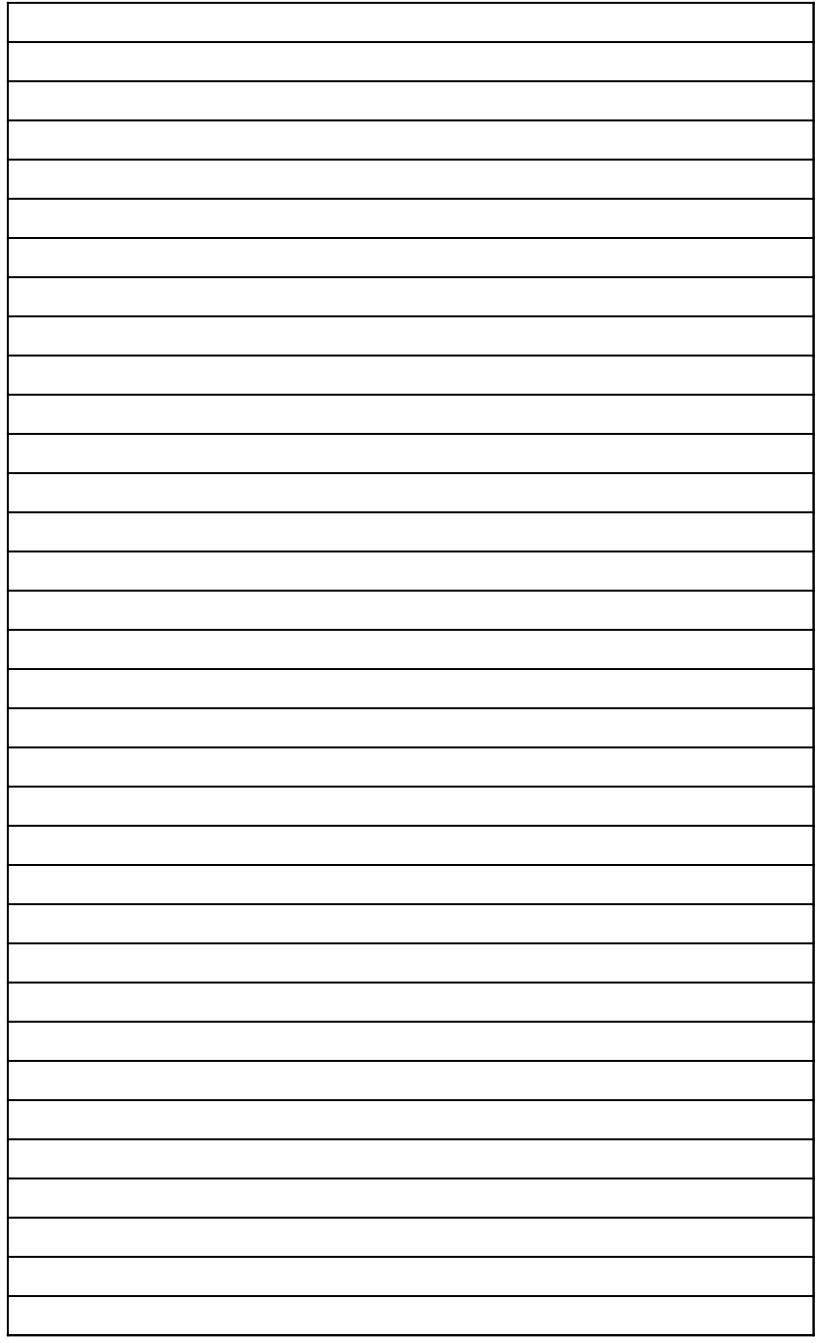

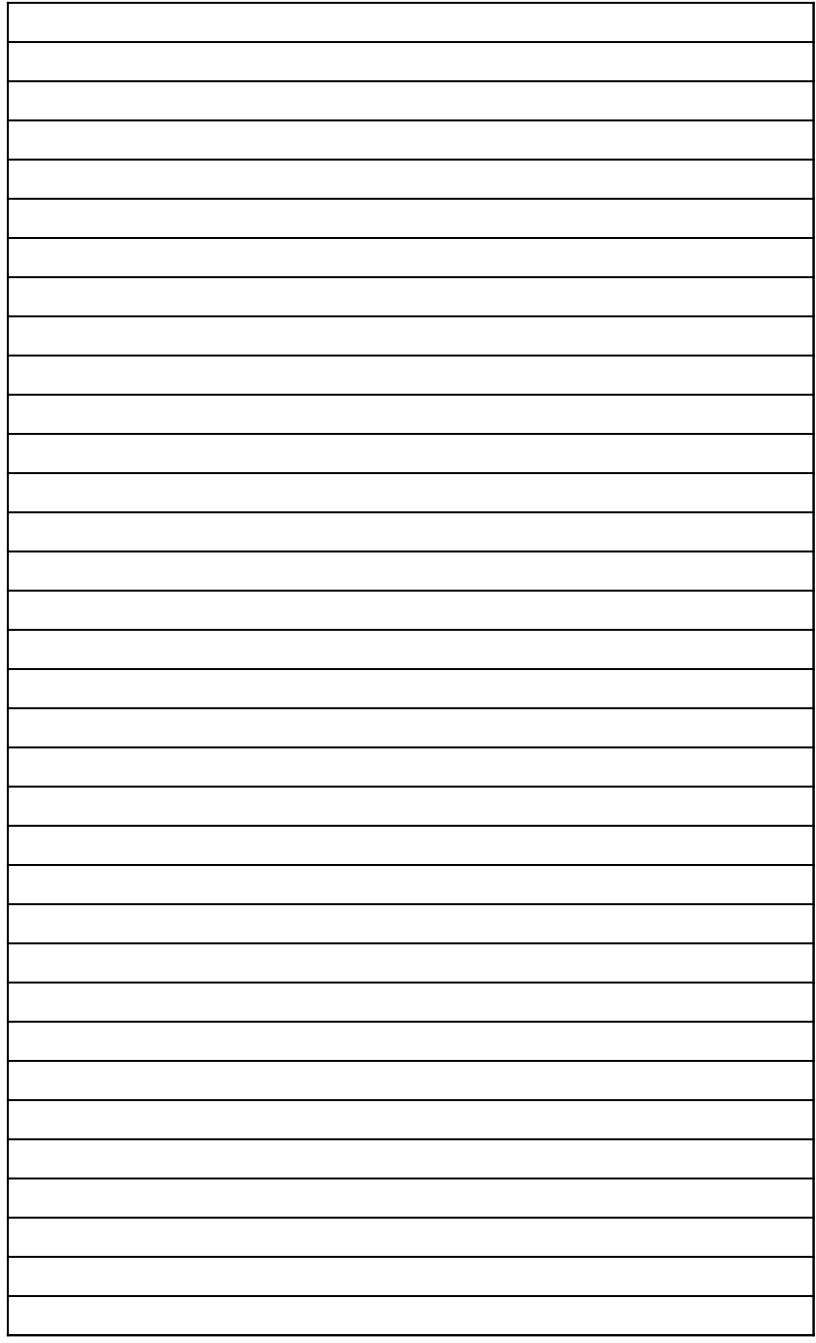

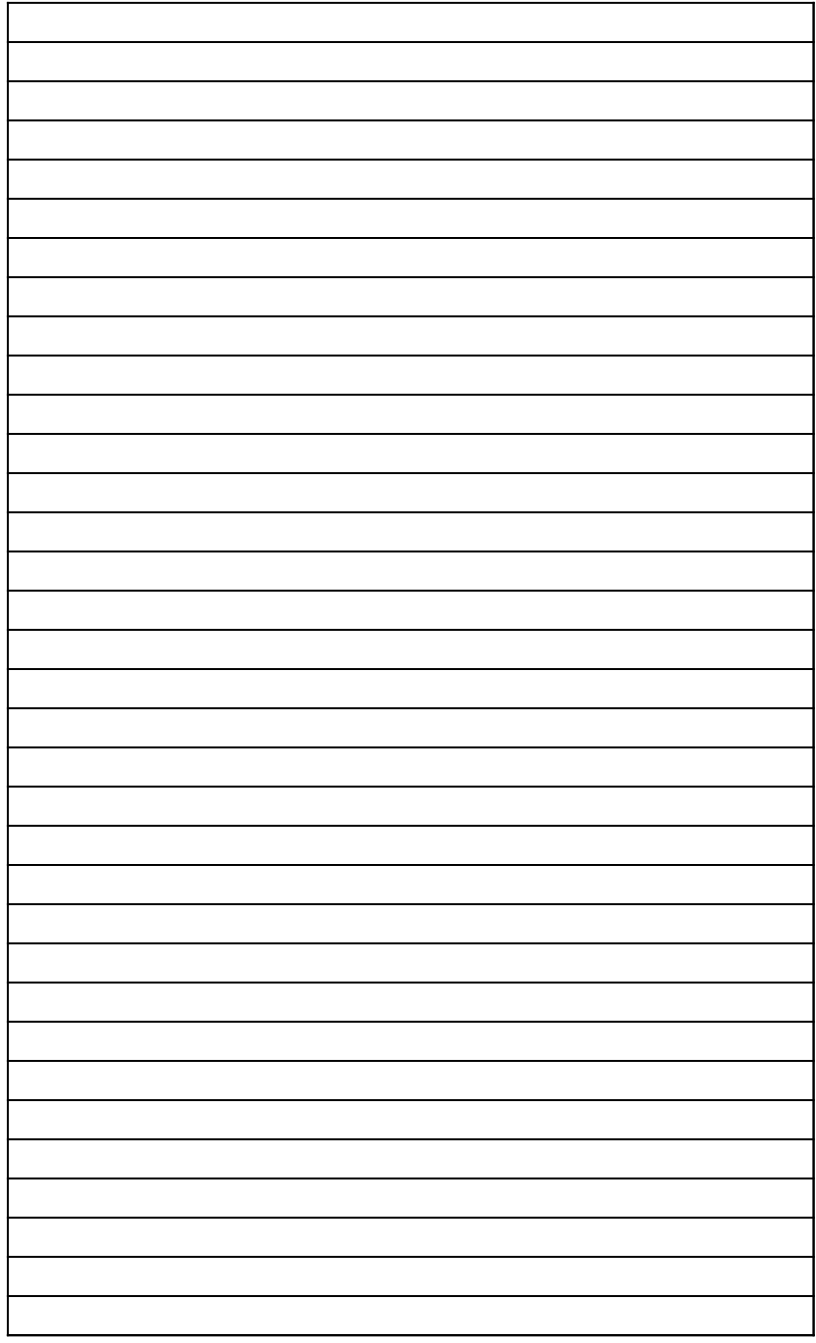

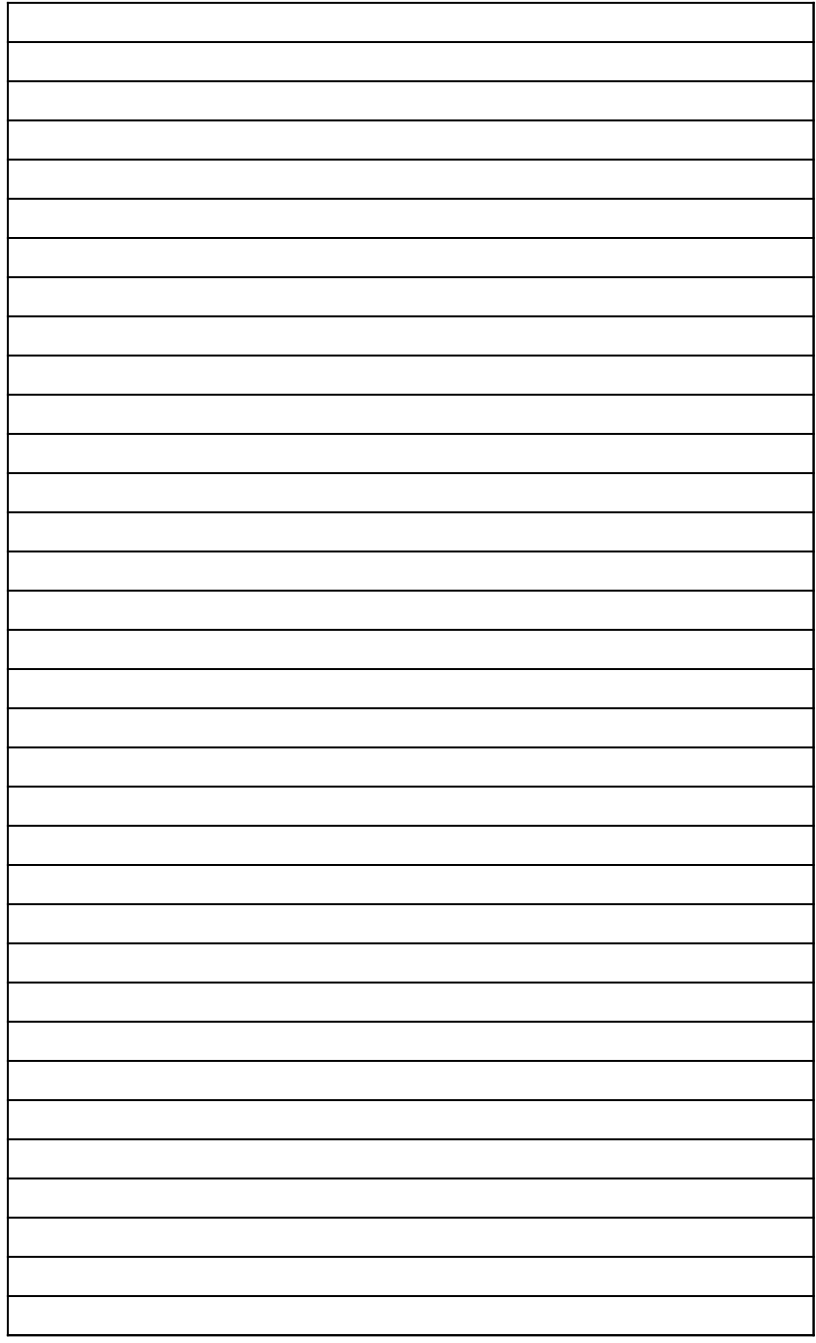

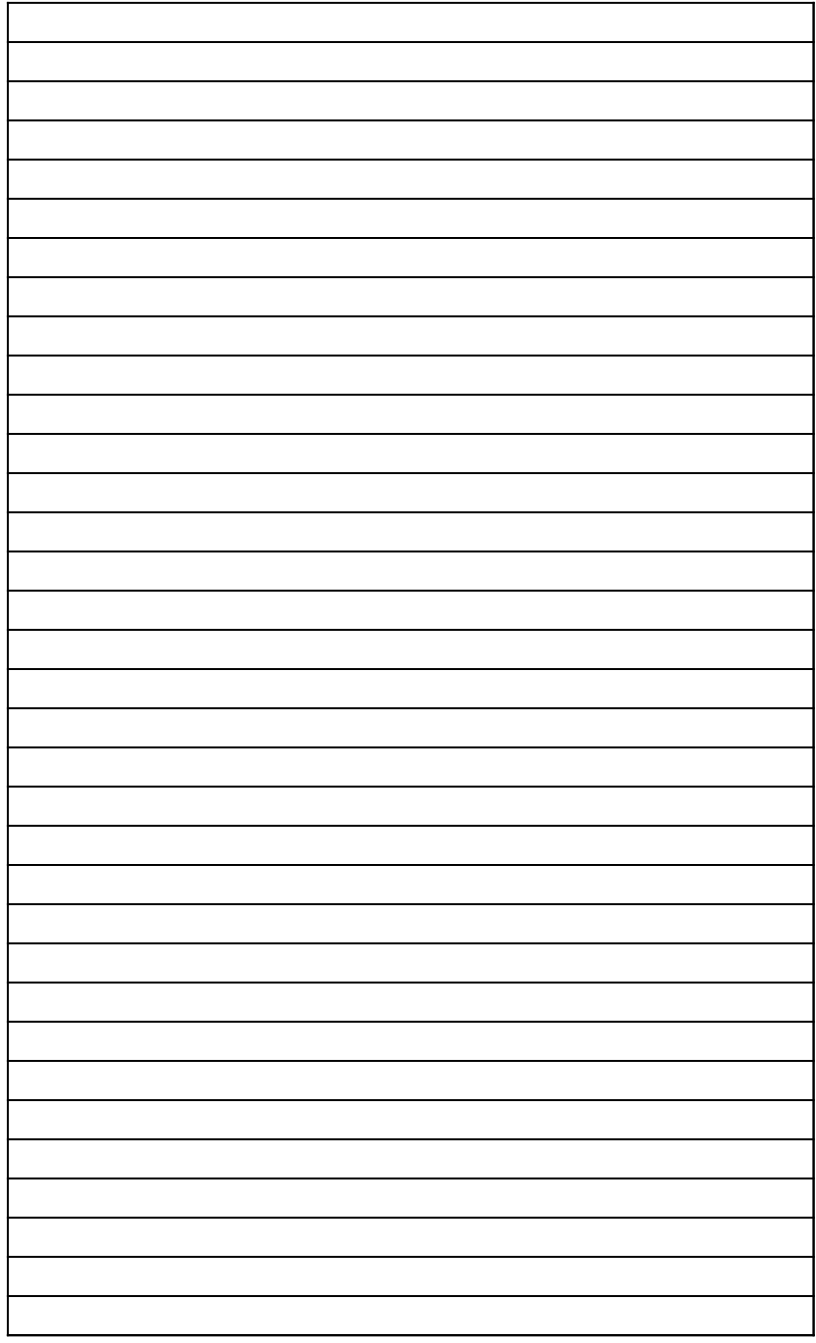

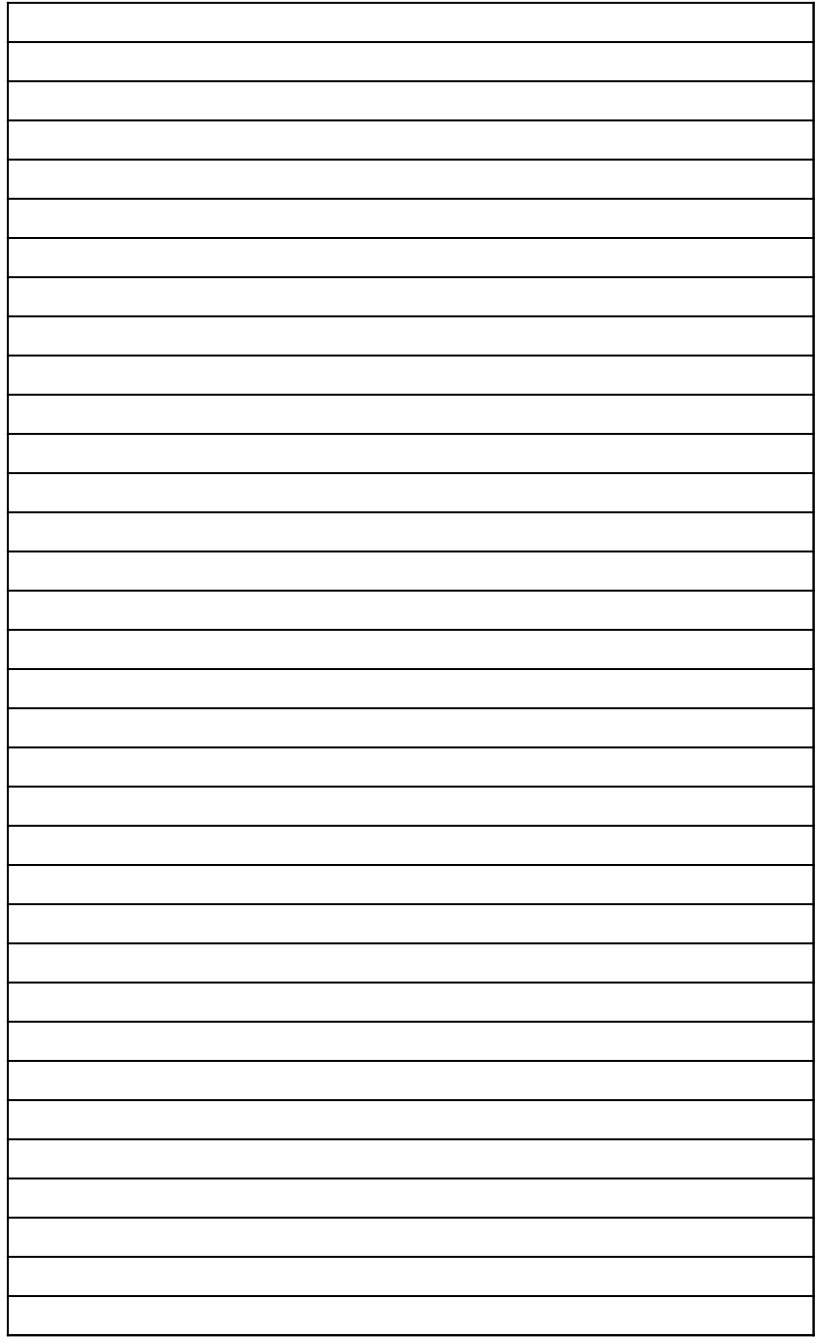

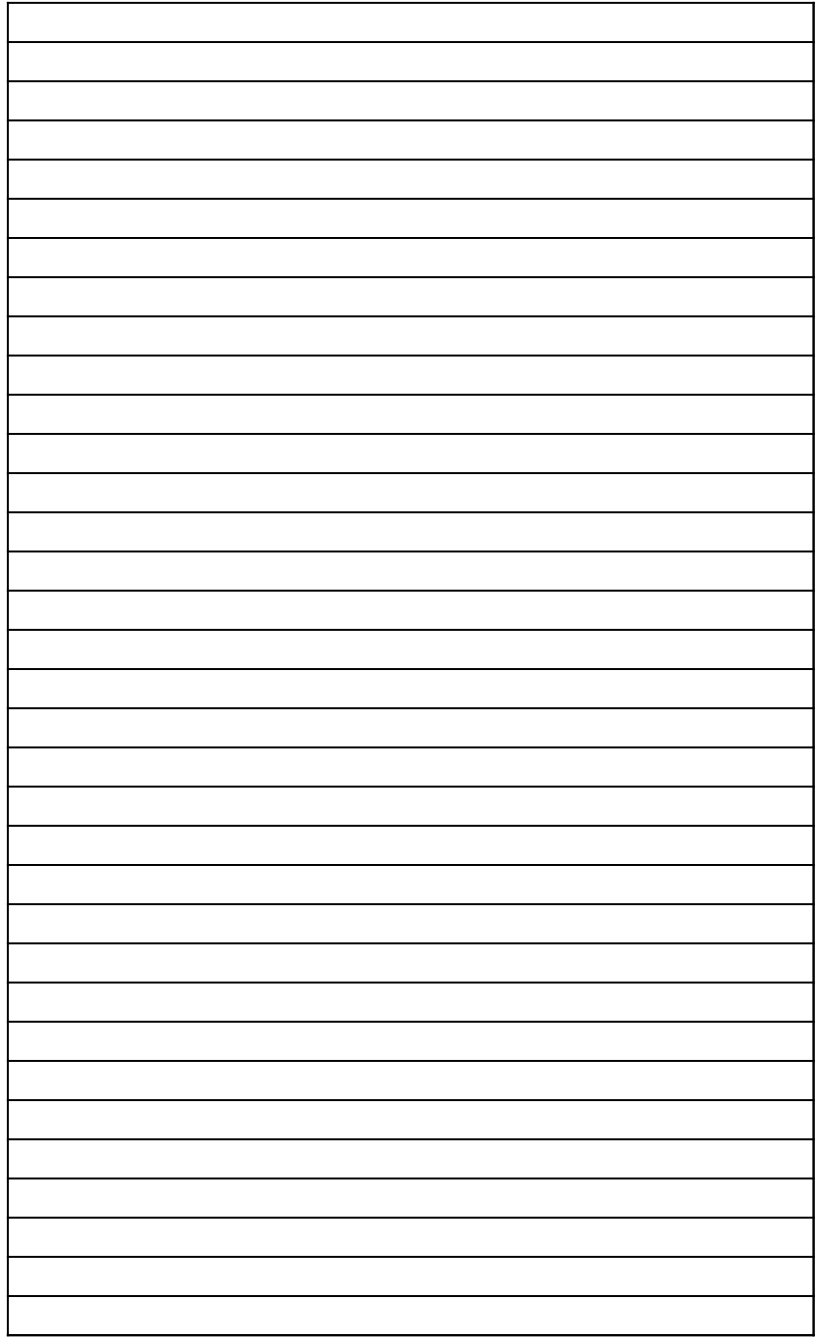

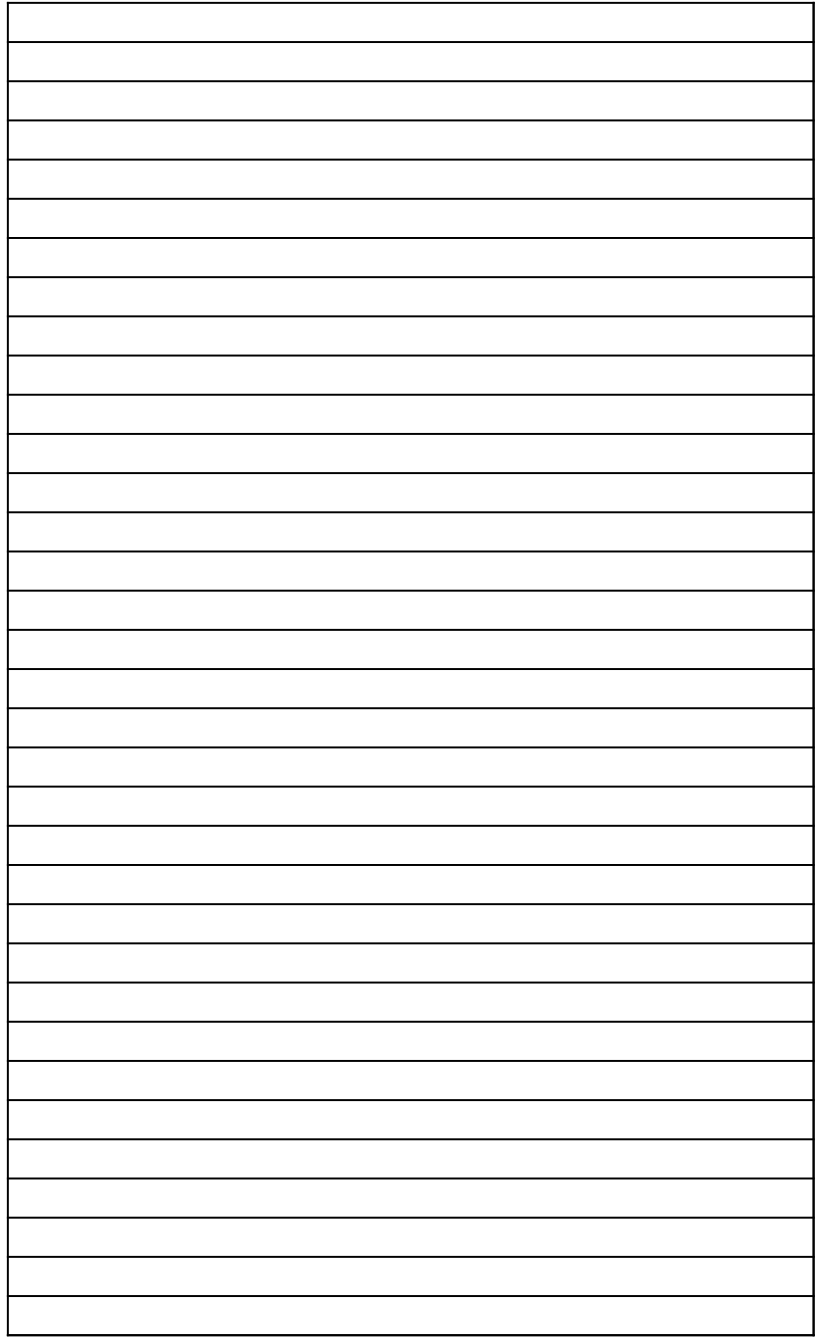

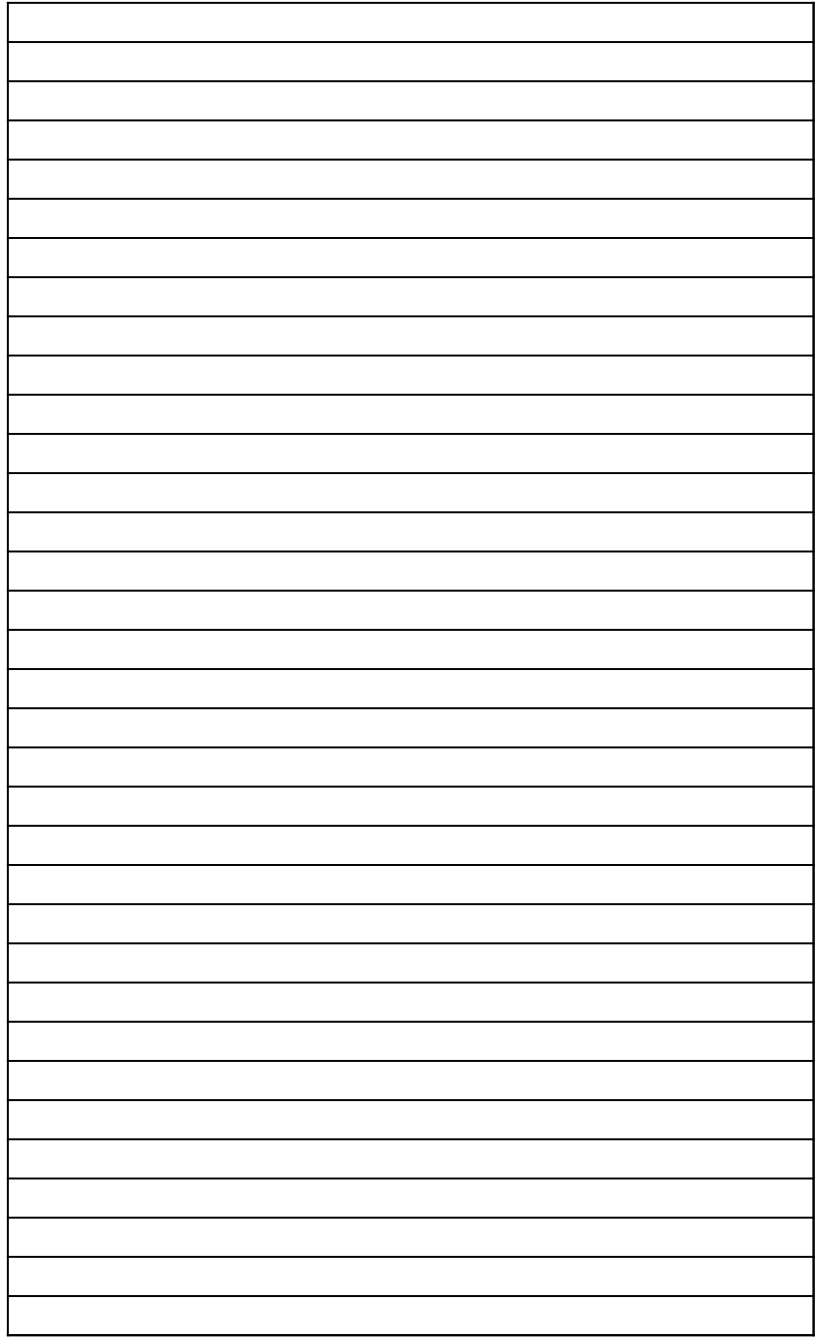

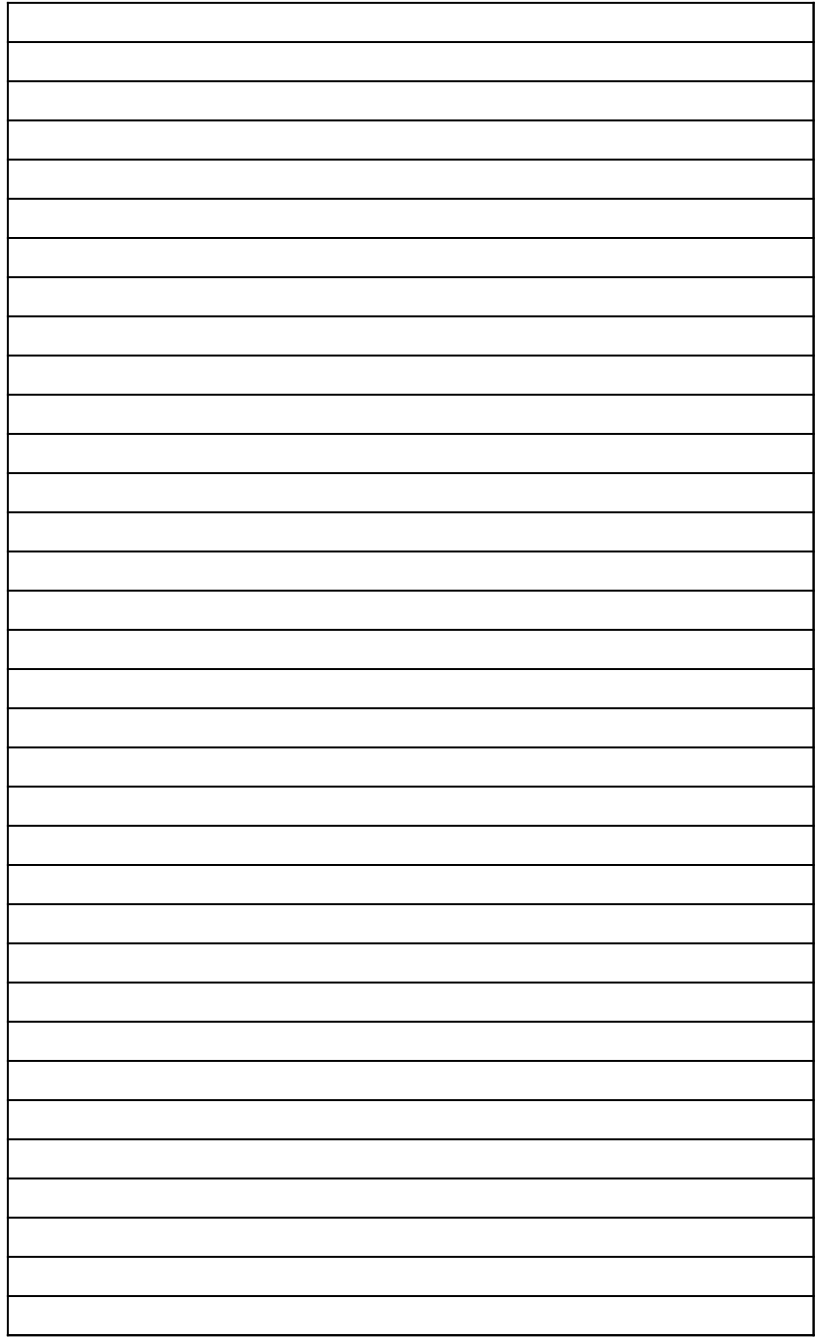

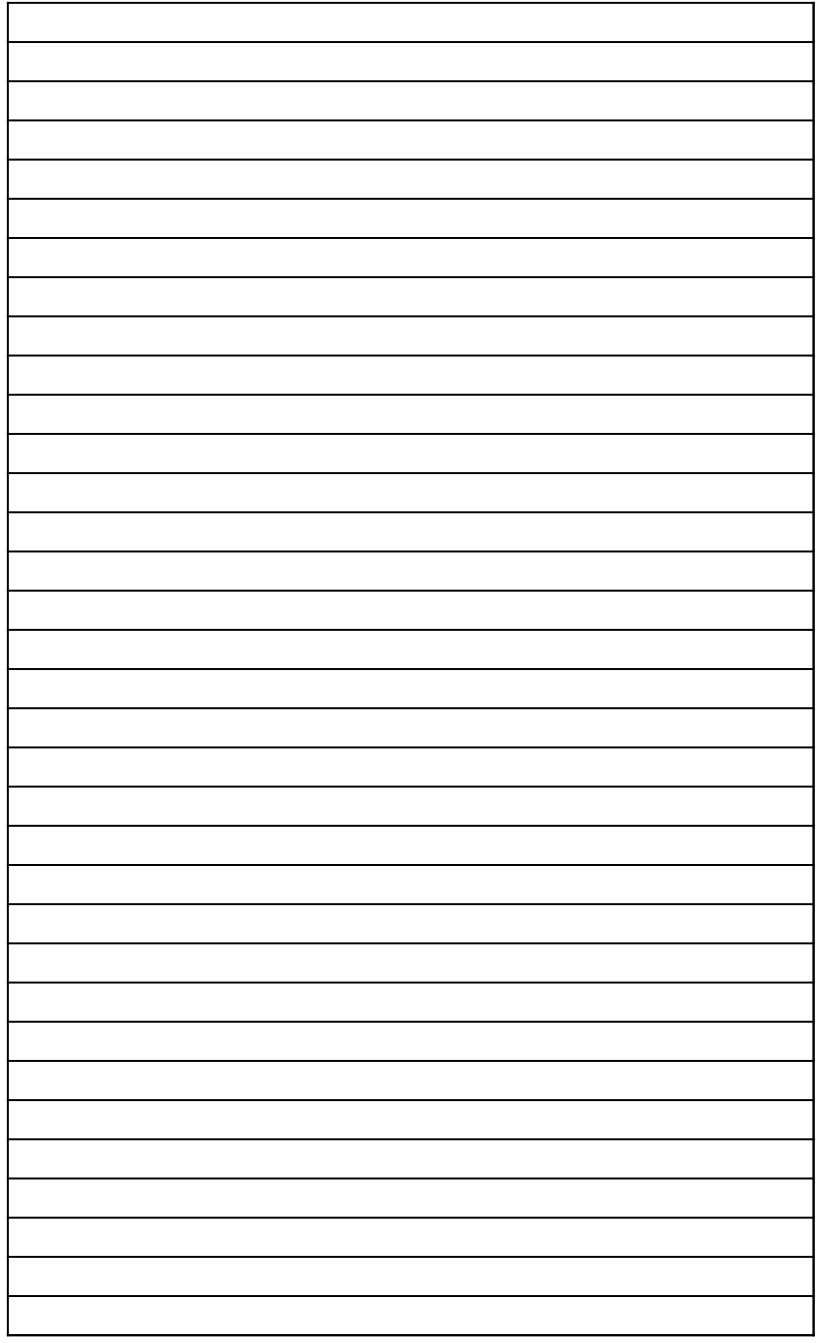

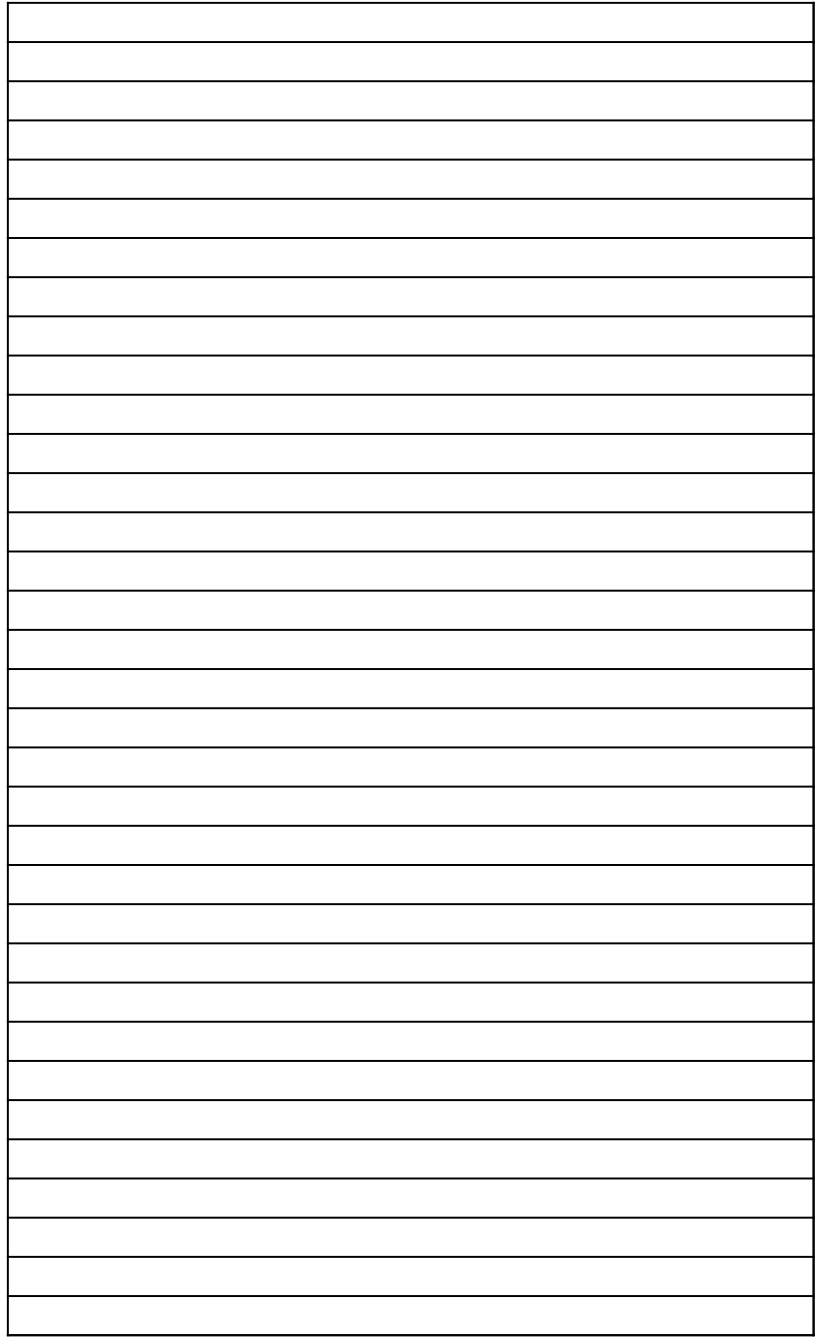

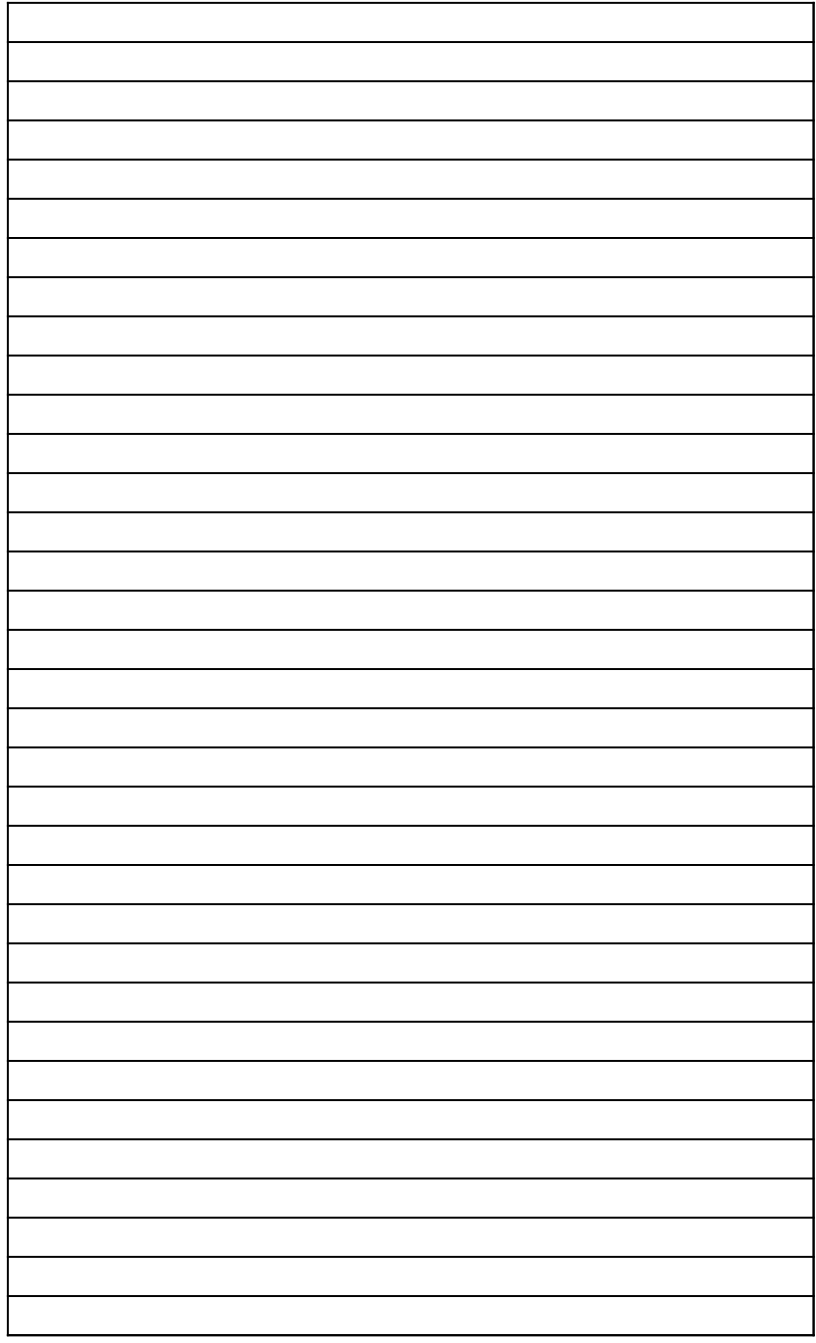

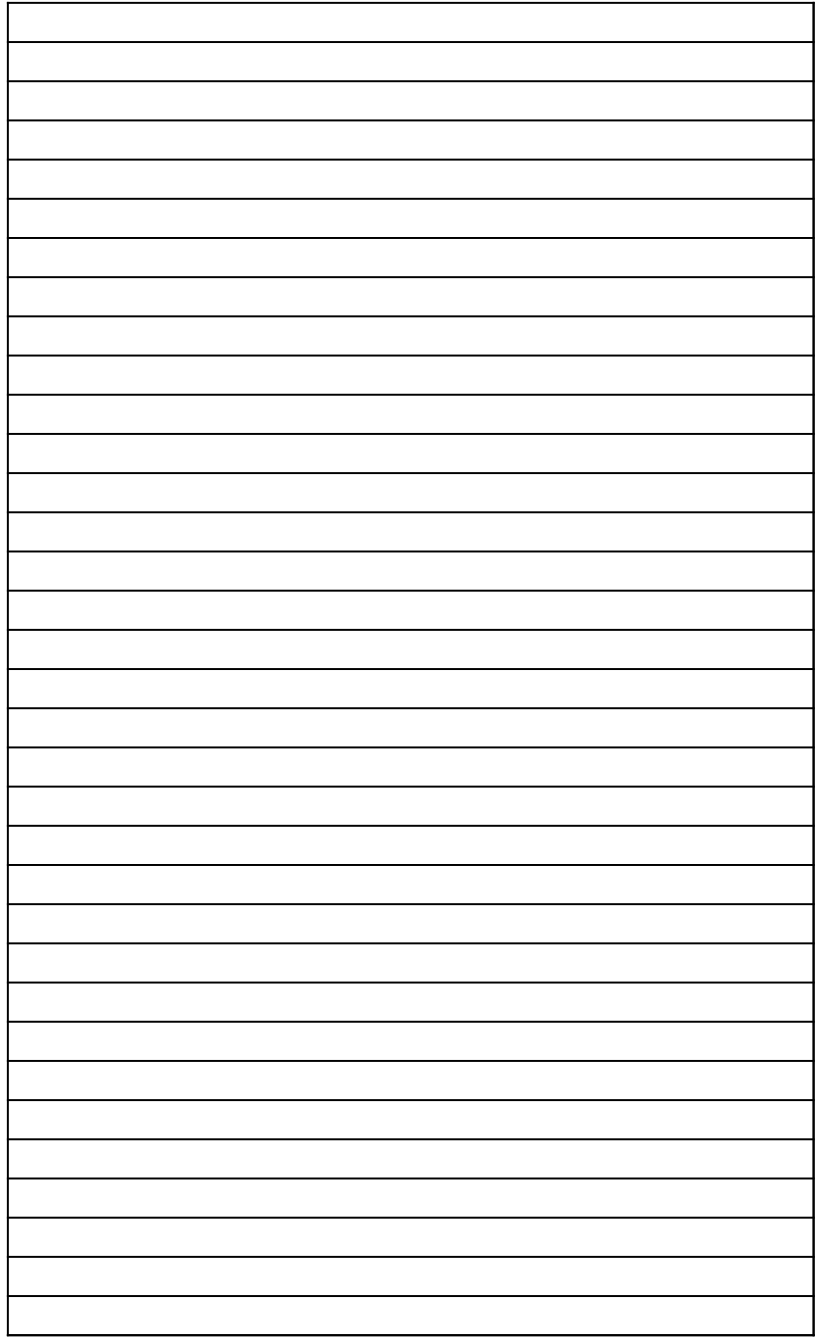

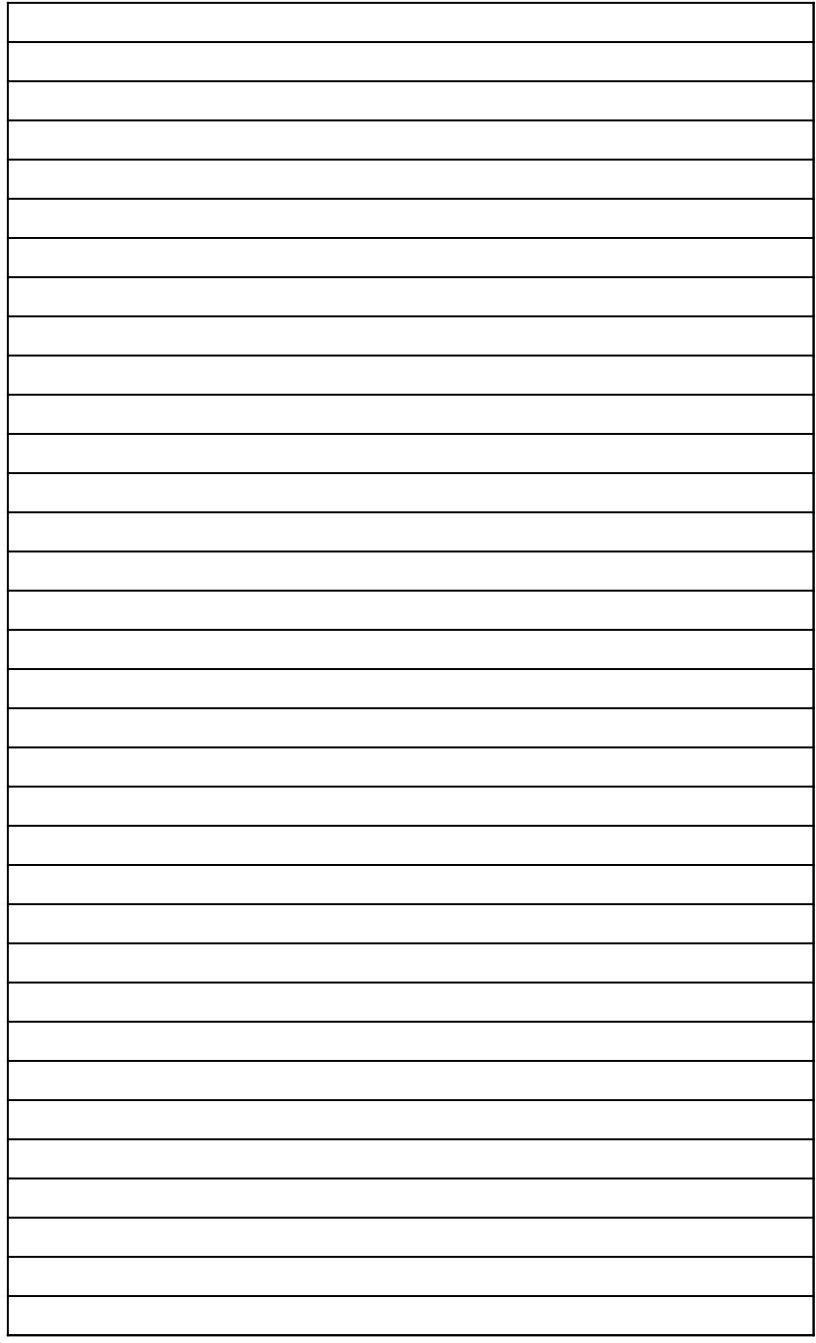

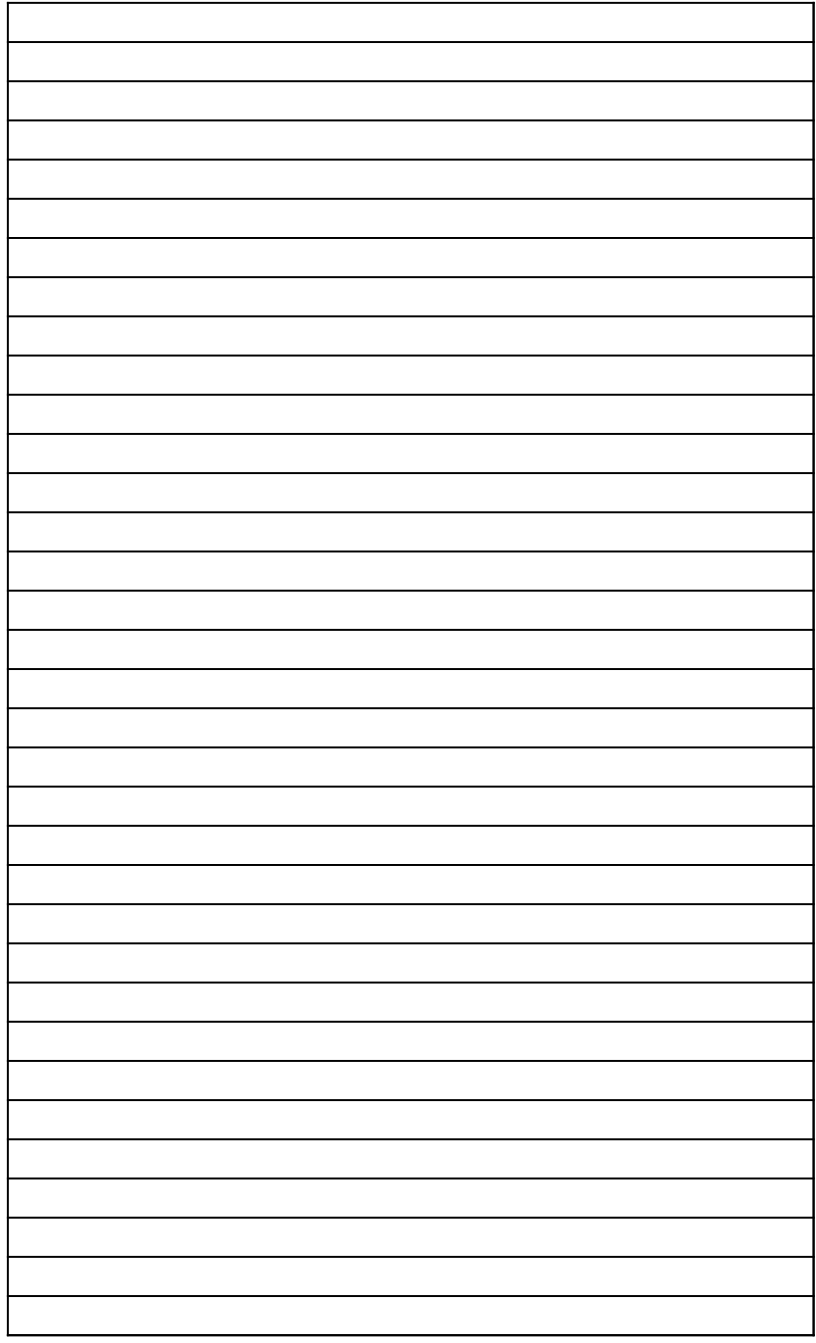

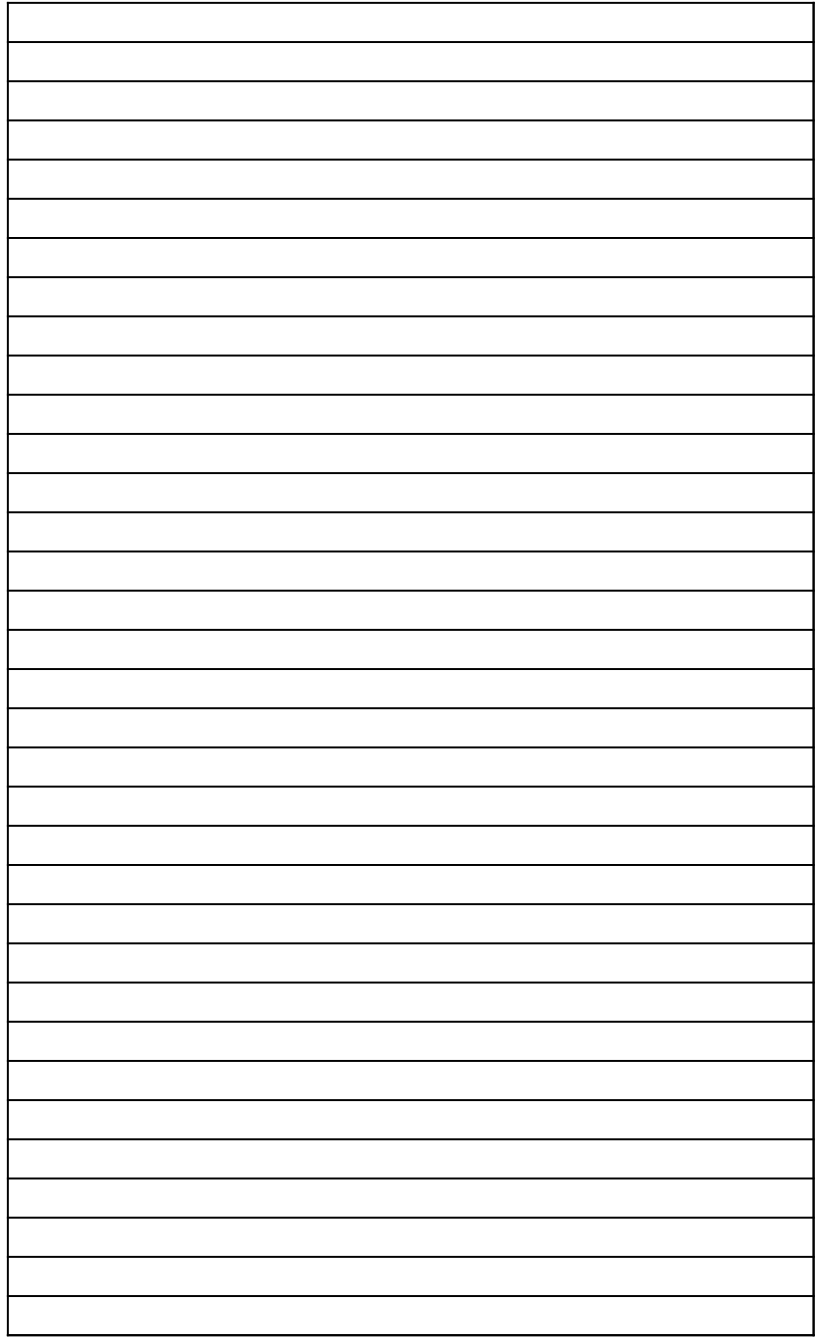

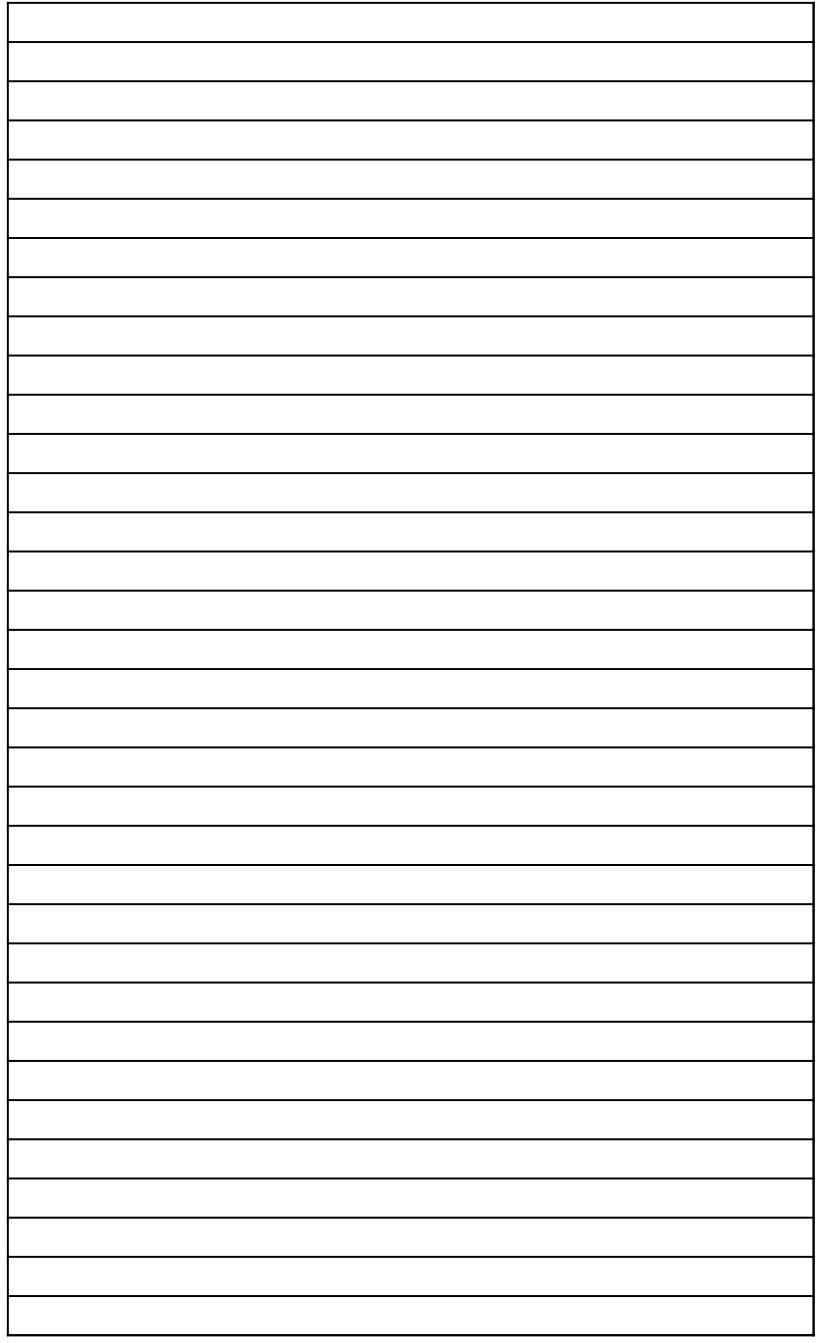

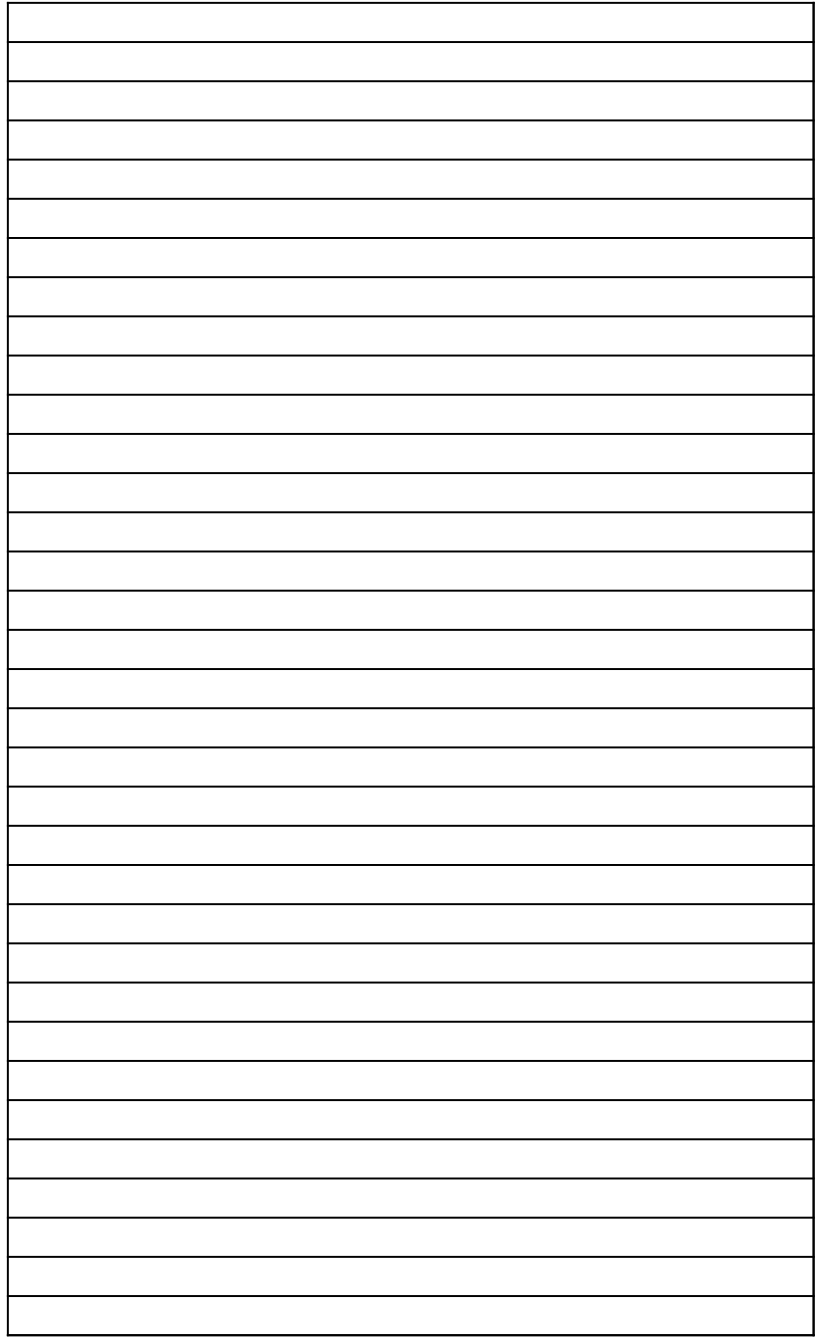

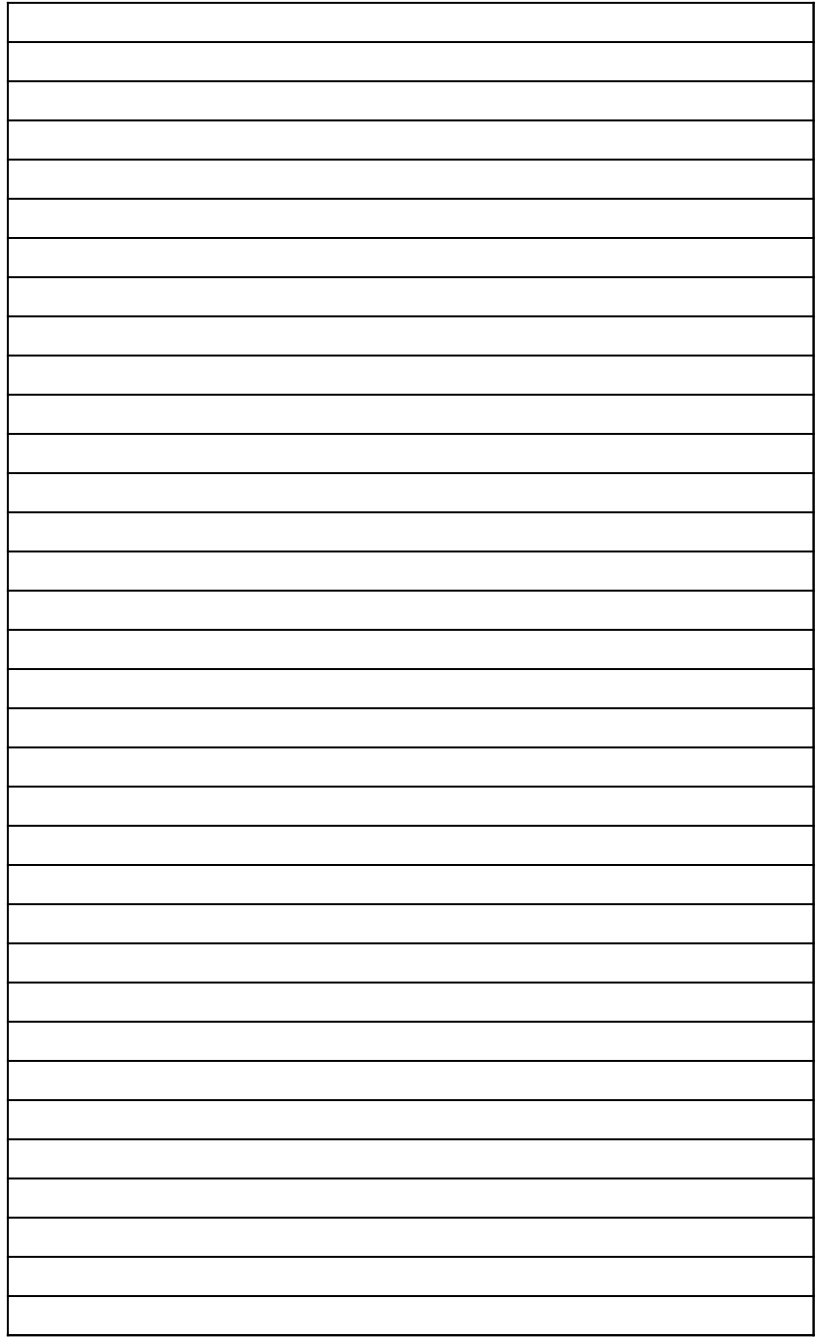

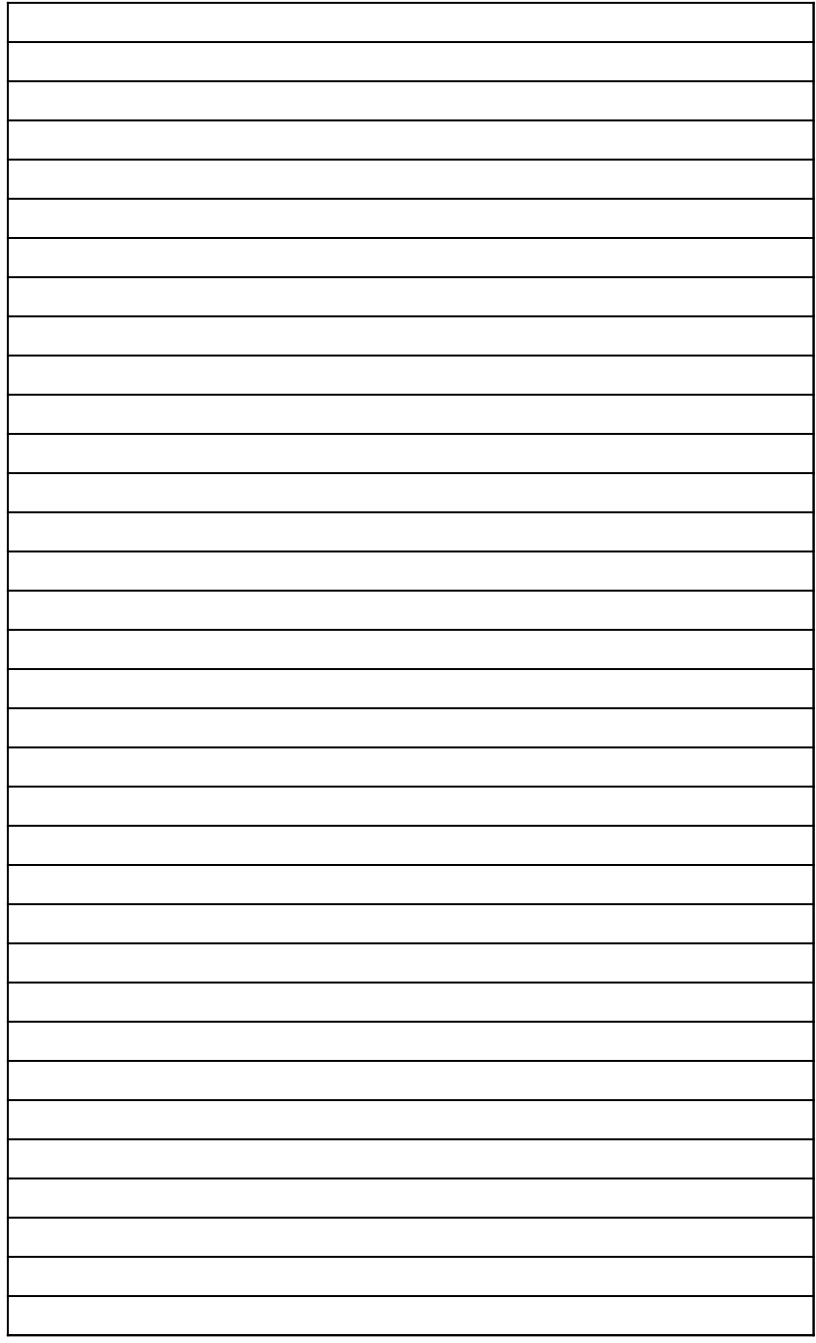
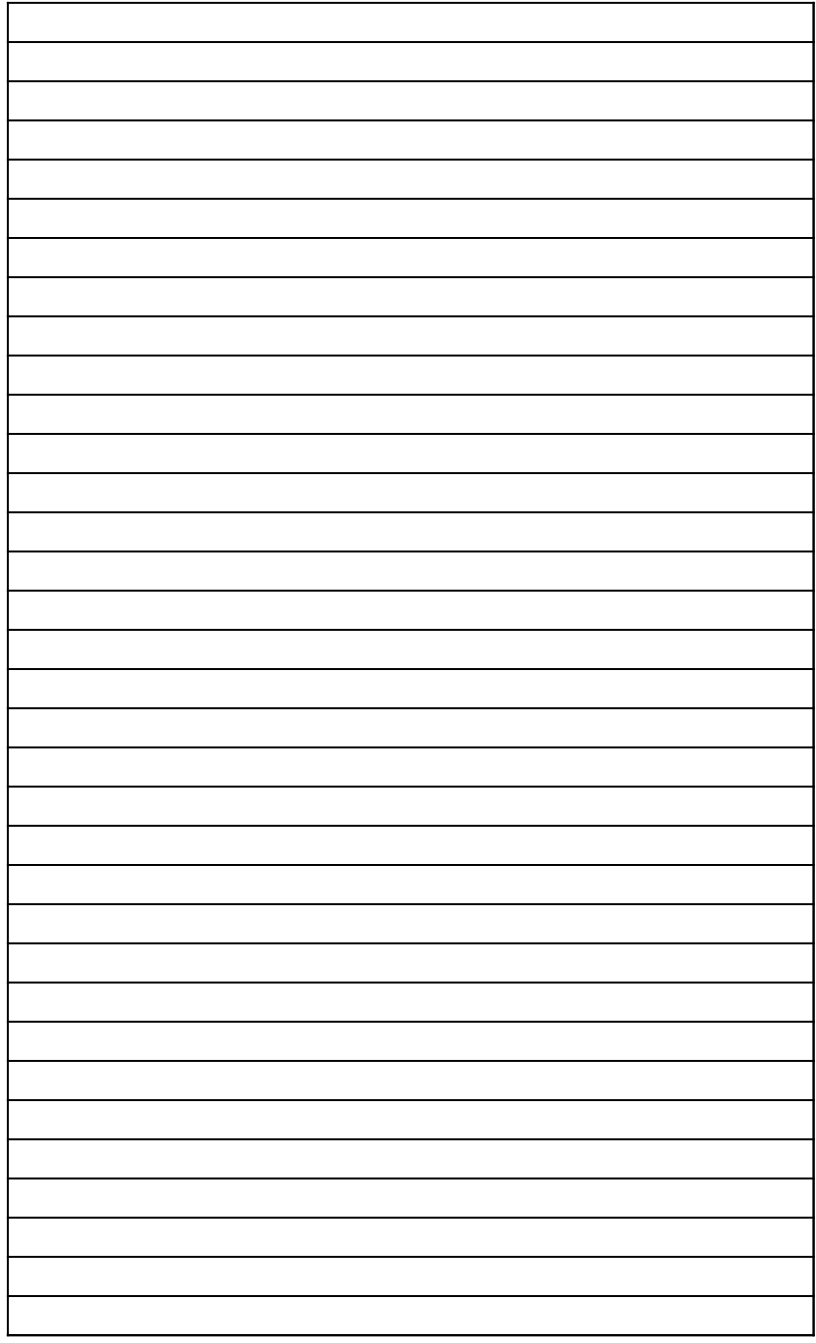

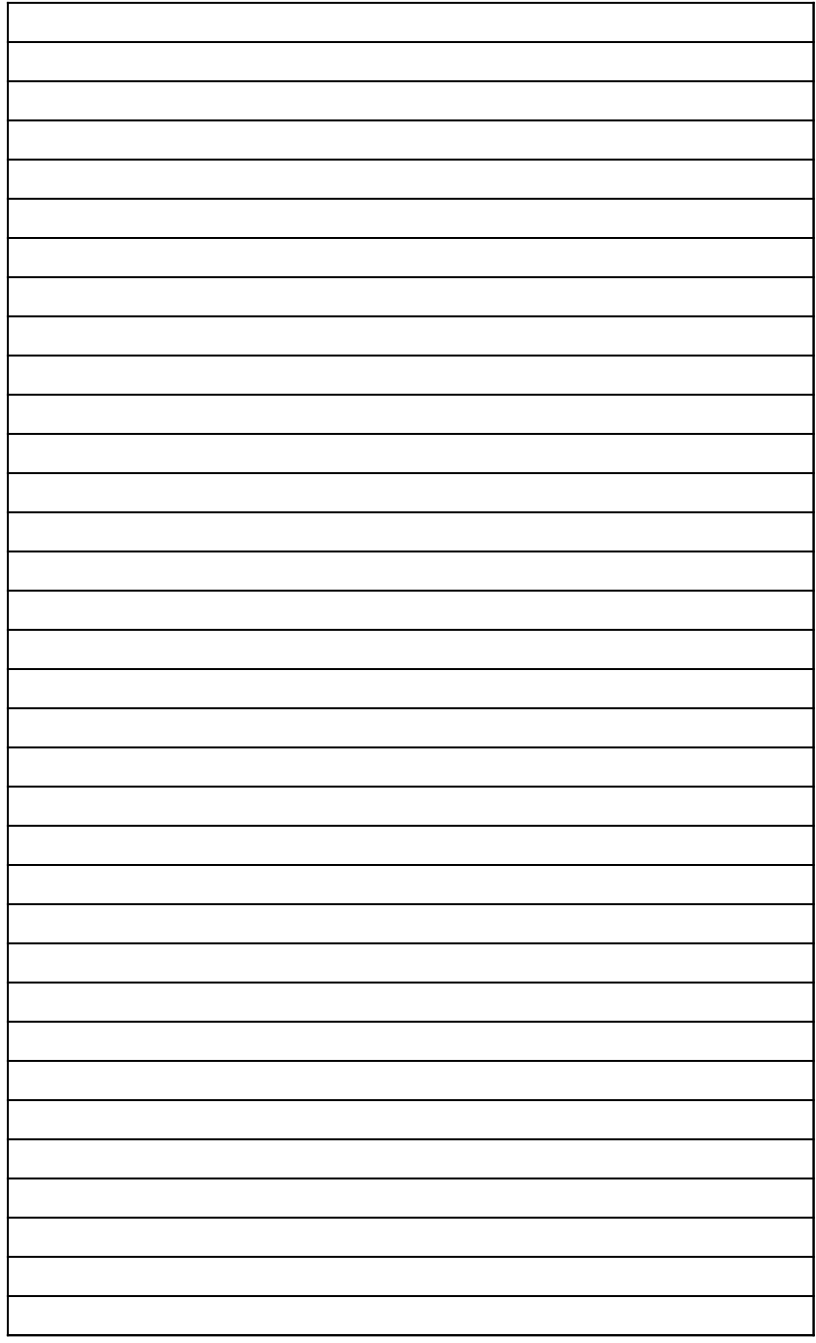

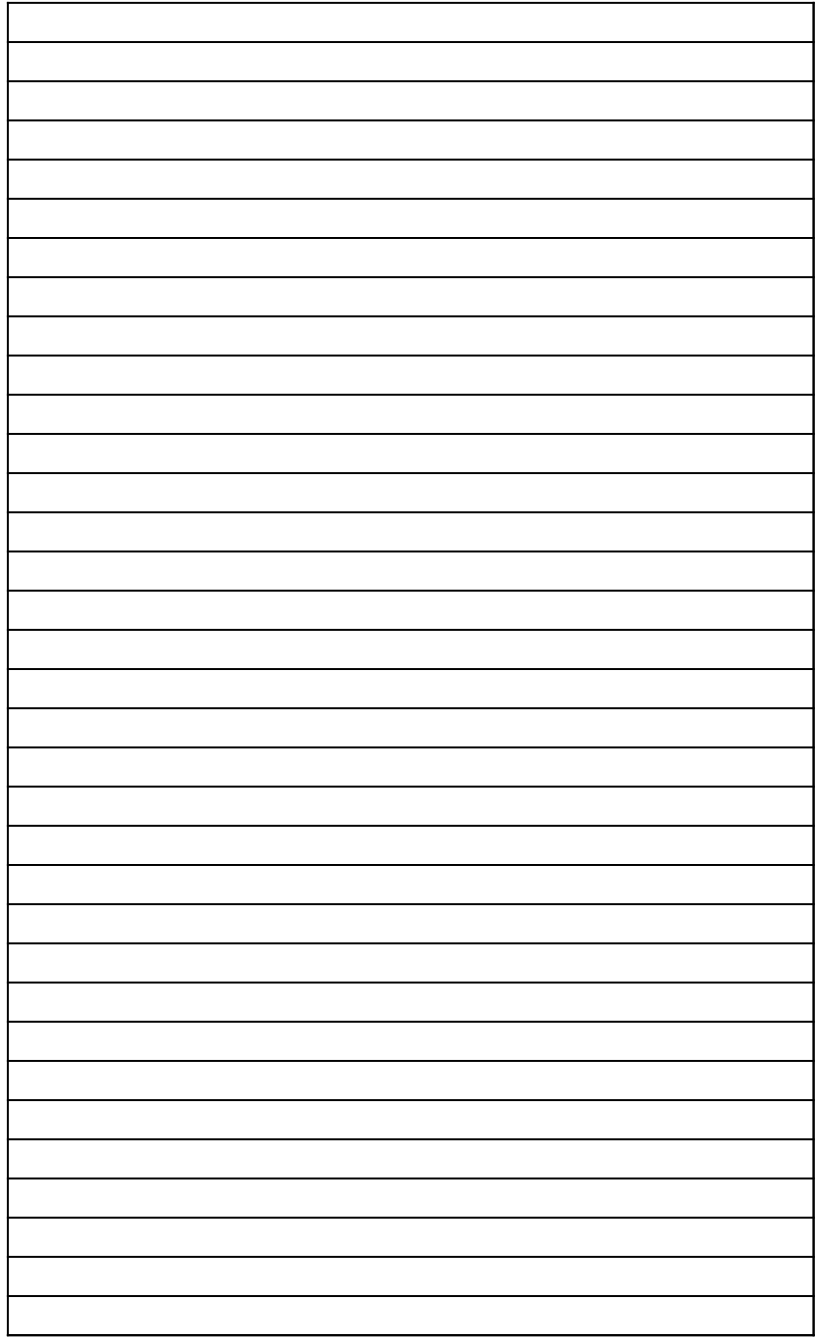

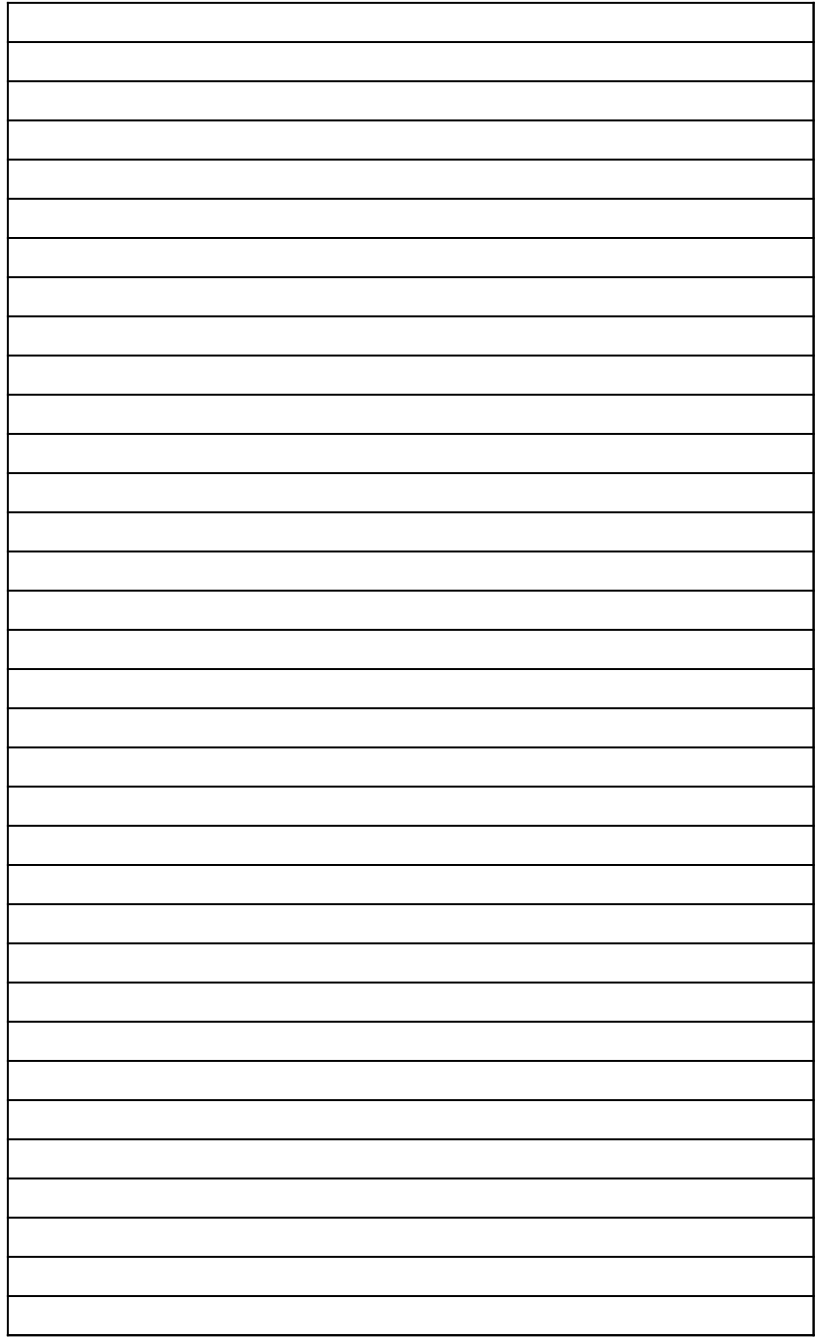

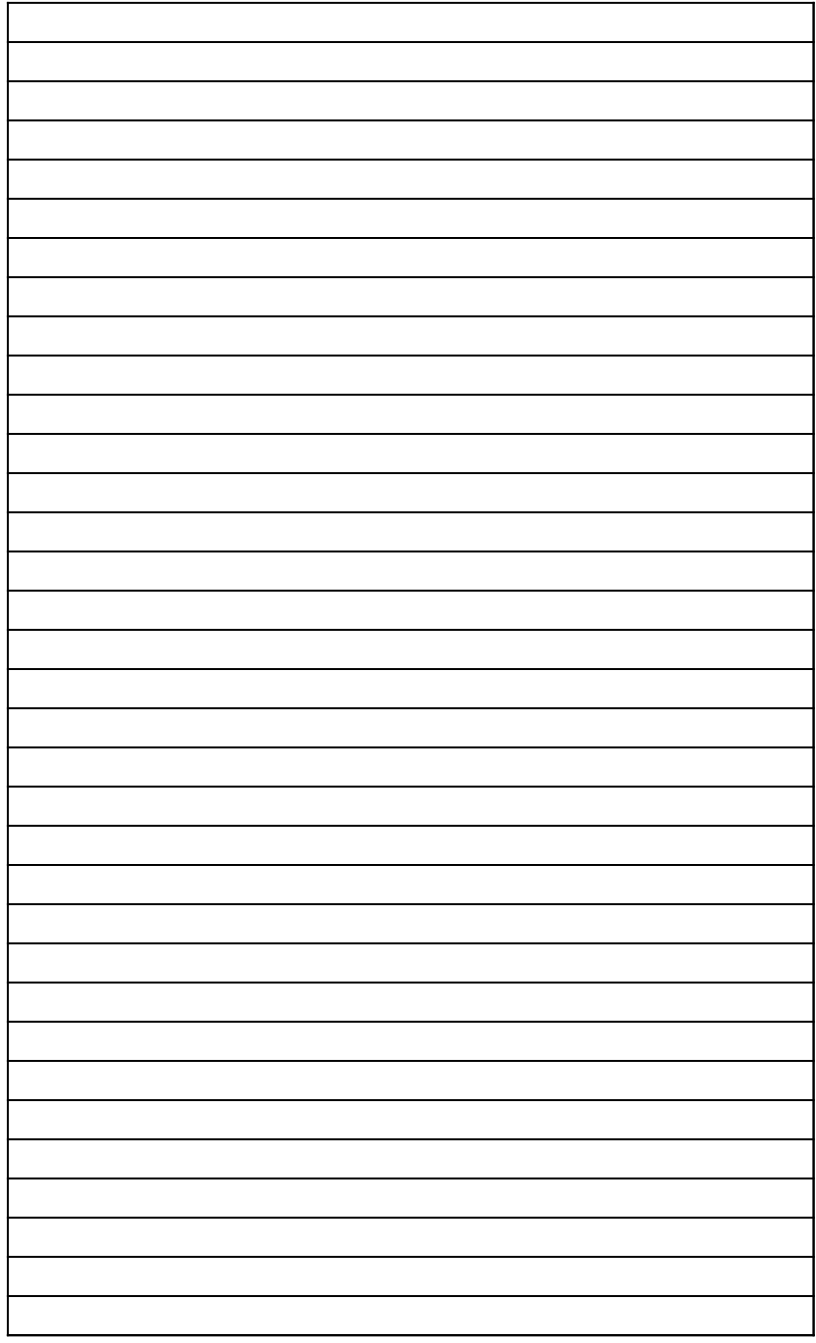

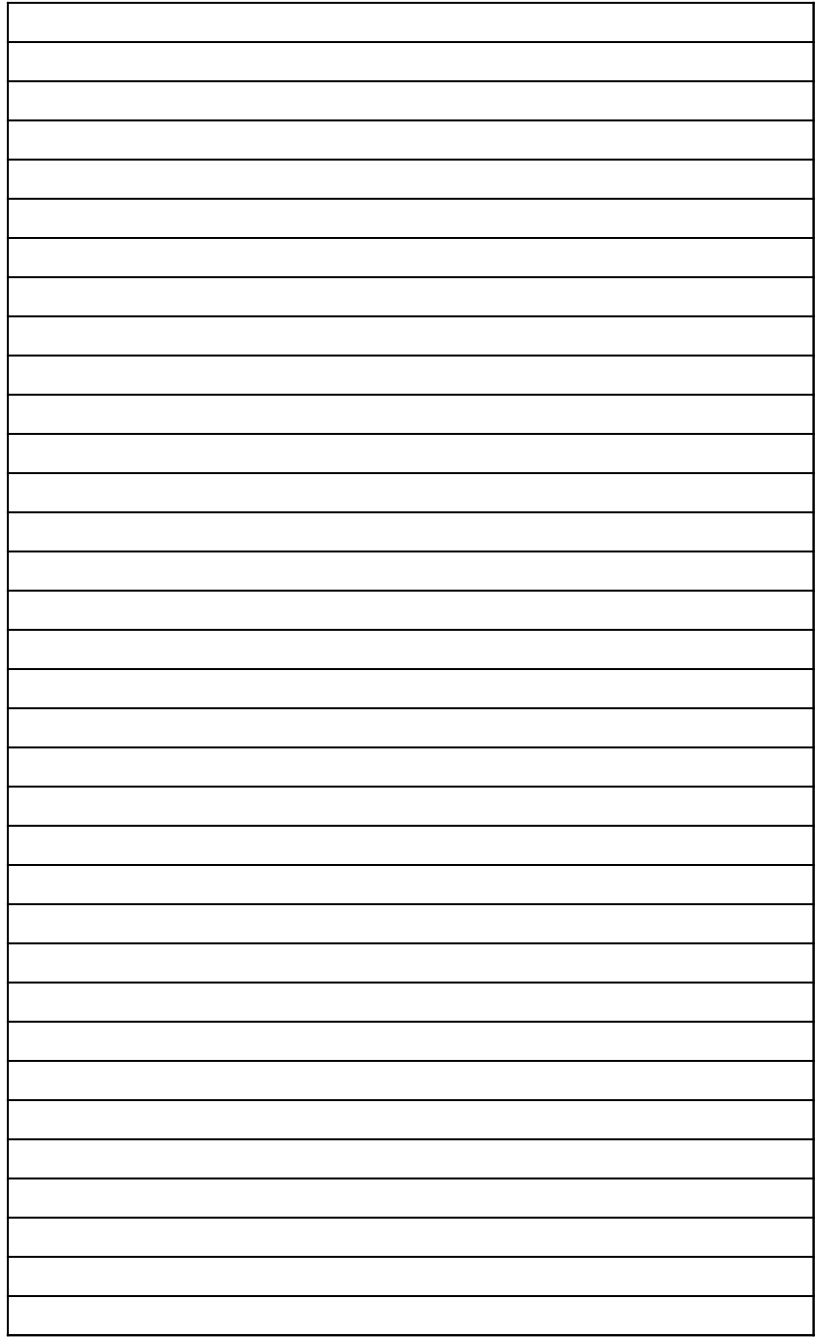

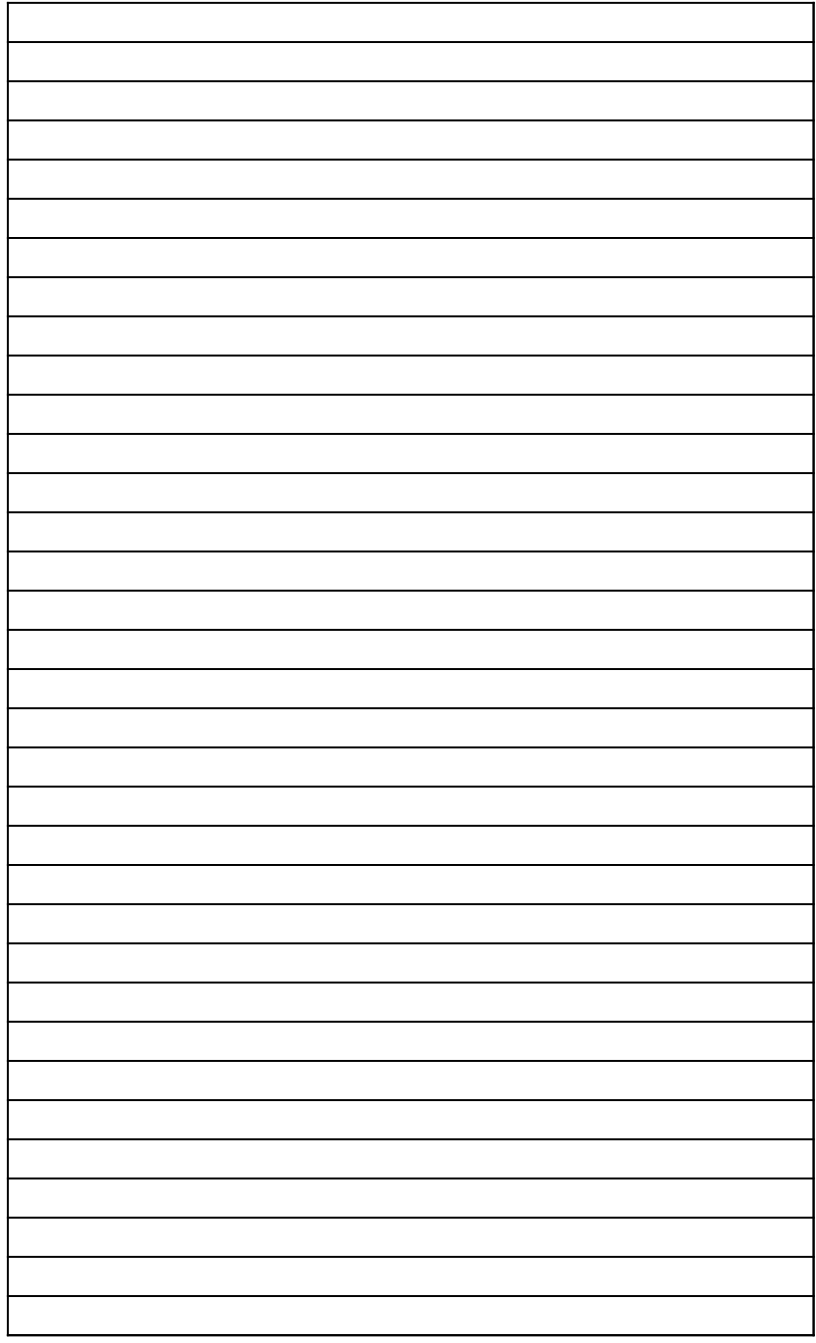

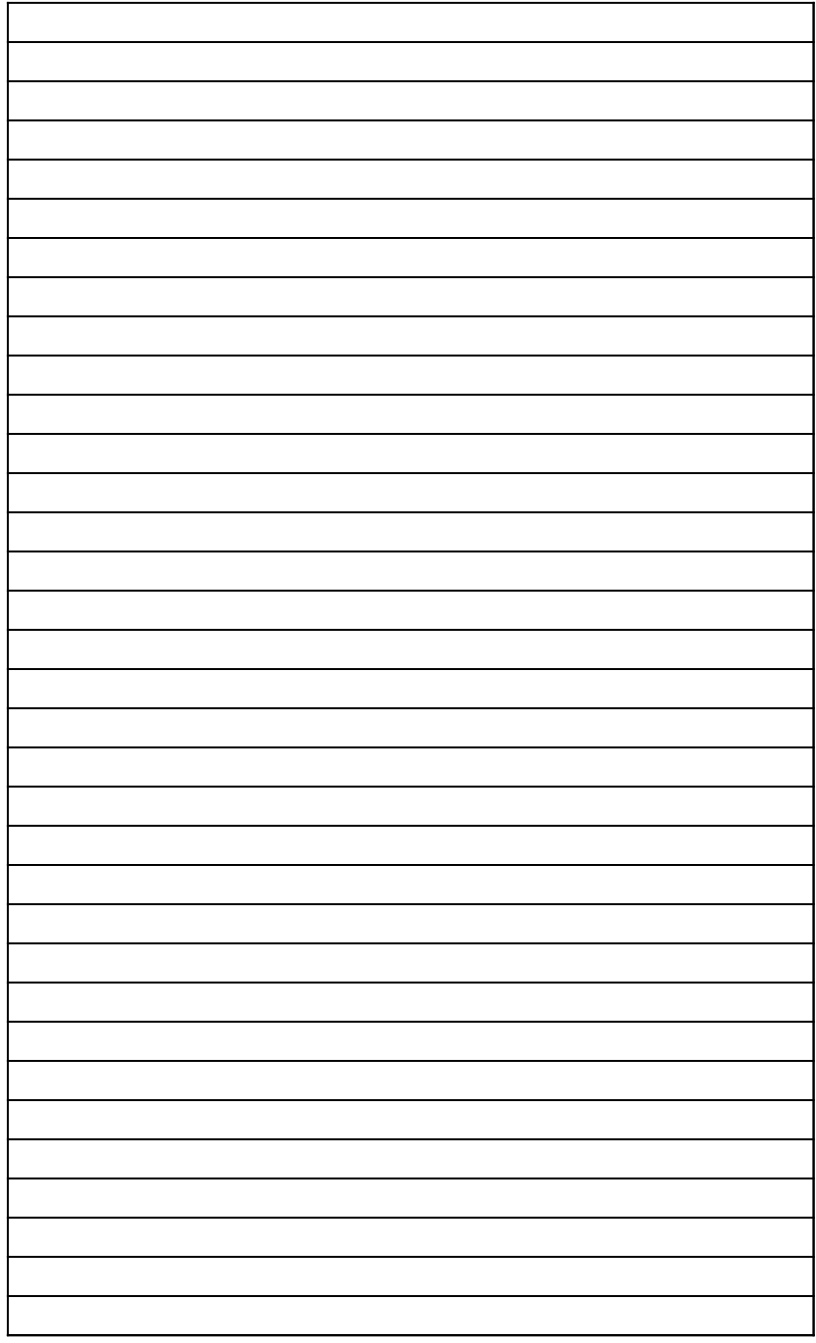

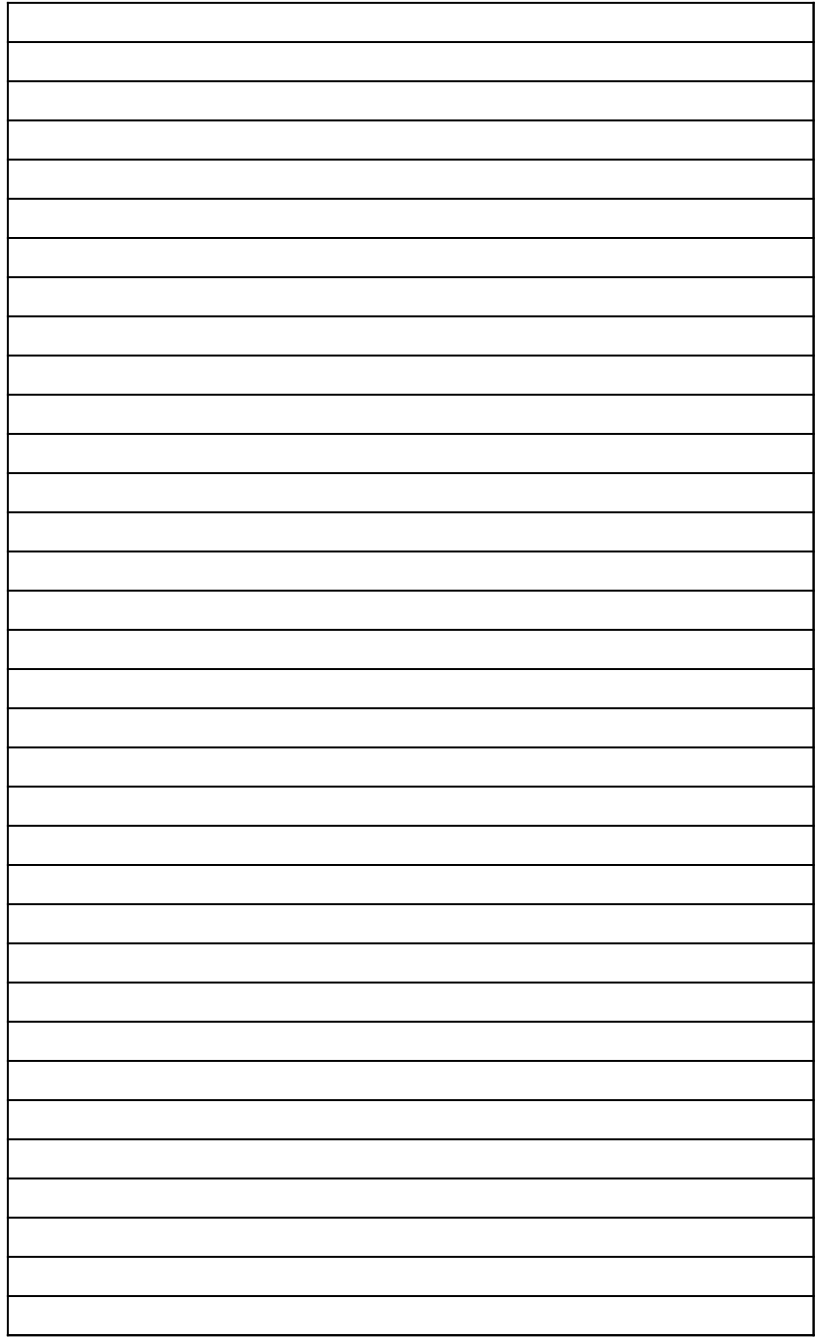

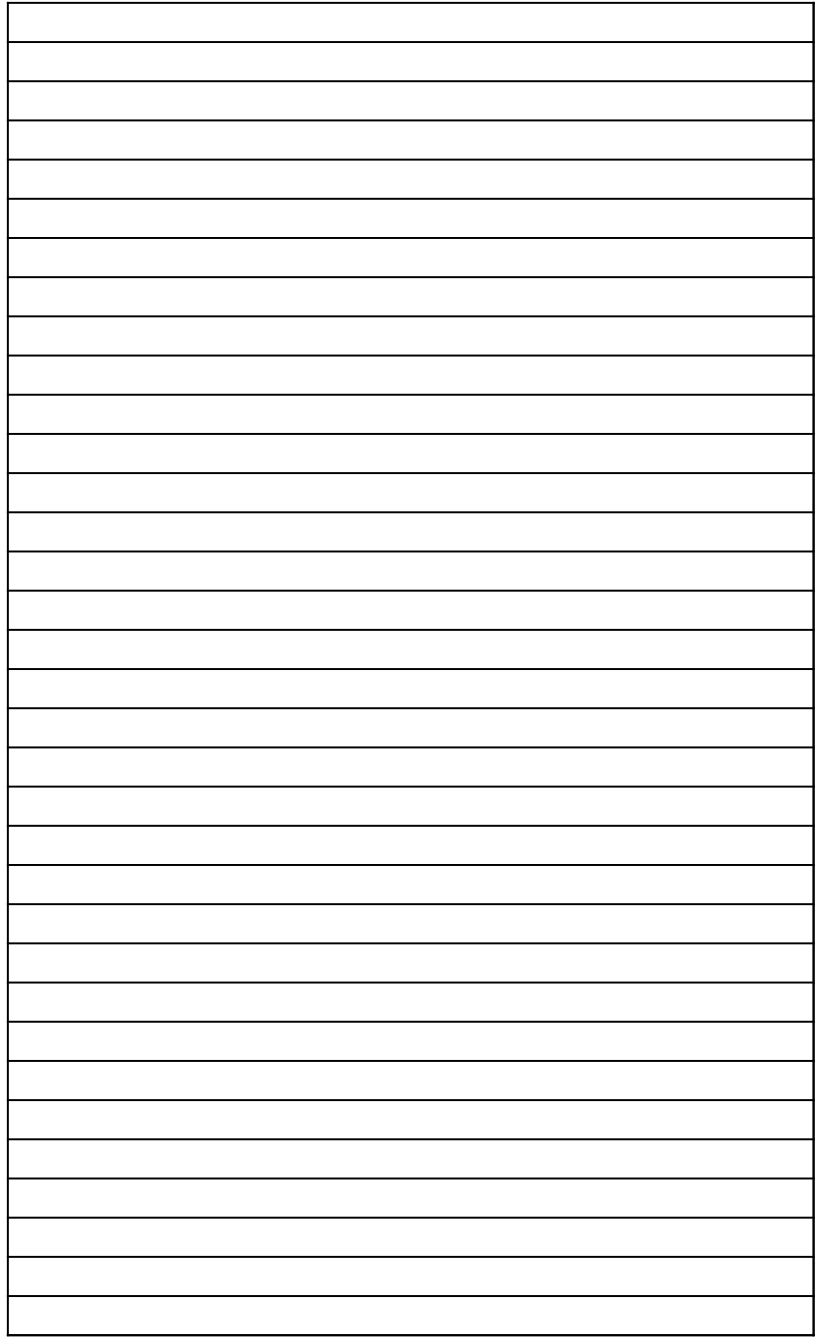

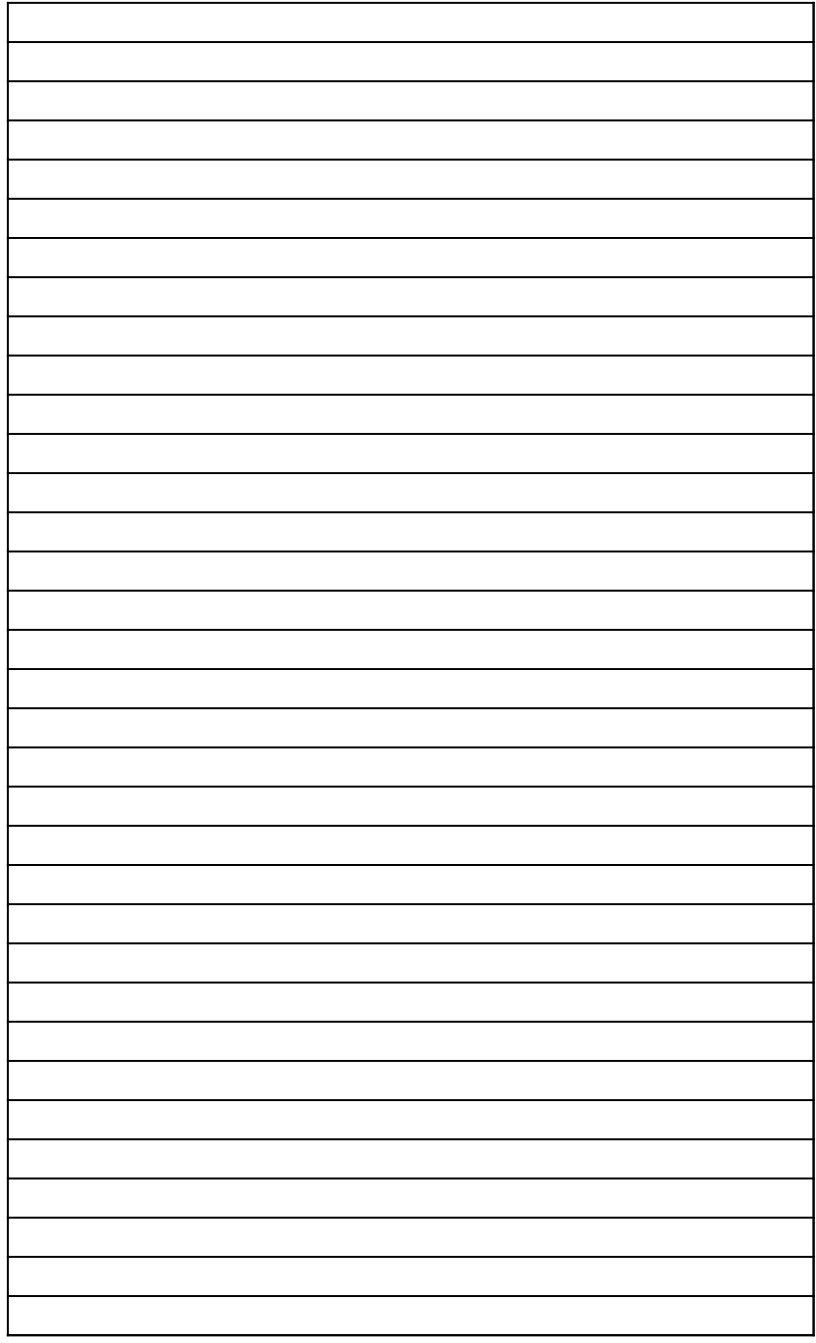

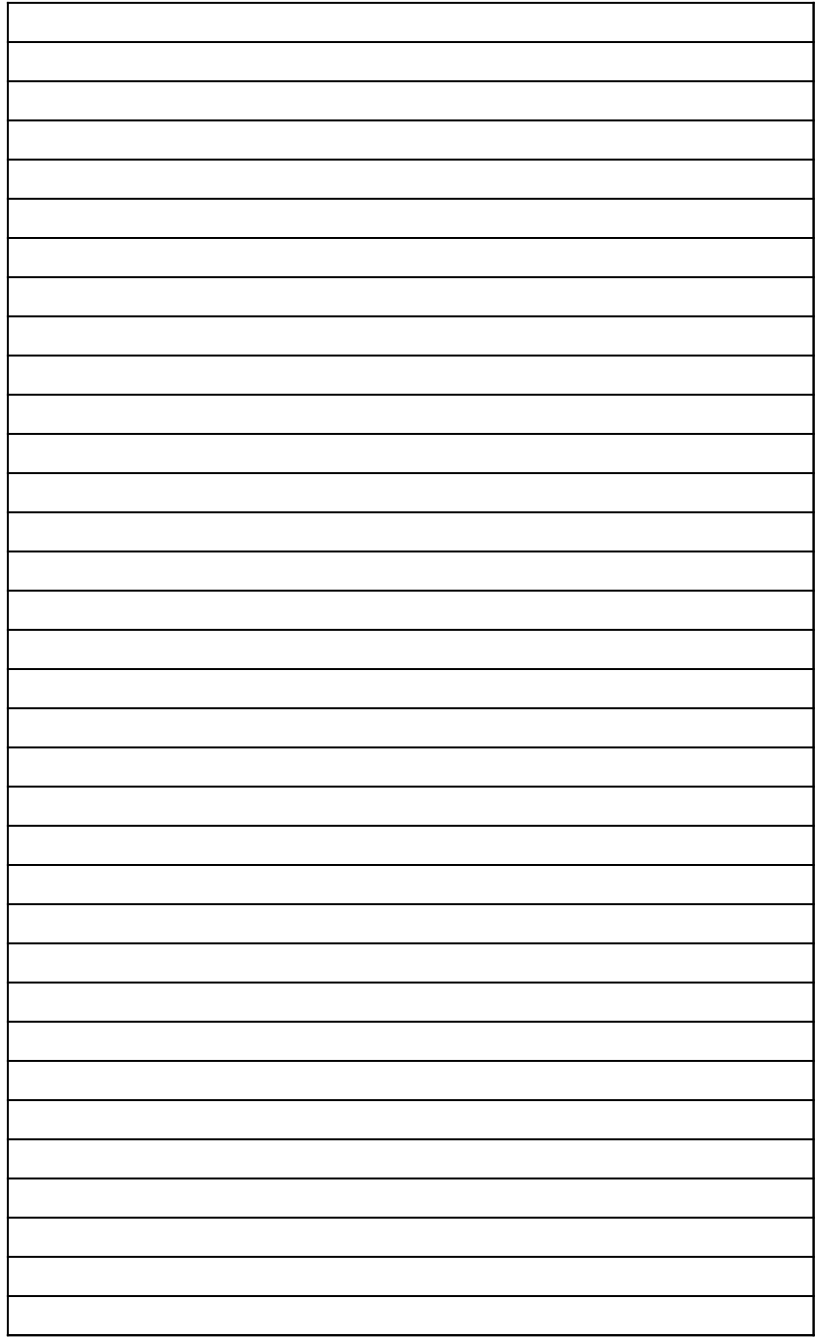

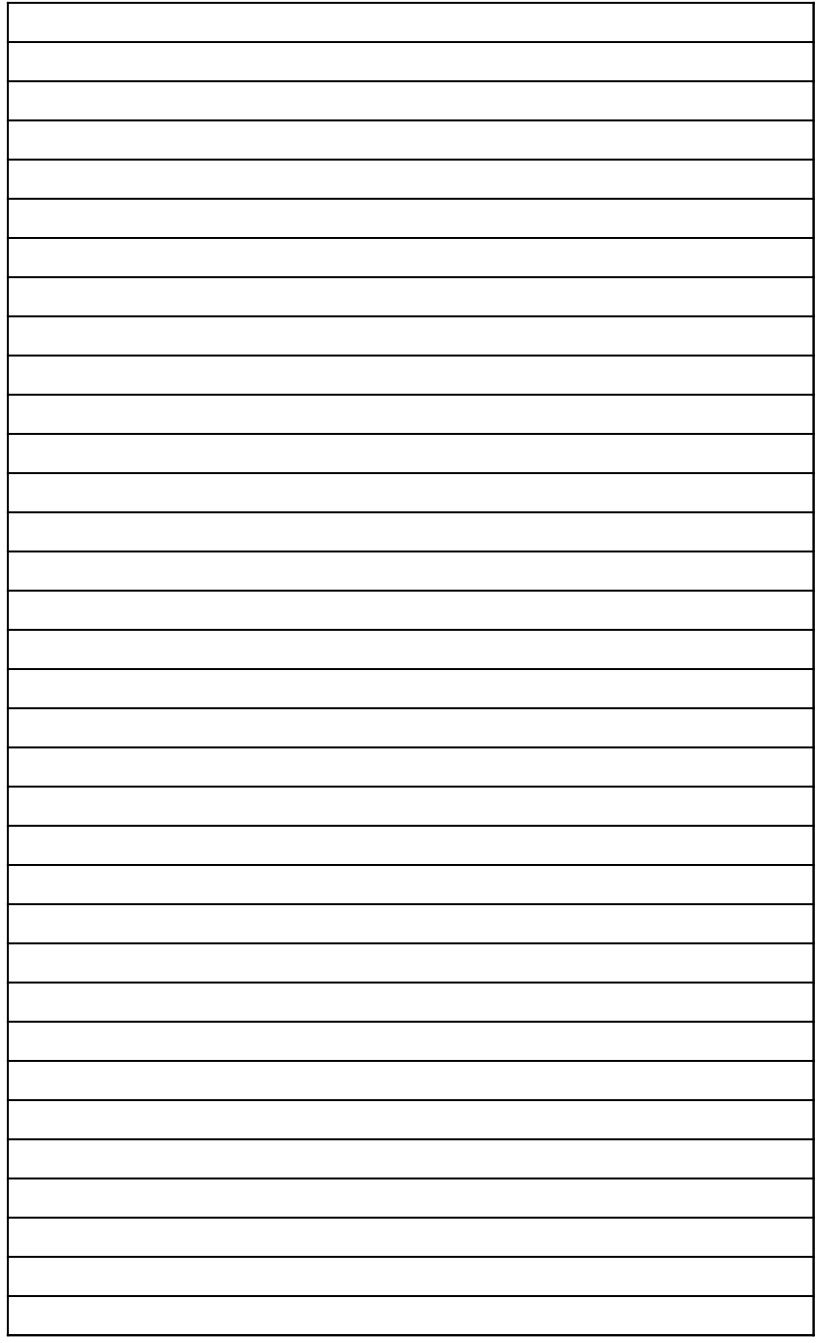

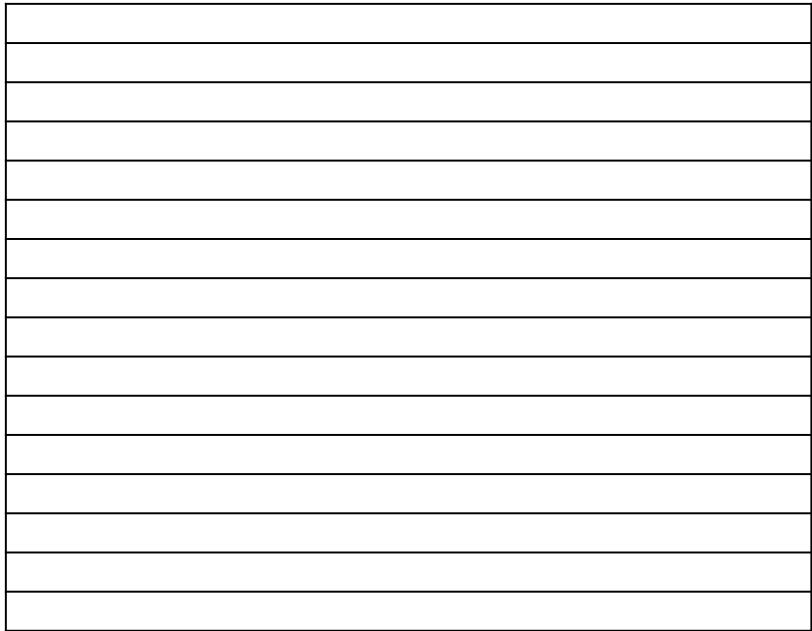